# **Gentran Integration Suite™ Using SWIFTNet with Gentran Integration Suite Version 4.2 Build 4207 or HigherSterling Commerce** An IBM Company

© Copyright 2007 Sterling Commerce, Inc. All rights reserved. Additional copyright information is located on the Gentran Integration Suite Documentation Library: <http://www.sterlingcommerce.com/Documentation/GIS42/homepage.htm>

# **Contents**

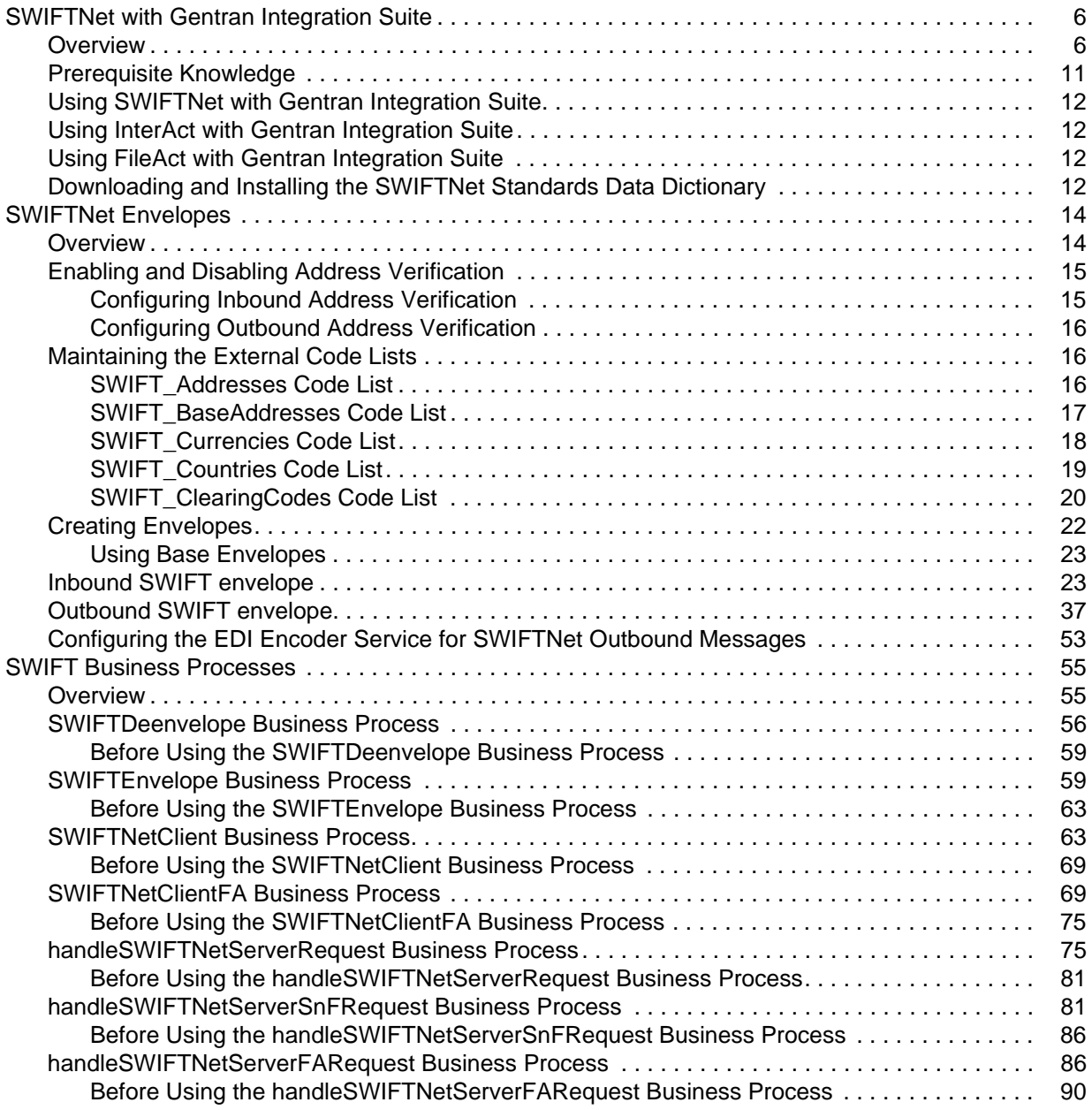

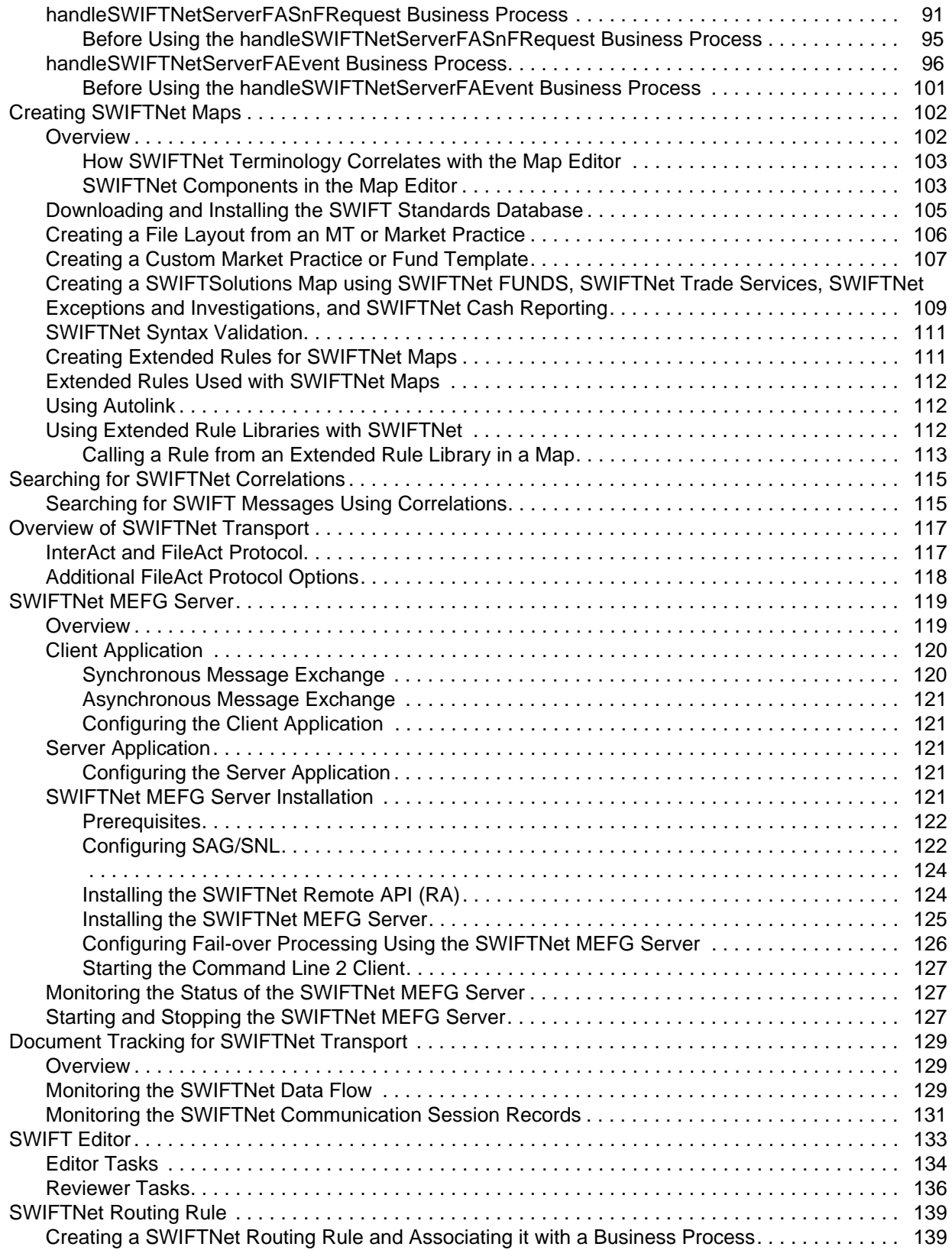

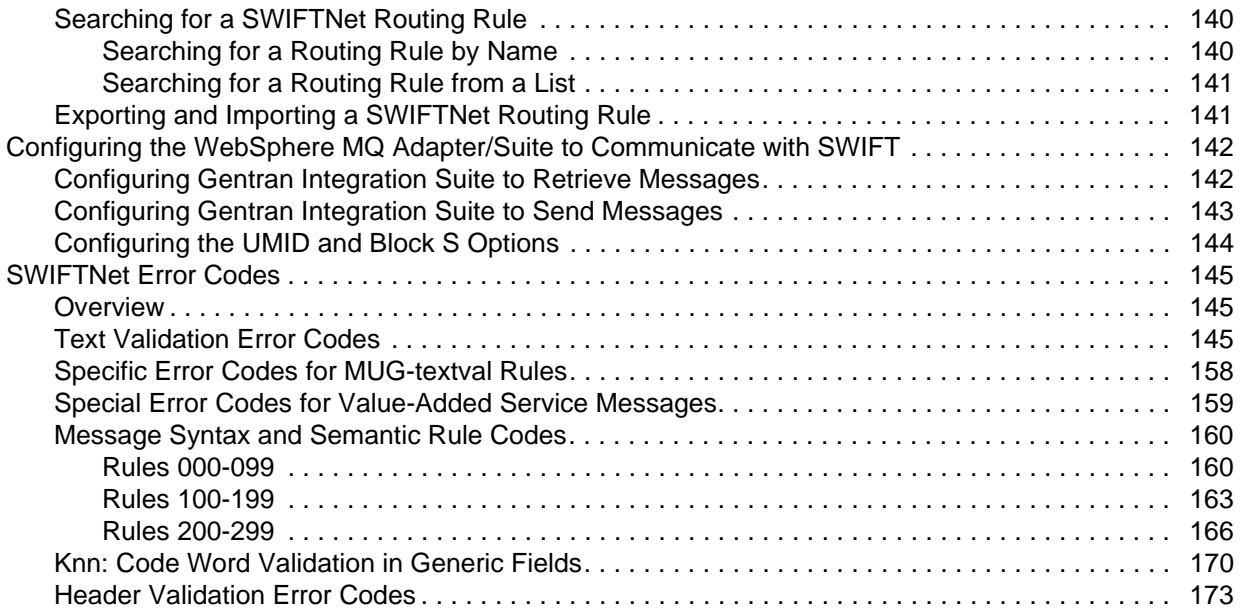

# <span id="page-5-0"></span>**SWIFTNet with Gentran Integration Suite**

- ✦ *Overview* [on page 6](#page-5-1)
- ✦ *[Prerequisite Knowledge](#page-10-0)* on page 11
- ✦ *[Using SWIFTNet with Gentran Integration Suite](#page-11-0)* on page 12
- ✦ *[Using InterAct with Gentran Integration Suite](#page-11-1)* on page 12
- ✦ *[Downloading and Installing the SWIFTNet Standards Data Dictionary](#page-11-3)* on page 12

#### <span id="page-5-1"></span>**Overview**

Gentran Integration Suite supports the use of Society for Worldwide Interbank Financial Telecommunications (SWIFTNet), a standard for the financial industry from SWIFT™ that enables store-and-forward financial messaging through the InterAct file protocol.

The SWIFTNet standards data dictionary is optionally installed from the **Deployment > Maps** page. It supports all SWIFT Standards Release messages loaded in the standards database. The SWIFTNet standards data dictionary also contains the special exception and code word validations, and the codes words and qualifiers necessary for the validation of the ISO 15022 messages (500 series). This information is used to automatically generate the translator\_swift.properties.in file, which is used by the translator to perform the validations.

**Note:** You can create a map for all SWIFTNet Standards Release messages through the Map Editor. All messages are validated by Gentran Integration Suite for syntax (that is, field types, field lengths, and so forth). All SWIFT message are validated for syntax *and* semantics.

The following messages are supported with both inbound and outbound syntax validation and semantic validation (that is, validating the message rules) of the messages between Gentran Integration Suite and SWIFTNet:

- ✦ All SWIFTNet 2006 message types
- ✦ All SWIFTNet 2007 message types
- ✦ SWIFTNet FUNDS
- ✦ SWIFTNet Cash Reporting
- ✦ SWIFTNet Exceptions & Investigations
- ✦ SWIFTNet Trade Services

Additionally, Gentran Integration Suite allows you to create maps to support the translation of market practices, and provides the following two Market Practices:

- ✦ Germany: MT515: Trade Confirmation (Broker to Asset Manager)
- ✦ United States: MT536: ISITC-IOA: Statement of Transactions

For Market Practices, the SWIFT standard validations are performed unless the Market Practice has customized a particular validation (for example, restricting a code word validation list). Market Practice code word and qualifier validations are maintained in property files separate from the SWIFT standard property files. By keeping the Market Practices you create separate, we can deliver updates to the SWIFT standard without overwriting your custom-implemented Market Practices. Similarly, semantic validation rules for Market Practices are stored in an extended rule library separate from the library that implements the SWIFT standard semantic validation rules. Please note that the standard property files and semantic validation rules are used when the implemented Market Practic does not override them.

In addition, support for SWIFTNet requires you to create inbound and outbound SWIFTNet envelopes. See *[SWIFTNet Envelopes](#page-13-2)* on page 14. You must also create a business process or processes to order the flow of Gentran Integration Suite activities so you can accomplish your business objectives with SWIFTNet.

For more information on the SWIFTNet standard, access this web site:

#### http://www.swift.com

This table describes how Gentran Integration Suite was enhanced to support SWIFTNet:

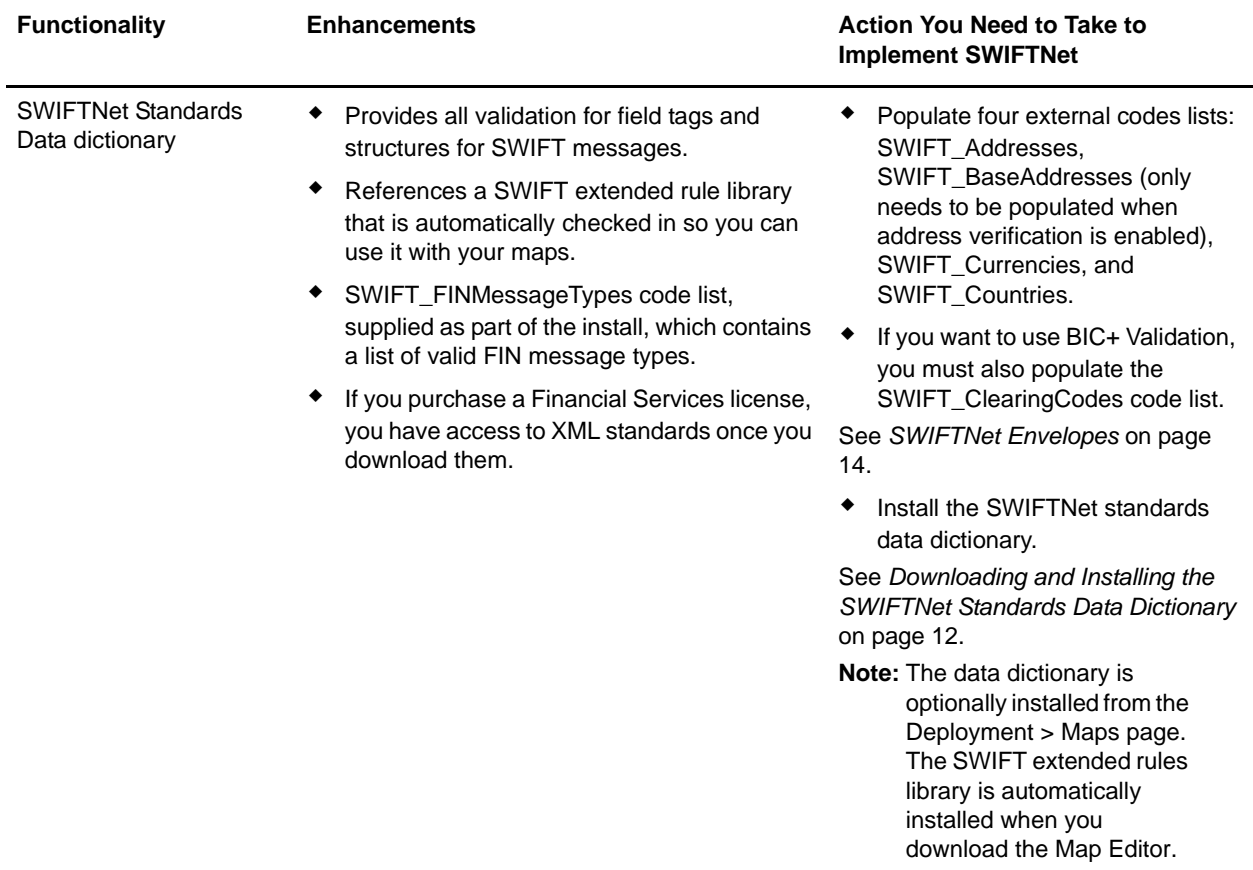

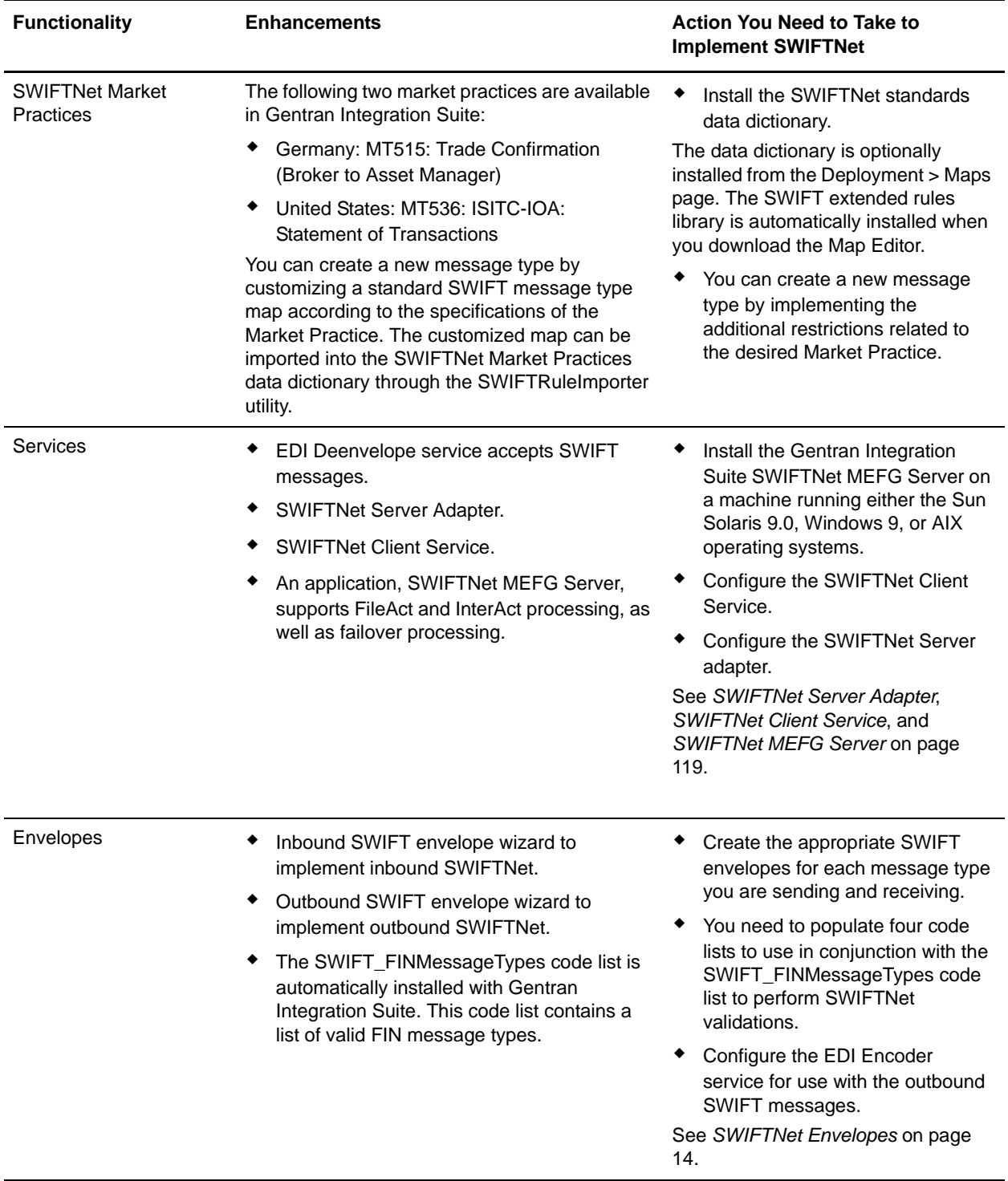

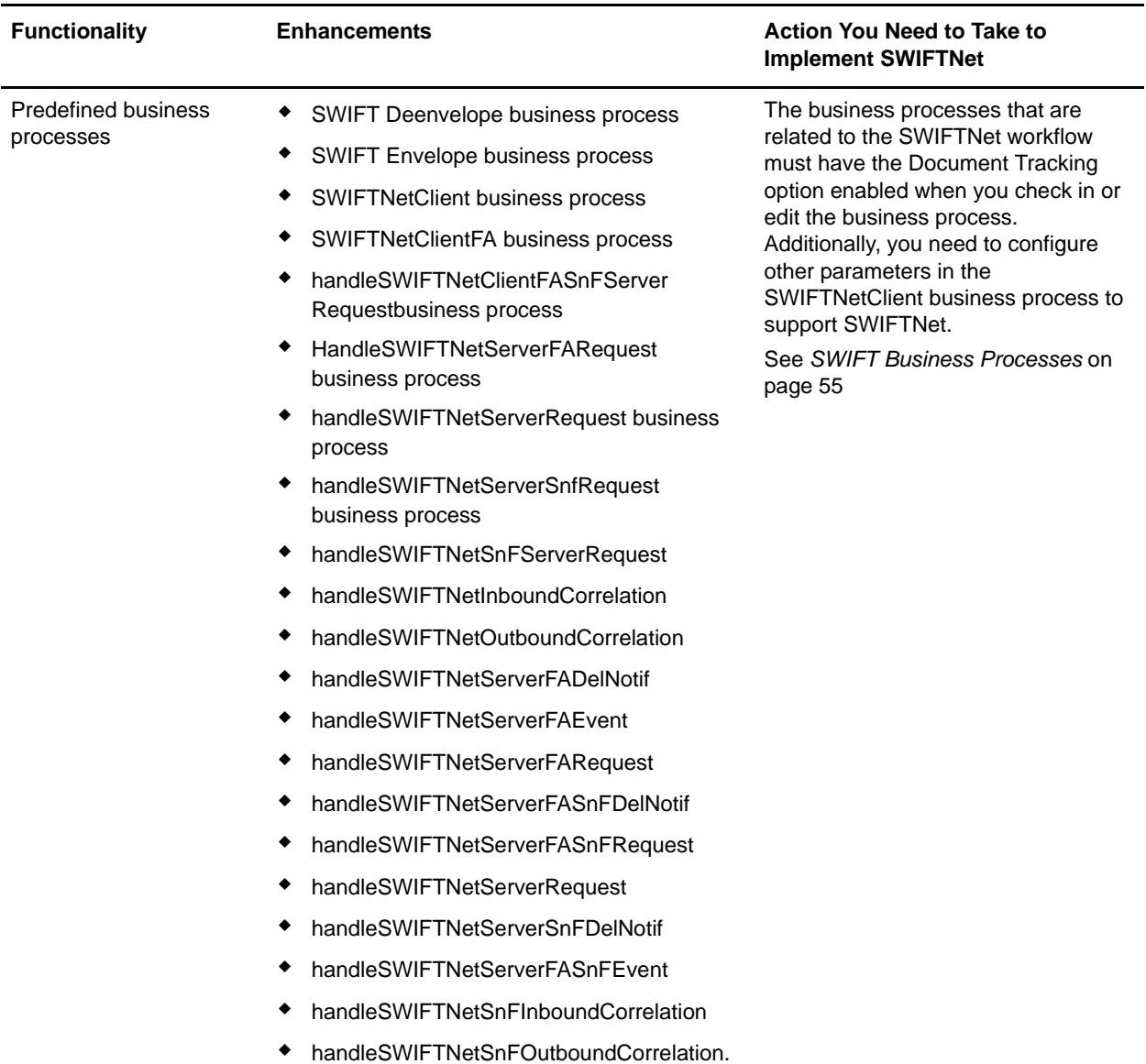

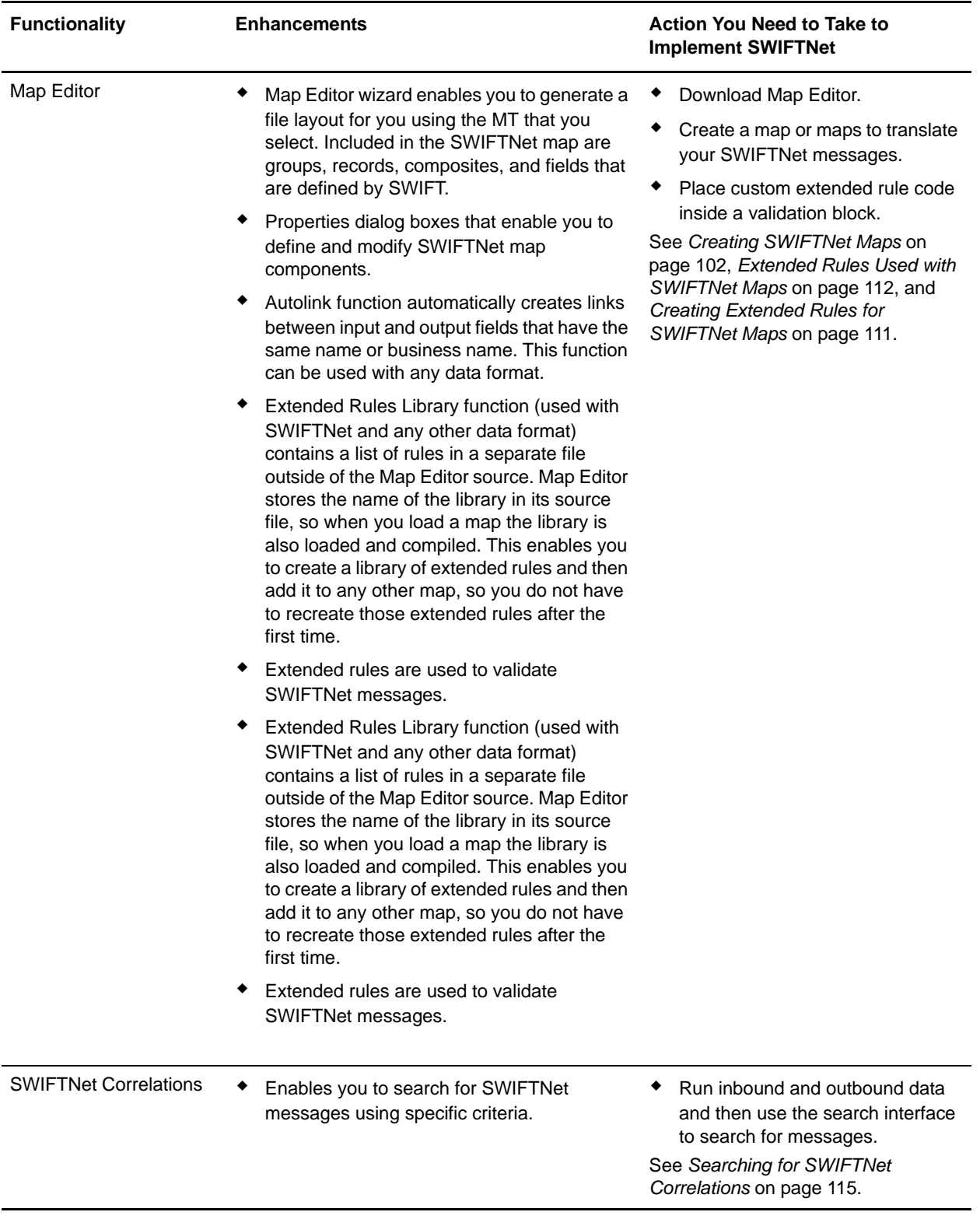

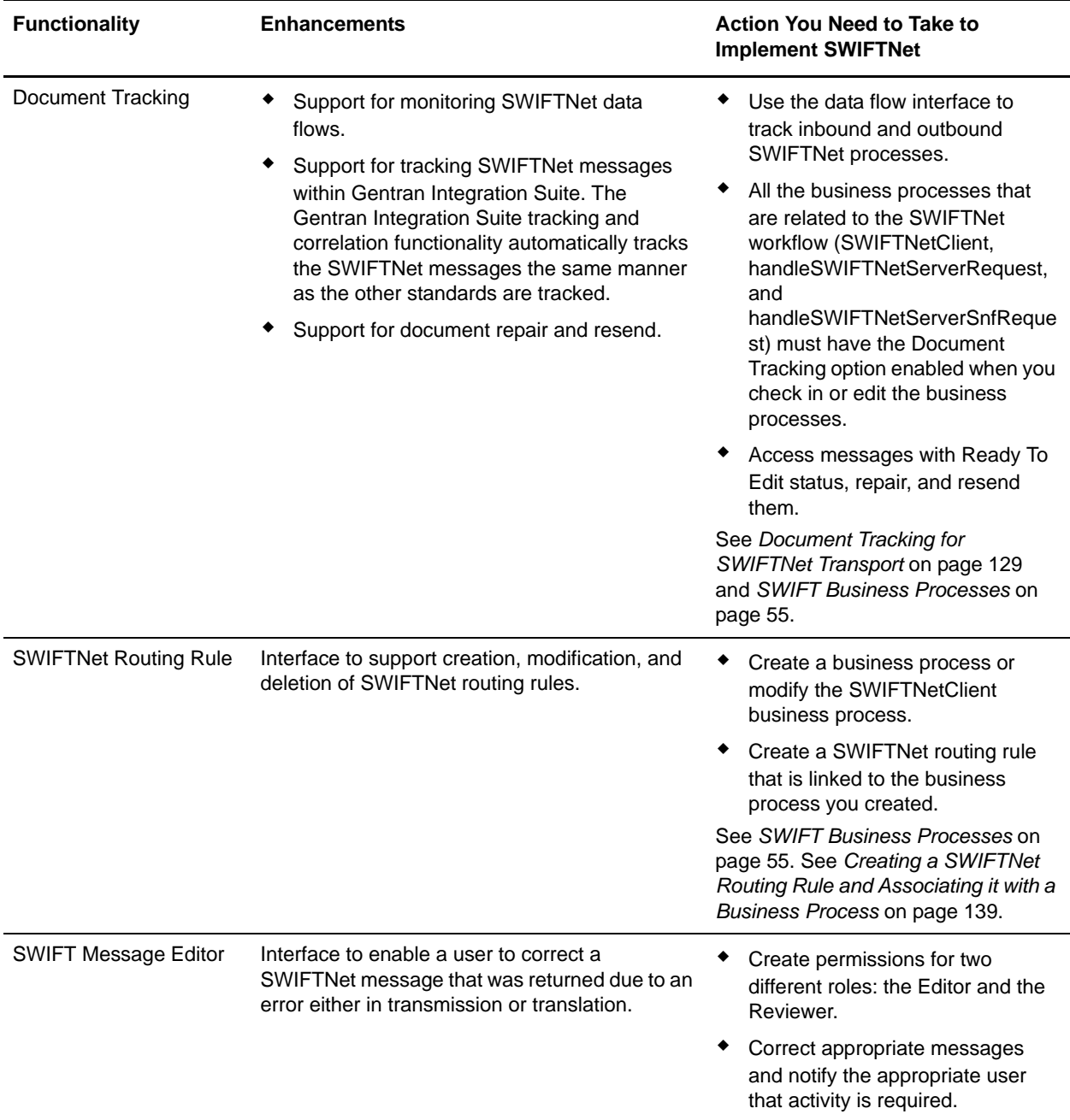

# <span id="page-10-0"></span>**Prerequisite Knowledge**

The audience using this software should be familiar with Gentran Integration Suite, the SWIFTNet standard, and using InterAct and/or FileAct.

**Note:** This documentation is not intended to explain the SWIFTNet standard.

# <span id="page-11-0"></span>**Using SWIFTNet with Gentran Integration Suite**

To use SWIFTNet with Gentran Integration Suite, you must complete the following tasks:

- 1. Download the SWIFTNet standards data dictionary. See *[Downloading and Installing the SWIFTNet](#page-11-3)  [Standards Data Dictionary](#page-11-3)* on page 12.
- 2. Create inbound and outbound SWIFTNet envelopes. See *[SWIFTNet Envelopes](#page-13-2)* on page 14.
- 3. Create the necessary code lists and maintain them as needed. See *[Maintaining the External Code Lists](#page-15-3)* [on page 16](#page-15-3).
- 4. Enable the document tracking option for all the business processes that are that are related to the SWIFTNet workflow. See *[Document Tracking for SWIFTNet Transport](#page-128-3)* on page 129 and *[SWIFT](#page-54-2)  [Business Processes](#page-54-2)* on page 55.
- 5. Configure the EDI Encoder service for use with outbound SWIFTNet messages. See *[Configuring the](#page-52-1)  [EDI Encoder Service for SWIFTNet Outbound Messages](#page-52-1)* on page 53.
- 6. Create the appropriate SWIFTNet maps. See *[Creating SWIFTNet Maps](#page-101-2)* on page 102.
- 7. Use SWIFT Alliance Access (SAA) for FIN support.
- 8. Use the WebSphere MQ adapter to communicate with SAA.

# <span id="page-11-1"></span>**Using InterAct with Gentran Integration Suite**

To use InterAct with Gentran Integration Suite, you must complete the following tasks:

- 1. Configure the appropriate service parameters, including failover processing configuration. See *SWIFTNet Server Adapter* and *SWIFTNet Client Service*.
- 2. Configure the Gentran Integration Suite SWIFTNet MEFG Server for InterAct processing. See *[SWIFTNet MEFG Server](#page-118-2)* on page 119.

# <span id="page-11-2"></span>**Using FileAct with Gentran Integration Suite**

To use FileAct with Gentran Integration Suite, you must complete the following tasks:

- 1. Configure the appropriate service parameters. See *SWIFTNet Server Adapter* and *SWIFTNet Client Service*.
- 2. Configure the Gentran Integration Suite SWIFTNet MEFG Server for FileAct processing. See *[SWIFTNet MEFG Server](#page-118-2)* on page 119.

# <span id="page-11-3"></span>**Downloading and Installing the SWIFTNet Standards Data Dictionary**

Before you install the SWIFTNet standards data dictionary (standards database) on your desktop, consider these guidelines:

- ✦ Download the Map Editor.
- ✦ For the most current version of the SWIFTNet standards, contact Sterling Commerce Customer Support.

✦ Be sure your desktop meets the Windows Client requirements listed in the *Gentran Integration Suite System Requirements*.

To download and install the standards database:

- 1. From the Gentran Integration Suite **Deployment** menu, select **Maps**.
- 2. In the Download and Install section next to Download SWIFT Standards, click **Go!**
- 3. In the **File Download** dialog box, select a download option, then click **OK**.
	- If you choose to run the file click **Run** and the operating system downloads the files immediately.
	- If you choose to save the file, the operating system prompts you to save the file. Browse to the location where you want to download the file and click **OK**. If you want to continue installing, run the file you just saved from the location you specified.
- 4. In the Security Warning page, select **Always trust content from Sterling Commerce (Mid America), Inc.** if you do not want to see similar security messages in the future when you download software from Sterling Commerce. Click **Yes**.
- 5. In the Welcome window, click **Next**.
- 6. In the Choose Destination Location window, select where you want to install the standards database:
	- If you accept the default location, click **Next**.
	- If you want to specify a different location, click **Browse**, specify the path to the folder, click **OK**, and click **Next**.

If you specify a folder name that does not exist, Gentran Integration Suite displays a message asking if you want to create that folder.

7. In the Select Components window, verify that **SWIFTStandardDatabase** is selected (if you want to use the preloaded SWIFT market practices, also ensure that **SWIFTMarketPractice** is selected) and click **Next**.

The download wizard installs the standards database.

8. In the Setup Complete window, click **Finish**.

# <span id="page-13-2"></span><span id="page-13-0"></span>**SWIFTNet Envelopes**

- ✦ *Overview* [on page 14](#page-13-1)
- ✦ *[Enabling and Disabling Address Verification](#page-14-0)* on page 15
- ✦ *[Maintaining the External Code Lists](#page-15-1)* on page 16
- ✦ *[Creating Envelopes](#page-21-0)* on page 22
- ✦ *[Inbound SWIFT envelope](#page-22-1)* on page 23
- ✦ *[Outbound SWIFT envelope](#page-36-0)* on page 37
- ✦ *[Configuring the EDI Encoder Service for SWIFTNet Outbound Messages](#page-52-0)* on page 53

#### <span id="page-13-1"></span>**Overview**

A *document envelope* consists of control information that enables organizations to effectively exchange messages. This information is added in headers and trailers to messages. Document envelopes are specific to the message protocol used. Creating document envelopes is necessary to use SWIFTNet with your trading partners.

SWIFTNet has only one level of envelope, which you must modify appropriately to reflect your information and your trading partner's information. Envelopes specify whether the message is inbound or outbound:

- ✦ The **Inbound SWIFT envelope** identifies messages that are received by Gentran Integration Suite so they can be properly routed. Inbound envelopes also give you the option to translate messages when you choose to check messages for compliance. By choosing to translate messages from within the envelope, you can reduce message processing time because you do not need to specify a separate Translation service step in the business process. You need to create a Inbound SWIFT envelope to configure deenveloping information. See *[Inbound SWIFT envelope](#page-22-1)* on page 23.
- ✦ The **Outbound SWIFT envelope** identifies messages so that they can be sent to and received by trading partners. You need to configure a Outbound SWIFT envelope to configure enveloping information. See *[Outbound SWIFT envelope](#page-36-0)* on page 37.

When you envelope an outbound SWIFTNet message, the SWIFTNet header and trailer are created. For an inbound message, the envelope contains the header information (the trailer information is a summary appended to the SWIFTNet data).

As part of SWIFTNet enveloping, Gentran Integration Suite uses code lists to validate the data. Gentran Integration Suite uses code pairs in code lists to identify items in transactions between two or more trading partners. A trading partner code list consists of one or many pairs of code values containing a sender code and a receiver code. Each code pair has one description and up to four additional codes relating to the pair. Code lists are dynamic and are stored in a database.

The SWIFT FINMessageTypes code list is automatically installed with Gentran Integration Suite. This code list contains a list of valid FIN message types. The three-digit message number is entered for sender code and receiver code, and the description is set to **SWIFT Message Type**. However, you need to populate four additional code lists to perform SWIFTNet validations:

✦ **SWIFT\_Addresses**—used to check the sender and receiver IDs within the message. This code list is shared with message authentication. The code list used is the same code list that is used for message

validations. You will type the address in the Sender Code, Receiver Code, and Description parameters, and use the Text1 parameter to indicate the subtype of the address. The SWIFT\_Addresses and SWIFT\_BaseAddresses code lists are used to differentiate between bad base addresses and bad branch codes when necessary. The SWIFT\_Addresses code list is also used for verification of those addresses that are contained within the body of a message.

✦ **SWIFT\_BaseAddresses**—this is a list of the 8-character address (the BIC minus the branch code) that are valid as part of a sender address when generating a message. You will type the eight-digit code in the Sender Code, Receiver Code, and Description parameters. The SWIFT\_Addresses and SWIFT\_BaseAddresses code lists are used to differentiate between bad base addresses and bad branch codes when necessary.

**Note:** You only need to populate the SWIFT\_BaseAddresses code list when you have enabled address verification. See *[Enabling and Disabling Address Verification](#page-14-0)* on page 15.

- ✦ **SWIFT\_Currencies**—this is a list of the valid currencies that can be used in a SWIFT message. You will use the Text1 parameter to indicate the maximum number of digits after the decimal point that the currency supports.
- **← SWIFT Countries—this is a list of the valid countries that can be used as part of the address when** generating a SWIFT message.
- **← SWIFT ClearingCodes—this is a list of the clearing codes used when validating a message. You** must populate this list if you want to use BIC+ validation.

See *[Maintaining the External Code Lists](#page-15-1)* on page 16.

The validation of the SWIFT special functions <CUR>, <SWIFTBIC>, and <NON-SWIFTBIC> use these code lists. You must update and maintain these codes lists, as necessary.

For outbound SWIFTNet messages, you also need to configure the EDI Encoder service to include the proper values for the following parameters:

- ✦ AccepterLookupAlias
- ✦ ReceiverID
- ✦ SenderID
- **←** ReceiverIDQual
- ◆ SenderIDQual

See *[Configuring the EDI Encoder Service for SWIFTNet Outbound Messages](#page-52-0)* on page 53.

#### <span id="page-14-0"></span>**Enabling and Disabling Address Verification**

Gentran Integration Suite allows you to enable or disable address verification. Address verification is performed using the SWIFT\_Addresses and SWIFT\_BaseAddresses code lists. See *[Maintaining the](#page-15-1)  [External Code Lists](#page-15-1)* on page 16 for more information on creating these code lists.

#### <span id="page-14-1"></span>Configuring Inbound Address Verification

The **enveloping.verify\_addresses\_while\_deenveloping.SWIFT\_FIN\_INBOUND** property enables and disables inbound address verification.

To enable *inbound* address verification, complete these steps:

1. Access the *install\_dir***/properties/enveloping.properties.in** file, and change the line **enveloping.verify\_addresses\_while\_deenveloping.SWIFT\_FIN\_INBOUND** to **TRUE**, as noted below:

enveloping.verify\_addresses\_while\_deenveloping.SWIFT\_FIN\_INBOUND=True

- **Note:** If you want to then disable inbound address verification, you can do so by accessing the *install\_dir***/properties/envelope.properties.in** file, and change the line **enveloping.verify\_addresses\_while\_deenveloping.SWIFT\_FIN\_INBOUND=FALSE**.
- 2. Save and close the **enveloping.properties.in** file.
- 3. Stop Gentran Integration Suite.
- 4. Run the setupfiles script using one of the following steps:
	- (UNIX or Linux) From the *install\_dir*/bin directory, run the **setupfiles.sh** command.
	- (Windows) From the *install\_dir*\bin directory, run the **setupfiles.cmd** command.
- 5. Start Gentran Integration Suite.

#### <span id="page-15-0"></span>Configuring Outbound Address Verification

To enable or disable *outbound* address verification, use the Outbound SWIFT envelope parameter **Validate Sender and Receiver**. This parameter allows you to enable (by choosing **Yes**) or disable (by choosing **No**) address verification. The default is **No** (sender and receiver verification is disabled). See *[Outbound SWIFT](#page-36-0)  envelope* [on page 37](#page-36-0) for more information.

#### <span id="page-15-3"></span><span id="page-15-1"></span>**Maintaining the External Code Lists**

You need to populate the four external code lists to use in conjunction with the SWIFT\_FINMessageTypes code list (all code lists are automatically installed with Gentran Integration Suite—the SWIFT\_FINMessageTypes code list already contains a list of valid FIN message types) to perform SWIFTNet validations.

The five external code lists for which you need to populate SenderID, ReceiverID, and Description are:

- ✦ SWIFT\_Addresses
- ✦ SWIFT\_BaseAddresses
- ✦ SWIFT\_Currencies
- ✦ SWIFT\_Countries
- ✦ SWIFT\_ClearingCodes

#### <span id="page-15-2"></span>SWIFT\_Addresses Code List

To populate the SWIFT\_Addresses code list:

- 1. From the Trading Partner menu, select **Code Lists**.
- 2. Next to Alphabetically by List Name, select **S** and click **Go!**

3. Next to SWIFT\_Addresses, click **Source Manager**.

**Note:** This code list (along with the SWIFT\_BaseAddresses code list) is used for sender and receiver verification when address verification is enabled. This code list is also used for verification of those addresses that are contained within the body of a message.

- 4. In the Code List Source Manager page, next to the appropriate list, click **Edit**.
- 5. In the Naming page, click **Next**.
- 6. In the Codes page, click **add** to add a new pair of codes.
- 7. In the Input Code Data dialog box, complete the following fields, and click **Save**:

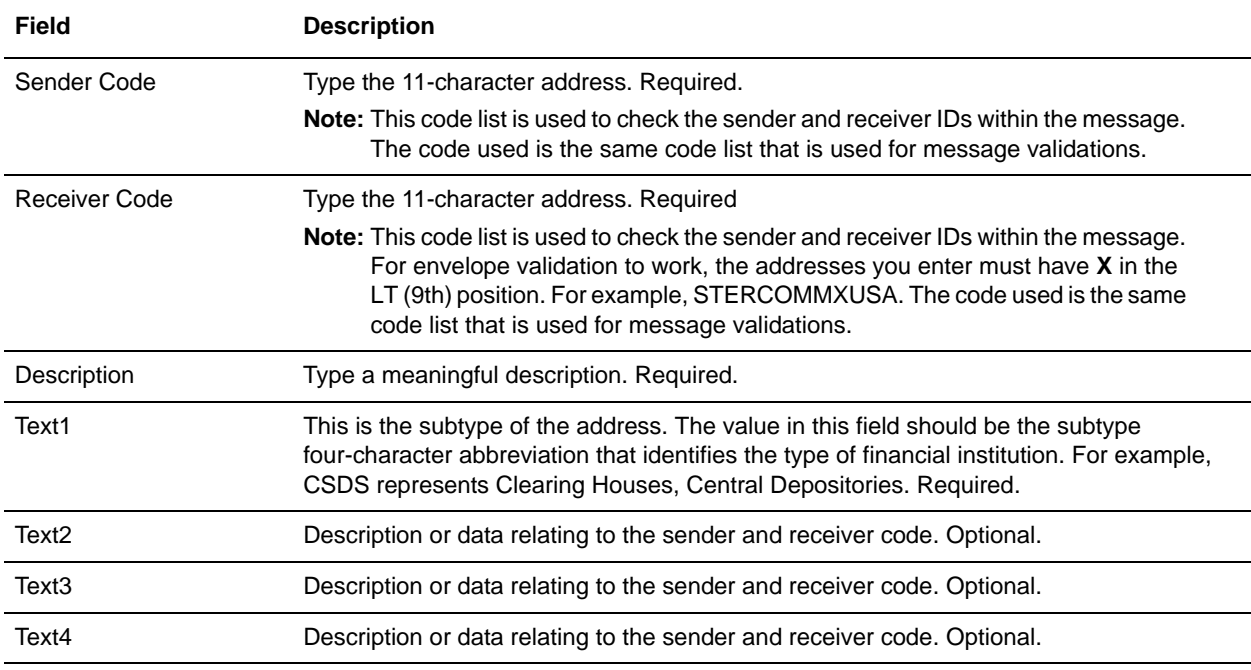

8. Repeat steps 6 - 7 as needed to create additional code pairs. When you are finished, click **Next**.

- 9. Click **Save** to save the code list.
- 10. In the Codes page, click **Save**.
- 11. In the Code List Source Manager page, click **Return**.

#### <span id="page-16-0"></span>SWIFT\_BaseAddresses Code List

To populate the SWIFT\_BaseAddresses code list:

- **Note:** This code list (along with the SWIFT Addresses code list) is used for sender and receiver verification when address verification is enabled. You only need to populate the SWIFT\_BaseAddresses code list when you have enabled address verification. See *[Enabling and](#page-14-0)  [Disabling Address Verification](#page-14-0)* on page 15.
- 1. From the Trading Partner menu, select **Code Lists**.
- 2. Next to Alphabetically by List Name, select **S** and click **Go!**

3. Next to SWIFT\_BaseAddresses, click **Source Manager**.

**Note:** This code list (along with the SWIFT\_Addresses code list) is used for sender and receiver verification when address verification is enabled.

- 4. In the Code List Source Manager page, next to the appropriate list, click **Edit**.
- 5. In the Naming page, click **Next**.
- 6. In the Codes page, click **add** to add a new pair of codes.
- 7. In the Input Code Data dialog box, complete the following fields, and click **Save**:

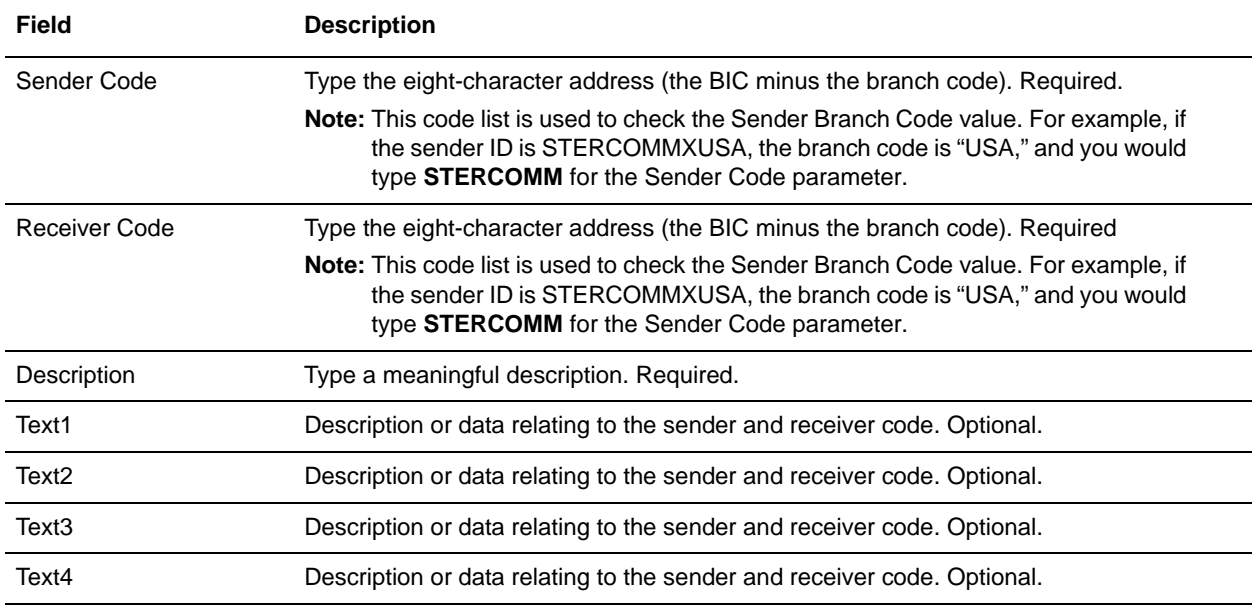

8. Repeat steps 6 - 7 as needed to create additional code pairs. When you are finished, click **Next**.

- 9. Click **Save** to save the code list.
- 10. In the Codes page, click **Save**.
- 11. In the Code List Source Manager page, click **Return**.

#### <span id="page-17-0"></span>SWIFT\_Currencies Code List

To populate the SWIFT\_Currencies code list:

- 1. From the Trading Partner menu, select **Code Lists**.
- 2. Next to Alphabetically by List Name, select **S** and click **Go!**
- 3. Next to SWIFT\_Currencies, click **Source Manager**.
- 4. In the Code List Source Manager page, next to the appropriate list, click **Edit**.
- 5. In the Naming page, click **Next**.
- 6. In the Codes page, click **add** to add a new pair of codes.

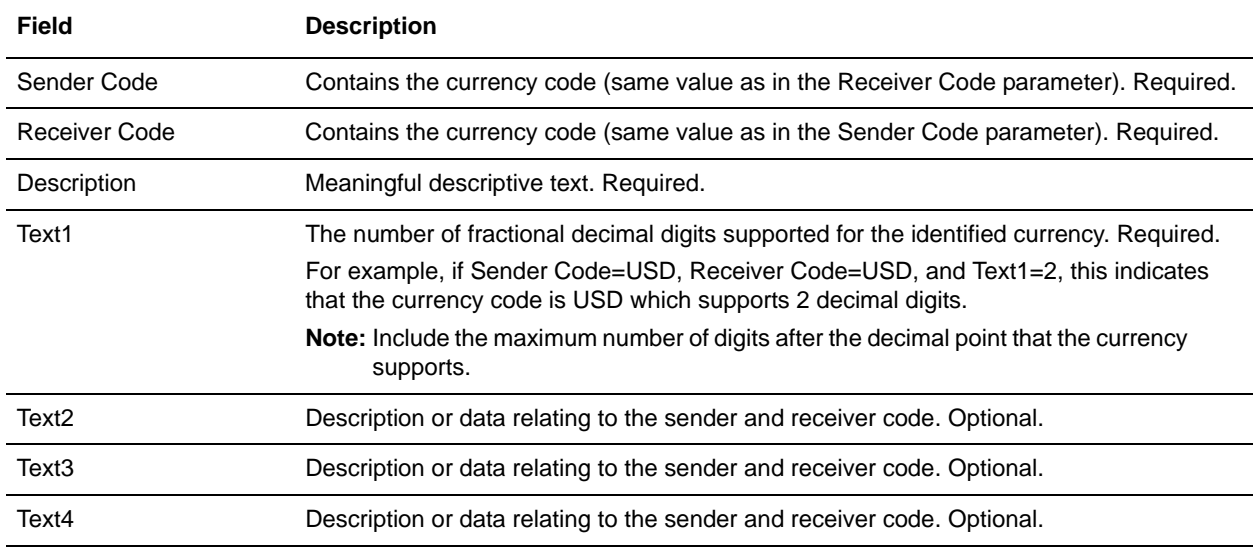

7. In the Input Code Data dialog box, complete the following fields, and click **Save**:

- 8. Repeat steps 6 7 as needed to create additional code pairs. When you are finished, click **Next**.
- 9. Click **Save** to save the code list.
- 10. In the Codes page, click **Save**.
- 11. In the Code List Source Manager page, click **Return**.

#### <span id="page-18-0"></span>SWIFT\_Countries Code List

You can populate the SWIFT\_Countries code list in two ways—automatically and manually. To automatically populate the SWIFT\_Countries code list, you can use the HIPAA codelist conversion map for countries to populate it. However, prior to using the HIPAA codelist conversion map, you need to modify the import file created using the conversion map (the import file is used to populate the Countries codelist). To modify the import file you need to change the codelist name from Countries to **SWIFT\_Countries**. If you need to load several countries in the code list, you should use the automatic method. But you only need a few countries in the code list then using manual entry is more efficient.

To populate the SWIFT\_Countries code list automatically:

- 1. Download or save the Countries map from the *install\_dir***/installed\_data/b2b/maps** directory to the **tp\_import** directory where Gentran Integration Suite is installed.
- 2. From a command line, go to the **tp\_import** directory.
- 3. Type the following command to start the conversion and import process, where <map name> is the name of the map to use during translation (without the file extension) and <code list path and filename> is the fully qualified name of the code list to translate, including filename extension, if any:
	- If you are using Windows, **hipaaconvert.cmd [-import] <map name> <code list path and filename>**

If you are using UNIX, **hipaaconvert.sh [-import] <map name> <code list path and filename>**

Do not specify the file extension for the map name when importing a code list—just indicate the base name of the map.

The [-import] parameter is optional. You can convert the code list file without importing it. If you do not use the [-import] parameter during conversion, you can import the resulting XML file into Gentran Integration Suite using the import utility.

- 4. Once the utility completes, a translation report (hipaaconvert.rpt) and an input file (hipaaconvert.xml) are created. If no translation errors are reported, the code list was successfully generated (and imported if you used the [-import] parameter). A code list will not be imported if there are translation errors.
- 5. Then, to modify the import file you need to change the codelist name from Countries to **SWIFT** Countries so it can be used for SWIFTNet messages.

To populate the SWIFT\_Countries code list manually:

- 1. From the Trading Partner menu, select **Code Lists**.
- 2. Next to Alphabetically by List Name, select **S** and click **Go!**
- 3. Next to SWIFT\_Currencies, click **Source Manager**.
- 4. In the Code List Source Manager page, next to the appropriate list, click **Edit**.
- 5. In the Naming page, click **Next**.
- 6. In the Codes page, click **add** to add a new pair of codes.
- 7. In the Input Code Data dialog box, complete the following fields, and click **Save**:

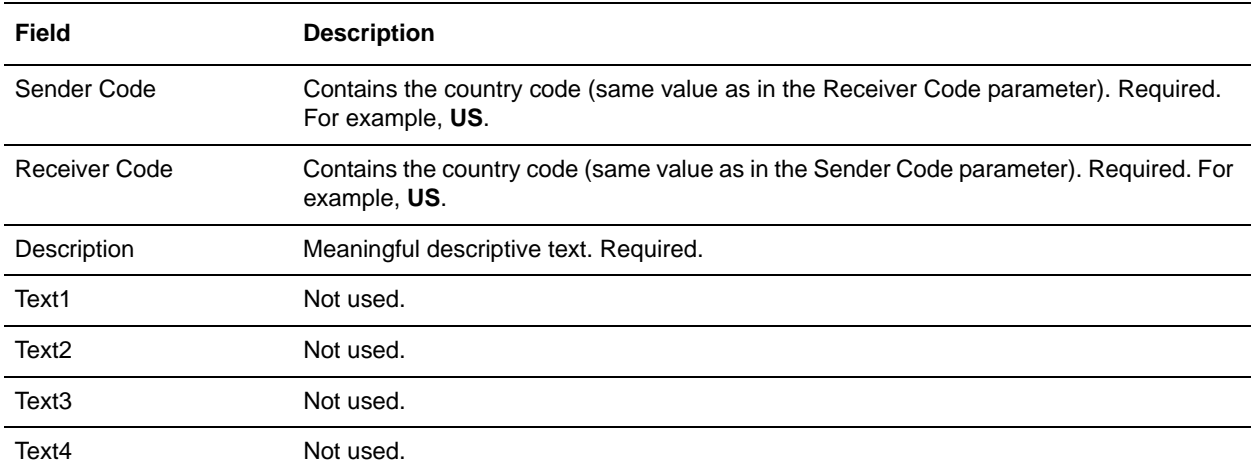

8. Repeat steps 6 - 7 as needed to create additional code pairs. When you are finished, click **Next**.

- 9. Click **Save** to save the code list.
- 10. In the Codes page, click **Save**.
- 11. In the Code List Source Manager page, click **Return**.

<span id="page-19-0"></span>SWIFT\_ClearingCodes Code List

You can populate the SWIFT\_ClearingCodes code list in two ways—automatically and manually. To automatically populate the SWIFT\_Countries code list, you can use the HIPAA codelist conversion map for countries to populate it. However, prior to using the HIPAA codelist conversion map, you need to modify the import file created using the conversion map (the import file is used to populate the Countries codelist). To modify the import file you need to change the codelist name from Countries to **SWIFT\_Countries**. If you need to load several countries in the code list, you should use the automatic method. But you only need a few countries in the code list then using manual entry is more efficient.

To populate the SWIFT\_Countries code list automatically:

- 1. Download or save the Countries map from the *install\_dir***/installed\_data/b2b/maps** directory to the **tp** import directory where Gentran Integration Suite is installed.
- 2. From a command line, go to the **tp\_import** directory.
- 3. Type the following command to start the conversion and import process, where <map name> is the name of the map to use during translation (without the file extension) and <code list path and filename> is the fully qualified name of the code list to translate, including filename extension, if any:
	- If you are using Windows, **hipaaconvert.cmd [-import] <map name> <code list path and filename>**
	- If you are using UNIX, **hipaaconvert.sh [-import] <map name> <code list path and filename>**

Do not specify the file extension for the map name when importing a code list—just indicate the base name of the map.

The [-import] parameter is optional. You can convert the code list file without importing it. If you do not use the [-import] parameter during conversion, you can import the resulting XML file into Gentran Integration Suite using the import utility.

- 4. Once the utility completes, a translation report (hipaaconvert.rpt) and an input file (hipaaconvert.xml) are created. If no translation errors are reported, the code list was successfully generated (and imported if you used the [-import] parameter). A code list will not be imported if there are translation errors.
- 5. Then, to modify the import file you need to change the codelist name from Countries to **SWIFT** Countries so it can be used for SWIFTNet messages.

To populate the SWIFT\_Countries code list manually:

- 1. From the Trading Partner menu, select **Code Lists**.
- 2. Next to Alphabetically by List Name, select **S** and click **Go!**
- 3. Next to SWIFT\_Currencies, click **Source Manager**.
- 4. In the Code List Source Manager page, next to the appropriate list, click **Edit**.
- 5. In the Naming page, click **Next**.
- 6. In the Codes page, click **add** to add a new pair of codes.
- 7. In the Input Code Data dialog box, complete the following fields, and click **Save**:

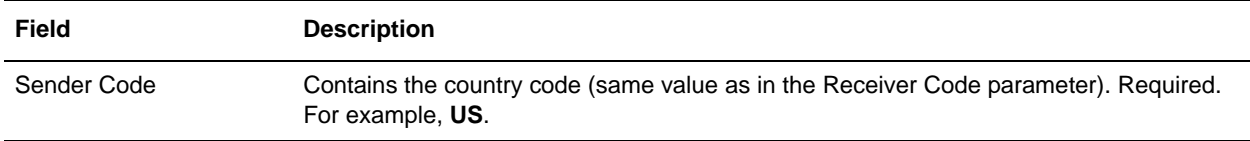

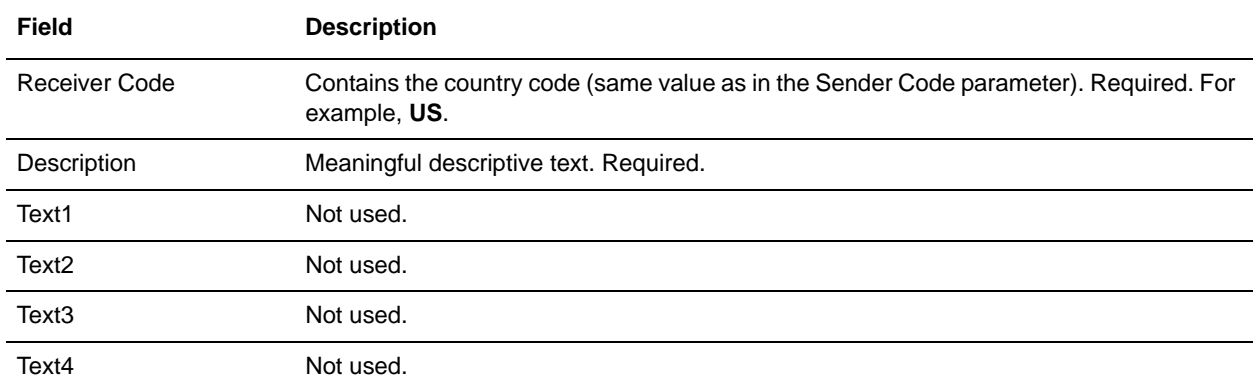

- 8. Repeat steps 6 7 as needed to create additional code pairs. When you are finished, click **Next**.
- 9. Click **Save** to save the code list.
- 10. In the Codes page, click **Save**.
- 11. In the Code List Source Manager page, click **Return**.
- 12. If you want to disable the automatic BIC+ validation, access the **translator\_swift\_2006.properties** file to the following:

```
fieldTags.BICPlus.102_not_STP=53A,52C57A,57C
fieldTags.BICPlus.102_STP=52A,57A
fieldTags.BICPlus.103_not_STP=52A,52D56A,56C,57A,57C,57D
fieldTags.BICPlus.103_STP=52A,56A,57A
```
# <span id="page-21-0"></span>**Creating Envelopes**

Inbound envelopes define expected header and trailer information for inbound messages. This information helps Gentran Integration Suite route and process the messages. Outbound envelopes specify information about messages that enables them to be sent to and received by trading partners, and they gather and provide the appropriate data used to create the header.

To create an envelope:

- 1. From the Admin Console, select **Trading Partner > Document Envelopes > Envelopes**.
- 2. Under Create, next to New Envelope, click **Go!**
- 3. On the Envelope Standards page, select **SWIFT** and click **Next**.
- 4. Select the level of envelope you want to create, inbound or outbound, and click **Next**.
- 5. On the Base Envelope page, do you want this envelope to inherit properties from a base envelope (if available)?
	- If Yes, select a base envelope and click **Next**.
	- If No (you want to create a new envelope), select **Not Applicable** and click **Next**.
- 6. On the Name page, type a unique name for the envelope, and a description or comments, then click **Next**.
- 7. Complete the properties for the envelope as necessary and click **Next** after each page until you reach the confirm page. Required fields are highlighted in blue. See *[Inbound SWIFT envelope](#page-22-1)* on page 23 or *[Outbound SWIFT envelope](#page-36-0)* on page 37.
- 8. Click **Finish** to add the envelope.

#### <span id="page-22-0"></span>Using Base Envelopes

A *base envelope* is a regular envelope that you use as a starting point to create a new envelope. The base envelope maintains a link to the envelope that inherited its properties. If you modify the base envelope, all related envelopes (those that inherited the base envelope properties) are also changed.

When you create an envelope using a base envelope, everything in the new envelope is the same as in the base envelope, except the envelope name, description, and parameters such as unique identification numbers. If you plan to create many envelopes using base envelopes, do not use the base envelopes in production. You should also be sure to note the envelopes that are related to the base envelopes.

To use a base envelope:

- 1. Create the base envelope, using *[Creating Envelopes](#page-21-0)* on page 22.
- 2. Specify the name and description of a new envelope.
- 3. Identify the base envelope that the new envelope uses.

#### <span id="page-22-1"></span>**Inbound SWIFT envelope**

You only need to create an Inbound SWIFT envelope if you are receiving inbound SWIFTNet messages. However, if you are receiving inbound SWIFTNet messages, you need to create a separate Inbound SWIFT envelope for *each* SWIFTNet message type you will be receiving. The following table describes Inbound SWIFT envelope properties:

**Note:** An (\*) asterisk indicates that a wildcard value can be used with that parameter (for mandatory fields, the wildcard value is an (\*) asterisk and for optional fields, the wildcard value is leaving the field blank):

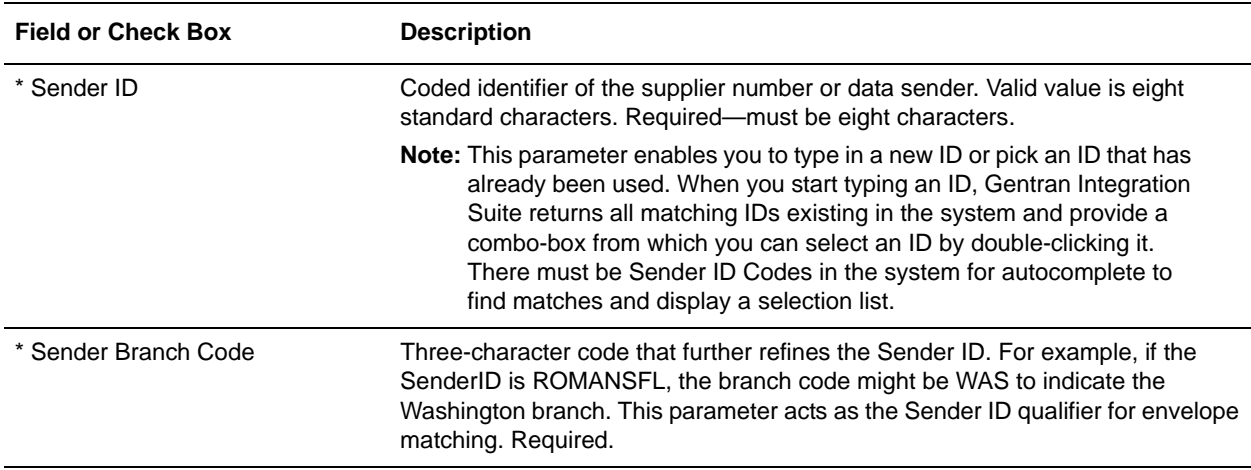

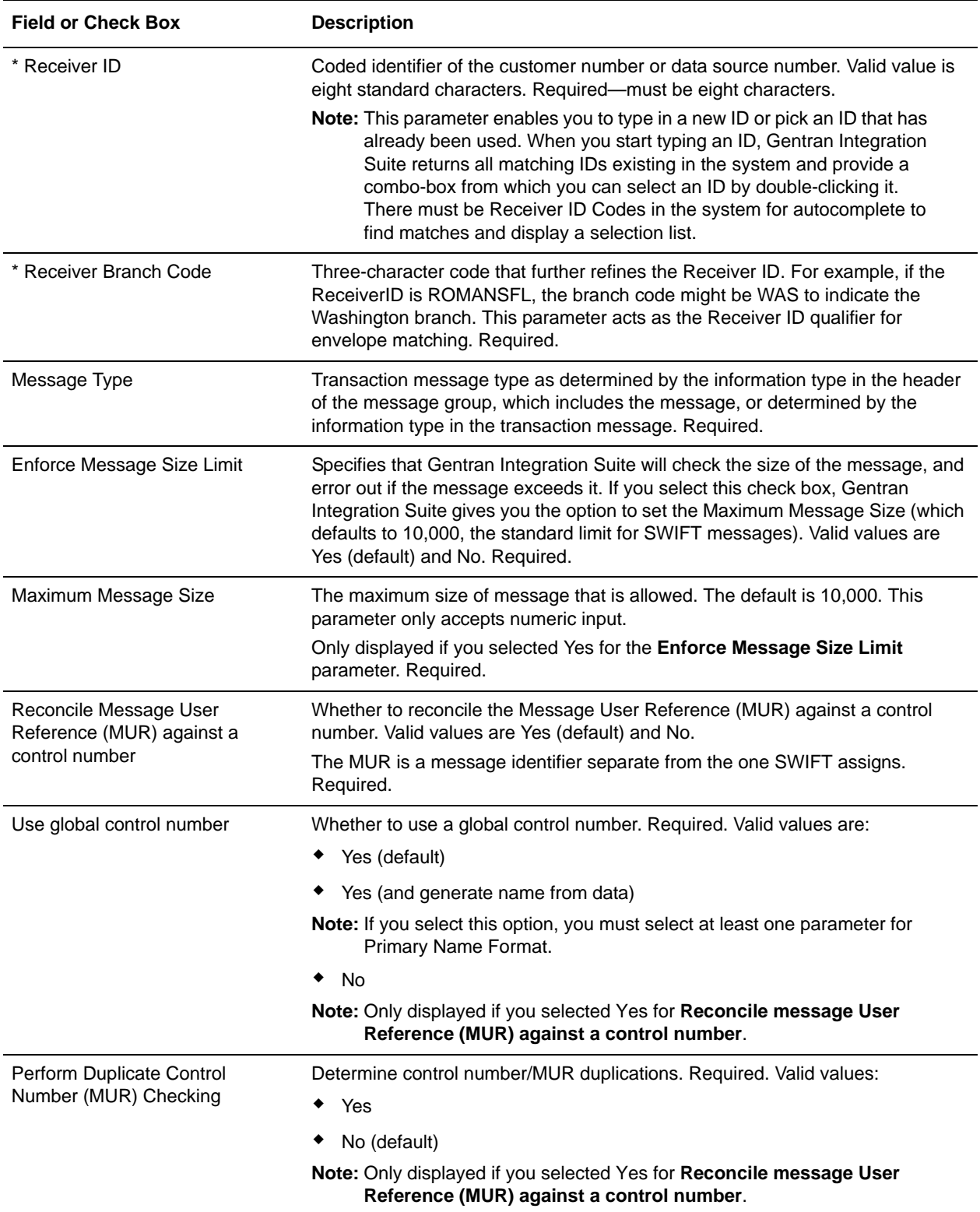

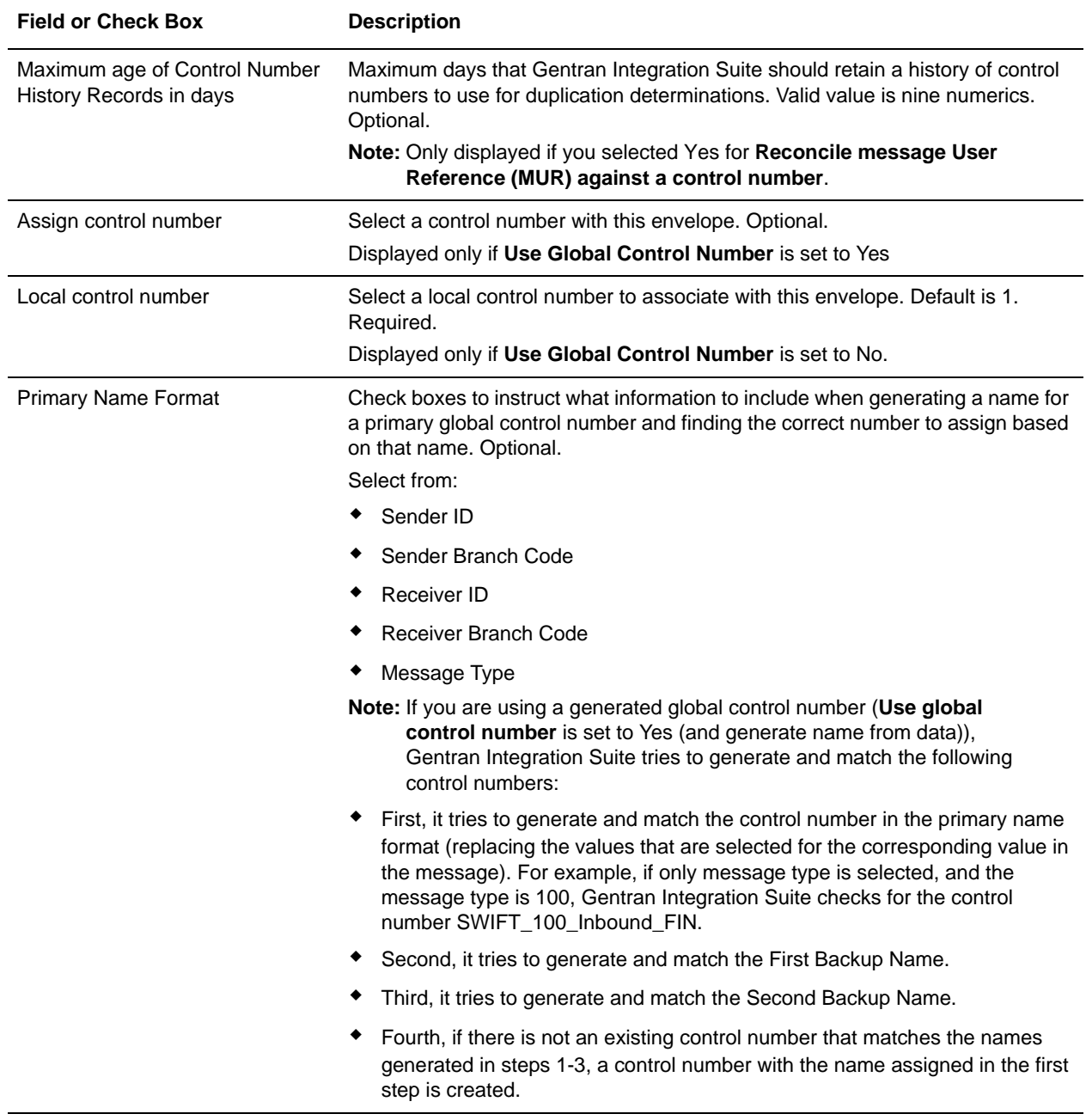

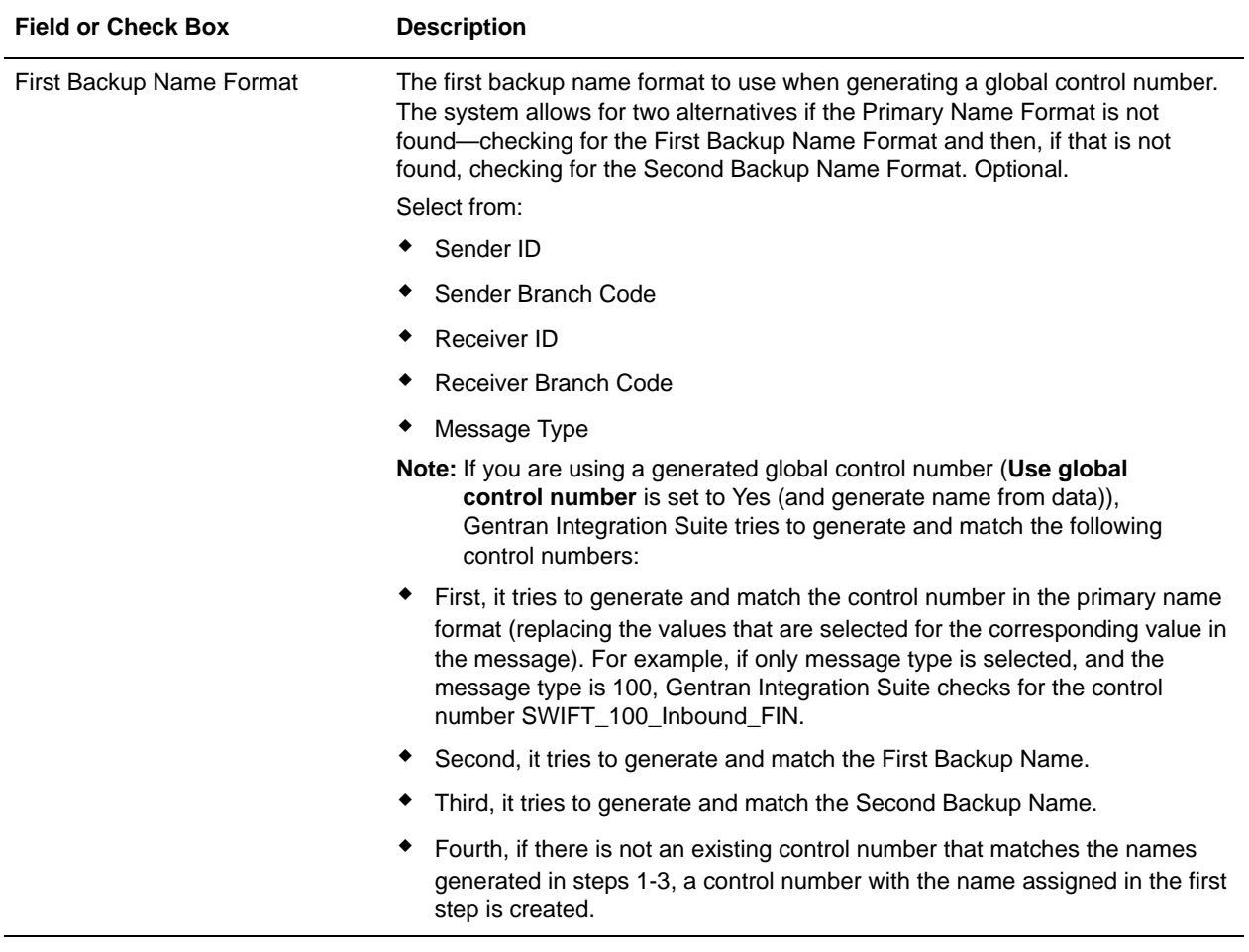

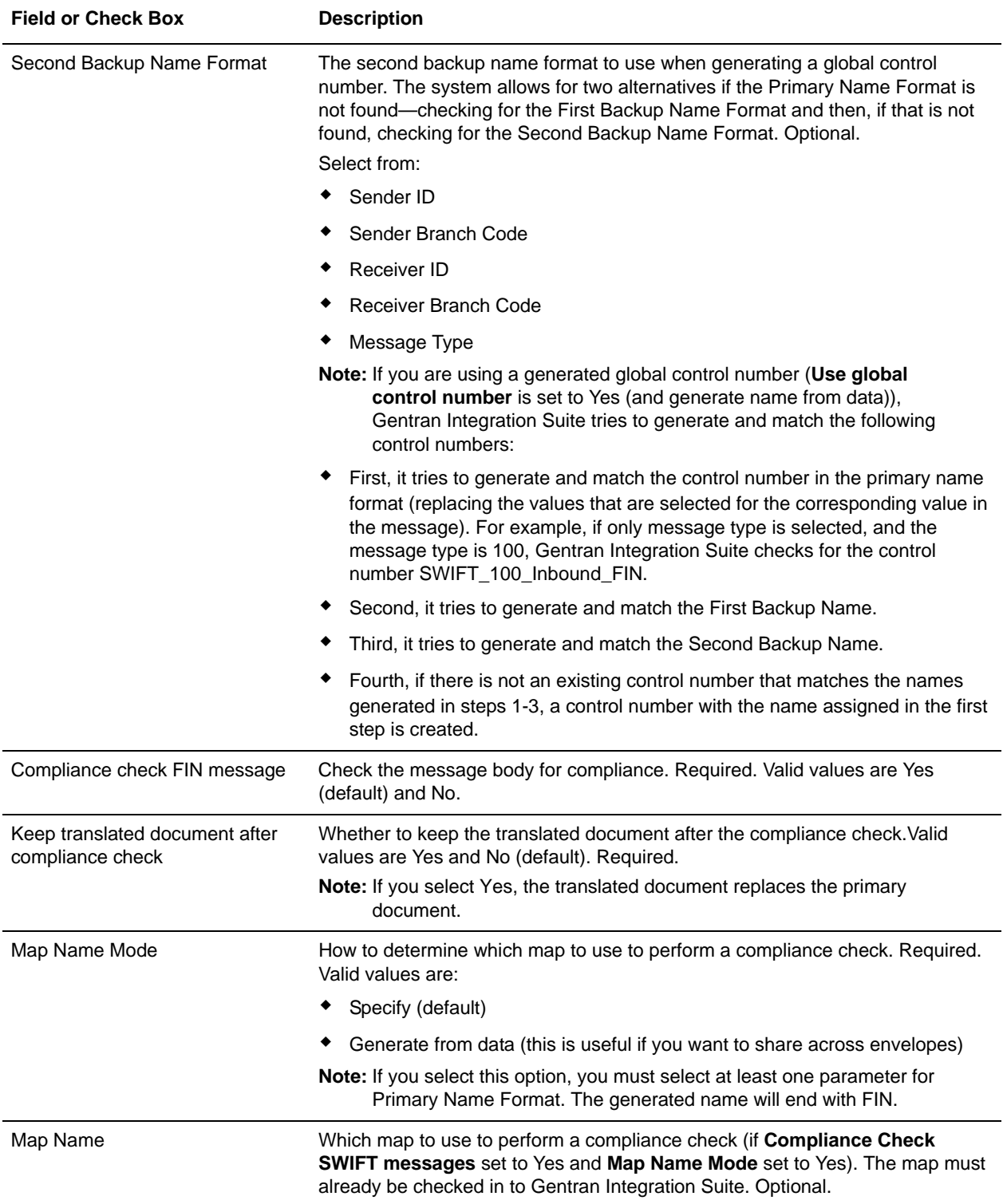

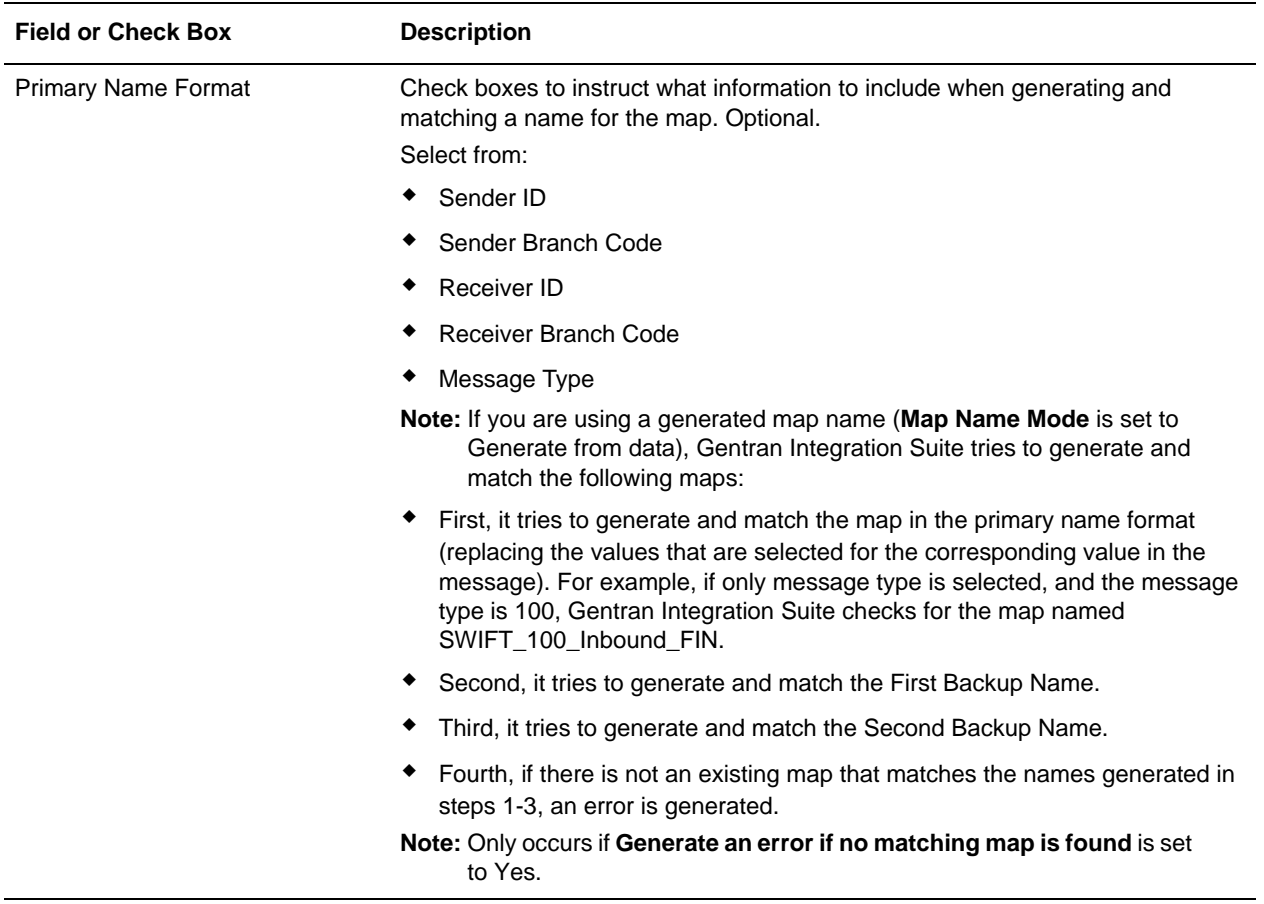

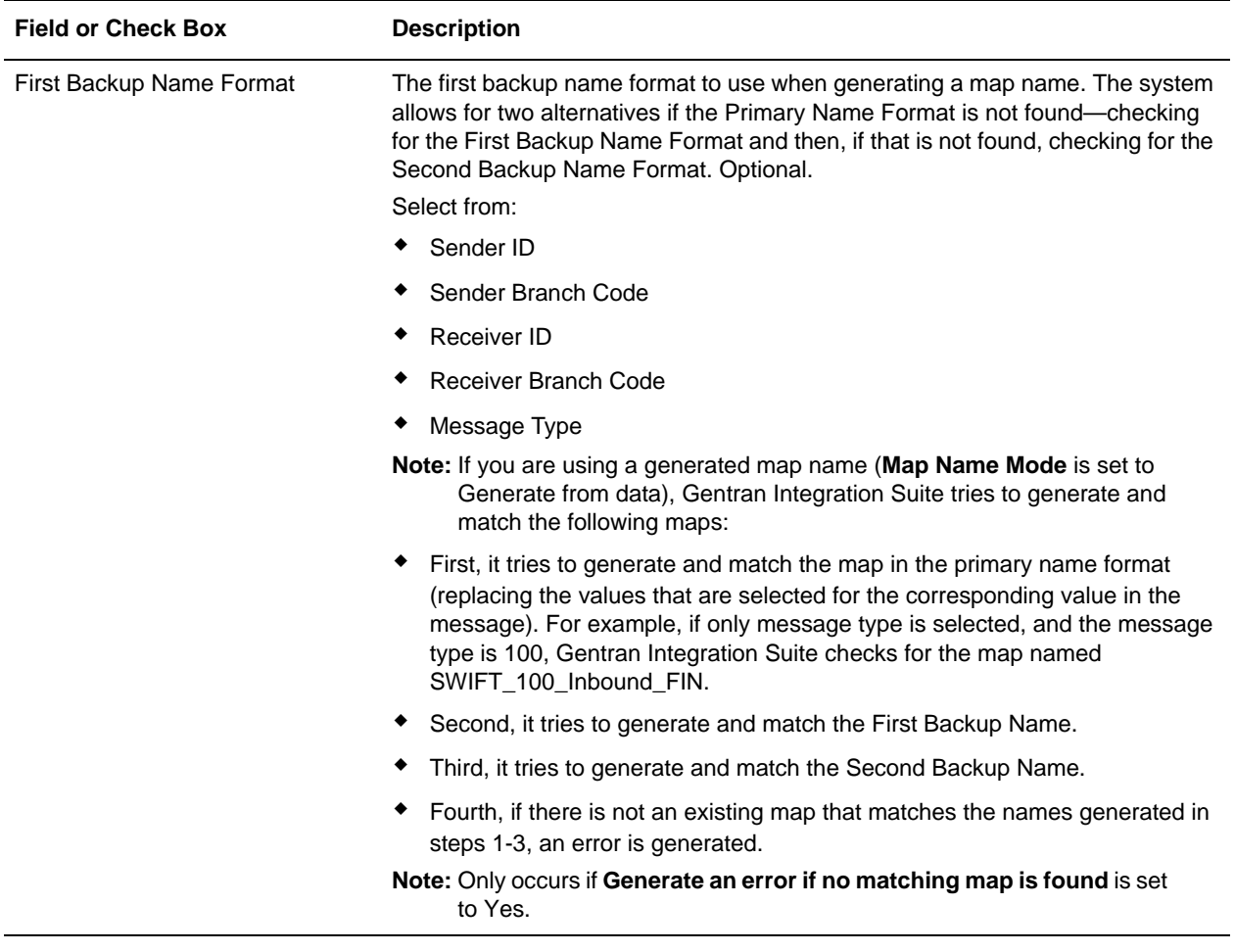

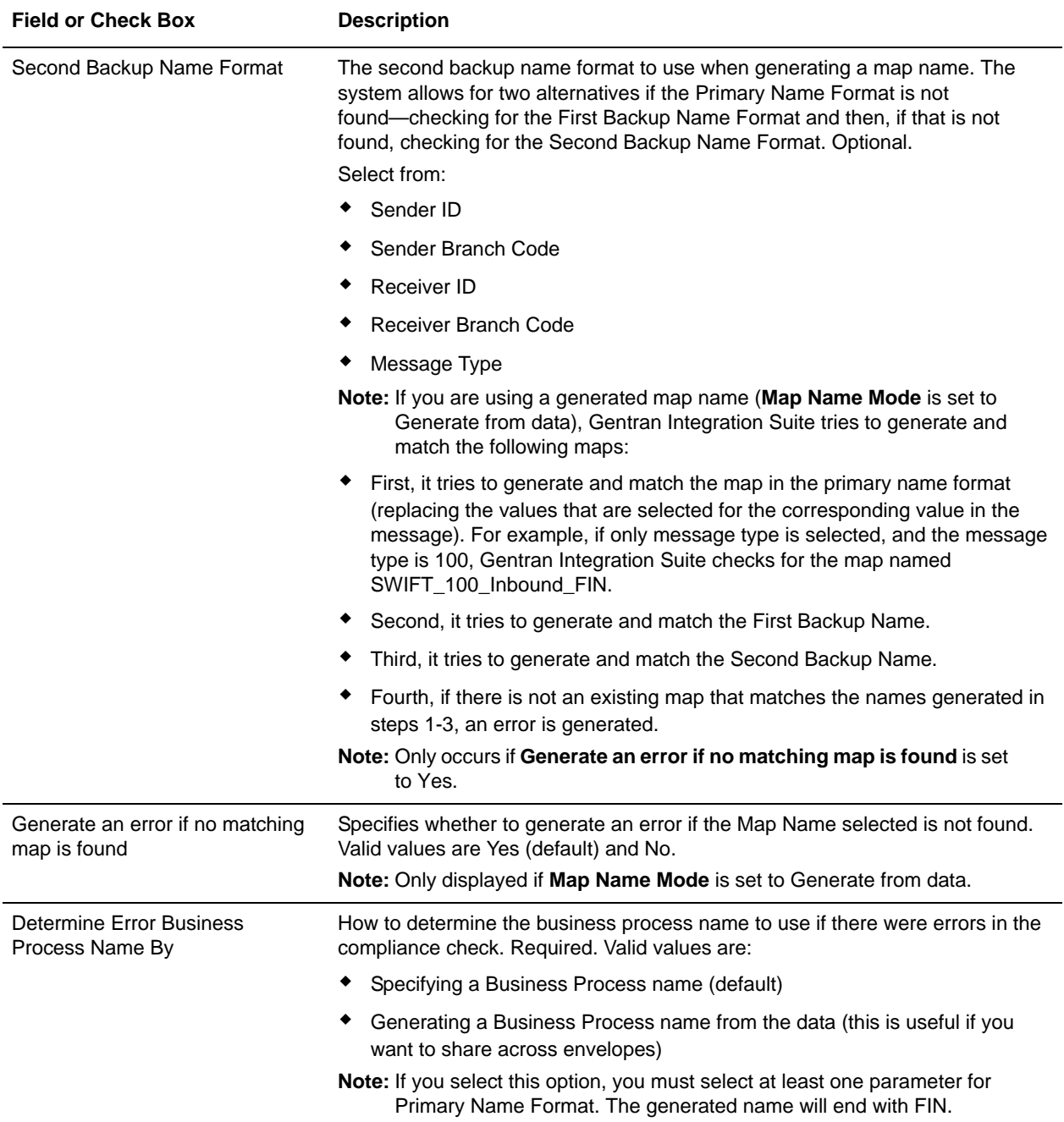

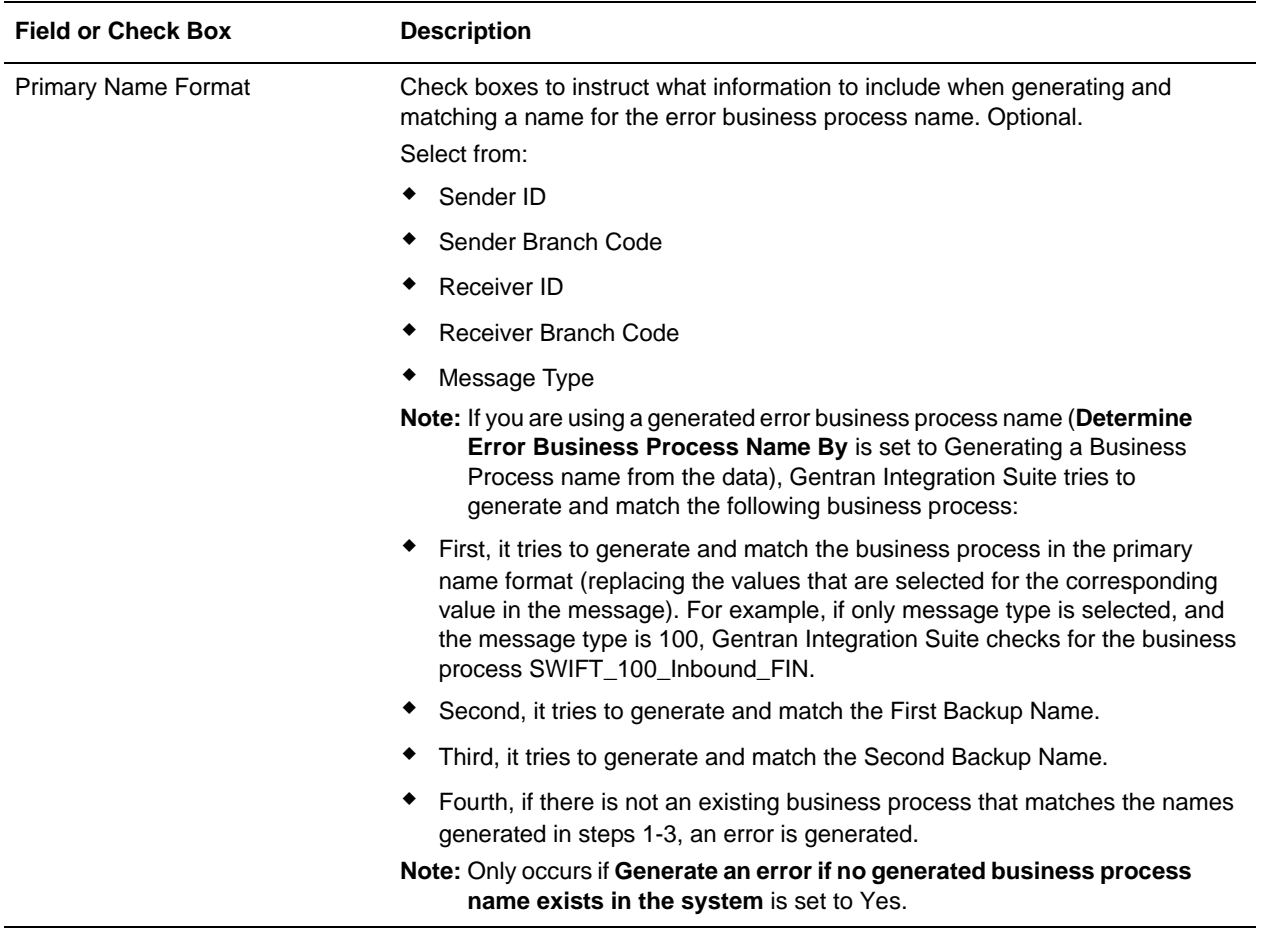

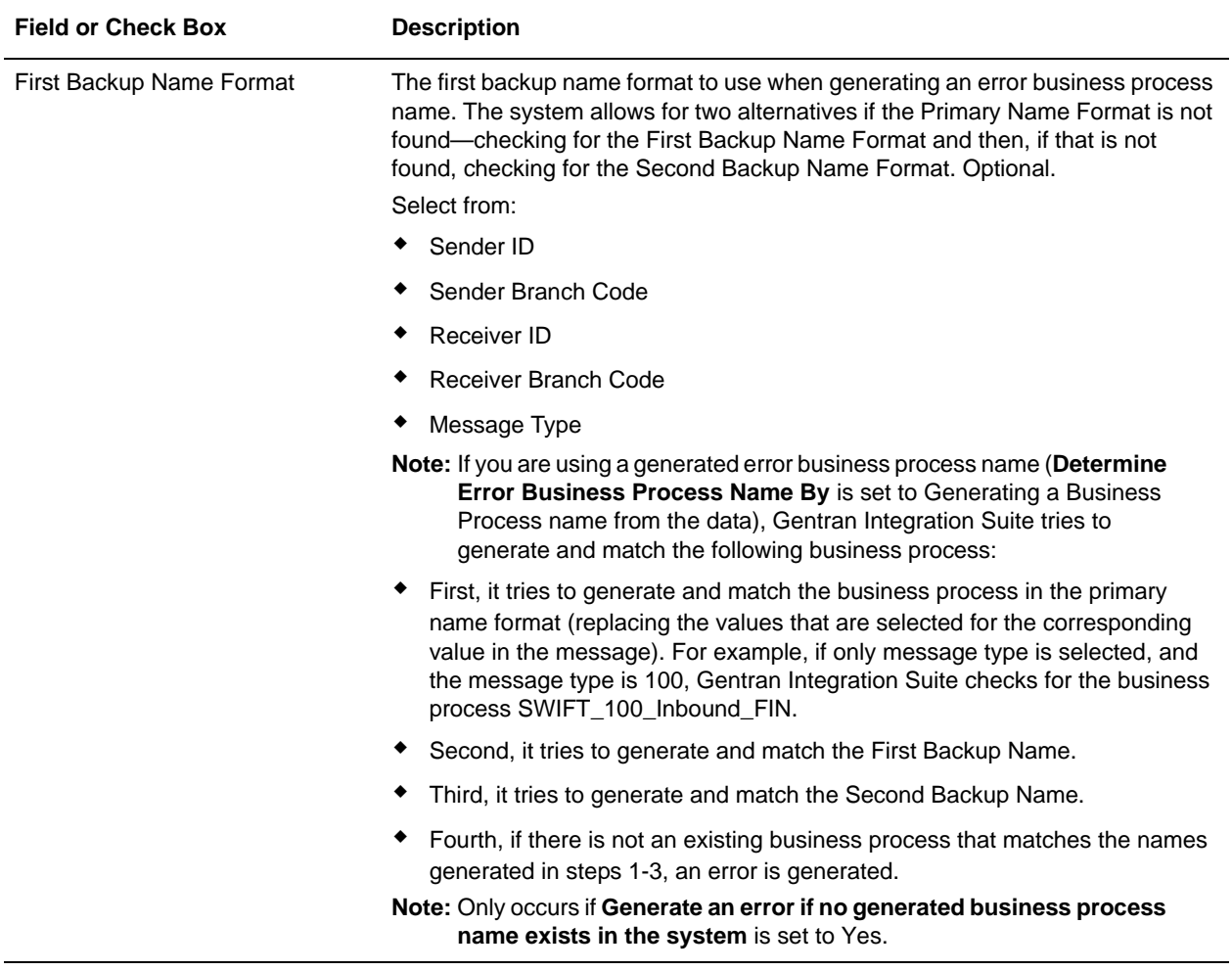

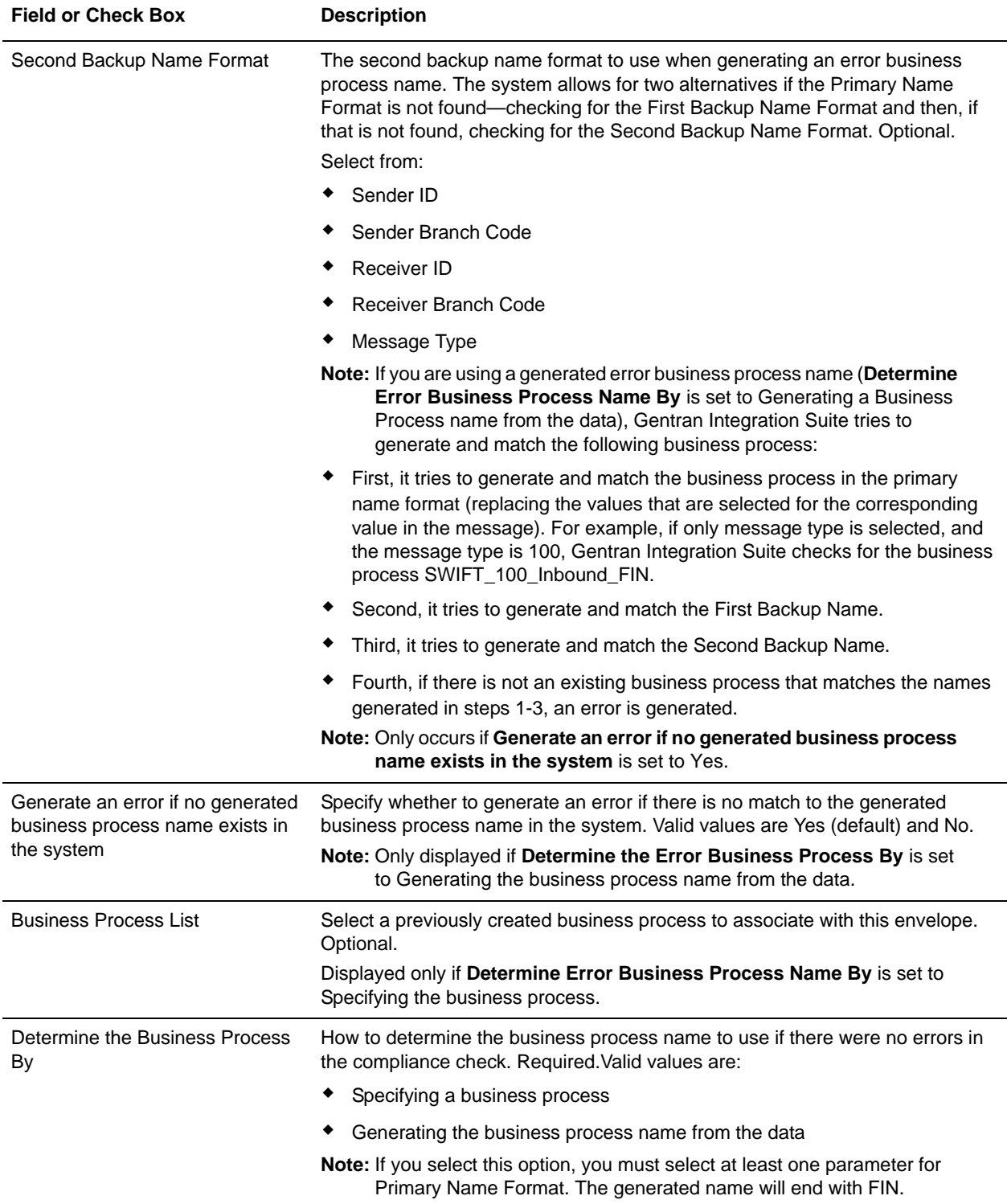

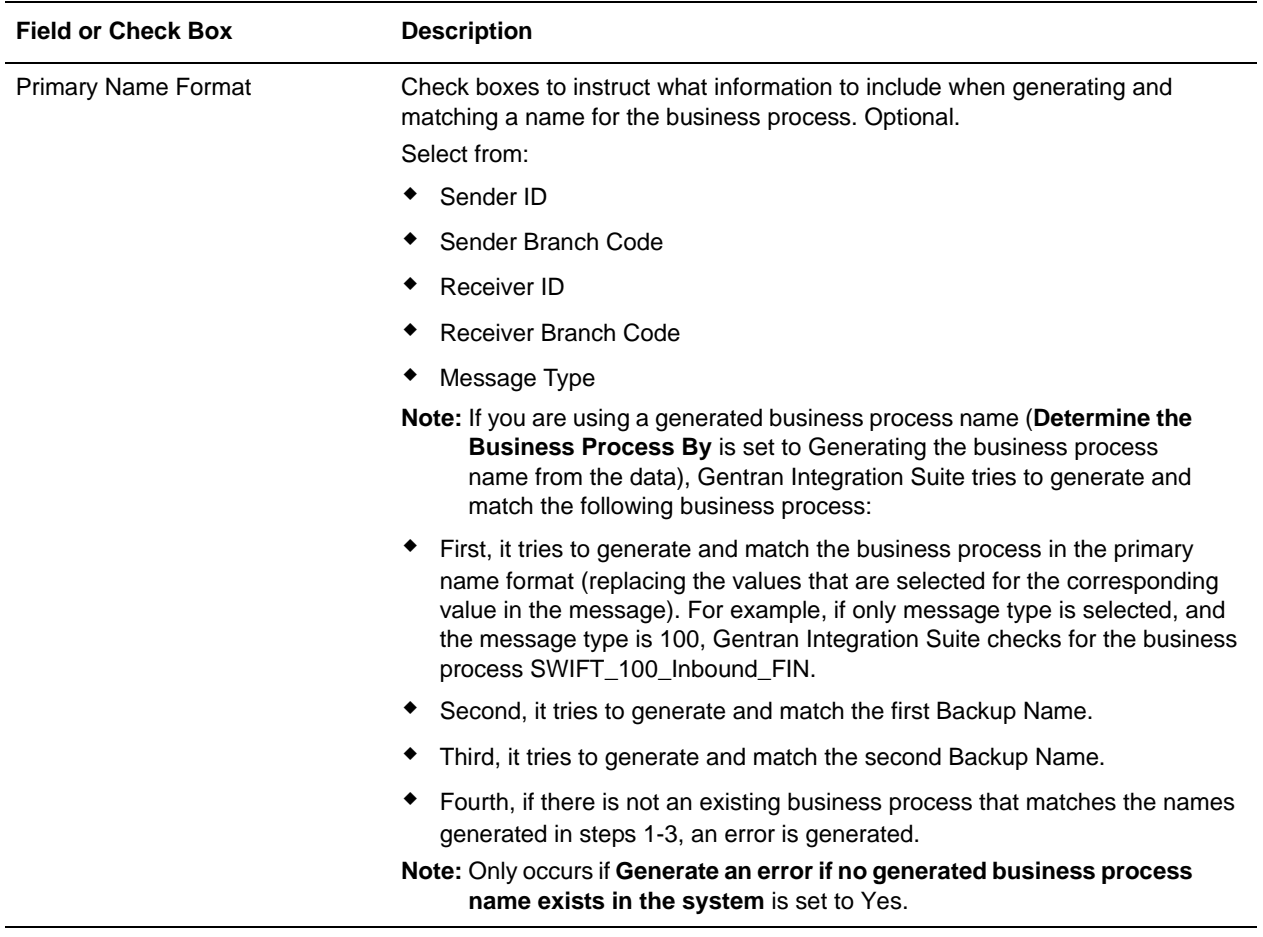

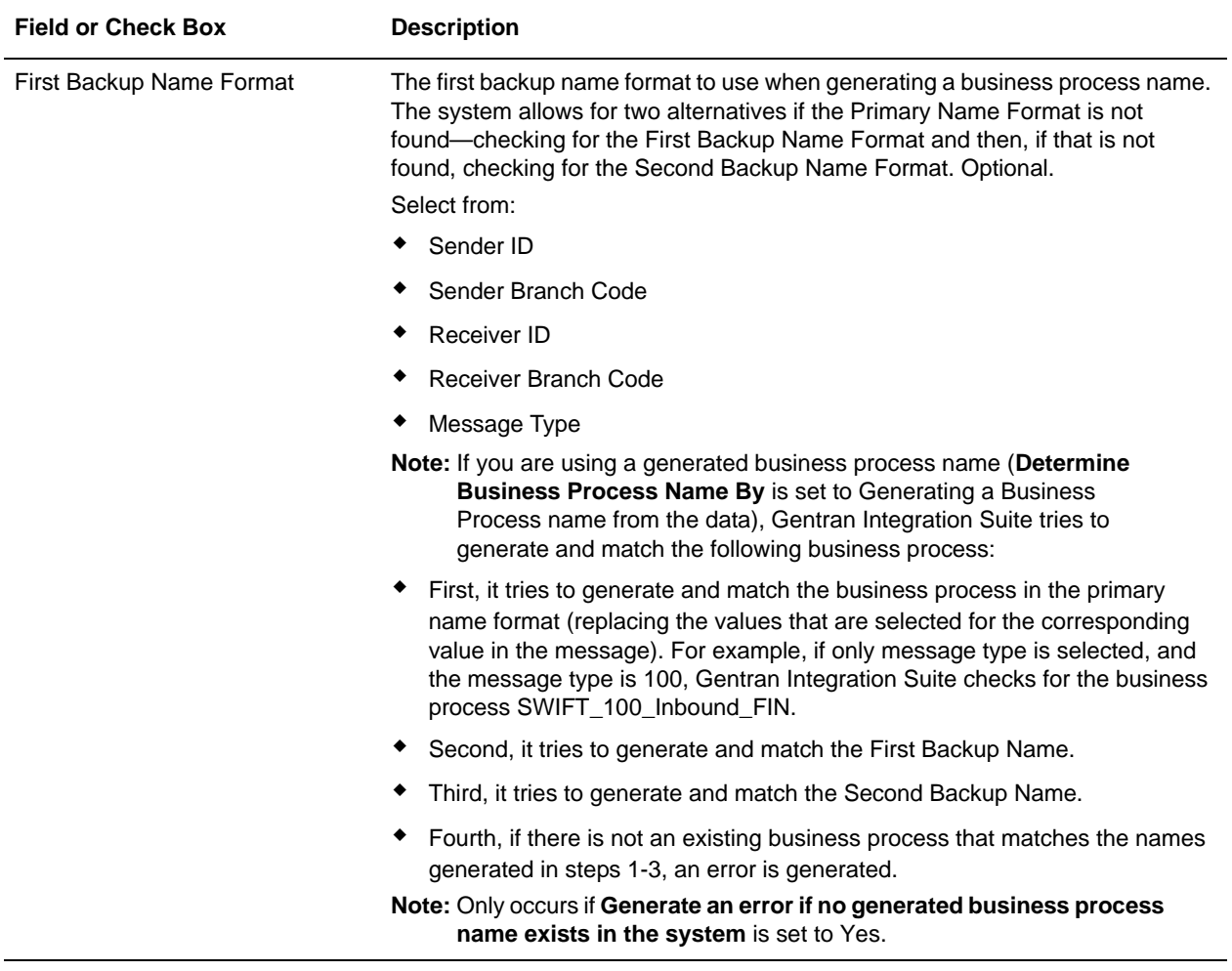

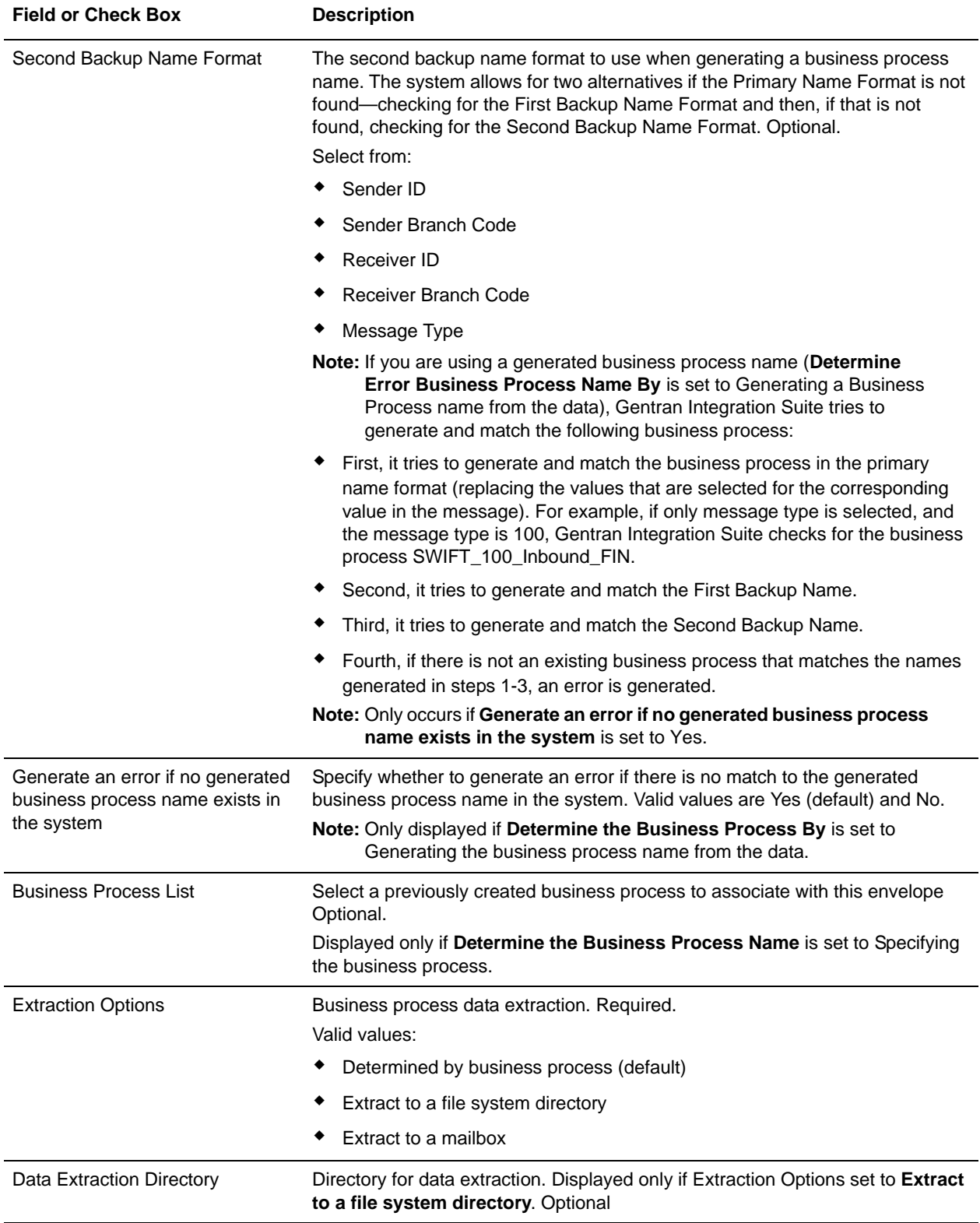
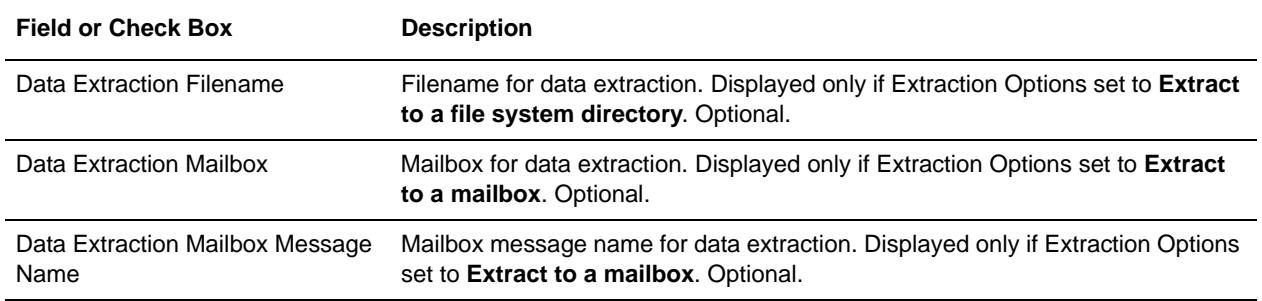

# <span id="page-36-0"></span>**Outbound SWIFT envelope**

You only need to create an Outbound SWIFT envelope if you are sending outbound SWIFTNet messages. However, if you are sending outbound SWIFTNet messages, you need to create a separate Outbound SWIFT envelope for *each* SWIFTNet message type you will be sending. The following table describes Outbound SWIFT envelope properties:

Note: An  $(*)$  asterisk indicates that a wildcard value can be used with that parameter:

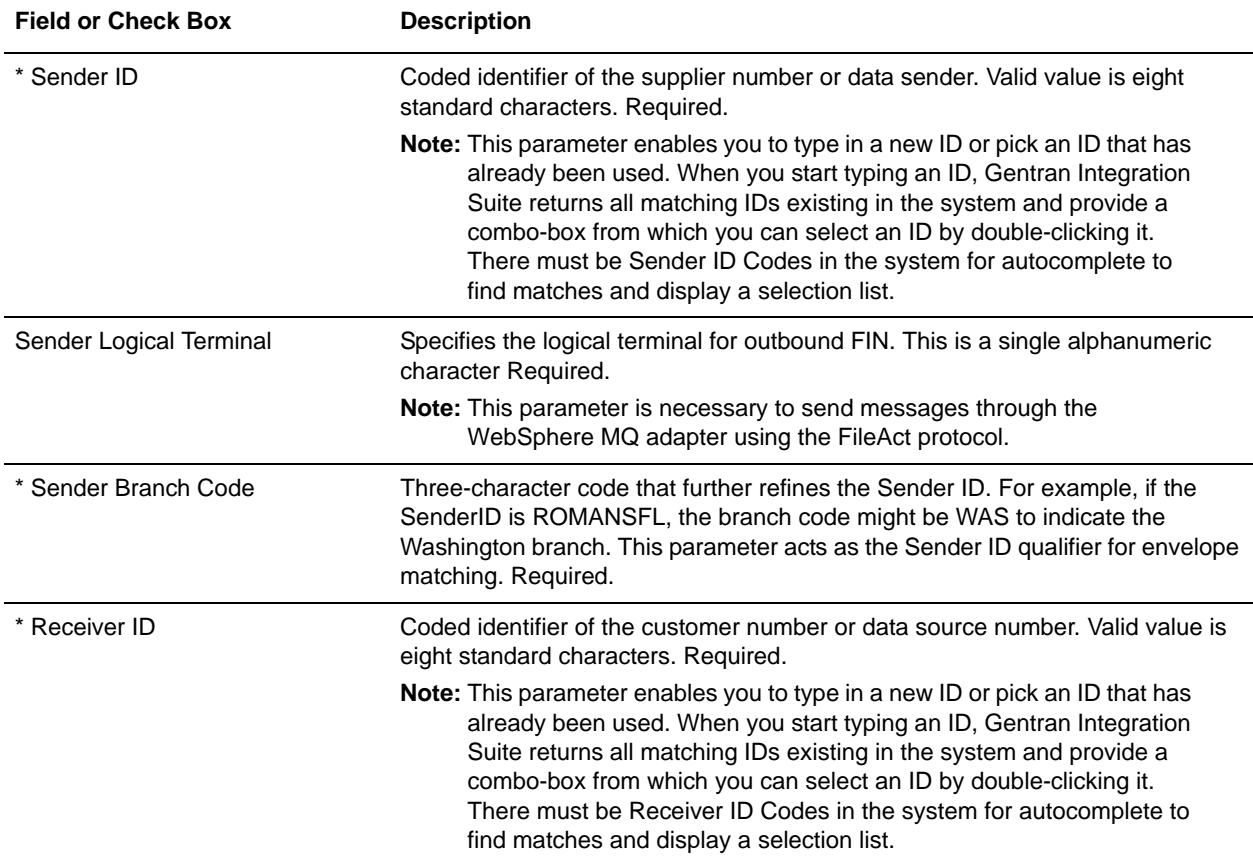

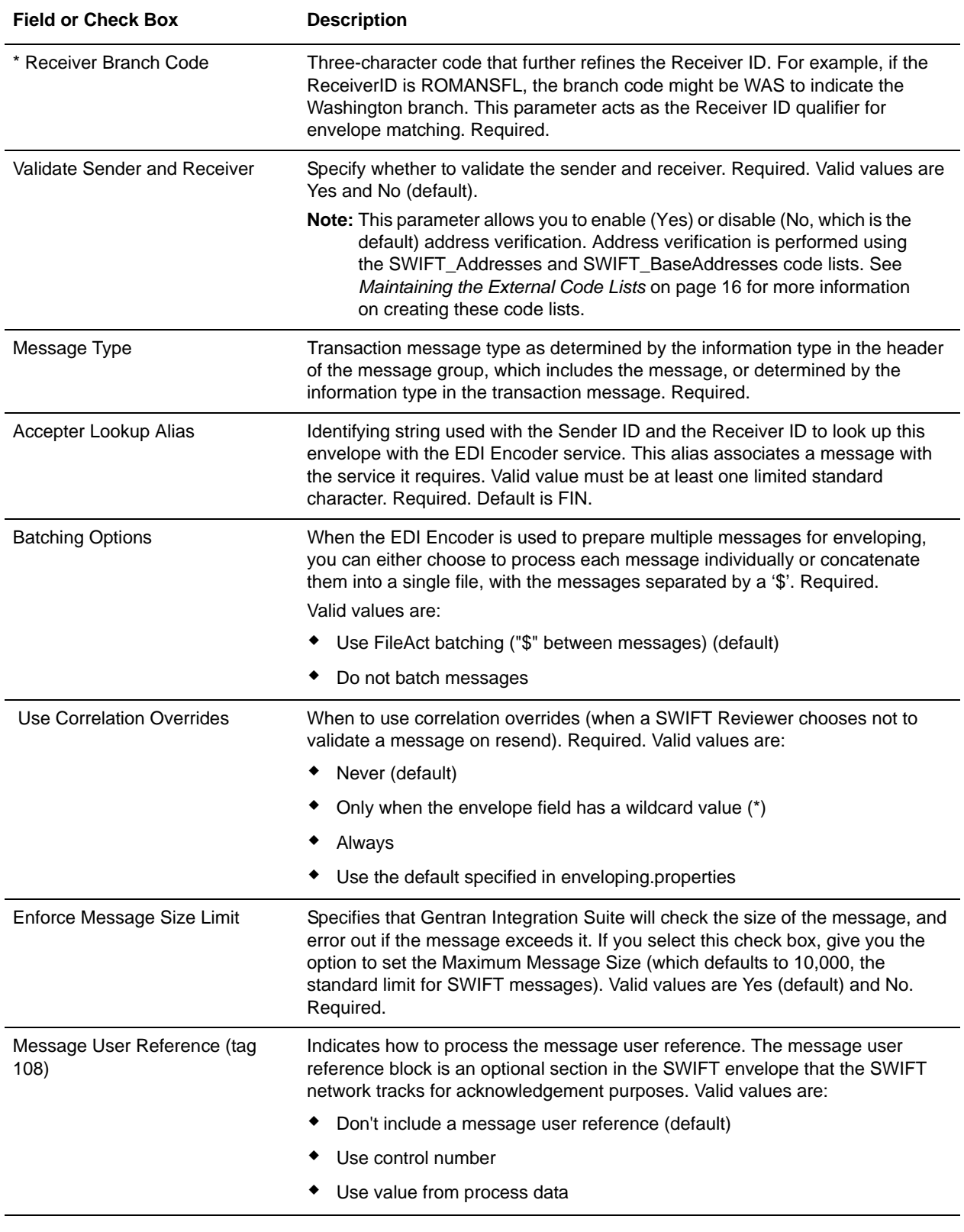

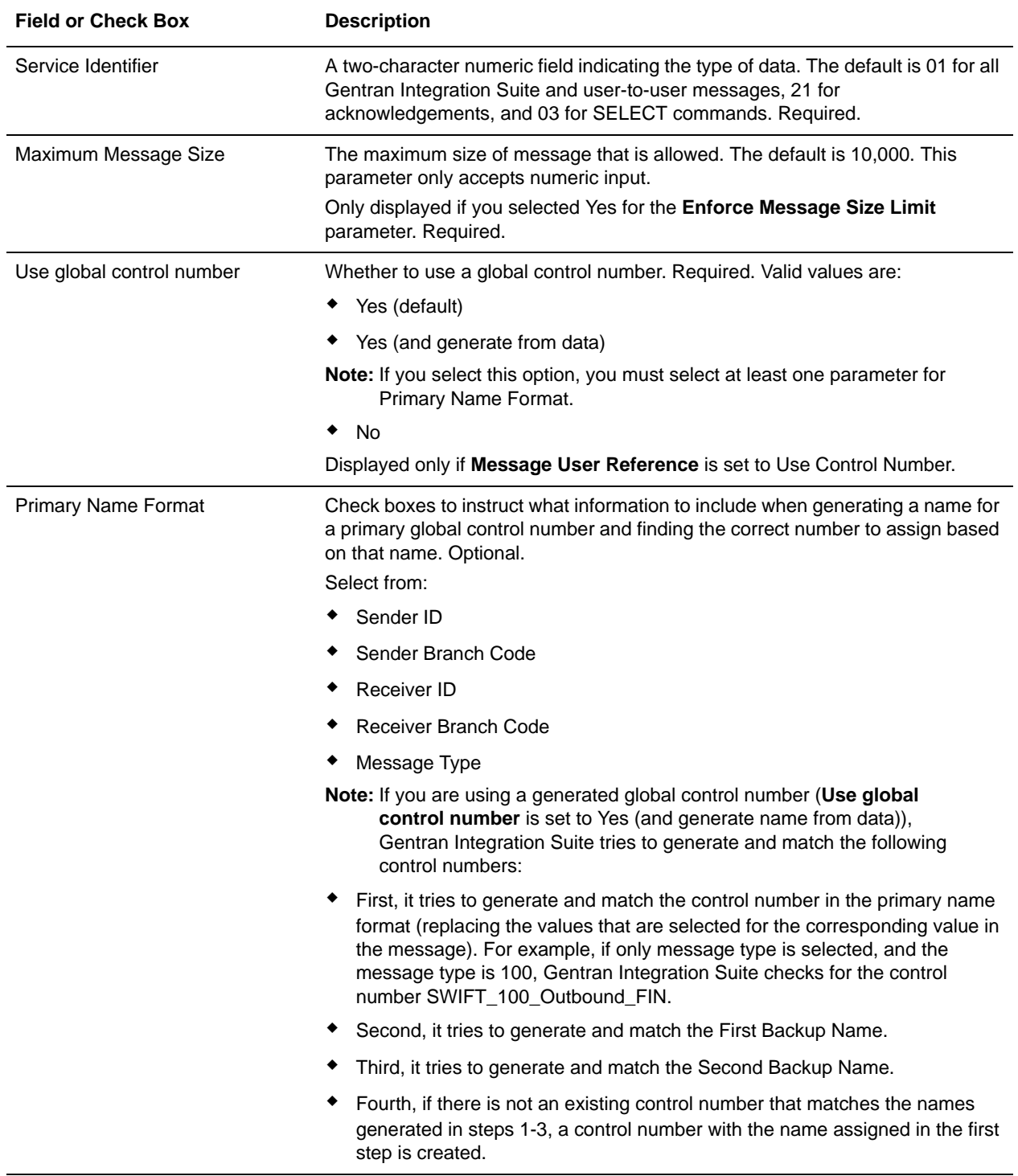

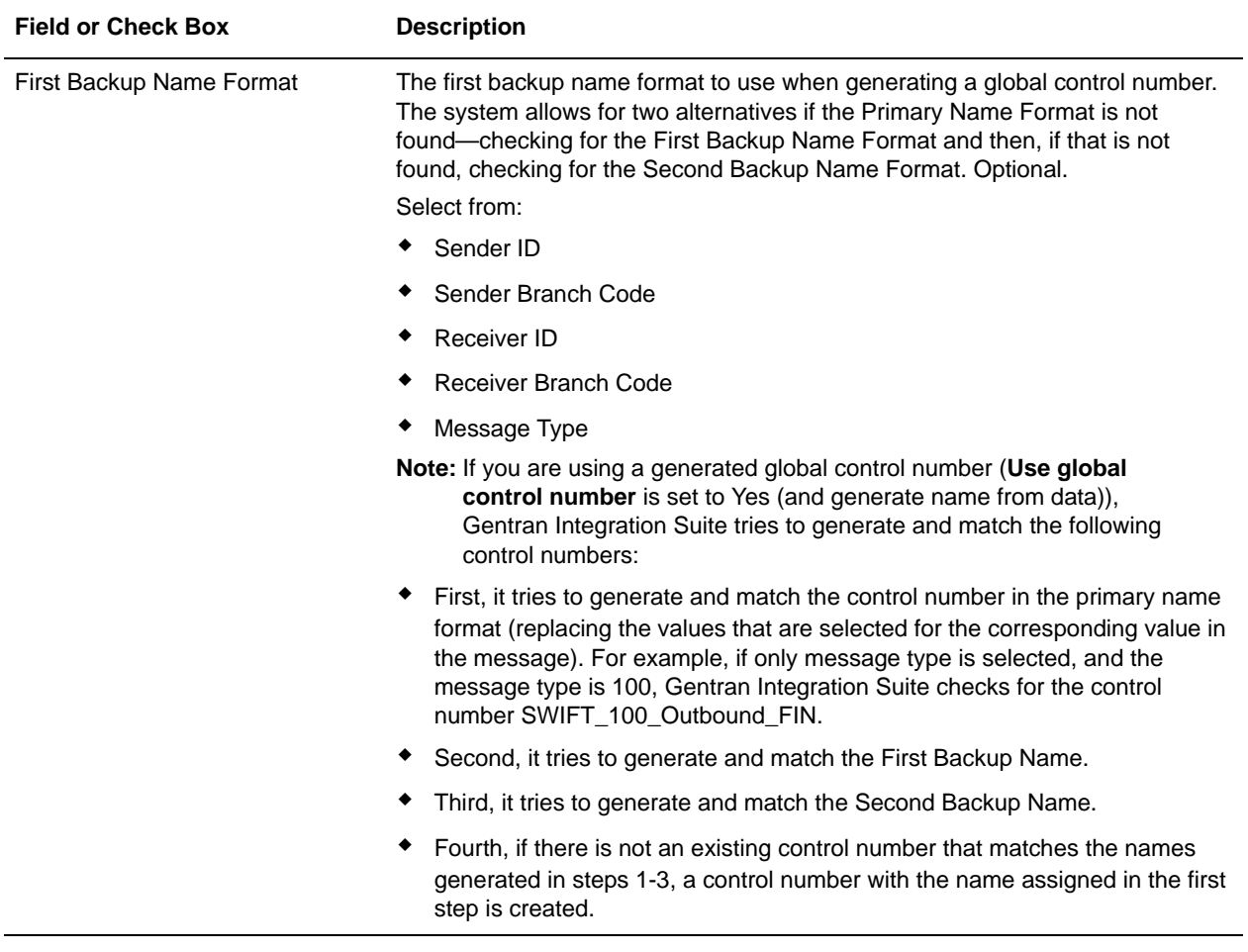

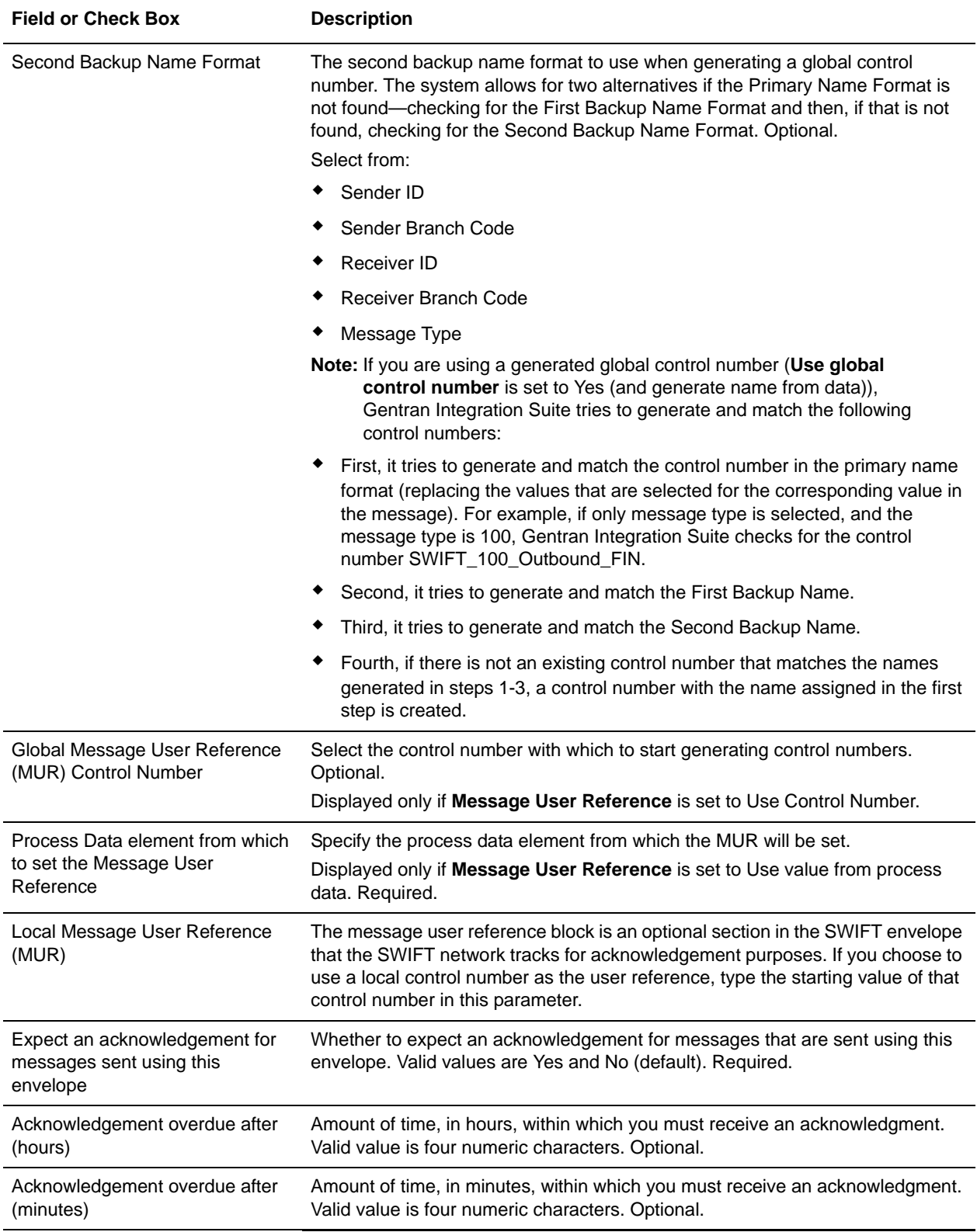

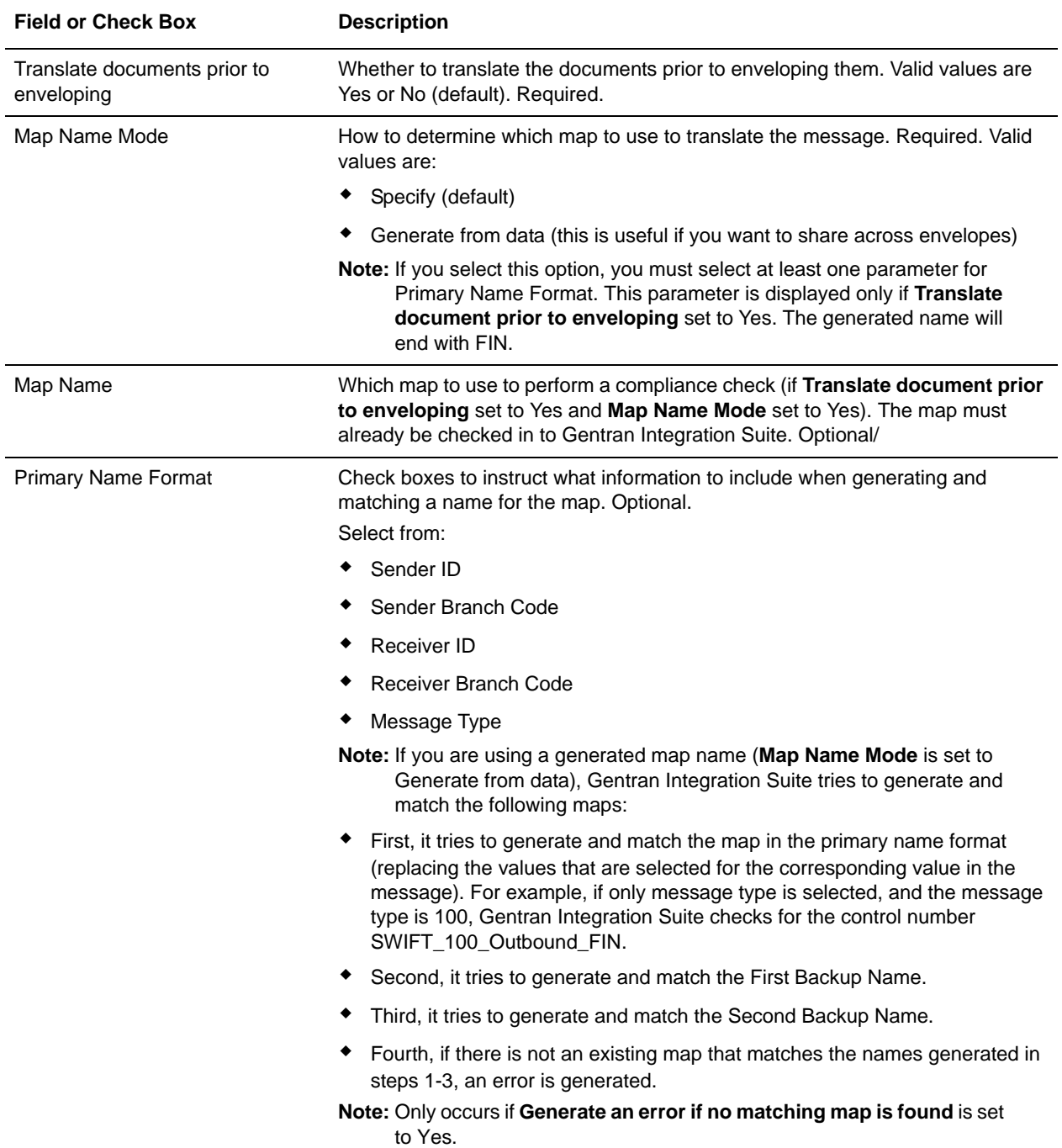

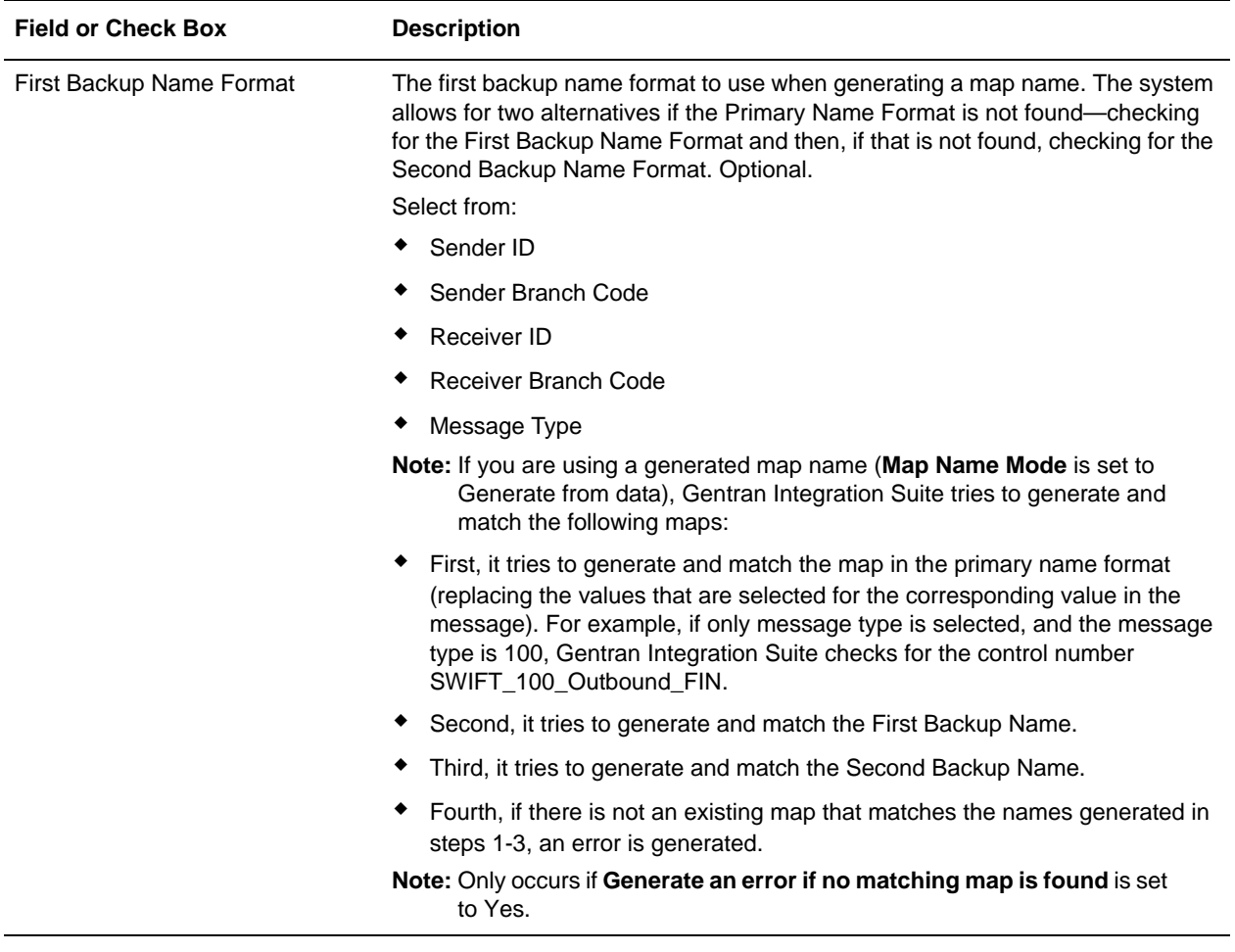

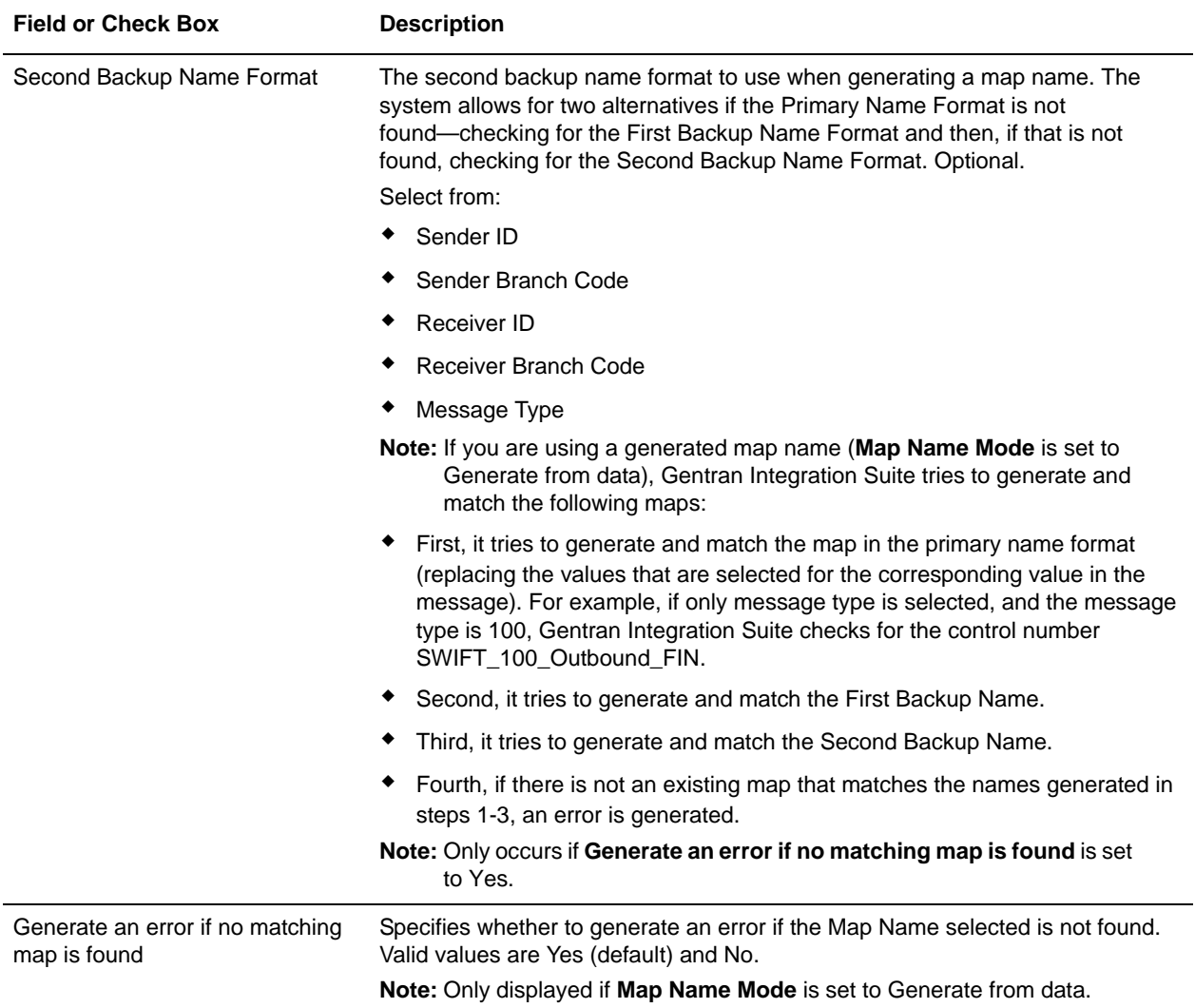

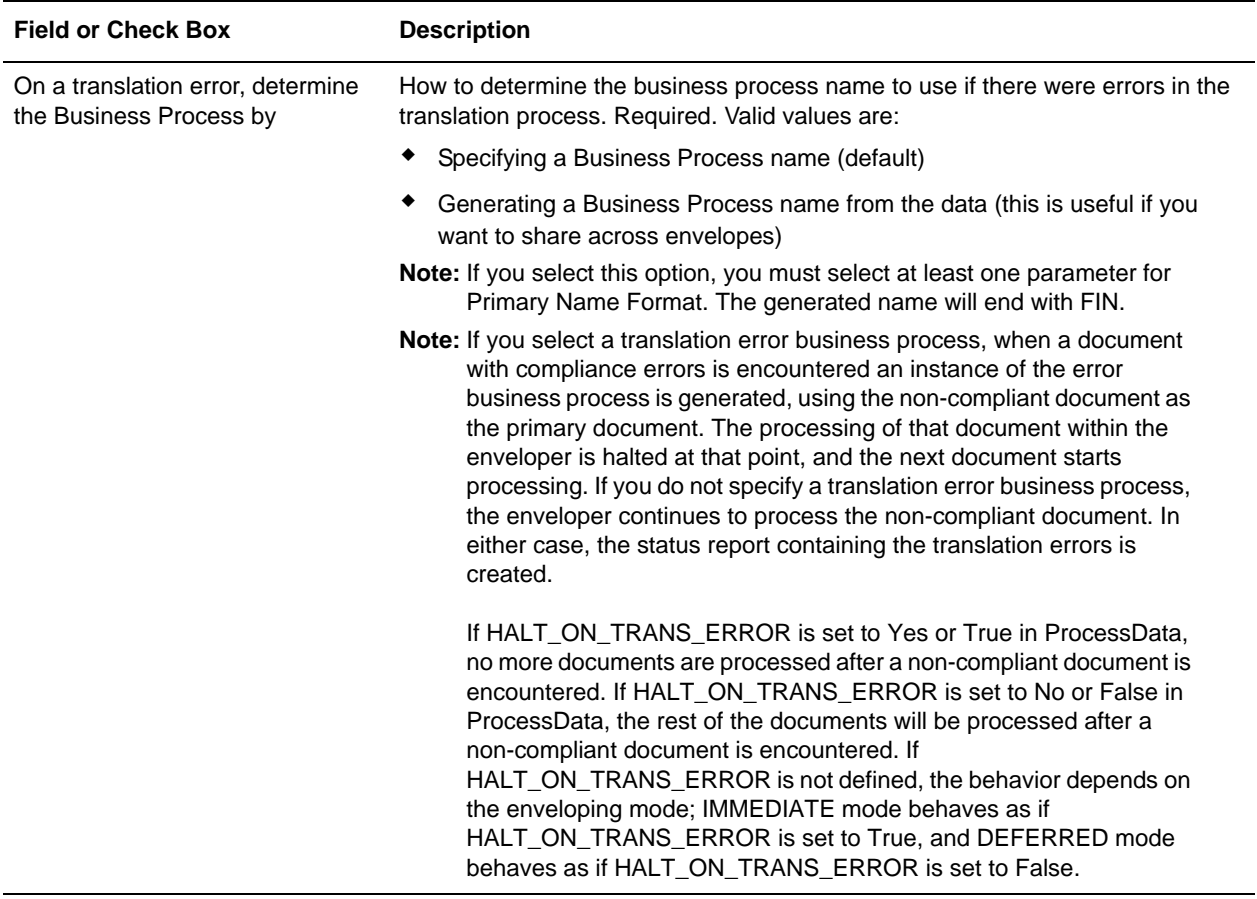

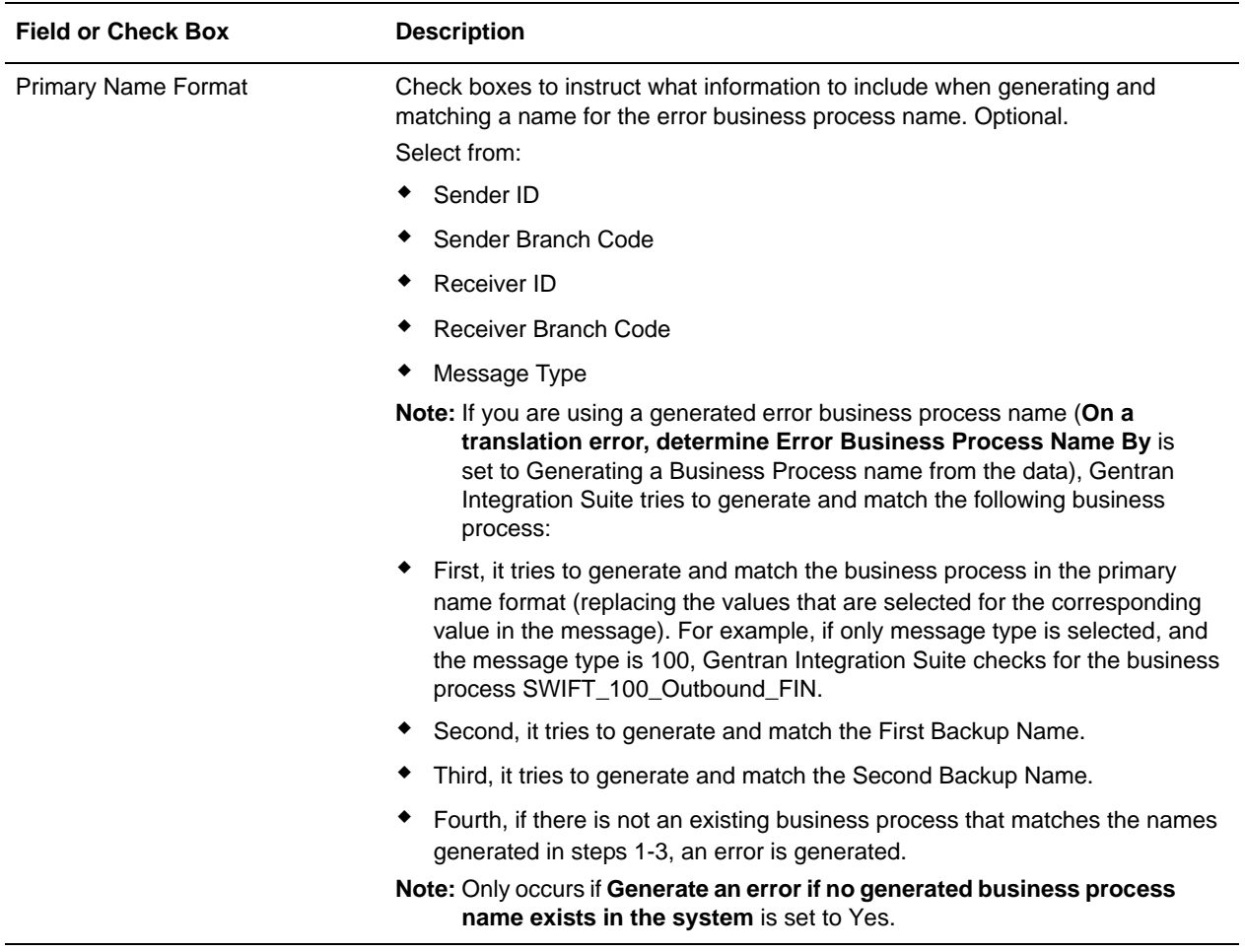

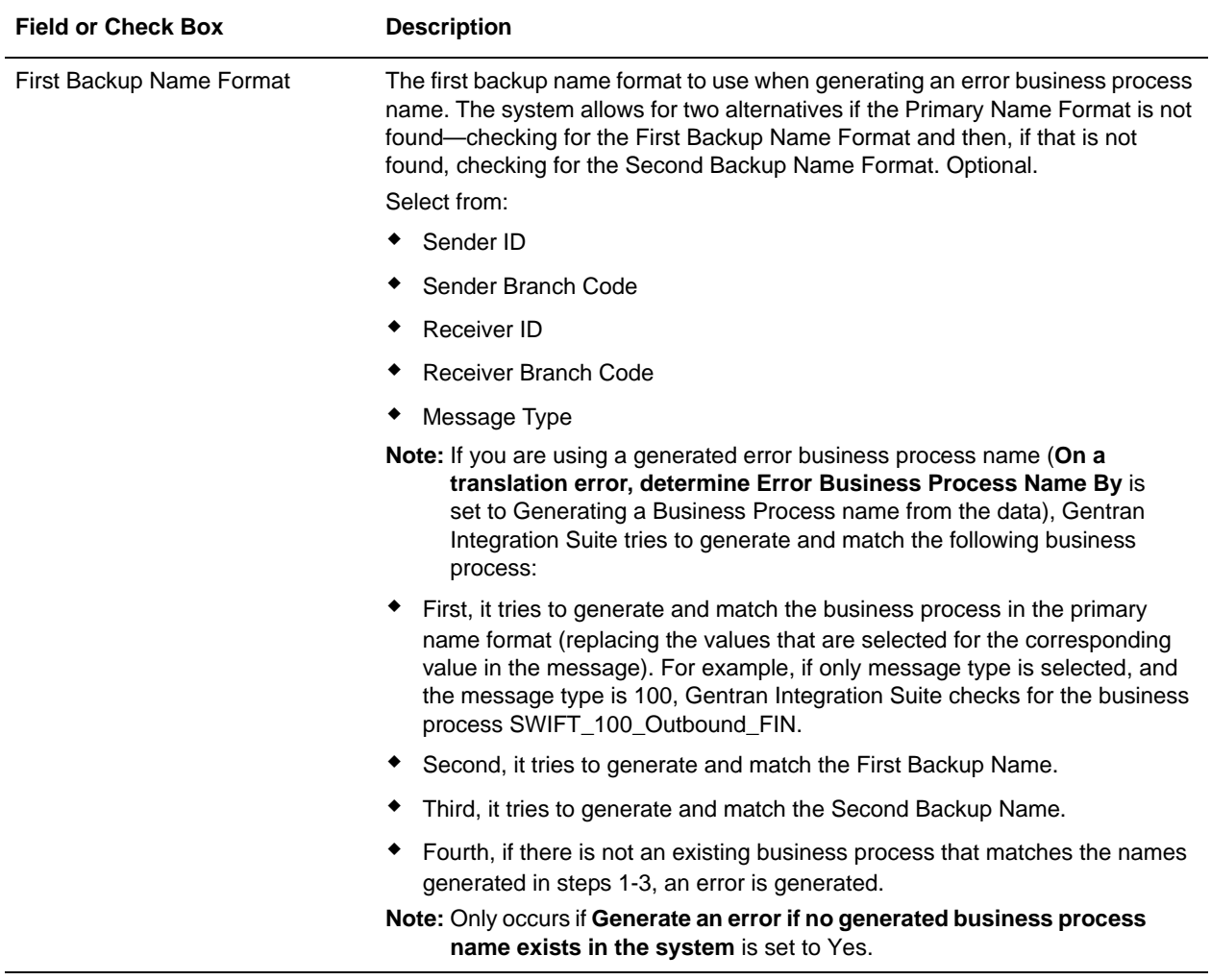

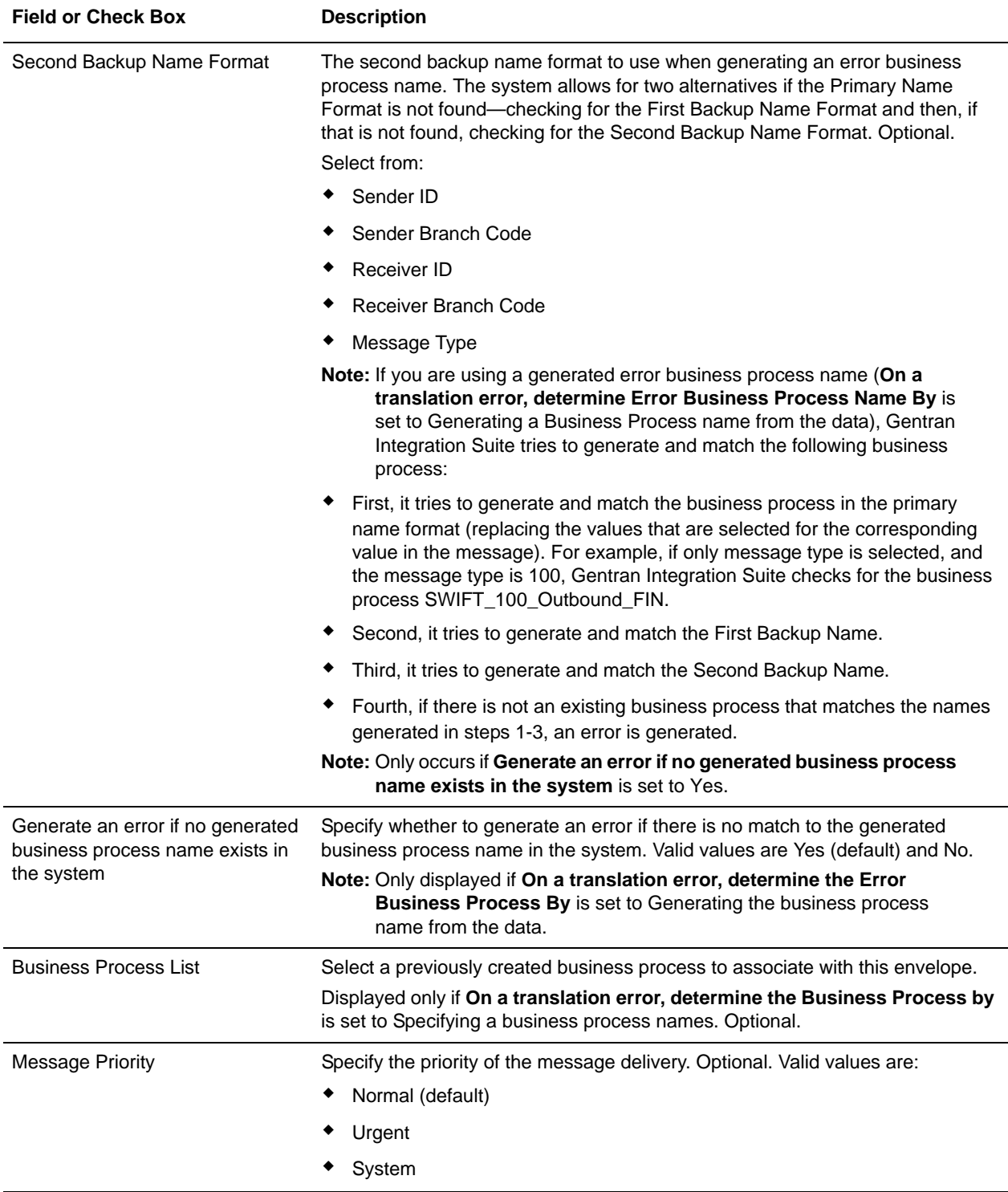

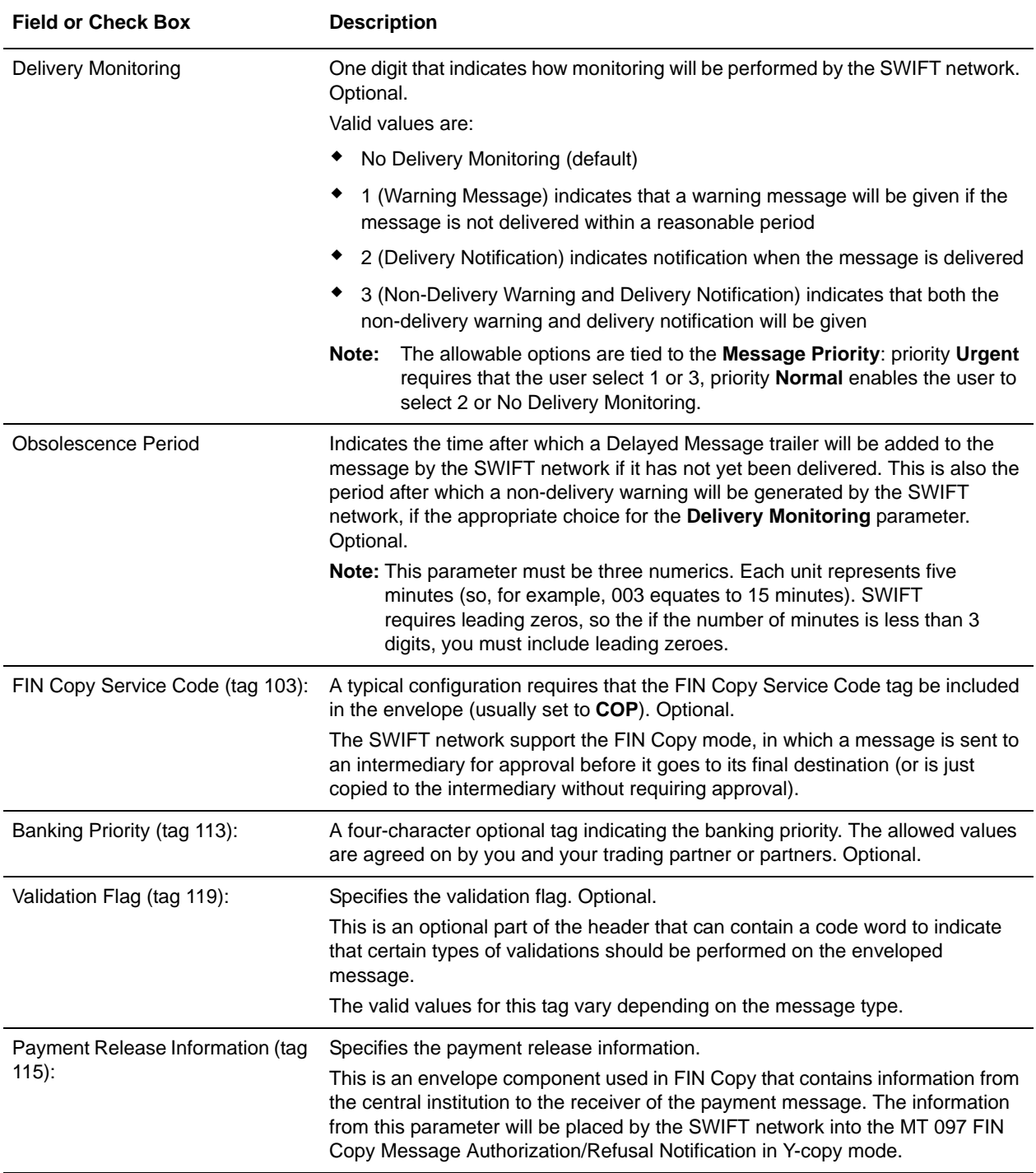

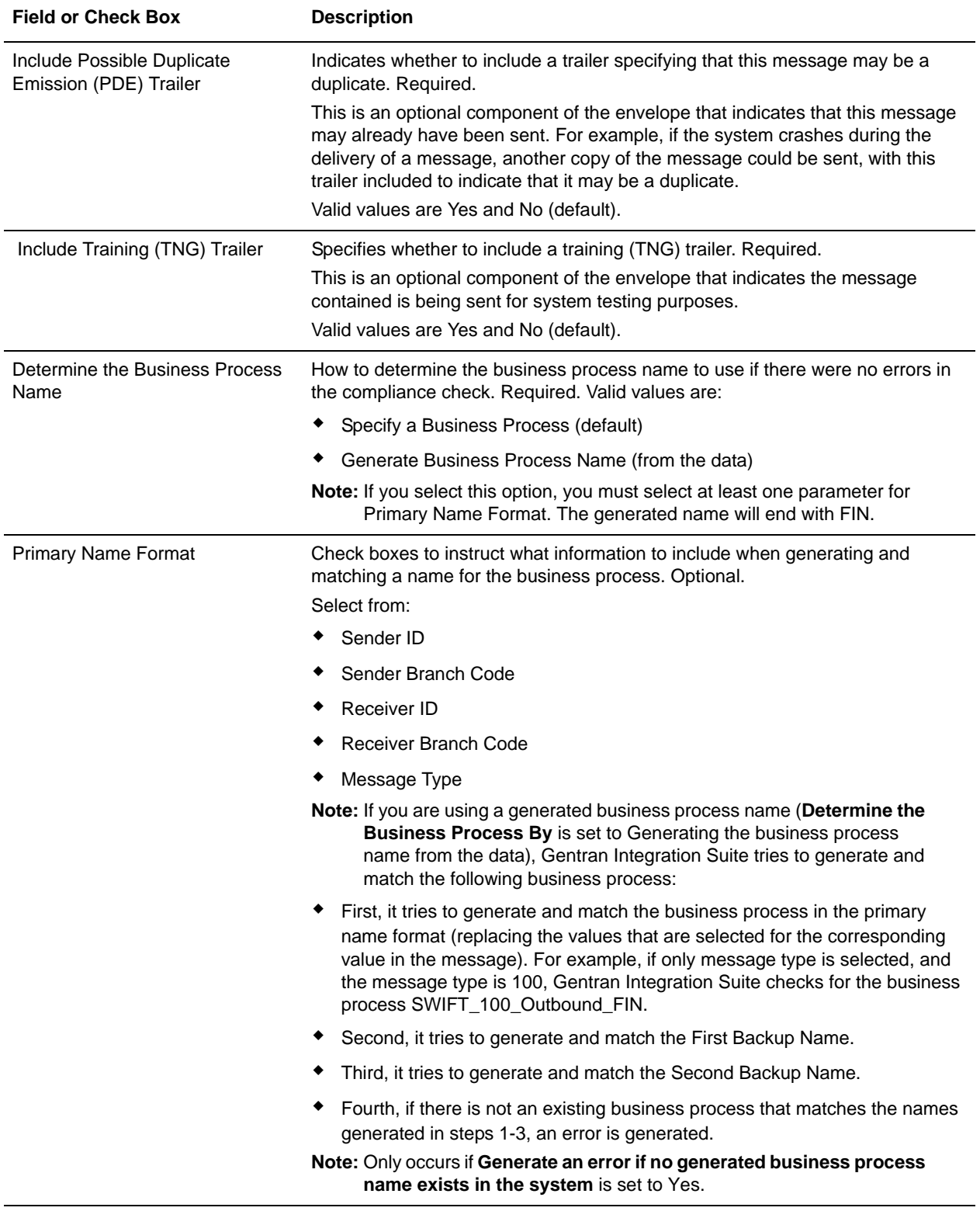

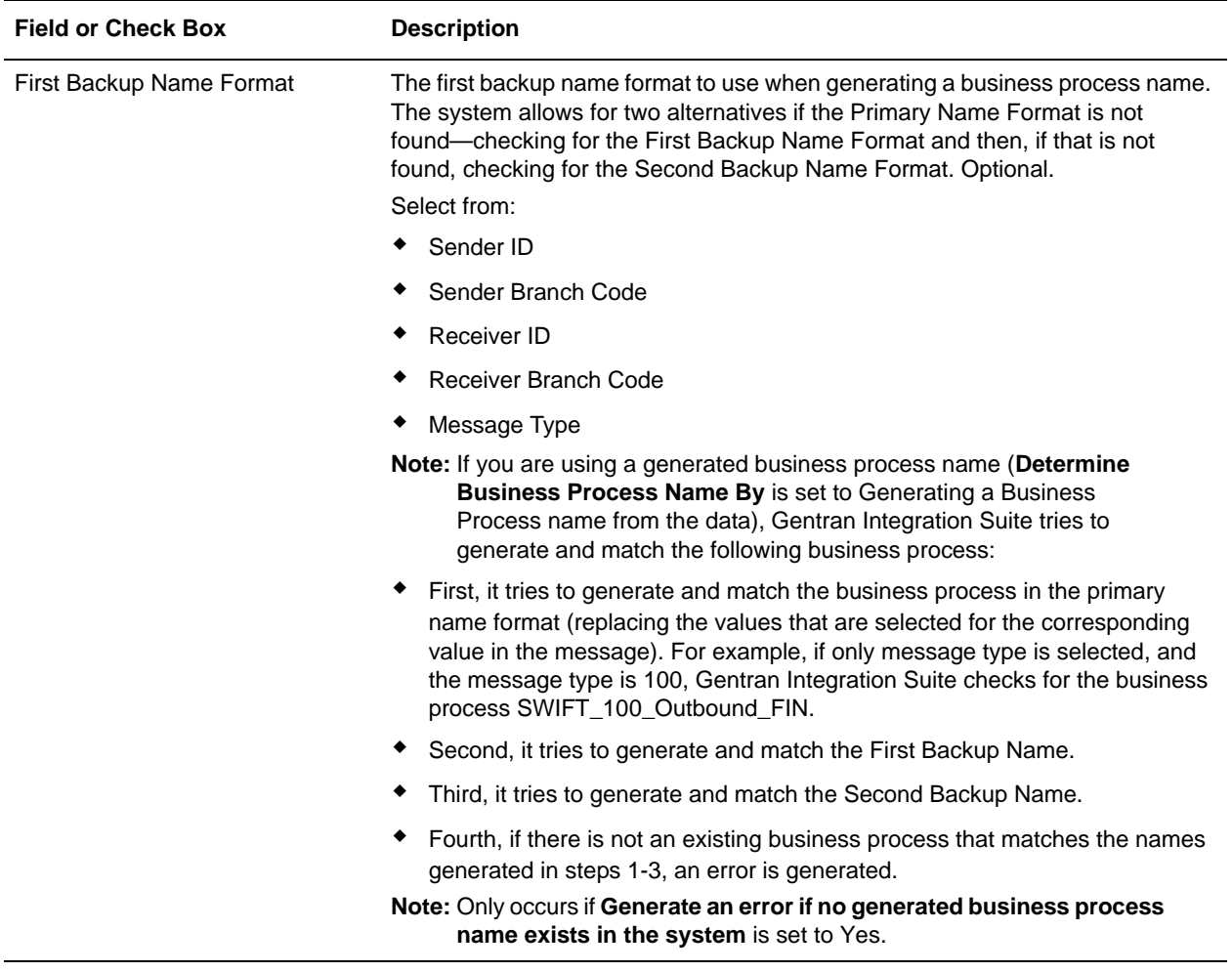

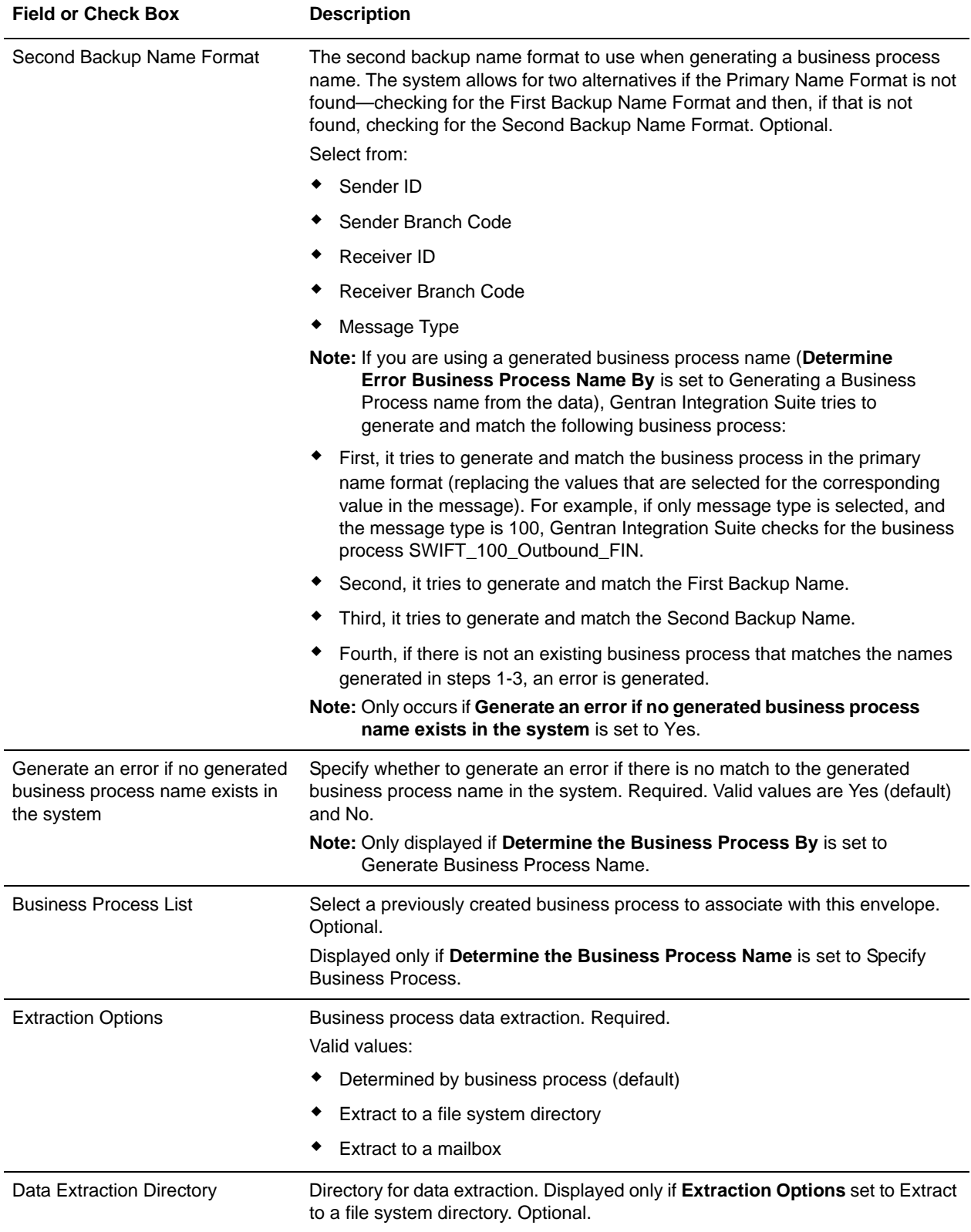

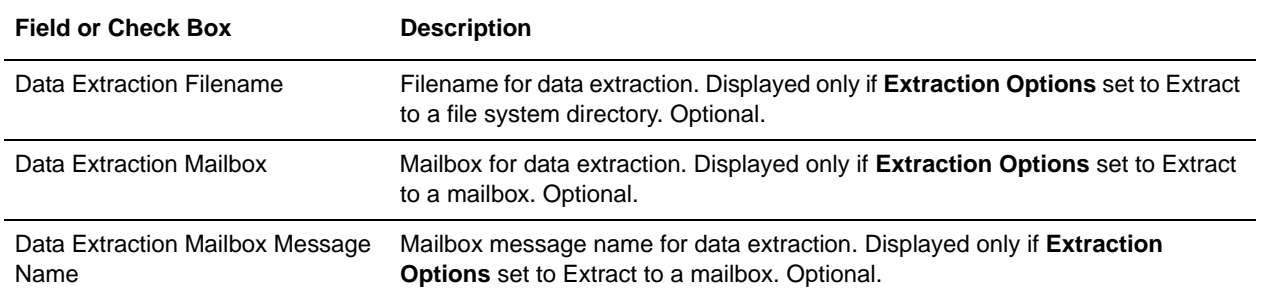

# **Configuring the EDI Encoder Service for SWIFTNet Outbound Messages**

The EDI Encoder service determines which envelope will be used on the document. If translations are specified in an envelope, the service determines which map to use. For SWIFTNet outbound messages you need to configure five parameters to allow the outbound message to be sent correctly. See *EDI Encoder Service* for more information.

To configure the EDI Encoder service, you must specify settings for the following fields in the GPM that match the values you configured in the outbound envelope:

- ✦ AccepterLookupAlias
- ✦ ReceiverID
- ✦ SenderID
- **←** ReceiverIDOual
- ✦ SenderIDQual

You need to set the sender and receiver variables based on the desired source and destination for the outbound message. These variables also match the corresponding values in the envelope, except that the envelope allows wildcards (which will match documents encoded with any value for that variable), whereas the value used in the EDI encoder must always be the full eight-character identifier and three-character branch code of the desired source and destination.

Or, if you are editing the EDI Encoder BPML, you need to include these parameters and values, where for xxx you substitute the values set up in the outbound envelope:

```
 <operation name="EDI Encode">
   <participant name="EDIEncoder"/>
   <output message="EDIEnc_In">
    <assign to="AccepterLookupAlias">xxx</assign>
    <assign to="ReceiverID">xxx</assign>
     <assign to="SenderID">xxx</assign>
     <assign to="ReceiverIDQual">xxx</assign>
     <assign to="SenderIDQual">xxx</assign>
     <assign to="." from="*"/>
   </output>
   <input message="EDIEnc_Out">
    <assign to="." from="*"/>
   </input>
 </operation>
```
# **SWIFT Business Processes**

# **Overview**

To help you accomplish your business goals, Gentran Integration Suite provides two predefined enveloping business processes which are used by Gentran Integration Suite to implement SWIFT processing: SWIFTEnvelope and SWIFTDeenvelope. These predefined business processes are initiated by other processes/services during SWIFT processing and do not require you to modify them.

Gentran Integration Suite also provides predefined business processes which are used by Gentran Integration Suite to implement SWIFT transport, including the SWIFTNetClient business process (using for InterAct transport), and the SWIFTNet ClientFA (used for FileAct transport) business process. These predefined business processes are initiated by other processes/services during SWIFT processing but do require you to modify them.

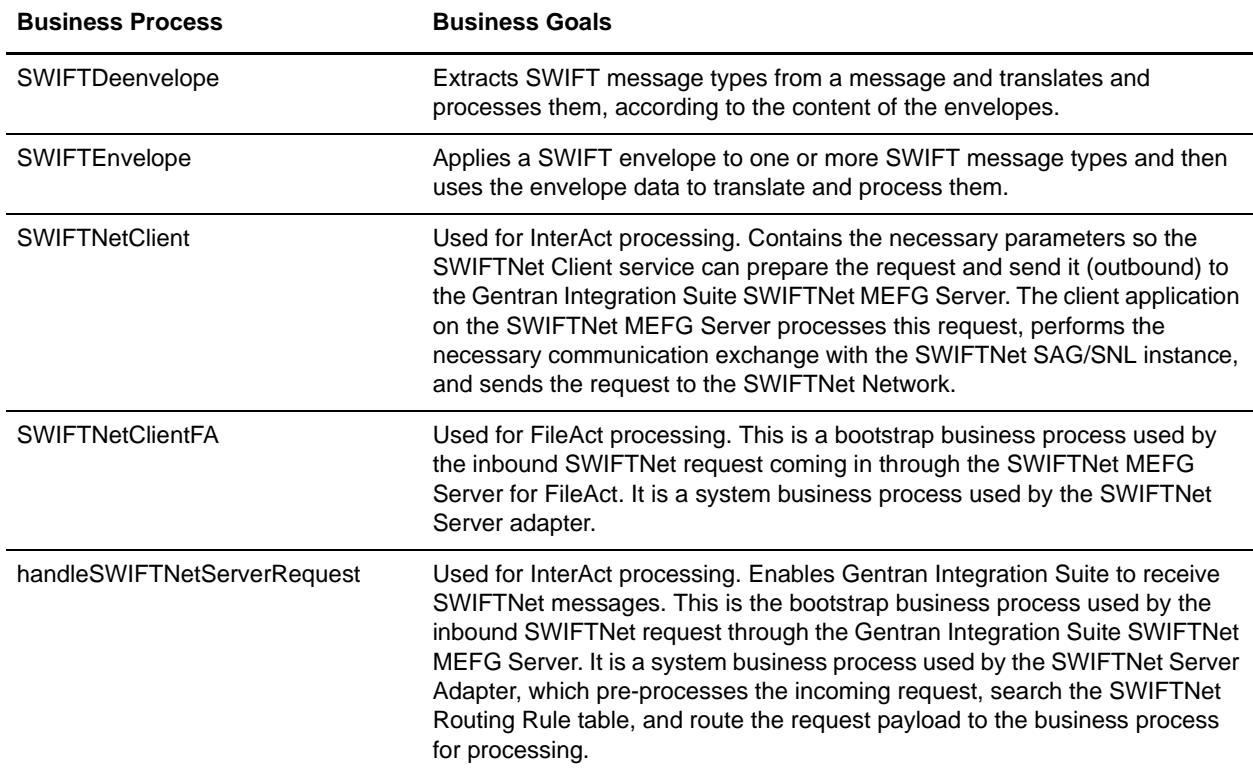

The following table lists business goals for some of the predefined SWIFT business processes:

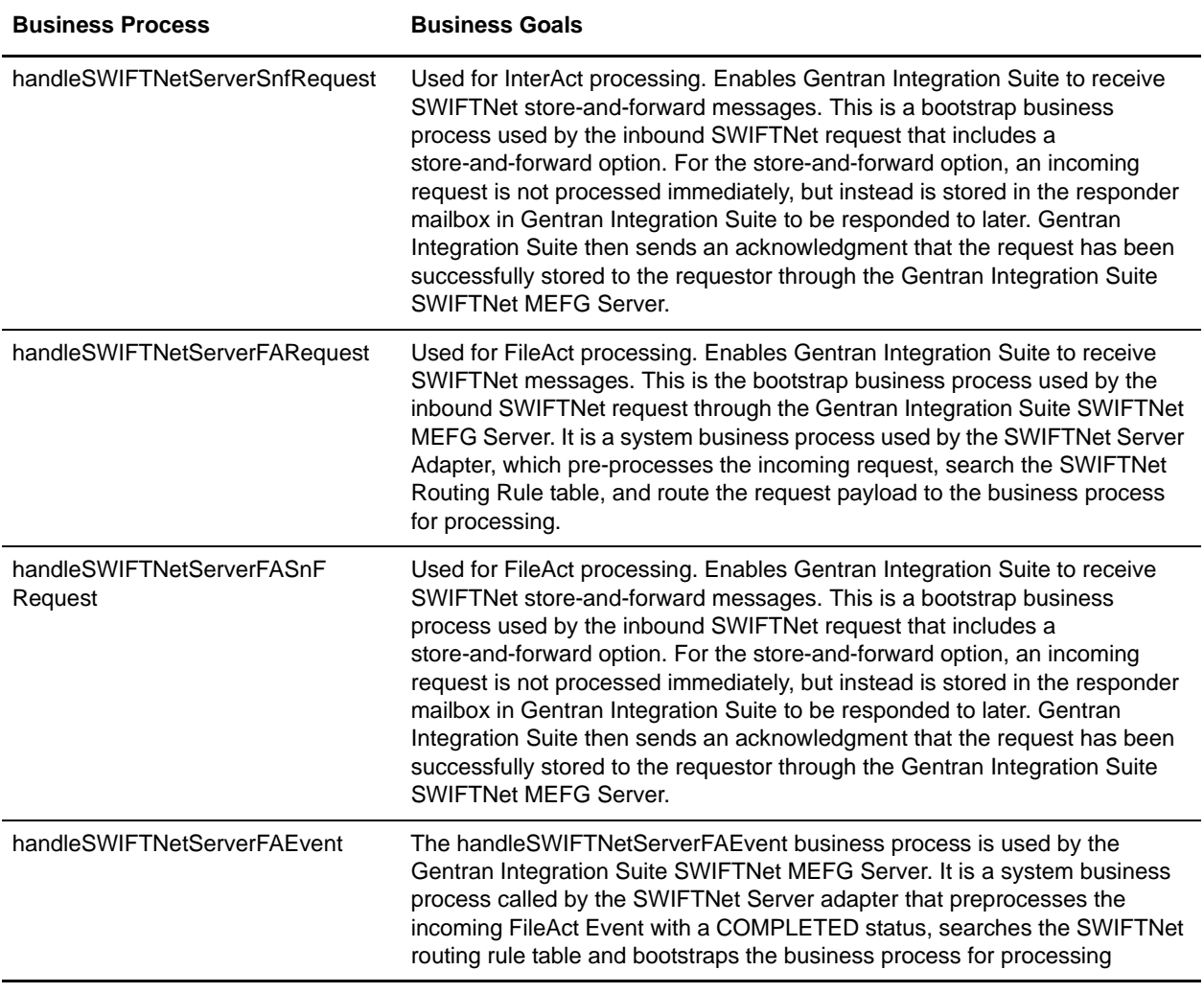

## **SWIFTDeenvelope Business Process**

The SWIFTDeenvelope business process is used to deenvelope SWIFT data. A typical scenario is one in which SWIFT data must be received from a trading partner. The data must be deenveloped to extract identifying batch and interchange data, and the SWIFTDeenvelope business process helps to provide the deenveloping services.

The SWIFTDeenvelope business process is initiated as part of the following inbound process flow:

- 1. You create a business process that calls the EDI Deenveloping service.
- 2. The EDI Deenveloping service parses the whole document and extracts messages from it so it can be further processed by Gentran Integration Suite.
- 3. Passes the SWIFT messages to the SWIFTDeenvelope business process. The Generic Deenvelope service runs as a subprocess.
- 4. The SWIFTDeenvelope business process looks up the envelope, based on the data found in the header.
- 5. The envelope specifies what to do with the deenveloped messages.

6. Starts the Invoke Business Process service or a subprocess service to initiate the appropriate business process to handle each deenveloped message.

If exceptions occur when running an EDI Deenveloping business process, Gentran Integration Suite generates an EDI Compliance Report.

This table lists the configuration parameters for the SWIFTDeenvelope business process:

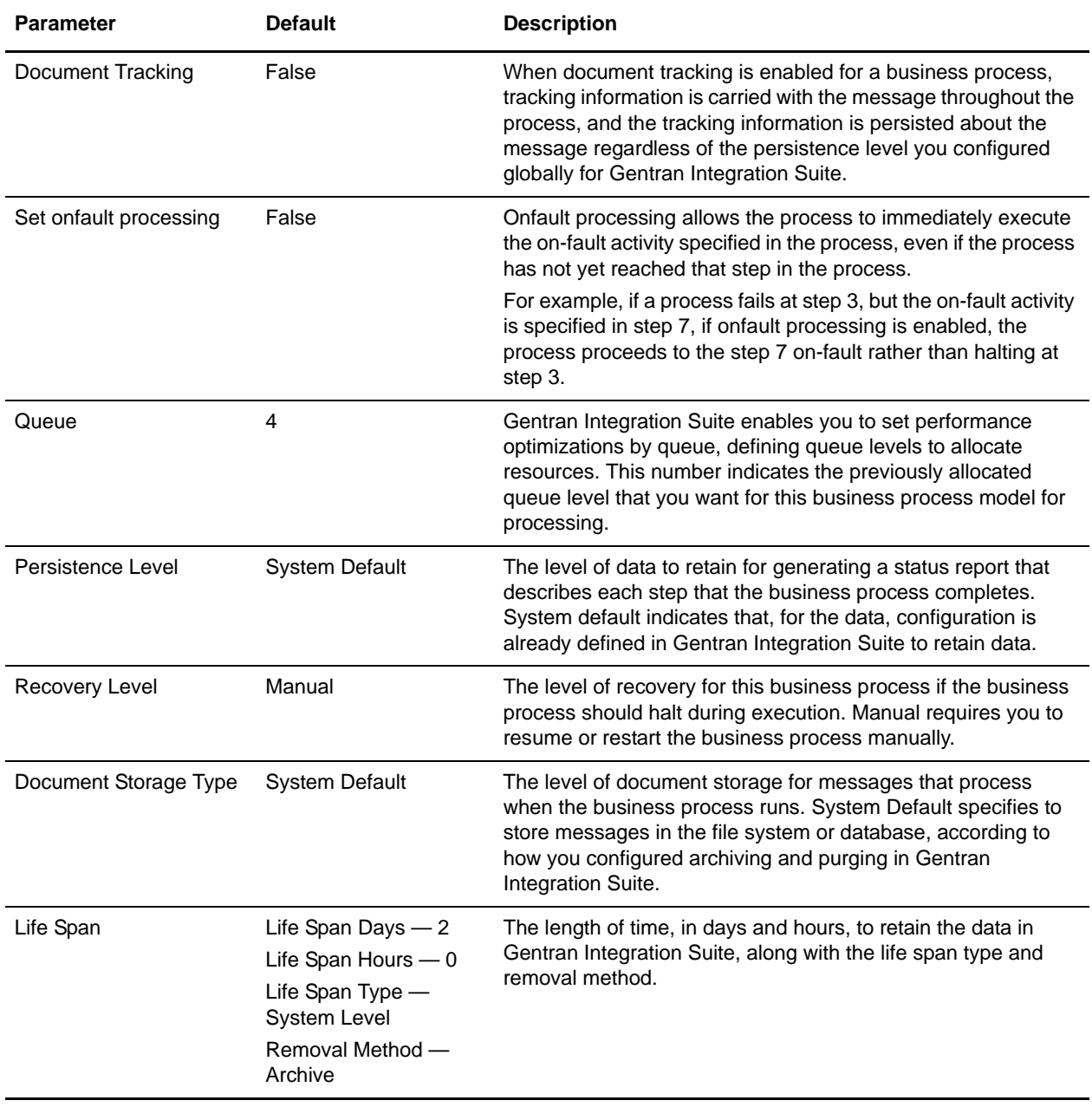

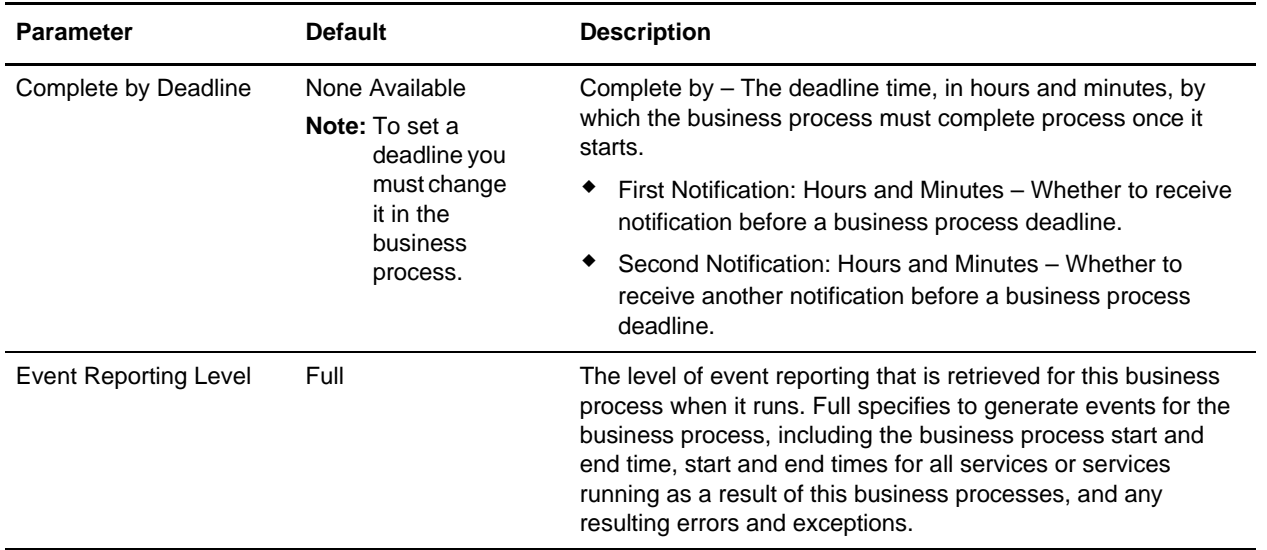

The following figure shows the business process model in the GPM, which makes up the SWIFT Deenvelope business process:

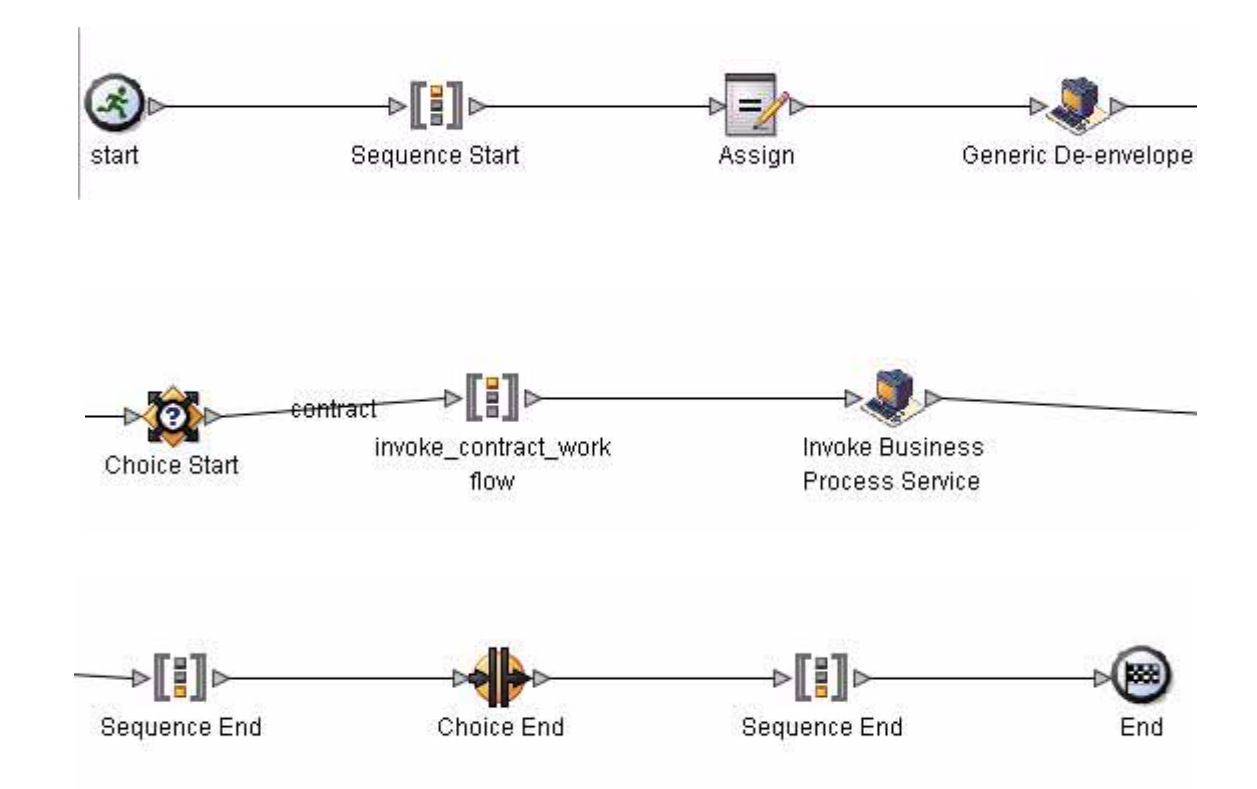

The following BPML code makes up the SWIFTDeenvelope business process:

```
<process name="SWIFTDeenvelope">
   <rule name="contract">
```

```
<condition>CONTRACT_FOUND = &quot; YES&quot; </condition>
   </rule>
   <sequence>
     <assign to="RunInValidationMode">FALSE</assign>
     <operation>
       <participant name="DeenvelopeGeneric"/>
       <output message="Xout">
         <assign to="map_name">SWIFT_FIN_INBOUND</assign>
         <assign to="." from="*"></assign>
       </output>
       <input message="Xin">
         <assign to="." from="*"></assign>
       </input>
     </operation>
     <choice>
       <select>
         <case ref="contract" activity="invoke_contract_workflow"/>
       </select>
       <sequence name="invoke_contract_workflow">
         <operation>
           <participant name="InvokeBusinessProcessService"/>
           <output message="Xout">
             <assign to="INVOKE_MODE">ASYNC</assign>
             <assign to="." from="*"></assign>
           </output>
           <input message="Xin">
             <assign to="." from="*"></assign>
           </input>
         </operation>
       </sequence>
     </choice>
   </sequence>
</process>
```
#### Before Using the SWIFTDeenvelope Business Process

Before you use the SWIFTDeenvelope business process, you must complete the following task:

1. Create a SWIFT inbound envelope for each SWIFT message type that you are receiving. See *[Inbound](#page-22-0)  [SWIFT envelope](#page-22-0)* on page 23.

### **SWIFTEnvelope Business Process**

The SWIFTEnvelope business process is initiated when it is called by another business process. The SWIFTEnvelope business process envelopes the SWIFT messages contained in the business process context with outbound SWIFT envelopes that you have preconfigured. You must have created one outbound SWIFT envelope for each SWIFT message type that you are sending.

A typical scenario is one in which SWIFT data must be sent to a trading partner. To prepare for this, the data must be enveloped to provide identifying batch and interchange data. The SWIFTEnvelope business process helps to provide these enveloping services.

The SWIFTEnvelope business process is initiated as part of the following outbound process flow:

- 1. You create a business process that calls the EDI Encoder service or Document Extraction service.
- 2. The EDI Encoder service or Document Extraction service looks up the envelope to apply and prepares the document to be enveloped.
- 3. Either the business process calls the EDI Enveloping service or the Document Extraction service is configured to perform enveloping.
- 4. The EDI Enveloping service or Document Extraction service starts the SWIFTEnvelope business process (which runs the Generic Envelope service as a subprocess to extract the name of the business process).
- 5. The SWIFTEnvelope business process searches the envelope definition to retrieve information to envelope each message.
- **Note:** The Sender ID, Receiver ID, and Lookup Alias in your Outbound Envelope definition must match the parameters that you define for this outbound business process.

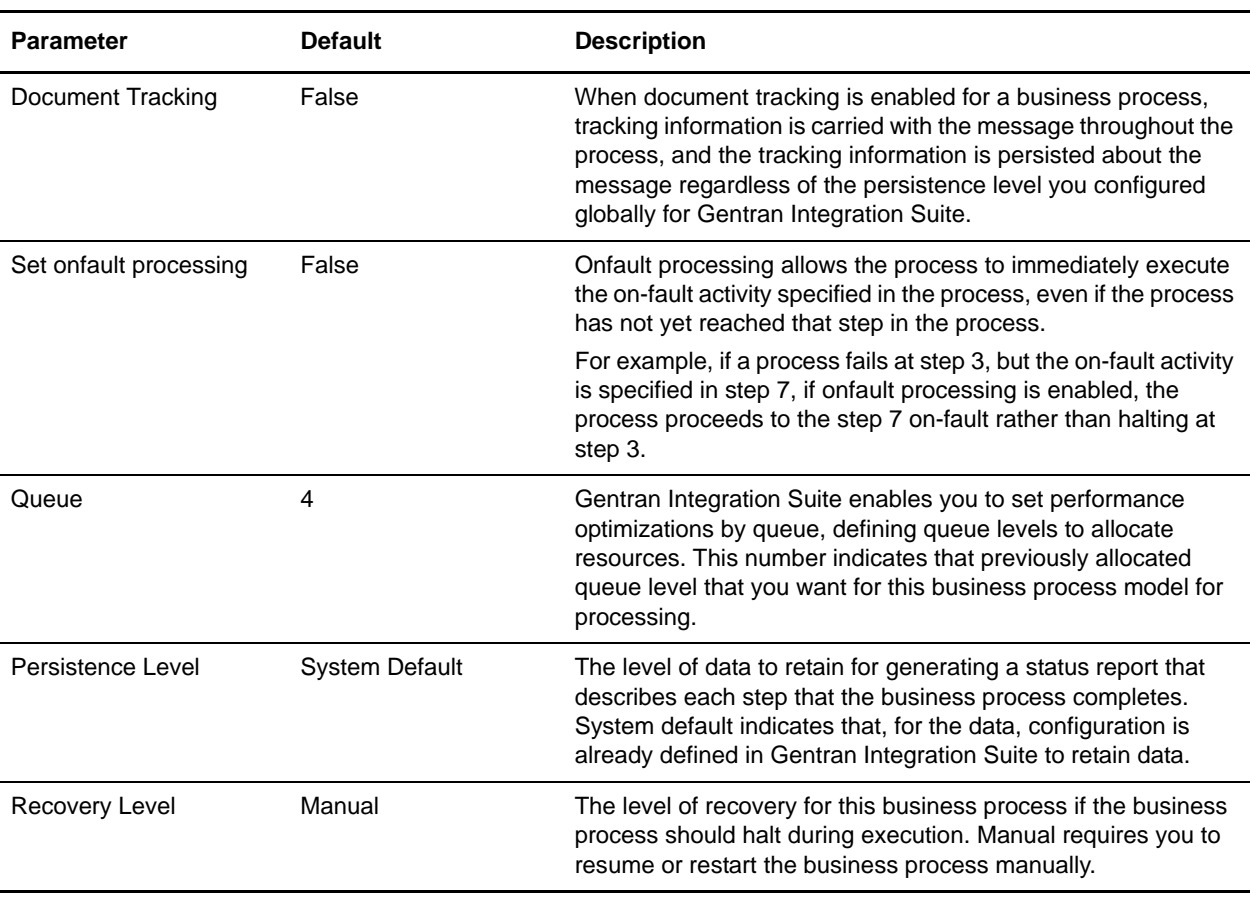

This table lists the configuration parameters for the SWIFTEnvelope business process:

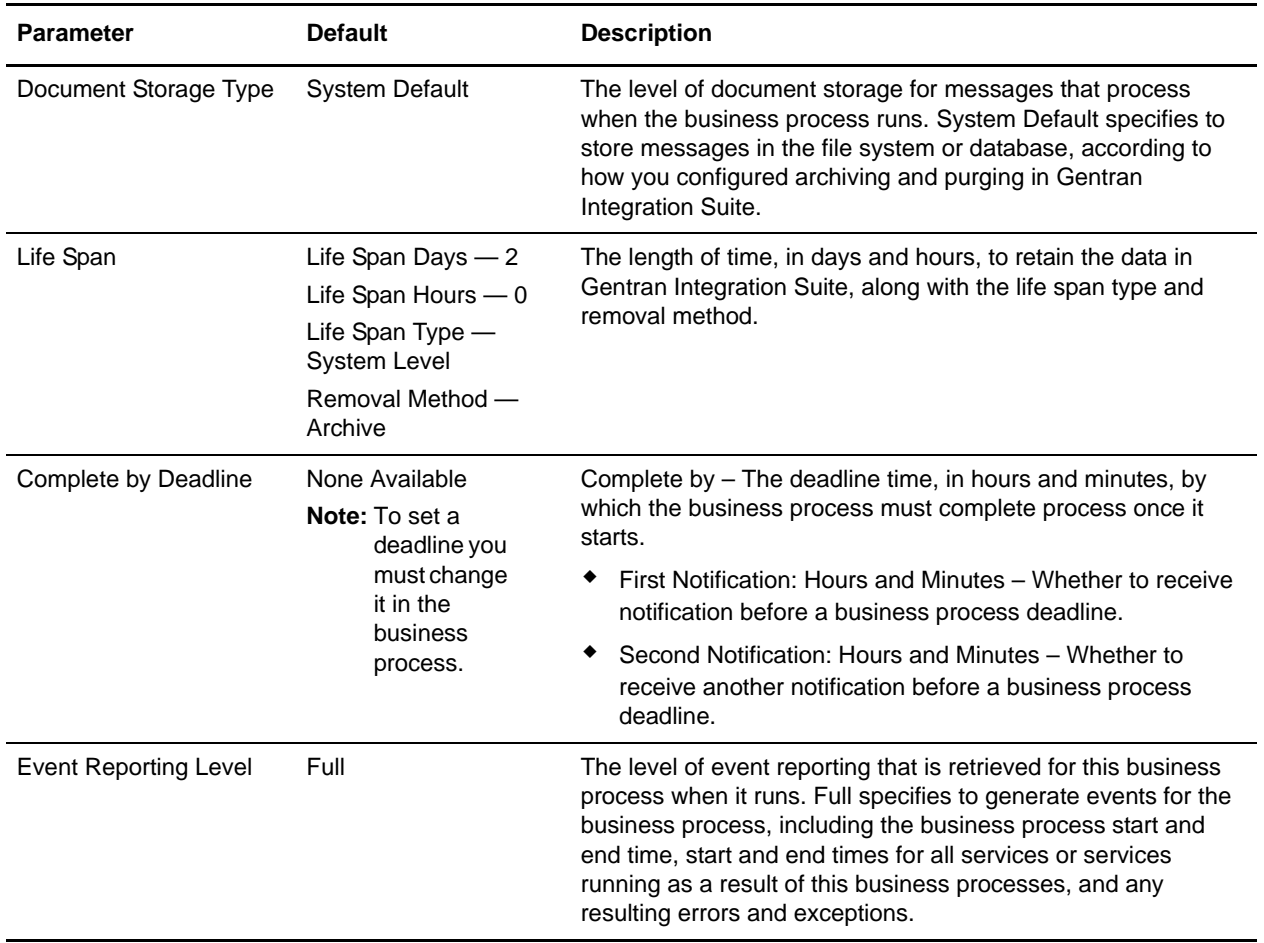

The following figure shows the business process model in the GPM, which makes up the SWIFT Envelope business process:

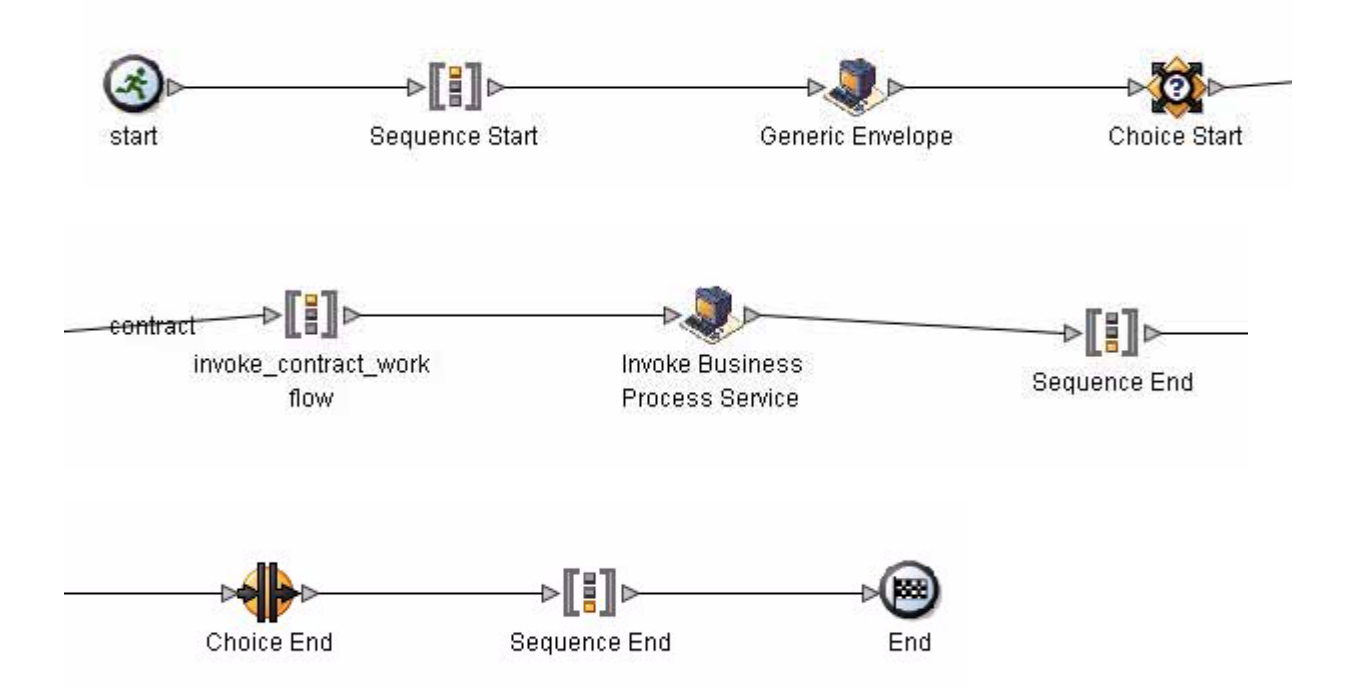

The following BPML code makes up the SWIFT Envelope business process:

<process name="SWIFTEnvelope">

```
 <rule name="contract">
  <condition>CONTRACT_FOUND = &quot; YES&quot; </condition>
\langlerule\rangle <sequence>
   <operation>
     <participant name="EnvelopeGeneric" />
     <output message="Xout" >
       <assign to="." from="*"></assign>
     </output>
     <input message="Xin" >
       <assign to="." from="*"></assign>
     </input>
   </operation>
   <choice>
     <select>
       <case ref="contract" activity="invoke_contract_workflow" />
     </select>
     <sequence name="invoke_contract_workflow">
       <operation>
         <participant name="InvokeBusinessProcessService" />
         <output message="Xout">
```

```
 <assign to="INVOKE_MODE">ASYNC</assign>
              <assign to="." from="*"></assign>
           </output>
           <input message="Xin" >
              <assign to="." from="*"></assign>
          \langleinput>
         </operation>
       </sequence>
     </choice>
   </sequence>
</process>
```
#### Before Using the SWIFTEnvelope Business Process

Before you use the SWIFTEnvelope business process, you must complete the following task:

1. Create a SWIFT outbound envelope for each SWIFT message type that you are sending. See *[Outbound](#page-36-0)  [SWIFT envelope](#page-36-0)* on page 37.

#### **SWIFTNetClient Business Process**

The SWIFTNetClient business process contains the necessary parameters so the SWIFTNet Client service can prepare the request and send it to the Gentran Integration Suite SWIFTNet MEFG Server. The client application on the SWIFTNet MEFG Server processes this request, performs the necessary communication exchange with the SWIFTNet SAG/SNL instance, and sends the request to the SWIFTNet Network.

**Note:** This business process is used for InterAct processing only. It takes the default parameters configured in the SWIFTNet Client service. If a parameter defined in the SWIFTNet Client Service is specified in this business process, the value in the business process overrides the parameter in the SWIFTNet Client service.

The SWIFTNetClient business process is initiated as part of the following outbound process flow:

- 1. The SWIFTNetClient business process invokes the SWIFTNet Client service and passes it all the necessary parameters to send a request.
- 2. The client application on the SWIFTNet MEFG Server processes the request.
- 3. The SWIFTNet Client service invokes the SOAP Outbound service.
- 4. The SOAP Outbound service:
	- Checks for the presence of SOAPFault in process data, and if it exists, uses the SOAP fault data to generate a SOAP fault.
	- If there is no fault and Gentran Integration Suite is not in intermediate mode, it adds SOAP enveloping, including header blocks, to the primary document.
	- Generates the HTTP response code header.
- 5. Then the SOAP Outbound service invokes the HTTP Client Begin Session service.
- 6. The HTTP Client Begin Session service starts an HTTP session and invokes the HTTP Client Post service.
- 7. The HTTP Client Post service sends HTTP POST requests to the trading partner's HTTP server through the perimeter server.
- 8. The HTTP Client Post service invokes the HTTP Client End Session service.
- 9. The HTTP Client End Session service ends the HTTP session with the external trading partner HTTP server and invokes the SOAP Inbound service.
- 10. The SOAP Inbound service uses the URI to which the document was posted to set the business process that should be invoked to handle the request. The service also adds any SOAP headers targeted at it to process data, removes the SOAP enveloping from the request, and makes the SOAP payload the primary document.
- 11. The SOAP Inbound service reinvokes the SWIFTNet Client service to pass the request to the SWIFTNet network.

This table lists the configuration parameters for the SWIFTNetClient business process:

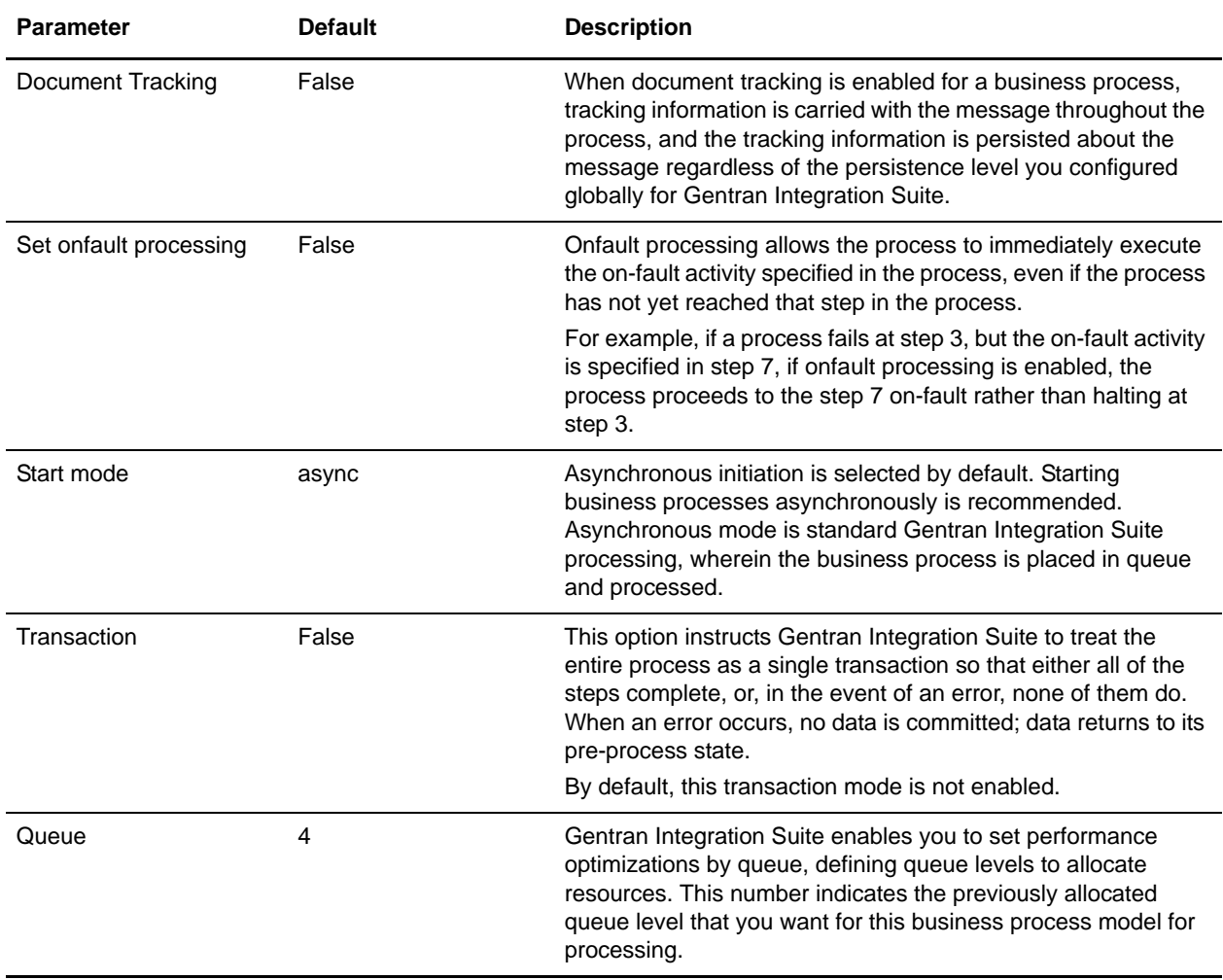

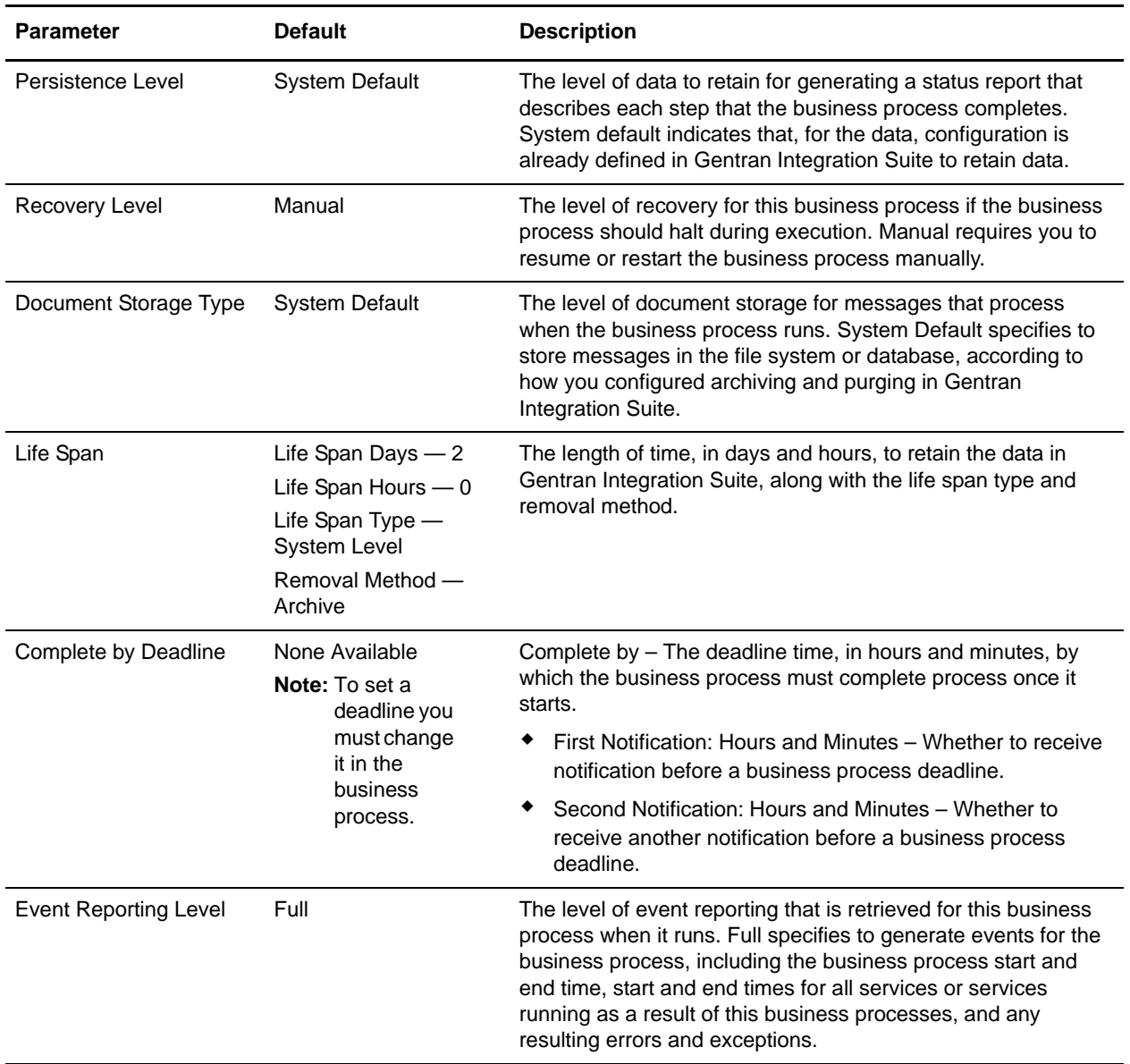

The following figure shows the business process model in the GPM, which makes up the SWIFTNetClient business process:

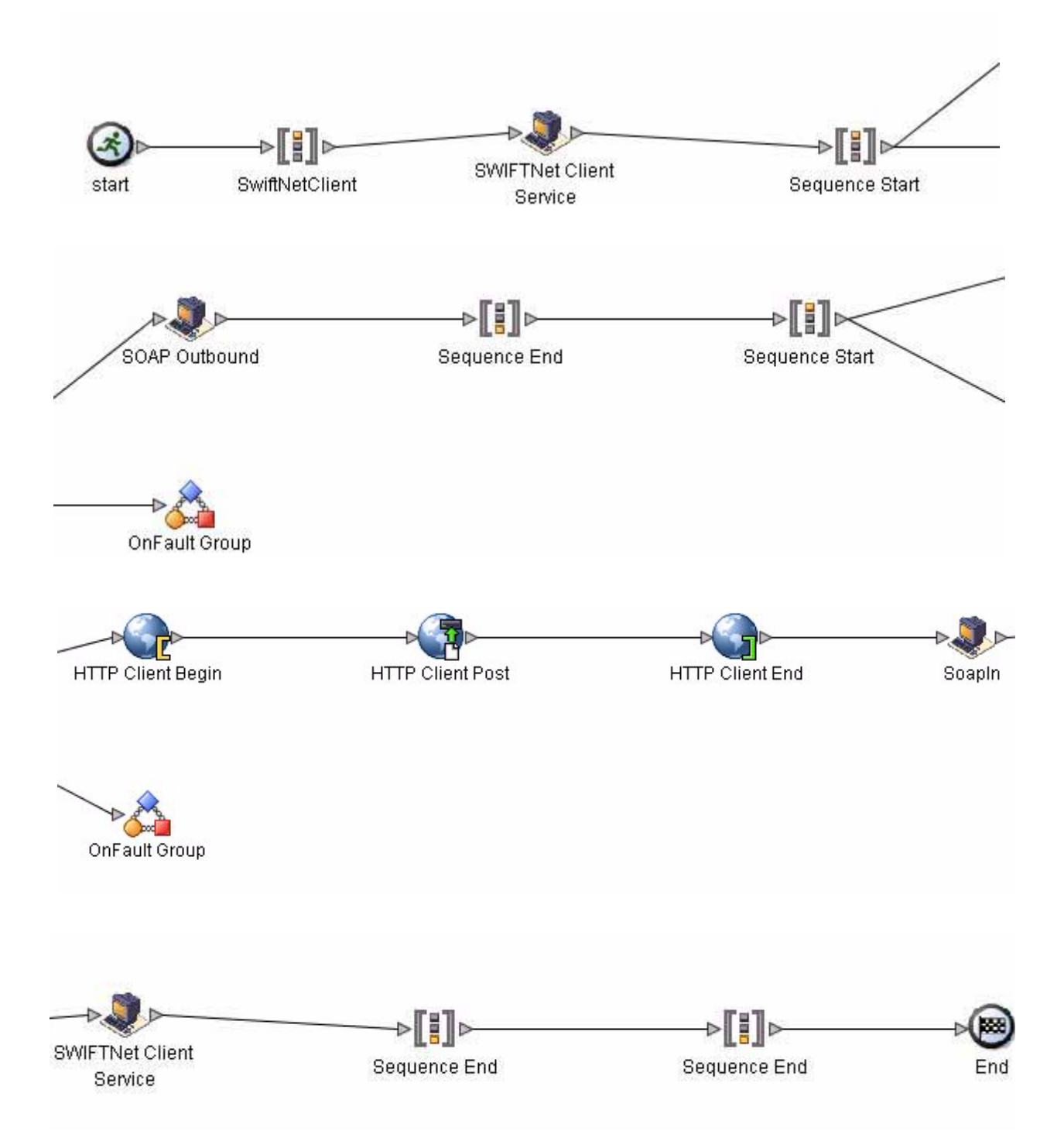

The following BPML code makes up the SWIFTNetClient business process:

**Note:** The **bold** lines indicate information that you need to modify to match your installation.

```
<process name="SWIFTNetClient">
   <sequence name="SWIFTNetClientService">
       <operation name="set user token">
          <participant name="SetUserToken"/>
          <output message="SetUserTokenMessage">
             <assign to="USER_TOKEN">admin</assign>
             <assign to="." from="*"/>
          </output>
          <input message="inmsg">
             <assign to="." from="*"/>
          </input>
       </operation>
       <!-- build SWIFTNET request -->
       <operation>
          <participant name="SWIFTNetClientService"/>
          <output message="handleClientRequest">
             <assign to="." from="*"/>
          </output>
          <input message="testing">
             <assign to="." from="*"/>
          </input>
       </operation>
       <operation>
          <participant name="SOAPOutbound"/>
          <output message="output">
             <assign to="." from="*"/>
             <assign to="SOAP_MODE">send</assign>
             <assign 
to="SOAPEnvNSURI">http://schemas.xmlsoap.org/soap/envelope/</assign>
             <assign 
to="SOAPRequestURL">http://00.000.00.000:00000/soap/SWIFTNetClientRequest</assign>
          </output>
          <input message="input">
             <assign to="." from="*"/>
          </input>
       </operation>
       <!-- Sequence to send HTTP request -->
       <sequence>
          <operation name="HTTP Client Begin">
             <participant name="HTTPClientBeginSession"/>
             <output message="HttpClientBeginServiceInputMessage">
                 <assign to="." from="PrimaryDocument"/>
                 <assign to="HTTPClientAdapter">HTTPClientAdapter</assign>
                 <assign to="RemoteHost">00.000.00.000</assign>
                 <assign to="RemotePort">00000</assign>
             </output>
             <input message="inmsg">
                 <assign to="." from="*"/>
             </input>
          </operation>
          <operation name="HTTP Client Post">
             <participant name="HTTPClientPost"/>
             <output message="HttpClientPostServiceInputMessage">
                 <assign to="." from="PrimaryDocument"/>
                 <assign to="SessionToken" from="SessionToken/text()"/>
```

```
<assign to="RawResponse">true</assign>
                 <assign to="URI">/soap/SWIFTNetClientRequest</assign>
             </output>
             <input message="inmsg">
                 <assign to="." from="*"/>
             </input>
          </operation>
          <operation name="HTTP Client End">
             <participant name="HTTPClientEndSession"/>
             <output message="HttpClientEndServiceInputMessage">
                 <assign to="SessionToken" from="SessionToken/text()"/>
             </output>
             <input message="inmsg">
                 <assign to="." from="*"/>
             </input>
          </operation>
          <onFault>
             <sequence>
                 <operation name="HTTP Client End">
                    <participant name="HTTPClientEndSession"/>
                    <output message="HttpClientEndServiceInputMessage">
                        <assign to="SessionToken" from="SessionToken/text()"/>
                    </output>
                    <input message="inmsg">
                        <assign to="." from="*"/>
                    </input>
                 </operation>
             </sequence>
          </onFault>
       </sequence>
       <sequence>
          <operation name="SoapIn">
             <participant name="SOAPInbound"/>
             <output message="output">
                 <assign to="." from="*"/>
                 <assign to="bootstrap">false</assign>
                 <assign to="SOAP_INTERMEDIATE_NODE">false</assign>
             </output>
             <input message="input">
                 <assign to="." from="*"/>
             </input>
          </operation>
          <onFault>
             <sequence>
                 <assign to="SOAPfaultcode">Server</assign>
                 <assign to="SOAPfaultstring">There was an error processing the SOAP 
request.</assign>
                 <assign to="SOAPdetail">An error occurred while processing the SOAP 
request.</assign>
                 <assign 
to="SOAPRequestURL">http://00.000.00.000:00000/soap/SWIFTNetClientRequest</assign>
             </sequence>
          </onFault>
      </sequence>
       <sequence>
          <operation>
```

```
<participant name="SWIFTNetClientService"/>
             <output message="handleClientResponse">
                 <assign to="." from="*"/>
             </output>
             <input message="testing">
                 <assign to="." from="*"/>
             </input>
          </operation>
       </sequence>
   </sequence>
</process>
```
#### Before Using the SWIFTNetClient Business Process

Before you use the SWIFTNetClient business process, you must complete the following tasks:

- 1. Configure the SWIFTNet Client service (or create a new instance of it) to reflect your installation. See *SWIFTNet Client Service*.
- 2. Enable Document Tracking in the BPML Editor.
- 3. Configure the SWIFTNetClient business process to change the IP address and port to that of the remote Gentran Integration Suite SWIFTNet MEFG Server in the following locations (**bold** in business process example above):
	- **SOAPRequestURL** of participant SOAPOutbound
	- **SOAPRequestURL** of onFault
	- **RemoteHost and RemotePort** of participant HTTPClientBeginSession

Then you can execute the SWIFTNetClient business process as part of your SWIFTNet processing.

## **SWIFTNetClientFA Business Process**

This is a bootstrap business process used by the inbound SWIFTNet request coming in through the SWIFTNet MEFG Server for FileAct. It is a system business process used by the SWIFTNet Server adapter.

**Note:** This business process is used with FileAct processing only. It takes the default parameters configured in the SWIFTNet Client service. If a parameter defined in the SWIFTNet Client Service is specified in this business process, the value in the business process overrides the parameter in the SWIFTNet Client service.

The SWIFTNetClientFA business process is initiated as part of the following outbound process flow:

- 1. The SWIFTNetClientFA business process invokes the SWIFTNet Client service and passes it all the necessary parameters to send a request.
- 2. The client application on the SWIFTNet MEFG Server processes the request.
- 3. The SWIFTNet Client service invokes the SOAP Outbound service.
- 4. The SOAP Outbound service:
	- Checks for the presence of SOAPFault in process data, and if it exists, uses the SOAP fault data to generate a SOAP fault.
- If there is no fault and Gentran Integration Suite is not in intermediate mode, it adds SOAP enveloping, including header blocks, to the primary document.
- Generates the HTTP response code header.
- 5. Then the SOAP Outbound service invokes the HTTP Client Begin Session service.
- 6. The HTTP Client Begin Session service starts an HTTP session and invokes the HTTP Client Post service.
- 7. The HTTP Client Post service sends HTTP POST requests to the trading partner's HTTP server through the perimeter server.
- 8. The HTTP Client Post service invokes the HTTP Client End Session service.
- 9. The HTTP Client End Session service ends the HTTP session with the external trading partner HTTP server and invokes the SOAP Inbound service.
- 10. The SOAP Inbound service uses the URI to which the document was posted to set the business process that should be invoked to handle the request. The service also adds any SOAP headers targeted at it to process data, removes the SOAP enveloping from the request, and makes the SOAP payload the primary document.
- 11. The SOAP Inbound service reinvokes the SWIFTNet Client service to pass the request to the SWIFTNet network.

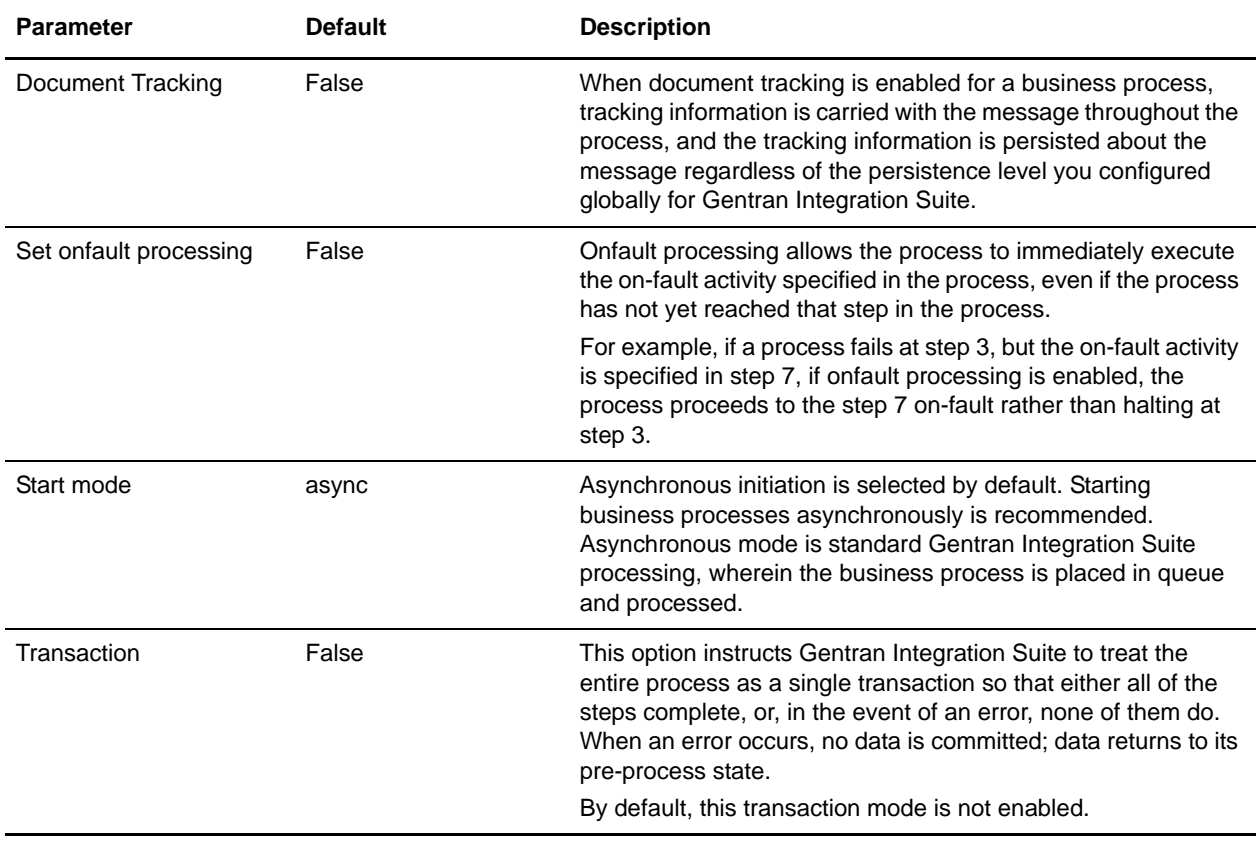

This table lists the configuration parameters for the SWIFTNetClientFA business process:

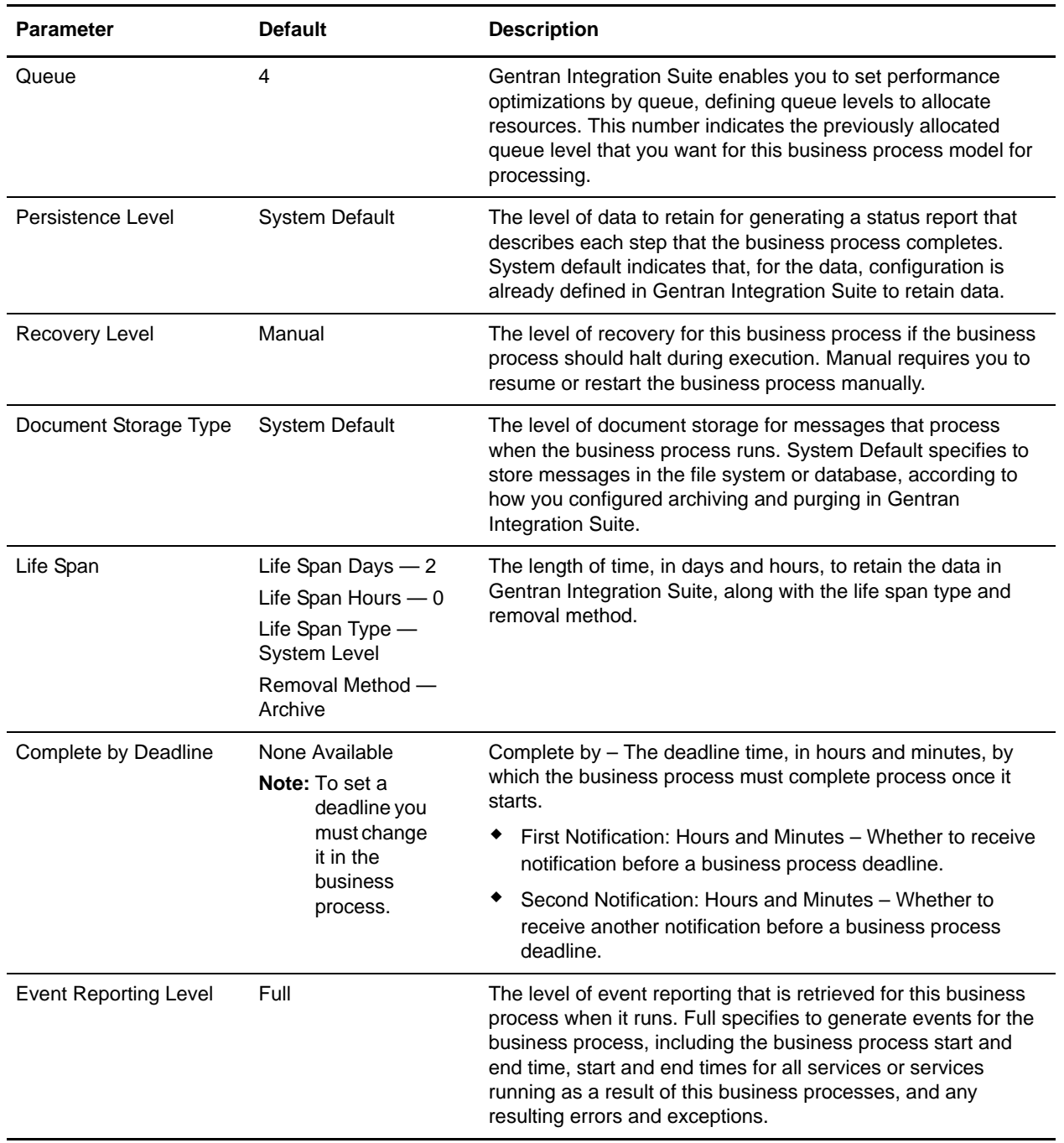

The following figure shows the business process model in the GPM, which makes up the SWIFTNetClientFA business process:

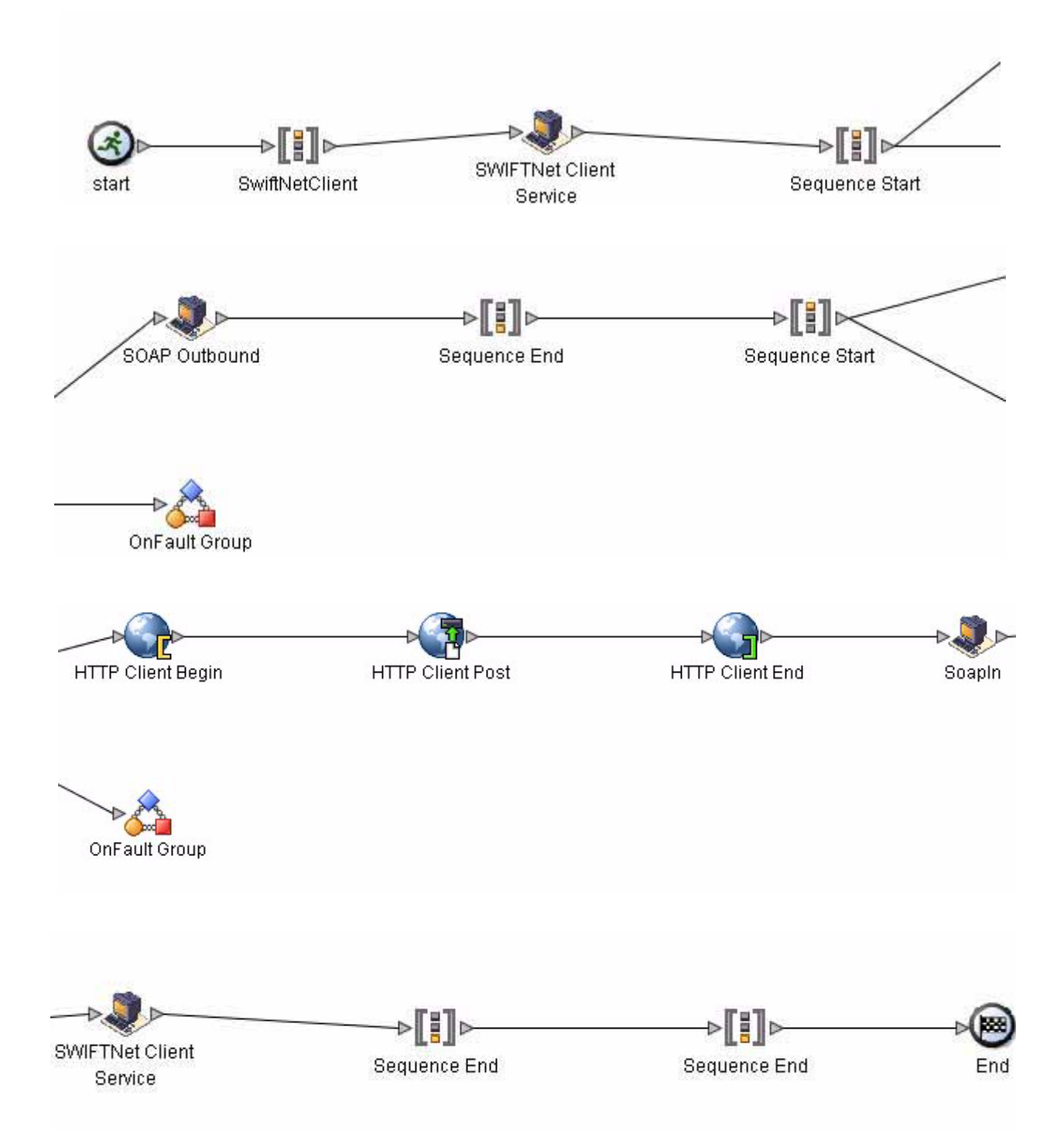

The following BPML code makes up the SWIFTNetClientFA business process:

**Note:** The **bold** lines indicate information that you need to modify to match your installation.
```
<process name="SWIFTNetClientFA">
   <sequence name="SWIFTNetClientService">
       <operation name="set user token">
          <participant name="SetUserToken"/>
          <output message="SetUserTokenMessage">
             <assign to="USER_TOKEN">admin</assign>
             <assign to="." from="*"/>
          </output>
          <input message="inmsg">
             <assign to="." from="*"/>
          </input>
       </operation>
       <!-- build SWIFTNET request -->
       <operation>
          <participant name="SWIFTNetClientService"/>
          <output message="handleClientRequest">
             <assign to="." from="*"/>
             <assign to="physicalFilename" from="''"/>
             <assign to="logicalFilename" from="''"/>
             <assign to="transferInfo" from="''"/>
             <assign to="transferDesc" from="''"/>
             <assign to="fileInfo" from="''"/>
             <assign to="fileDesc" from="''"/>
          </output>
          <input message="testing">
             <assign to="." from="*"/>
          </input>
       </operation>
       <operation>
          <participant name="SOAPOutbound"/>
          <output message="output">
             <assign to="." from="*"/>
             <assign to="SOAP_MODE">send</assign>
             <assign 
to="SOAPEnvNSURI">http://schemas.xmlsoap.org/soap/envelope/</assign>
             <assign 
to="SOAPRequestURL">http://00.000.00.000:00000/soap/SWIFTNetClientRequest</assign>
          </output>
          <input message="input">
             <assign to="." from="*"/>
          </input>
       </operation>
       <!-- Sequence to send HTTP request -->
       <sequence>
          <operation name="HTTP Client Begin">
             <participant name="HTTPClientBeginSession"/>
             <output message="HttpClientBeginServiceInputMessage">
                 <assign to="." from="PrimaryDocument"/>
                 <assign to="HTTPClientAdapter">HTTPClientAdapter</assign>
                 <assign to="RemoteHost">00.000.00.000</assign>
                 <assign to="RemotePort">00000</assign>
             </output>
             <input message="inmsg">
                 <assign to="." from="*"/>
             </input>
```

```
</operation>
          <operation name="HTTP Client Post">
             <participant name="HTTPClientPost"/>
             <output message="HttpClientPostServiceInputMessage">
                 <assign to="." from="PrimaryDocument"/>
                 <assign to="SessionToken" from="SessionToken/text()"/>
                 <assign to="RawResponse">true</assign>
                 <assign to="URI">/soap/SWIFTNetClientRequest</assign>
             </output>
             <input message="inmsg">
                 <assign to="." from="*"/>
             </input>
          </operation>
          <operation name="HTTP Client End">
             <participant name="HTTPClientEndSession"/>
             <output message="HttpClientEndServiceInputMessage">
                 <assign to="SessionToken" from="SessionToken/text()"/>
             </output>
             <input message="inmsg">
                 <assign to="." from="*"/>
             </input>
          </operation>
          <onFault>
             <sequence>
                 <operation name="HTTP Client End">
                    <participant name="HTTPClientEndSession"/>
                    <output message="HttpClientEndServiceInputMessage">
                        <assign to="SessionToken" from="SessionToken/text()"/>
                    </output>
                    <input message="inmsg">
                        <assign to="." from="*"/>
                    </input>
                 </operation>
             </sequence>
          </onFault>
       </sequence>
       <sequence>
          <operation name="SoapIn">
             <participant name="SOAPInbound"/>
             <output message="output">
                 <assign to="." from="*"/>
                 <assign to="bootstrap">false</assign>
                 <assign to="SOAP_INTERMEDIATE_NODE">false</assign>
             </output>
             <input message="input">
                 <assign to="." from="*"/>
             </input>
          </operation>
          <onFault>
             <sequence>
                 <assign to="SOAPfaultcode">Server</assign>
                 <assign to="SOAPfaultstring">There was an error processing the SOAP 
request.</assign>
                 <assign to="SOAPdetail">An error occurred while processing the SOAP 
request.</assign>
```

```
<assign 
to="SOAPRequestURL">http://00.000.00.000:00000/soap/SWIFTNetClientRequest</assign>
              </sequence>
           \langle / \langle on Fault \rangle</sequence>
       <sequence>
           <operation>
               <participant name="SWIFTNetClientService"/>
               <output message="handleClientResponse">
                  <assign to="." from="*"/>
              </output>
              <input message="testing">
                  <assign to="." from="*"/>
              </input>
           </operation>
       </sequence>
   </sequence>
\langle/process>
```
#### Before Using the SWIFTNetClientFA Business Process

Before you use the SWIFTNetClientFA business process, you must complete the following tasks:

- 1. Configure the SWIFTNet Client service (or create a new instance of it) to reflect your installation. See *SWIFTNet Client Service*.
- 2. Enable Document Tracking in the BPML Editor.
- 3. Configure the SWIFTNetClientFA business process to change the IP address and port to that of the remote Gentran Integration Suite SWIFTNet MEFG Server in the following locations (**bold** in business process example above):
	- **SOAPRequestURL** of participant SOAPOutbound
	- **SOAPRequestURL** of onFault
	- **RemoteHost and RemotePort** of participant HTTPClientBeginSession

Then you can execute the SWIFTNetClientFA business process as part of your SWIFTNet processing.

### **handleSWIFTNetServerRequest Business Process**

The handleSWIFTNetServerRequest business process enables Gentran Integration Suite to receive SWIFTNet messages. This is the bootstrap business process used by the inbound SWIFTNet request through the SWIFTNet MEFG Server. It is a system business process used by the SWIFTNet Server adapter, which pre-processes the incoming request, search the SWIFTNet Routing Rule table, and route the request payload to the business process for processing.

**Note:** This business process is used with InterAct processing only.

The handleSWIFTNetServerRequest business process is initiated as part of the following inbound process flow:

1. The SWIFTNet Server adapter invokes the handleSWIFTNetServerRequest business process and passes it all the necessary parameters to send a request.

- 2. The handleSWIFTNetServerRequest business process invokes the SOAP Inbound service.
- 3. The SOAP Inbound service:
	- Pre-processes the incoming request.
	- Searches the SWIFTNet Routing Rule table.
	- Routes the request payload to the business process for processing.
- 4. Then the SOAP Outbound service invokes the HTTP Response service.
- 5. The HTTP Response service sends a response to the request.

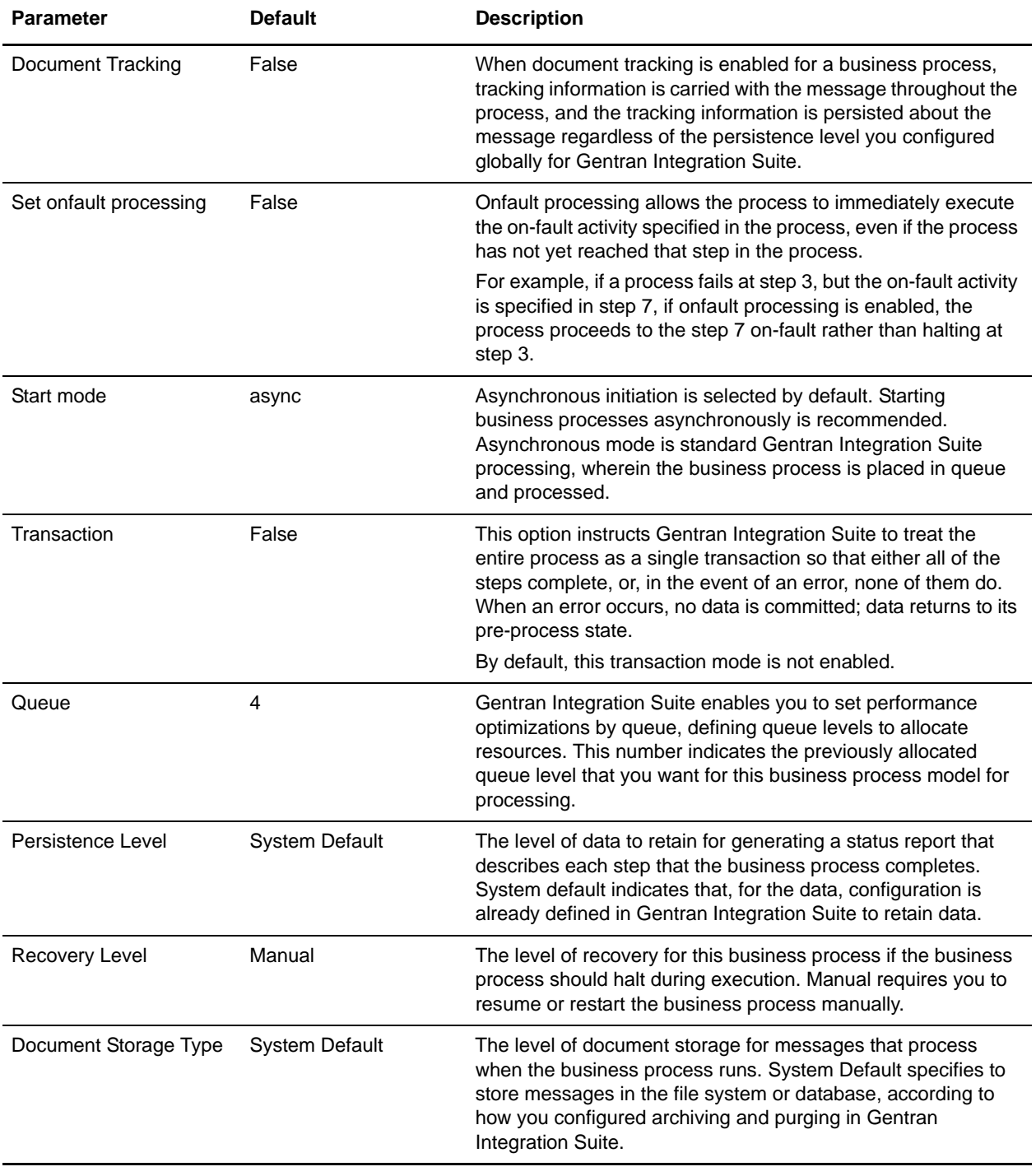

This table lists the configuration parameters for the handleSWIFTNetServerRequest business process:

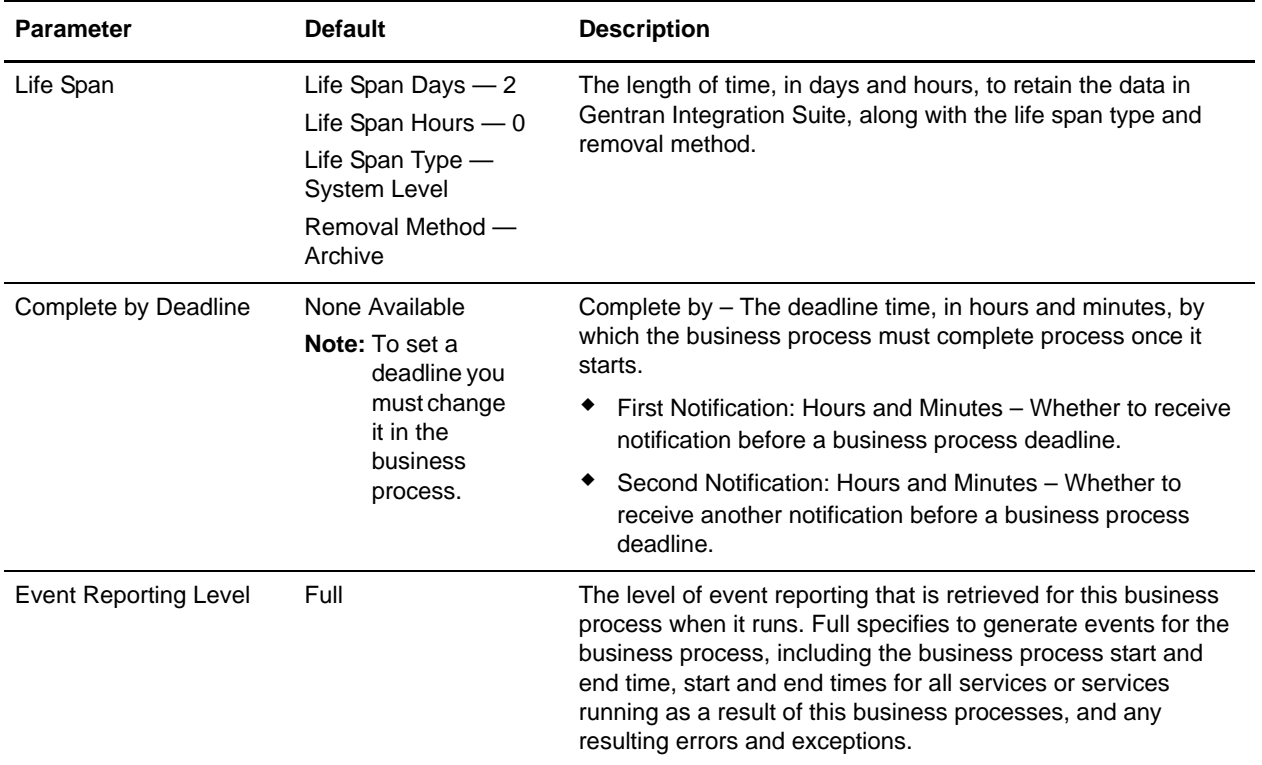

The following BPML code makes up the handleSWIFTNetServerRequest business process:

```
<process name="handleSWIFTNetServerRequest">
   <sequence>
      <operation name="set user token">
          <participant name="SetUserToken"/>
          <output message="SetUserTokenMessage">
             <assign to="USER_TOKEN">admin</assign>
             <assign to="." from="*"/>
          </output>
          <input message="inmsg">
             <assign to="." from="*"/>
          </input>
      </operation>
       <operation name="SoapIn">
          <participant name="SOAPInbound"/>
          <output message="output">
             <assign to="." from="*"/>
             <assign to="bootstrap">false</assign>
             <assign to="SOAP_INTERMEDIATE_NODE">false</assign>
          </output>
          <input message="input">
             <assign to="." from="*"/>
          </input>
      </operation>
       <operation>
          <participant name="SWIFTNetServerAdapter"/>
          <output message="handleServerRequest">
```

```
<assign to="." from="*"/>
          </output>
          <input message="testing">
             <assign to="." from="*"/>
          </input>
       </operation>
       <!-- internal processing by invoking a subprocess -->
       <!-- business-specific processing that will return a response for InterAct -->
       <operation>
          <participant name="InvokeSubProcessService"/>
          <output message="Xout">
             <assign to="INVOKE_MODE">SYNC</assign>
             <assign to="." from="*"/>
          </output>
          <input message="Xin">
             <assign to="." from="*"/>
          </input>
       </operation>
       <!-- this is to construct the server response message back to GIS Server 
application -->
       <operation>
          <participant name="SWIFTNetServerAdapter"/>
          <output message="handleServerResponse">
             <assign to="." from="*"/>
             <assign to="interface" from="SwiftServerRequest/interface/text()"/>
             <assign to="messageID" from="SwiftServerRequest/messageID/text()"/>
             <assign to="Status">Accepted</assign>
             <assign to="deliveryNotification" 
from="SwiftServerRequest/deliveryNotification/text()"/>
             <assign to="SnF" from="SwiftServerRequest/SnF/text()"/>
          </output>
          <input message="testing">
             <assign to="." from="*"/>
          </input>
       </operation>
       <operation name="SoapOut">
          <participant name="SOAPOutbound"/>
          <output message="output">
             <assign to="." from="*"/>
             <assign to="SOAP_MODE">respond</assign>
          </output>
          <input message="input">
             <assign to="." from="*"/>
          </input>
       </operation>
       <assign to="doc-has-headers">true</assign>
       <operation name="HttpResponse">
          <participant name="HttpRespond"/>
          <output message="Xout">
             <assign to="." from="*"/>
          </output>
          <input message="Xin">
             <assign to="." from="*"/>
          </input>
       </operation>
       <onFault>
```

```
<!-- On Fault, we will clear PrimDoc, construct Rejected response and 
soap-envelope it -->
          <sequence>
             <operation name="ReleasePrimDoc">
                 <participant name="ReleaseService"/>
                 <output message="outmsg">
                    <assign to="TARGET">/ProcessData/PrimaryDocument</assign>
                    <assign to="." from="*"/>
                 </output>
                 <input message="inmsg"/>
             </operation>
             <operation>
                 <participant name="SWIFTNetServerAdapter"/>
                 <output message="handleServerResponse">
                    <assign to="." from="*"/>
                    <assign to="interface" 
from="SwiftServerRequest/interface/text()"/>
                    <assign to="messageID" 
from="SwiftServerRequest/messageID/text()"/>
                    <assign to="Status">Rejected</assign>
                    <assign to="Description">Unable to get the Server 
Response</assign>
                    <assign to="Info">Failure in getting the Server Response</assign>
                    <assign to="deliveryNotification" 
from="SwiftServerRequest/deliveryNotification/text()"/>
                    <assign to="SnF" from="SwiftServerRequest/SnF/text()"/>
                 </output>
                 <input message="testing">
                    <assign to="." from="*"/>
                 </input>
             </operation>
             <operation name="SoapOut">
                 <participant name="SOAPOutbound"/>
                 <output message="output">
                    <assign to="." from="*"/>
                    <assign to="SOAP_MODE">respond</assign>
                 </output>
                 <input message="input">
                    <assign to="." from="*"/>
                 </input>
             </operation>
             <assign to="doc-has-headers">true</assign>
             <operation name="HttpResponse">
                 <participant name="HttpRespond"/>
                 <output message="Xout">
                    <assign to="." from="*"/>
                 </output>
                 <input message="Xin">
                    <assign to="." from="*"/>
                 </input>
             </operation>
          </sequence>
      </onFault>
   </sequence>
</process>
```
### Before Using the handleSWIFTNetServerRequest Business Process

Before you use the handleSWIFTNetServerRequest business process, you must complete the following tasks:

- 1. Configure the SWIFTNet Server adapter to reflect your installation. See *SWIFTNet Server Adapter*.
- 2. Enable Document Tracking in the BPML Editor for the handleSWIFTNetServerRequest business process.

## **handleSWIFTNetServerSnFRequest Business Process**

The handleSWIFTNetServerSnFRequest business process enables Gentran Integration Suite to receive SWIFTNet store-and-forward messages. This is a bootstrap business process used by the inbound SWIFTNet request that includes a store-and-forward option. For the store-and-forward option, an incoming request is not processed immediately, but instead is stored in the responder mailbox in Gentran Integration Suite to be responded to later. Gentran Integration Suite then sends an acknowledgment that the request has been successfully stored to the requestor through the Gentran Integration Suite SWIFTNet MEFG Server.

**Note:** This business process is used with InterAct processing only.

The handleSWIFTNetServerSnFRequest business process is initiated as part of the following inbound process flow:

- 1. The SWIFTNet Server adapter invokes the handleSWIFTNetServerSnFRequest business process and passes it all the necessary parameters to send a request.
- 2. The handleSWIFTNetServerSnFRequest business process invokes the SOAP Inbound service.
- 3. The SOAP Inbound service:
	- Pre-processes the incoming request.
	- Searches the SWIFTNet Routing Rule table.
- 4. The Mailbox Add service Routes the request payload to the responder mailbox to be responded to later.
- 5. Then the SOAP Outbound service invokes the HTTP Response service.
- 6. The HTTP Response service sends an acknowledgement to the requestor that the request has been successfully stored.

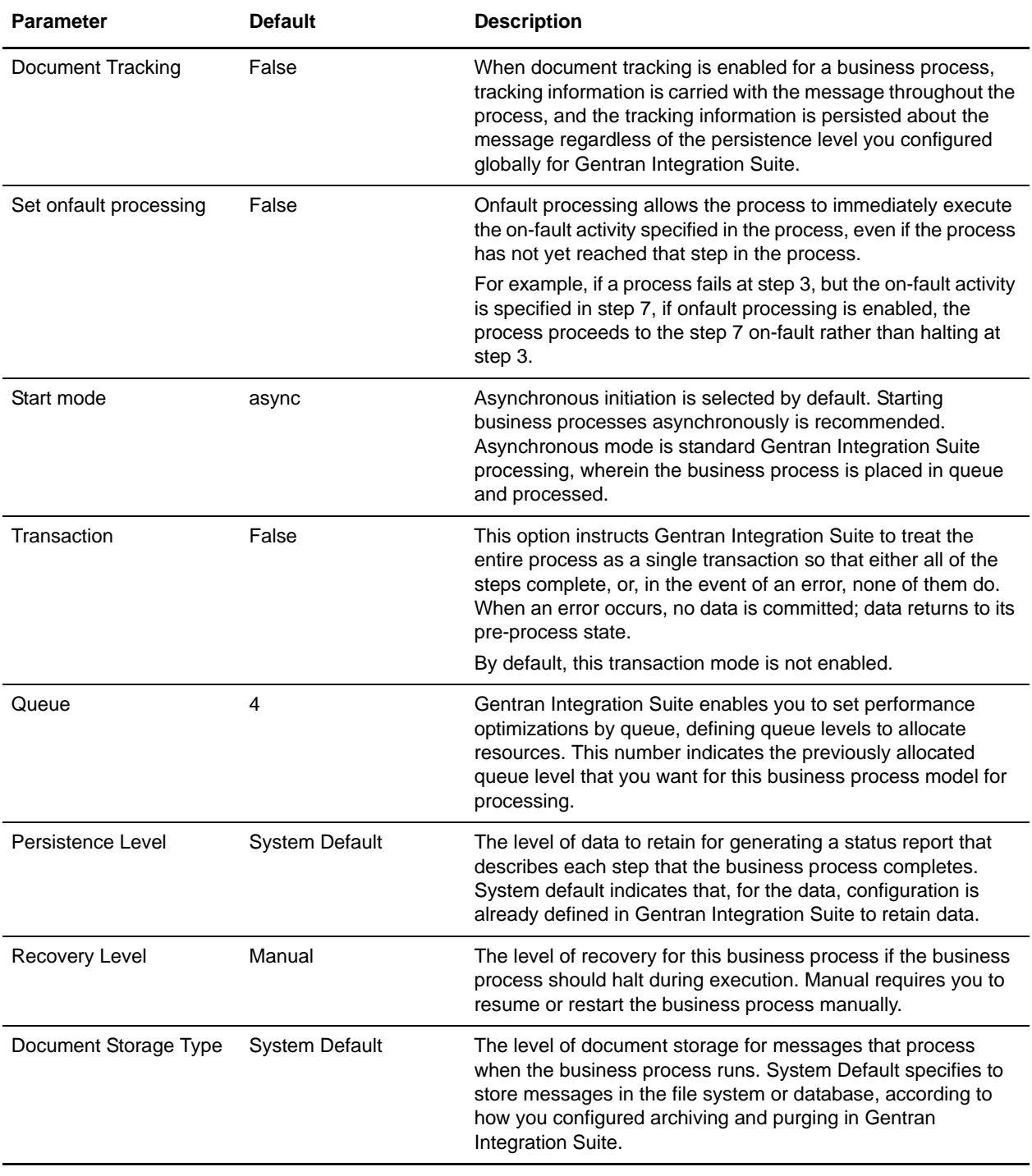

This table lists the configuration parameters for the handleSWIFTNetServerSnFRequest business process:

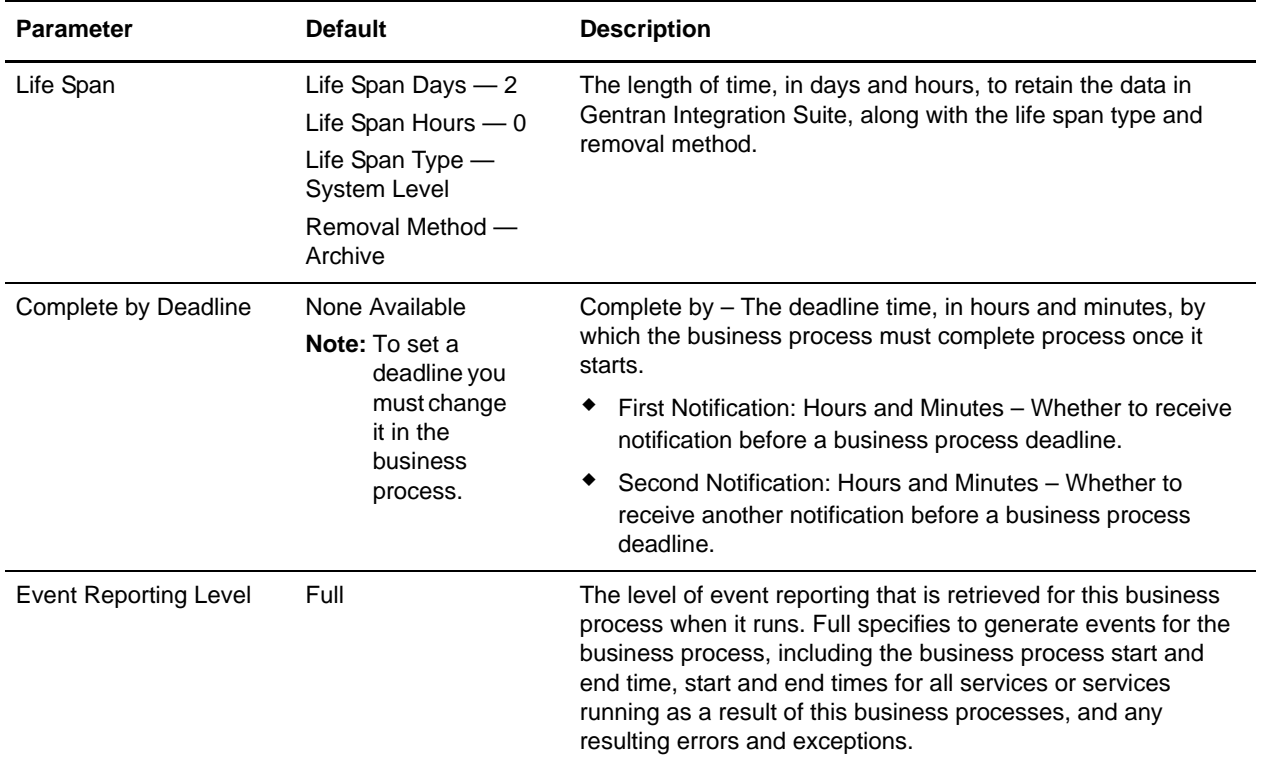

The following BPML code makes up the handleSWIFTNetServerSnFRequest business process:

```
<process name="handleSWIFTNetServerSnFRequest">
   <rule name="not_DeliveryNotificationRequest">
      <condition>SwiftServerRequest/deliveryNotification = 'FALSE'</condition>
   </rule>
   <sequence>
      <operation name="set user token">
          <participant name="SetUserToken"/>
          <output message="SetUserTokenMessage">
             <assign to="USER_TOKEN">admin</assign>
             <assign to="." from="*"/>
          </output>
          <input message="inmsg">
             <assign to="." from="*"/>
          </input>
      </operation>
      <operation name="SoapIn">
          <participant name="SOAPInbound"/>
          <output message="output">
             <assign to="." from="*"/>
             <assign to="bootstrap">false</assign>
             <assign to="SOAP_INTERMEDIATE_NODE">false</assign>
          </output>
          <input message="input">
             <assign to="." from="*"/>
          </input>
      </operation>
```

```
<operation>
          <participant name="SWIFTNetServerAdapter"/>
          <output message="handleServerRequest">
             <assign to="." from="*"/>
          </output>
          <input message="testing">
             <assign to="." from="*"/>
          </input>
       </operation>
       <!-- internal processing for SnF is to put into a Mailbox so that it can 
bootstrap internal business process later-->
       <!-- Mailbox path is based on SwiftServerRequest/responderDN/requestorDN/for 
InterAct -->
      <choice>
          <select>
             <case ref="not_DeliveryNotificationRequest" 
activity="not_DeliveryNotificationRequest"/>
          </select>
          <sequence name="not_DeliveryNotificationRequest">
             <operation name="Mailbox Add Service">
                 <participant name="MailboxAdd"/>
                 <output message="AddRequest">
                    <assign to="." from="*"/>
                    <assign to="MailboxPath" from="concat('/', 
SwiftServerRequest/responderDN/text(),'/',SwiftServerRequest/requestorDN/text())"/>
                    <assign to="ContentType">ascii</assign>
                 </output>
                 <input message="inmsg">
                    <assign to="AddResults" from="*"/>
                 </input>
             </operation>
          </sequence>
       </choice>
       <operation>
          <participant name="SWIFTNetServerAdapter"/>
          <output message="handleServerResponse">
             <assign to="." from="*"/>
             <assign to="interface" from="SwiftServerRequest/interface/text()"/>
             <assign to="messageID" from="SwiftServerRequest/messageID/text()"/>
             <assign to="Status">Accepted</assign>
             <assign to="deliveryNotification" 
from="SwiftServerRequest/deliveryNotification/text()"/>
             <assign to="SnF" from="SwiftServerRequest/SnF/text()"/>
          </output>
          <input message="testing">
             <assign to="." from="*"/>
          </input>
       </operation>
       <operation name="SoapOut">
          <participant name="SOAPOutbound"/>
          <output message="output">
             <assign to="." from="*"/>
             <assign to="SOAP_MODE">respond</assign>
          </output>
          <input message="input">
             <assign to="." from="*"/>
```

```
</input>
       </operation>
       <assign to="doc-has-headers">true</assign>
       <operation name="HttpResponse">
          <participant name="HttpRespond"/>
          <output message="Xout">
             <assign to="." from="*"/>
          </output>
          <input message="Xin">
             <assign to="." from="*"/>
          </input>
       </operation>
       <onFault>
          <sequence>
             <operation name="ReleasePrimDoc">
                 <participant name="ReleaseService"/>
                 <output message="outmsg">
                    <assign to="TARGET">/ProcessData/PrimaryDocument</assign>
                    <assign to="." from="*"/>
                 </output>
                 <input message="inmsg"/>
             </operation>
             <operation>
                 <participant name="SWIFTNetServerAdapter"/>
                 <output message="handleServerResponse">
                    <assign to="." from="*"/>
                    <assign to="interface" 
from="SwiftServerRequest/interface/text()"/>
                    <assign to="messageID" 
from="SwiftServerRequest/messageID/text()"/>
                    <assign to="Status">Rejected</assign>
                    <assign to="Description">Unable to get the Server 
Response</assign>
                    <assign to="Info">Failure in getting the Server Response</assign>
                    <assign to="deliveryNotification" 
from="SwiftServerRequest/deliveryNotification/text()"/>
                    <assign to="SnF" from="SwiftServerRequest/SnF/text()"/>
                 </output>
                 <input message="testing">
                    <assign to="." from="*"/>
                 </input>
             </operation>
             <operation name="SoapOut">
                 <participant name="SOAPOutbound"/>
                 <output message="output">
                    <assign to="." from="*"/>
                    <assign to="SOAP_MODE">respond</assign>
                 </output>
                 <input message="input">
                    <assign to="." from="*"/>
                 </input>
             </operation>
             <assign to="doc-has-headers">true</assign>
             <operation name="HttpResponse">
                 <participant name="HttpRespond"/>
                 <output message="Xout">
```

```
<assign to="." from="*"/>
                 </output>
                 <input message="Xin">
                    <assign to="." from="*"/>
                 </input>
              </operation>
          </sequence>
       </onFault>
   </sequence>
</process>
```
#### Before Using the handleSWIFTNetServerSnFRequest Business Process

Before you use the handleSWIFTNetServerSnFRequest business process, you must complete the following tasks:

- 1. Configure the SWIFTNet Server adapter to reflect your installation. See *SWIFTNet Server Adapter*.
- 2. Enable Document Tracking in the BPML Editor for the handleSWIFTNetServerSnFRequest business process.

### **handleSWIFTNetServerFARequest Business Process**

The handleSWIFTNetServerFARequest business process enables Gentran Integration Suite to receive SWIFTNet messages. This is the bootstrap business process used by the inbound SWIFTNet request through the SWIFTNet MEFG Server. It is a system business process used by the SWIFTNet Server adapter, which pre-processes the incoming request, search the SWIFTNet Routing Rule table, and route the request payload to the business process for processing.

**Note:** This business process is used with InterAct processing only.

The handleSWIFTNetServerFARequest business process is initiated as part of the following inbound process flow:

- 1. The SWIFTNet Server adapter invokes the handleSWIFTNetServerFARequest business process and passes it all the necessary parameters to send a request.
- 2. The handleSWIFTNetServerRequest business process invokes the SOAP Inbound service.
- 3. The SOAP Inbound service:
	- Pre-processes the incoming request.
	- Searches the SWIFTNet Routing Rule table.
	- Routes the request payload to the business process for processing.
- 4. Then the SOAP Outbound service invokes the HTTP Response service.
- 5. The HTTP Response service sends a response to the request.

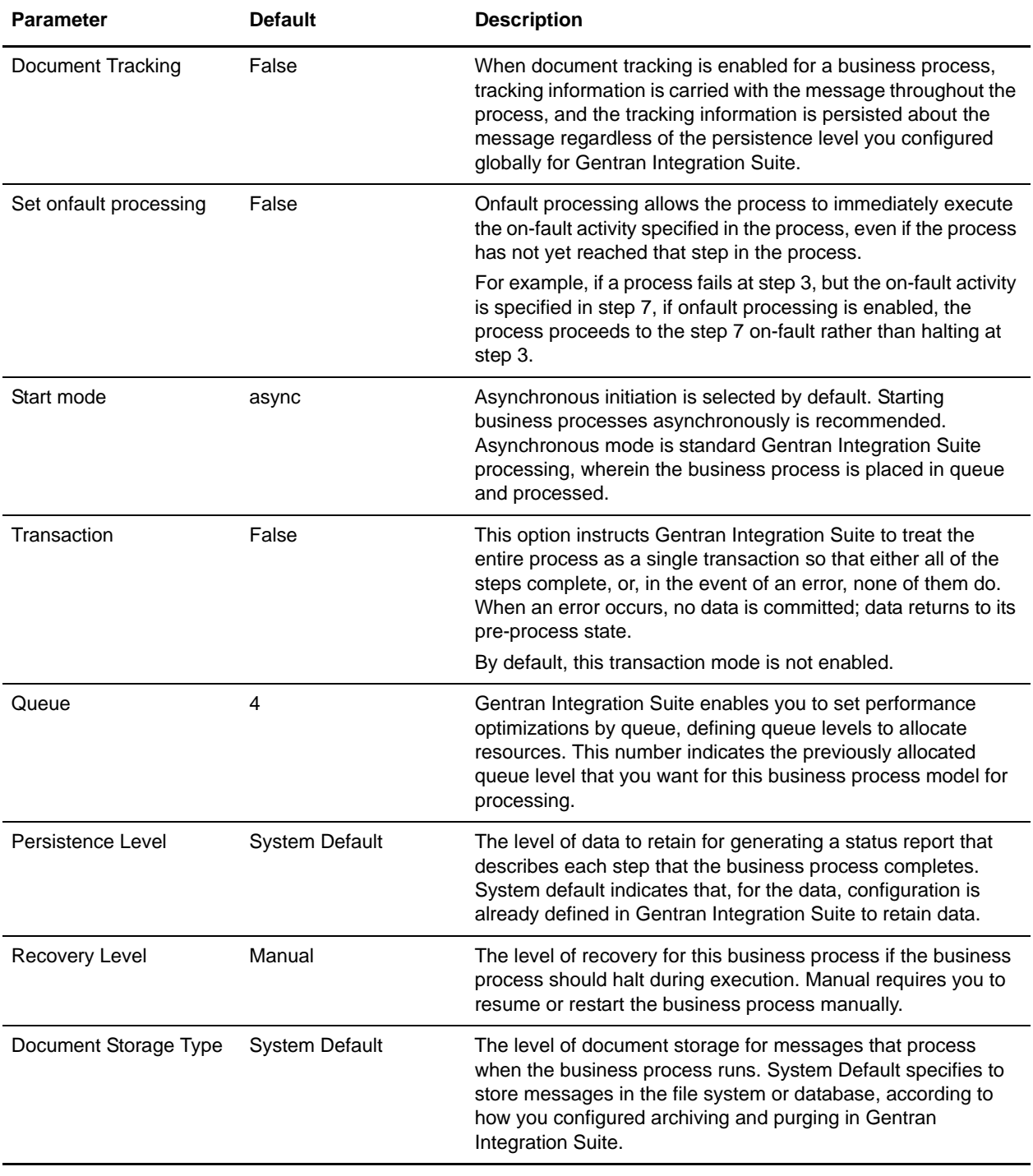

This table lists the configuration parameters for the handleSWIFTNetServerFARequest business process:

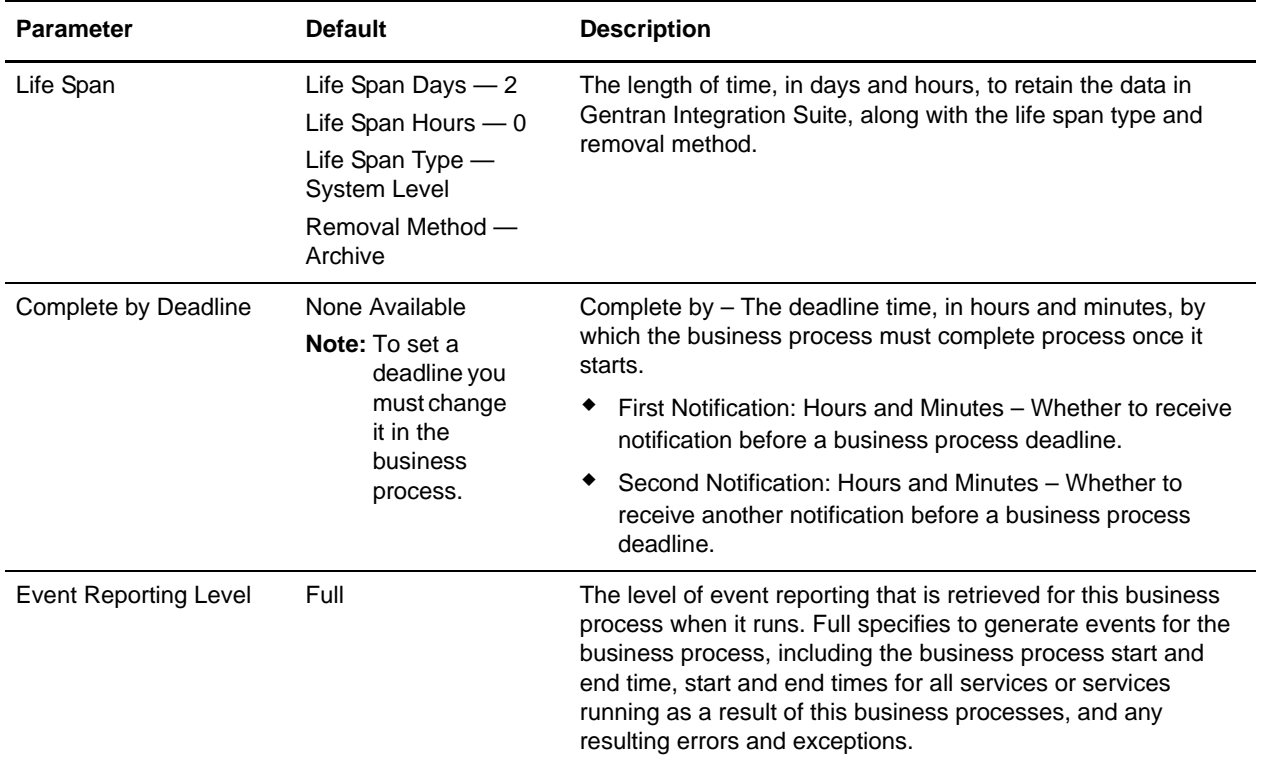

The following BPML code makes up the handleSWIFTNetServerFARequest business process:

```
<process name="handleSWIFTNetServerFARequest">
   <sequence>
      <operation name="set user token">
          <participant name="SetUserToken"/>
          <output message="SetUserTokenMessage">
             <assign to="USER_TOKEN">admin</assign>
             <assign to="." from="*"/>
          </output>
          <input message="inmsg">
             <assign to="." from="*"/>
          </input>
      </operation>
      <operation name="SoapIn">
          <participant name="SOAPInbound"/>
          <output message="output">
             <assign to="." from="*"/>
             <assign to="bootstrap">false</assign>
             <assign to="SOAP_INTERMEDIATE_NODE">false</assign>
          </output>
          <input message="input">
             <assign to="." from="*"/>
          </input>
      </operation>
      <operation>
          <participant name="SWIFTNetServerAdapter"/>
          <output message="handleServerRequest">
```

```
<assign to="." from="*"/>
          </output>
          <input message="testing">
             <assign to="." from="*"/>
          </input>
       </operation>
       <!-- this is to construct the server response message back to GIS Server 
application -->
       <operation>
          <participant name="SWIFTNetServerAdapter"/>
          <output message="handleServerResponse">
             <assign to="." from="*"/>
             <assign to="interfaceMode" 
from="SwiftServerRequest/interfaceMode/text()"/>
             <assign to="messageID" from="SwiftServerRequest/messageID/text()"/>
             <assign to="Status">Accepted</assign>
             <assign to="deliveryNotification" 
from="SwiftServerRequest/deliveryNotification/text()"/>
             <assign to="SnF" from="SwiftServerRequest/SnF/text()"/>
          </output>
          <input message="testing">
             <assign to="." from="*"/>
          </input>
       </operation>
       <operation name="SoapOut">
          <participant name="SOAPOutbound"/>
          <output message="output">
             <assign to="." from="*"/>
             <assign to="SOAP_MODE">respond</assign>
          </output>
          <input message="input">
             <assign to="." from="*"/>
          </input>
       </operation>
       <assign to="doc-has-headers">true</assign>
       <operation name="HttpResponse">
          <participant name="HttpRespond"/>
          <output message="Xout">
             <assign to="." from="*"/>
          </output>
          <input message="Xin">
             <assign to="." from="*"/>
          </input>
       </operation>
       <onFault>
          <!-- On Fault, we will clear PrimDoc, contruct Rejected response and 
soap-envelope it -->
          <sequence>
             <operation name="ReleasePrimDoc">
                 <participant name="ReleaseService"/>
                 <output message="outmsg">
                    <assign to="TARGET">/ProcessData/PrimaryDocument</assign>
                    <assign to="." from="*"/>
                 </output>
                 <input message="inmsg"/>
             </operation>
```

```
<operation>
                 <participant name="SWIFTNetServerAdapter"/>
                 <output message="handleServerResponse">
                    <assign to="." from="*"/>
                    <assign to="interfaceMode" 
from="SwiftServerRequest/interfaceMode/text()"/>
                    <assign to="messageID" 
from="SwiftServerRequest/messageID/text()"/>
                    <assign to="Status">Rejected</assign>
                    <assign to="Description">Unable to get the Server 
Response</assign>
                    <assign to="Info">Failure in getting the Server Response</assign>
                    <assign to="deliveryNotification" 
from="SwiftServerRequest/deliveryNotification/text()"/>
                    <assign to="SnF" from="SwiftServerRequest/SnF/text()"/>
                 </output>
                 <input message="testing">
                    <assign to="." from="*"/>
                 </input>
             </operation>
             <operation name="SoapOut">
                 <participant name="SOAPOutbound"/>
                 <output message="output">
                    <assign to="." from="*"/>
                    <assign to="SOAP_MODE">respond</assign>
                 </output>
                 <input message="input">
                    <assign to="." from="*"/>
                 </input>
             </operation>
             <assign to="doc-has-headers">true</assign>
             <operation name="HttpResponse">
                 <participant name="HttpRespond"/>
                 <output message="Xout">
                    <assign to="." from="*"/>
                 </output>
                 <input message="Xin">
                    <assign to="." from="*"/>
                 </input>
             </operation>
          </sequence>
       </onFault>
   </sequence>
</process>
```
#### Before Using the handleSWIFTNetServerFARequest Business Process

Before you use the handleSWIFTNetServerFARequest business process, you must complete the following tasks:

- 1. Configure the SWIFTNet Server adapter to reflect your installation. See *SWIFTNet Server Adapter*.
- 2. Enable Document Tracking in the BPML Editor for the handleSWIFTNetServerFARequest business process.

# **handleSWIFTNetServerFASnFRequest Business Process**

The handleSWIFTNetServerFASnFRequest business process enables Gentran Integration Suite to receive SWIFTNet store-and-forward messages. This is a bootstrap business process used by the inbound SWIFTNet request that includes a store-and-forward option. For the store-and-forward option, an incoming request is not processed immediately, but instead is stored in the responder mailbox in Gentran Integration Suite to be responded to later. Gentran Integration Suite then sends an acknowledgment that the request has been successfully stored to the requestor through the Gentran Integration Suite SWIFTNet MEFG Server.

**Note:** This business process is used for FileAct processing only.

The handleSWIFTNetServerFASnFRequest business process is initiated as part of the following inbound process flow:

- 1. The SWIFTNet Server adapter invokes the handleSWIFTNetServerFASnFRequest business process and passes it all the necessary parameters to send a request.
- 2. The handleSWIFTNetServerFASnFRequest business process invokes the SOAP Inbound service.
- 3. The SOAP Inbound service:
	- Pre-processes the incoming request.
	- Searches the SWIFTNet Routing Rule table.
- 4. The Mailbox Add service Routes the request payload to the responder mailbox to be responded to later.
- 5. Then the SOAP Outbound service invokes the HTTP Response service.
- 6. The HTTP Response service sends an acknowledgement to the requestor that the request has been successfully stored.

This table lists the configuration parameters for the handleSWIFTNetServerFASnFRequest business process:

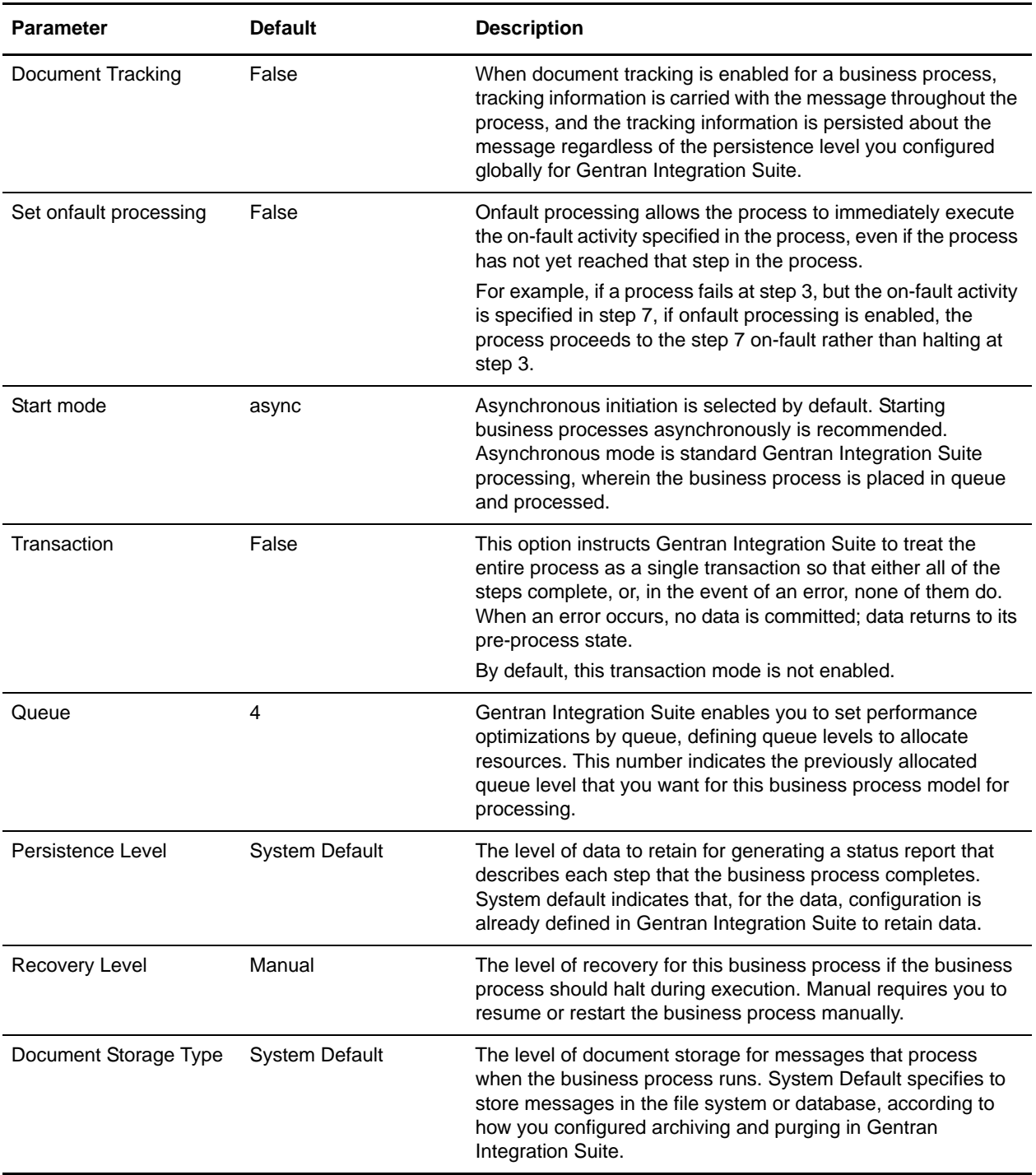

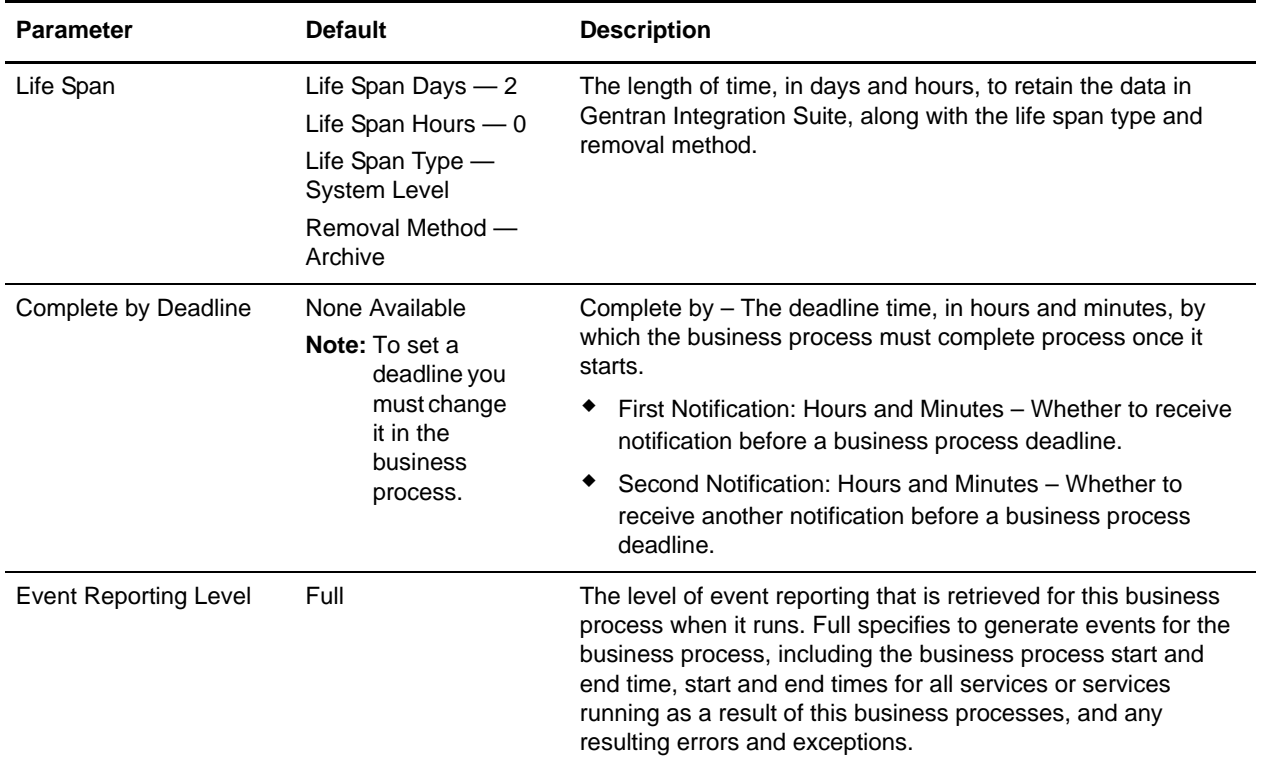

The following BPML code makes up the handleSWIFTNetServerFASnFRequest business process:

```
<process name="handleSWIFTNetServerFASnFRequest">
   <rule name="not_DeliveryNotificationRequest">
      <condition>SwiftServerRequest/deliveryNotification = 'FALSE'</condition>
   </rule>
   <sequence>
      <operation name="set user token">
          <participant name="SetUserToken"/>
          <output message="SetUserTokenMessage">
             <assign to="USER_TOKEN">admin</assign>
             <assign to="." from="*"/>
          </output>
          <input message="inmsg">
             <assign to="." from="*"/>
          </input>
      </operation>
      <operation name="SoapIn">
          <participant name="SOAPInbound"/>
          <output message="output">
             <assign to="." from="*"/>
             <assign to="bootstrap">false</assign>
             <assign to="SOAP_INTERMEDIATE_NODE">false</assign>
          </output>
          <input message="input">
             <assign to="." from="*"/>
          </input>
      </operation>
```

```
<operation>
          <participant name="SWIFTNetServerAdapter"/>
          <output message="handleServerRequest">
             <assign to="." from="*"/>
          </output>
          <input message="testing">
             <assign to="." from="*"/>
          </input>
       </operation>
       <operation>
          <participant name="SWIFTNetServerAdapter"/>
          <output message="handleServerResponse">
             <assign to="." from="*"/>
             <assign to="interfaceMode" 
from="SwiftServerRequest/interfaceMode/text()"/>
             <assign to="messageID" from="SwiftServerRequest/messageID/text()"/>
             <assign to="Status">Accepted</assign>
             <assign to="deliveryNotification" 
from="SwiftServerRequest/deliveryNotification/text()"/>
             <assign to="SnF" from="SwiftServerRequest/SnF/text()"/>
          </output>
          <input message="testing">
             <assign to="." from="*"/>
          </input>
       </operation>
       <operation name="SoapOut">
          <participant name="SOAPOutbound"/>
          <output message="output">
             <assign to="." from="*"/>
             <assign to="SOAP_MODE">respond</assign>
          </output>
          <input message="input">
             <assign to="." from="*"/>
          </input>
       </operation>
       <assign to="doc-has-headers">true</assign>
       <operation name="HttpResponse">
          <participant name="HttpRespond"/>
          <output message="Xout">
             <assign to="." from="*"/>
          </output>
          <input message="Xin">
             <assign to="." from="*"/>
          </input>
       </operation>
       <onFault>
          <sequence>
             <operation name="ReleasePrimDoc">
                 <participant name="ReleaseService"/>
                 <output message="outmsg">
                    <assign to="TARGET">/ProcessData/PrimaryDocument</assign>
                    <assign to="." from="*"/>
                 </output>
                 <input message="inmsg"/>
             </operation>
             <operation>
```

```
<participant name="SWIFTNetServerAdapter"/>
                 <output message="handleServerResponse">
                    <assign to="." from="*"/>
                    <assign to="interfaceMode" 
from="SwiftServerRequest/interfaceMode/text()"/>
                    <assign to="messageID" 
from="SwiftServerRequest/messageID/text()"/>
                    <assign to="Status">Rejected</assign>
                    <assign to="Description">Unable to get the Server 
Response</assign>
                    <assign to="Info">Failure in getting the Server Response</assign>
                    <assign to="deliveryNotification" 
from="SwiftServerRequest/deliveryNotification/text()"/>
                    <assign to="SnF" from="SwiftServerRequest/SnF/text()"/>
                 </output>
                 <input message="testing">
                    <assign to="." from="*"/>
                 </input>
             </operation>
             <operation name="SoapOut">
                 <participant name="SOAPOutbound"/>
                 <output message="output">
                    <assign to="." from="*"/>
                    <assign to="SOAP_MODE">respond</assign>
                 </output>
                 <input message="input">
                    <assign to="." from="*"/>
                 </input>
             </operation>
             <assign to="doc-has-headers">true</assign>
             <operation name="HttpResponse">
                 <participant name="HttpRespond"/>
                 <output message="Xout">
                    <assign to="." from="*"/>
                 </output>
                 <input message="Xin">
                    <assign to="." from="*"/>
                 </input>
             </operation>
          </sequence>
       </onFault>
   </sequence>
</process>
```
#### Before Using the handleSWIFTNetServerFASnFRequest Business Process

Before you use the handleSWIFTNetServerFASnFRequest business process, you must complete the following tasks:

- 1. Configure the SWIFTNet Server adapter to reflect your installation. See *SWIFTNet Server Adapter*.
- 2. Enable Document Tracking in the BPML Editor for the handleSWIFTNetServerFASnFRequest business process.

# **handleSWIFTNetServerFAEvent Business Process**

The handleSWIFTNetServerFAEvent business process is used by the Gentran Integration Suite SWIFTNet MEFG Server. It is a system business process called by the SWIFTNet Server adapter that preprocesses the incoming FileAct Event with a COMPLETED status, searches the SWIFTNet routing rule table and bootstraps the business process for processing.

**Note:** This business process is used for FileAct processing only.

The handleSWIFTNetServerFAEvent business process is initiated as part of the following inbound process flow:

- 1. The SWIFTNet Server adapter invokes the handleSWIFTNetServerFAEvent business process and passes it all the necessary parameters to send a request.
- 2. The handleSWIFTNetServerFAEvent business process preprocesses the incoming FileAct event.
- 3. The handleSWIFTNetServerFAEvent business process searches the SWIFTNet Routing Rule table.
- 4. Then the business process bootstraps the appropriate business process for processing.

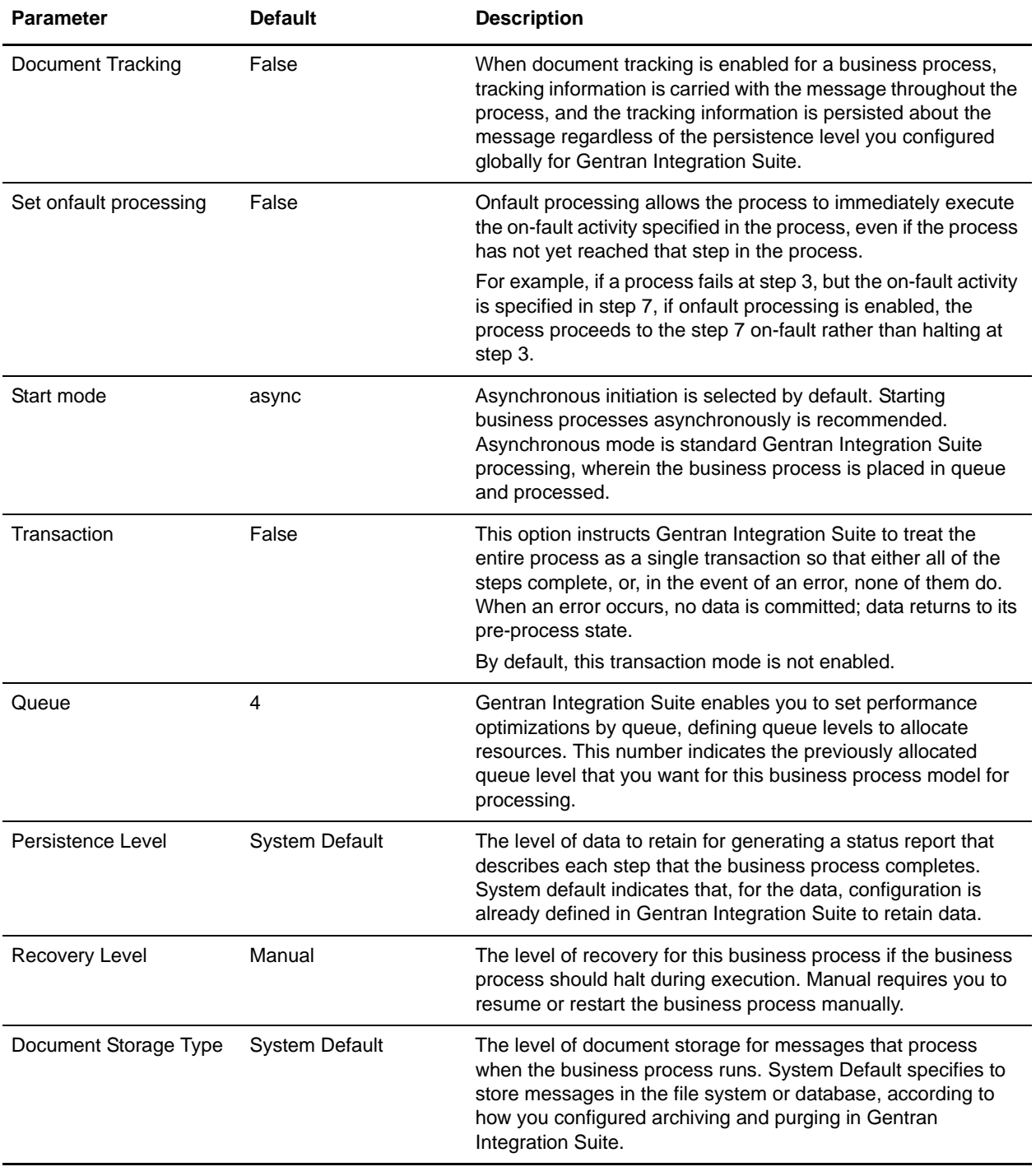

This table lists the configuration parameters for the handleSWIFTNetServerFAEvent business process:

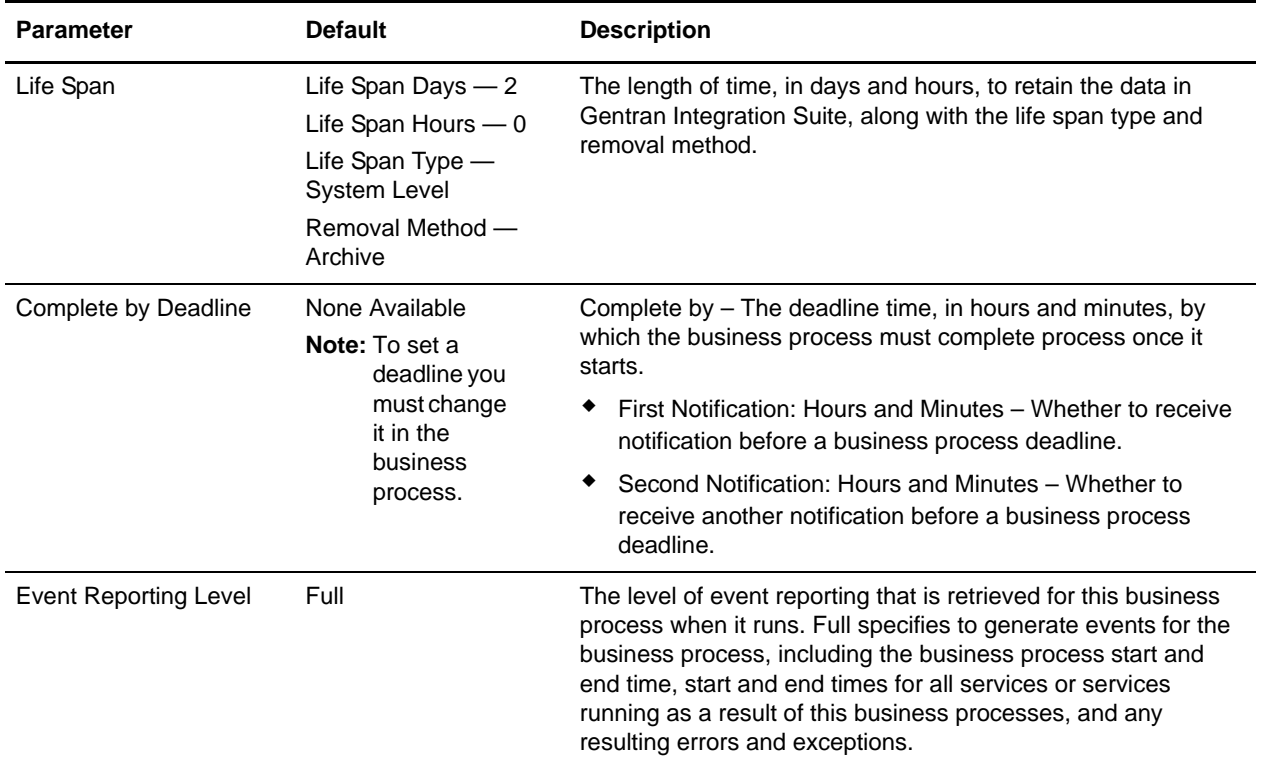

The following BPML code makes up the handleSWIFTNetServerFAEvent business process:

```
<process name="handleSWIFTNetServerFAEvent">
   <rule name="Backend_Workflow">
      <condition>DoFABackendProcess= 'workflow'</condition>
   </rule>
   <rule name="Backend_MailBox">
      <condition>DoFABackendProcess= 'mailbox'</condition>
   </rule>
   <sequence>
      <operation name="set user token">
          <participant name="SetUserToken"/>
          <output message="SetUserTokenMessage">
             <assign to="USER_TOKEN">admin</assign>
             <assign to="." from="*"/>
          </output>
          <input message="inmsg">
             <assign to="." from="*"/>
          </input>
      </operation>
      <operation name="SoapIn">
          <participant name="SOAPInbound"/>
          <output message="output">
             <assign to="." from="*"/>
             <assign to="bootstrap">false</assign>
             <assign to="SOAP_INTERMEDIATE_NODE">false</assign>
          </output>
          <input message="input">
```

```
<assign to="." from="*"/>
          </input>
      </operation>
       <operation>
          <participant name="SWIFTNetServerAdapter"/>
          <output message="handleServerRequest">
             <assign to="." from="*"/>
          </output>
          <input message="testing">
             <assign to="." from="*"/>
          </input>
      </operation>
      <!-- Process Completed FA Event with incoming, put or get request-->
      <!-- non SnF - bootstrap Workflow -->
      <!-- SnF - put in MailBox -->
      <choice>
          <select>
             <case ref="Backend_Workflow" activity="processBackend_Workflow"/>
             <case ref="Backend_MailBox" activity="processBackend_MailBox"/>
          </select>
          <sequence name="processBackend_Workflow">
             <operation>
                 <participant name="InvokeSubProcessService"/>
                 <output message="Xout">
                   <assign to="INVOKE_MODE">SYNC</assign>
                    <assign to="." from="*"/>
                 </output>
                 <input message="Xin">
                    <assign to="." from="*"/>
                 </input>
             </operation>
          </sequence>
          <sequence name="processBackend_MailBox">
             <operation name="Mailbox Add Service">
                 <participant name="MailboxAdd"/>
                 <output message="AddRequest">
                    <assign to="." from="*"/>
                    <assign to="MailboxPath" from="concat('/', 
SwiftServerRequest/responderDN/text(),'/',SwiftServerRequest/requestorDN/text())"/>
                    <assign to="ContentType">ascii</assign>
                 </output>
                 <input message="inmsg">
                    <assign to="AddResults" from="*"/>
                 </input>
             </operation>
          </sequence>
      </choice>
      <!-- this is to construct the server response message back to GIS Server 
application -->
      <operation>
          <participant name="SWIFTNetServerAdapter"/>
          <output message="handleServerResponse">
             <assign to="." from="*"/>
             <assign to="interfaceMode" 
from="SwiftServerRequest/interfaceMode/text()"/>
             <assign to="messageID" from="SwiftServerRequest/messageID/text()"/>
```

```
<assign to="Status">Accepted</assign>
             <assign to="deliveryNotification" 
from="SwiftServerRequest/deliveryNotification/text()"/>
             <assign to="SnF" from="SwiftServerRequest/SnF/text()"/>
          </output>
          <input message="testing">
             <assign to="." from="*"/>
          </input>
       </operation>
       <operation name="SoapOut">
          <participant name="SOAPOutbound"/>
          <output message="output">
             <assign to="." from="*"/>
             <assign to="SOAP_MODE">respond</assign>
          </output>
          <input message="input">
             <assign to="." from="*"/>
          </input>
       </operation>
       <assign to="doc-has-headers">true</assign>
       <operation name="HttpResponse">
          <participant name="HttpRespond"/>
          <output message="Xout">
             <assign to="." from="*"/>
          </output>
          <input message="Xin">
             <assign to="." from="*"/>
          </input>
       </operation>
       <onFault>
          <!-- On Fault, we will clear PrimDoc, contruct Rejected response and 
soap-envelope it -->
          <sequence>
             <operation name="ReleasePrimDoc">
                 <participant name="ReleaseService"/>
                 <output message="outmsg">
                    <assign to="TARGET">/ProcessData/PrimaryDocument</assign>
                    <assign to="." from="*"/>
                 </output>
                 <input message="inmsg"/>
             </operation>
             <operation>
                 <participant name="SWIFTNetServerAdapter"/>
                 <output message="handleServerResponse">
                    <assign to="." from="*"/>
                    <assign to="interfaceMode" 
from="SwiftServerRequest/interfaceMode/text()"/>
                    <assign to="messageID" 
from="SwiftServerRequest/messageID/text()"/>
                    <assign to="Status">Rejected</assign>
                    <assign to="Description">Fail in Backend Process and unable to 
get the Server Response</assign>
                    <assign to="Info">Failure in Backend Process and getting the 
Server Response</assign>
                    <assign to="deliveryNotification" 
from="SwiftServerRequest/deliveryNotification/text()"/>
```

```
<assign to="SnF" from="SwiftServerRequest/SnF/text()"/>
                 </output>
                 <input message="testing">
                    <assign to="." from="*"/>
                 </input>
             </operation>
             <operation name="SoapOut">
                 <participant name="SOAPOutbound"/>
                 <output message="output">
                    <assign to="." from="*"/>
                    <assign to="SOAP_MODE">respond</assign>
                 </output>
                 <input message="input">
                    <assign to="." from="*"/>
                 </input>
             </operation>
             <assign to="doc-has-headers">true</assign>
             <operation name="HttpResponse">
                 <participant name="HttpRespond"/>
                 <output message="Xout">
                   <assign to="." from="*"/>
                 </output>
                 <input message="Xin">
                   <assign to="." from="*"/>
                 </input>
             </operation>
          </sequence>
       </onFault>
   </sequence>
</process>
```
### Before Using the handleSWIFTNetServerFAEvent Business Process

Before you use the handleSWIFTNetServerFAEvent business process, you must complete the following tasks:

- 1. Configure the SWIFTNet Server adapter to reflect your installation. See *SWIFTNet Server Adapter*.
- 2. Enable Document Tracking in the BPML Editor for the handleSWIFTNetServerFAEvent business process.

# **Creating SWIFTNet Maps**

- ✦ *Overview* [on page 102](#page-101-0)
- ✦ *[Creating a File Layout from an MT or Market Practice](#page-105-0)* on page 106
- ✦ *[Creating a Custom Market Practice or Fund Template](#page-106-0)* on page 107
- ✦ *[Creating a SWIFTSolutions Map using SWIFTNet FUNDS, SWIFTNet Trade Services, SWIFTNet](#page-108-0)  [Exceptions and Investigations, and SWIFTNet Cash Reporting](#page-108-0)* on page 109
- ✦ *[SWIFTNet Syntax Validation](#page-110-0)* on page 111
- ✦ *[Creating Extended Rules for SWIFTNet Maps](#page-110-1)* on page 111
- ✦ *[Extended Rules Used with SWIFTNet Maps](#page-111-0)* on page 112
- ✦ *[Using Autolink](#page-111-1)* on page 112
- ✦ *[Using Extended Rule Libraries with SWIFTNet](#page-111-2)* on page 112

# <span id="page-101-0"></span>**Overview**

The Map Editor enables you to map SWIFTNet documents.The Map Editor generates a file layout for you using the components and message types that you select. The Map Editor-generated SWIFT map consists of groups, records, composites, and fields that are comparable to parameters that are defined by SWIFT. See *[How SWIFTNet Terminology Correlates with the Map Editor](#page-102-0)* on page 103.

**Note:** You need to download the Map Editor component from Gentran Integration Suite to use it.

Map Editor allows you to modify the map components by using the Deactivate, Promote, Split, Copy, Cut, and Paste functions.

You can create a map for all SWIFTNet Standards Release messages loaded into the standards database through the Map Editor. All messages are validated by Gentran Integration Suite for syntax (for example, field types, field lengths, and so forth). See *Overview* on page 6 for information on which messages are validated by Gentran Integration Suite for syntax *and* semantics. If you create a map for a message that is not currently validated by Gentran Integration Suite, when the Map Editor is capable of updating your existing map with message validation rules in a future release, any extended rules you have created will exist outside the validation block (and thus will always run regardless of whether validation is enabled).

When you create a map, for both the input and output sides, you choose whether you want to use a preloaded standard, an existing file format, or wants to create a new file format for that side of the map (including selecting from standards that you have previously downloaded to the standards database. The preloaded standards are automatically loaded when you download the Map Editor to your machine and include SWIFTNet FUNDS, SWIFTNet Trade Services, SWIFTNet Exceptions and Investigations, and SWIFTNet Cash Reporting.

However, if you want to use a specialized version of a message that is not available in the Gentran Integration Suite SWIFTNet data dictionary, it may be appropriate for you to define the SWIFTNet map yourself. Alternatively, you could use an MT that is similar to what is required and customize it yourself.

Gentran Integration Suite supplies you with the following extended rules to be used with SWIFTNet maps and any other data format:

- cerror
- occurrencetotal
- ✦ resetoccurrencetotal
- sum
- ✦ sumtotal

See *Alphabetic Language Reference* for all the available extended rules.

For this release, to ensure that extended rules for SWIFTNet maps are only run when validation is enabled, place your custom extended rule code in a validation block. See *[Creating Extended Rules for SWIFTNet](#page-110-1)  Maps* [on page 111.](#page-110-1)

#### <span id="page-102-0"></span>How SWIFTNet Terminology Correlates with the Map Editor

The terminology used by SWIFTNet differs from that used in the Map Editor. This table lists the SWIFTNet terms and how they correspond to map components in the Map Editor:

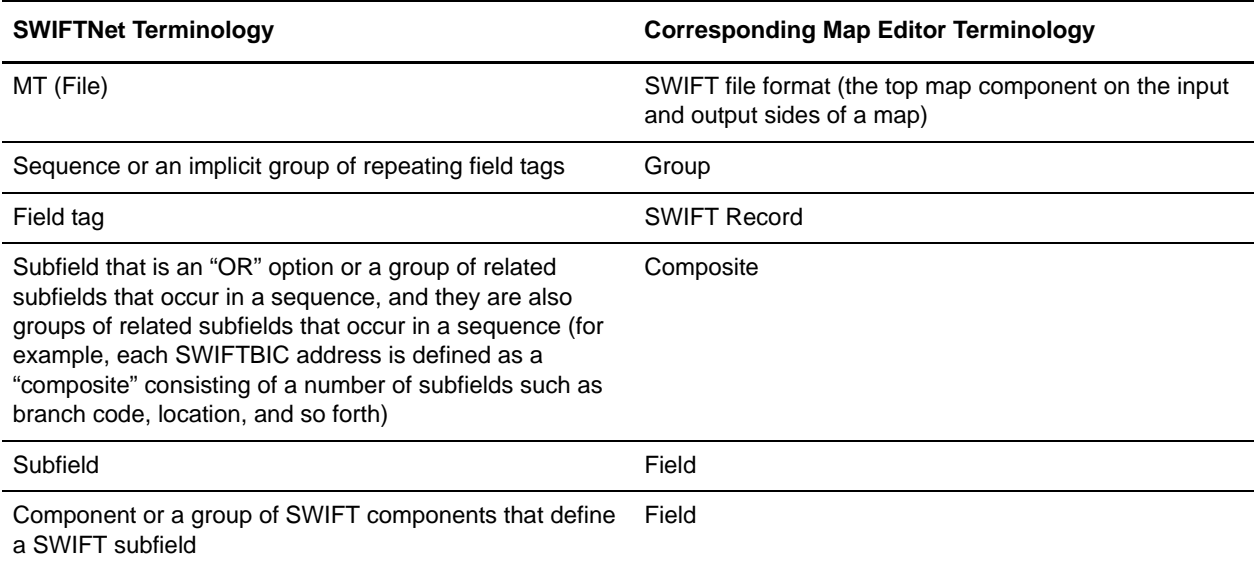

#### SWIFTNet Components in the Map Editor

The following table lists the components that make up the SWIFTNet layout in the Map Editor, the icons that represent the components, and descriptions of the components. For information about adding a map component to a layout, see *Map Editor Basics*.

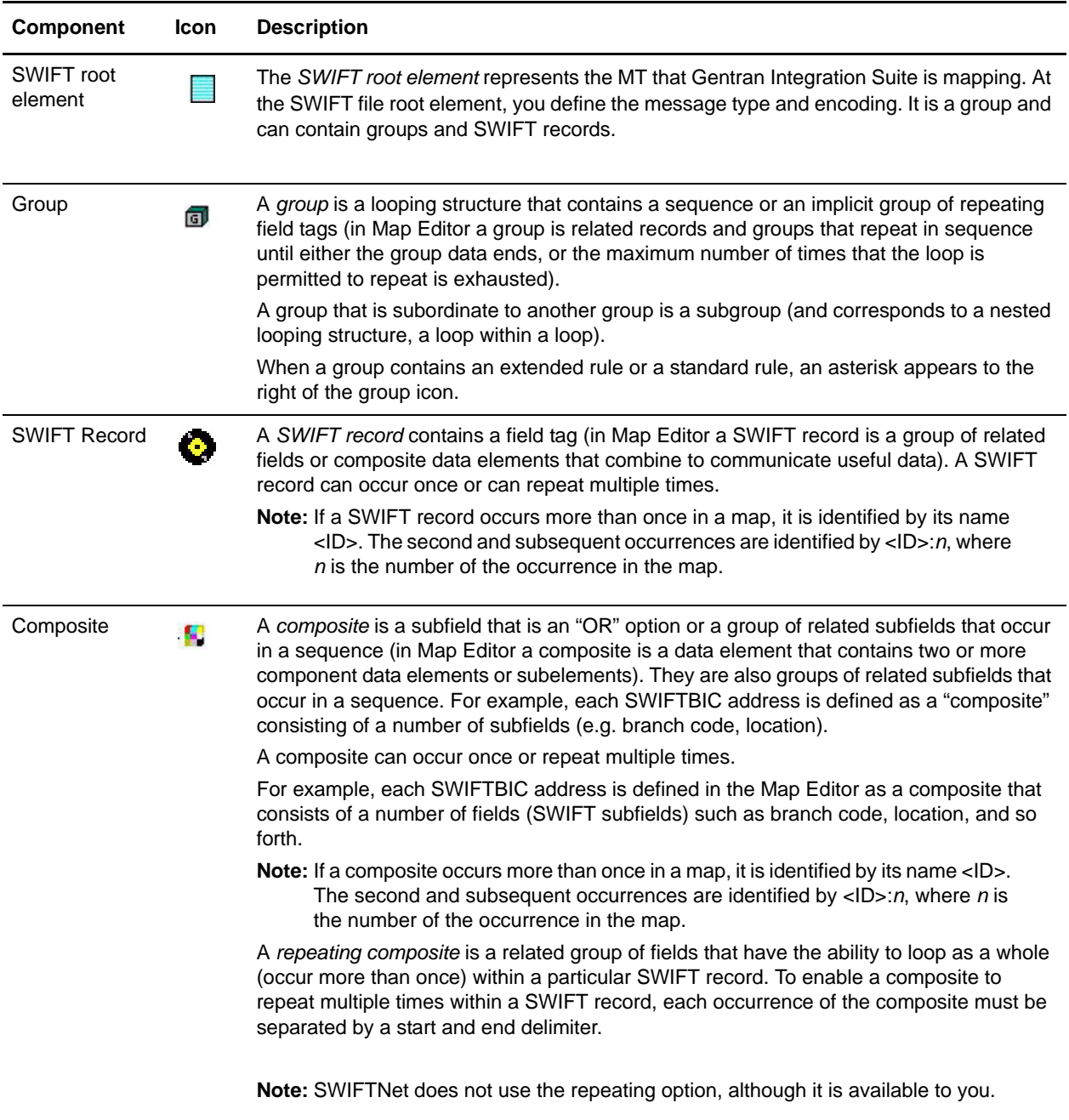

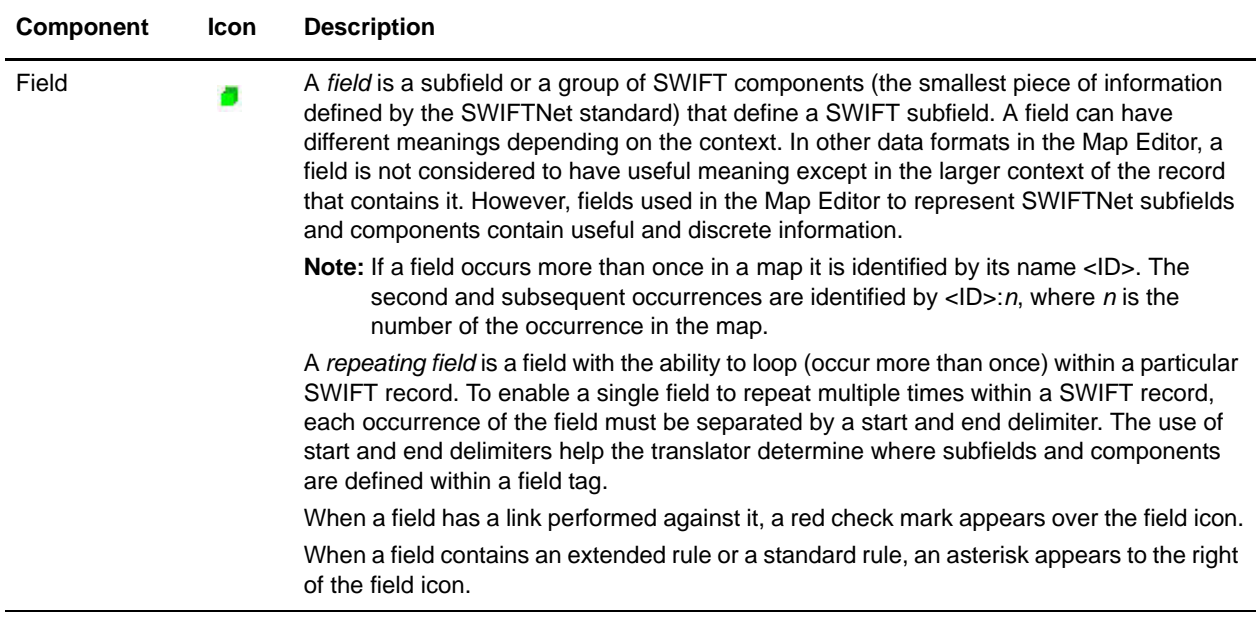

# **Downloading and Installing the SWIFT Standards Database**

Before you install the SWIFT standards database on your desktop, consider these guidelines:

- ✦ Download the Map Editor.
- ✦ For the most current version of the SWIFT standard, contact Sterling Commerce Customer Support.
- ✦ Be sure your desktop meets the Windows Client requirements listed in the Gentran Integration Suite *System Requirements*.

To download and install the standards database:

- 1. From the Gentran Integration Suite **Deployment** menu, select **Standards**.
- 2. In the Download and Install section next to Download SWIFT Standards, click **Go!**
- 3. In the **File Download** dialog box, select a download option, then click **OK**.
	- If you choose to run the file click **Run** and the operating system downloads the files immediately.
	- If you choose to save the file, the operating system prompts you to save the file. Browse to the location where you want to download the file and click **OK**. If you want to continue installing, run the file you just saved from the location you specified.
- 4. In the Security Warning page, select **Always trust content from Sterling Commerce (Mid America), Inc.** if you do not want to see similar security messages in the future when you download software from Sterling Commerce. Click **Yes**.
- 5. In the Welcome window, click **Next**.
- 6. In the Choose Destination Location window, select where you want to install the standards database:
	- If you accept the default location, click **Next**.

 If you want to specify a different location, click **Browse**, specify the path to the folder, click **OK**, and click **Next**.

If you specify a folder name that does not exist, Gentran Integration Suite displays a message asking if you want to create that folder.

- 7. In the Select Components window, verify that **SWIFTStandardDatabase** is selected and click **Next**. The download wizard installs the standards database (SWIFT\_2006.mdb).
- 8. In the Setup Complete window, click **Finish**.

# <span id="page-105-0"></span>**Creating a File Layout from an MT or Market Practice**

When you create a new map, you typically use the map wizard that creates a layout for you based on an MT or Market Practice from the standards database. The wizard saves you the time and effort to create the SWIFT side of the map yourself, and minimizes the risk of having an invalid standard format for a message.

When you create a map, for both the input and output sides, you choose whether you want to use a preloaded standard, an existing file format, or wants to create a new file format for that side of the map (including selecting from standards that you have previously downloaded to the standards database.

**Note:** You can create a map for all SWIFTNet messages through the Map Editor, and all messages are validated by Gentran Integration Suite for syntax (that is, field types, field lengths, and so forth).

To create a file layout from an MT or Market Practice:

- 1. From the Map Editor **File** menu, select **New**.
- 2. In the **New Map Wizard**, complete the questions in the first window and click **Next**.

**Note:** Be sure that **Sterling Integrator** is selected in the **What type of map are you creating** list.

- 3. If you are translating from SWIFTNet, in the Input Format window, Create a new data format using this standards, select **SWIFT (Society for Worldwide Interbank Financial Telecommunications)**  and click **Messages**.
- **Note:** The **Create a new data format using this** selection allows you to use a preloaded standard (that is, you do not have to download the standard to the Gentran Integration Suite database) or use the standards that were downloaded through the standards database.
- 4. Click **Next**.
- 5. Select the type of message to auto-generate:
	- Standard SWIFT Message Type
	- Market Practice or Fund Template
	- Custom Market Practice or Fund Template
- **Note:** If you select Custom Market Practice or Fund Template, you must have already created a custom Market Practice or Fund Template to have it listed as an available option.
- 6. If you are translating an MT, select the **GIS SWIFT Standard** ODBC data source (which contains the SWIFTNet standards database) and click **Next**.
- 7. If you are translating a Market Practice, select the **GIS SWIFTMP Customer** ODBC data source (which contains the SWIFTNet preloaded market practices) and click **Next**.
- 8. If you are translating from an MT, select the MT that you want to use and select the version, and click **Next**.
- 9. If you are translating from a preloaded Market Practice or fund template, select the MT you want to modify and click **Next**.
- 10. If you are translating from SWIFTNet, click **Finish** to load the MT you selected.
- 11. Click **Next**.
- 12. If you are translating to SWIFTNet, in the Output Format window, select **SWIFT (Society for Worldwide Interbank Financial Telecommunications)** and click **Customize**. If you are translating from another format, select that format and continue to the next screen.
- 13. Click **Next**.
- 14. If you are translating to SWIFTNet, select the **GIS SWIFT Standard** ODBC data source (which contains the SWIFTNet standards database) and click **Next**.
- 15. If you are translating to SWIFTNet, select the MT that you want to use and select the version, and click **Next**.
- 16. If you are translating to SWIFTNet, click **Finish** to load the MT you selected.
- 17. Click **Next**.
- 18. If you are translating to SWIFTNet, click **Finish**. The Map Editor displays the new map in the Map Editor window.
- 19. Use Autolink to link your fields prior to using the Link function or creating standard or extended rules.
- 20. Use the Rule Library Manager to add a reusable extended rule library that can then be added to any map so you do not have to redefine extended rules for each map you create.
- **Note:** The SWIFT extended rule libraries that are installed with Gentran Integration Suite, contains all the extended rules necessary to carry out the business logic for SWIFT messages.

### <span id="page-106-0"></span>**Creating a Custom Market Practice or Fund Template**

You have the capability to create a custom market practice or fund template by using the Map Editor to create a message template of the same message type you want, modifying it accordingly, and using the SWIFT Rule Importer to import the map into Gentran Integration Suite.

To create a custom Market Practice or Fund Template:

- 1. From the Map Editor **File** menu, select **New**.
- 2. In the **New Map Wizard**, complete the questions in the first window and click **Next**.

**Note:** Be sure that **Sterling Integrator** is selected in the **What type of map are you creating** list.

- 3. In the Input Format window, Create a new data format using this standards, select **SWIFT (Society for Worldwide Interbank Financial Telecommunications)** and click **Messages**.
- 4. Click **Next**.
- 5. Select **Standard SWIFT Message Type** as the type of message to auto-generate.
- 6. Select the **GIS SWIFT Standard** ODBC data source (which contains the SWIFTNet standards database) and click **Next**.
- 7. Select the MT that you want to use and select the version, and click **Next**.
- 8. If you are translating from SWIFTNet and have selected a common group MT, select the MT for copy fields and click **Next**.
- 9. If you are translating from SWIFTNet, click **Finish** to load the MT you selected.
- 10. Click **Next**.
- 11. In the Output Format window, select **SWIFT (Society for Worldwide Interbank Financial Telecommunications)** and click **Customize**. If you are translating from another format, select that format and continue to the next screen.
- 12. Click **Next**.
- 13. Select the **GIS SWIFT Standard** ODBC data source (which contains the SWIFTNet standards database) and click **Next**.
- 14. Select the *same MT that you selected for the Input Format* and select the version, and click **Next**.
- Note: By selecting the same MT on both the input and output sides of the map, you are creating a "passthrough" map.
- 15. If you are translating to SWIFTNet and have selected a common group MT, select the MT for copy fields and click **Next**.
- 16. Click **Finish** to load the MT you selected.
- 17. Click **Next**.
- 18. Click **Finish**. The Map Editor displays the new map in the Map Editor window.
- 19. On the Output side of the map, right-click the SWIFT Properties icon and select **Properties**.
- 20. Select the **Message Type** tab.
- 21. In **Market Practice ID**, type the unique identifier for the market practice. This identifier distinguishes the map from the standard SWIFT message type.
- **Note:** This identifier must be 6 upper-case alphanumerics with no spaces. You create the unique Market Practice ID.
- 22. Use the **Save As** function to save the modified map under a new name.
- 23. Open a command window and change to the directory where you installed the SWIFT Standards Database.
- 24. Then, from the Map Editor **File** menu, select **New** so you can use the customer Market Practice or Fund Template to create a new map.
- 25. In the **New Map Wizard**, complete the questions in the first window and click **Next**.
- **Note:** Be sure that **Sterling Integrator** is selected in the **What type of map are you creating** list.
- 26. In the Input Format window, Create a new data format using this standards, select **SWIFT (Society for Worldwide Interbank Financial Telecommunications)** and click **Messages**.
- 27. Click **Next**.
- 28. Select **Custom Market Practice or Fund Template** as the type of message to auto-generate.
- 29. Select the **GIS SWIFT Standard** ODBC data source (which contains the SWIFTNet standards database) and click **Next**.
- 30. Select the custom Market Practice or Fund Template and click **Next**.
- 31. Follow the prompts to complete the map selection.
- 32. Click **Finish**. The Map Editor displays the new map in the Map Editor window.
- 33. Use Autolink to link your fields prior to using the Link function or creating standard or extended rules.
- 34. Modify the map to implement the additional restrictions related to the desired Market Practice or Fund Template.
- 35. Use the Rule Library Manager to add a reusable extended rule library that can then be added to any map so you do not have to redefine extended rules for each map you create.
- **Note:** The SWIFT extended rule libraries that are installed with Gentran Integration Suite contain all the extended rules necessary to carry out the business logic for SWIFT messages.
- 36. For the SWIFT Rule Importer command script, set the Java\_home variable.
- 37. Run the SWIFT Rule Importer from the command prompt using the following syntax:

SWIFTRuleImporter MapName.mxl

38. Save your map using the following naming convention:

SWIFT\_<version>\_<messageType>[\_<messageExtension>]\_<marketPracticeID>.mxl

- **Note:** In this syntax, version is synonymous with year. For Market Practices, you do not need a messageExtension since all market practice maps are in the 5xx series. The map must be saved in MXL format.
- 39. Compile the map.
- 40. If necessary, update your property files with code word and qualifier validations that are specific to the Market Practice.
- Note: The properties file to update is **translator** swift mp customer year.properties, located in the **<install\_dir>/properties** directory.

# **Creating a SWIFTSolutions Map using SWIFTNet FUNDS, SWIFTNet Trade Services, SWIFTNet Exceptions and Investigations, and SWIFTNet Cash Reporting**

When you create a SWIFTSolutions map, for both the input and output sides, you choose whether you want to use a preloaded standard, an existing file format, or wants to create a new file format for that side of the map (including selecting from standards that you have previously downloaded to the standards database. The preloaded standards are downloaded when you download the Map Editor to your machine and include SWIFTNet FUNDS, SWIFTnet Trade Services, SWIFTNet Exceptions and Investigations, and SWIFTNet Cash Reporting.

For a complete list of the preloaded standards consult the Map Editor New Map Wizard.

**Note:** If the map you are creating contains greater than 20,000 objects, you will receive a message noting that this map contains a very large number of objects. For best performance, it is recommended that you consider whether any unnecessary objects in the map can be removed, do not expand the entire object tree—expand only the section of the tree you are currently mapping, consider using the "Show links to or from the currently selected element" option instead of the "Show links to or from all visible elements" option, and save the map using the.MAP file format (using the Save As function).

To create a map using a preloaded SWIFTNet Fund template:

- 1. From the Map Editor **File** menu, select **New**.
- 2. In the **New Map Wizard**, complete the questions on the first screen.

**Note:** To use XML schemas, the map type must be Sterling Integrator.

- 3. If you are translating from a SWIFTNet Fund template, from the **Create a new format using this standard** list, select **SWIFTNet Funds** (or SWIFTnet Trade Services, SWIFTNet Exceptions and Investigations, or SWIFTNet Cash Reporting) and click **Messages**. If you are translating from another format, select that format and continue to the next screen.
- 4. Complete the Map Wizard by selecting the version of the standard, the desired message, the maximum length of the data elements, and whether to build codelists for enumerated attributes, and click **Next**.
- **Note:** The default for the **Build code lists for enumerations** check box is cleared because using code lists may be redundant and thus your map is smaller and more efficient without them.
- 5. Click **Next**.
- 6. If you chose to import an XML schema, do not modify any of the subelements selected in the display. *This list is included for your information only.* Click **Next**.

If you are using an XML schema and the XML parser detects any errors, the messages are displayed in an error window.

- 7. Click **Finish**.
- 8. If you are translating to a SWIFTNet Fund template, on the Output screen (from the **Create a new format using this standard** list), select select **SWIFTNet Funds** (or SWIFTnet Trade Services, SWIFTNet Exceptions and Investigations, or SWIFTNet Cash Reporting) and click **Messages**. If you are translating from another format, select that format and continue to the next screen.
- 9. Complete the Map Wizard by selecting the version of the standard, the desired message, the maximum length of the data elements, and whether to build codelists for enumerated attributes, and click **Next**.
- **Note:** The default for the **Build code lists for enumerations** check box is cleared because using code lists may be redundant and thus your map is smaller and more efficient without them.
- 10. Click **Next**.
- 11. If you chose to import an XML schema, do not modify any of the subelements selected in the display. *This list is included for your information only.* Click **Next**.

If you are using an XML schema and the XML parser detects any errors, the messages are displayed in an error window.

12. Click **Finish**.

The **XML Load Warnings** dialog box opens if there are any errors. If the Map Editor made changes to the DTD to make it compliant with Gentran Integration Suite, it indicates the changes. Click **OK**.

13. Continue with the **New Map Wizard** as directed. When you click **Finish**, the Map Editor displays the new map in the Map Editor window.

### **SWIFTNet Syntax Validation**

SWIFT field tag syntax validation is defined in the Map Editor and stored stored in the translator\_swift\_2007.properties file. This properties file contains the validation syntax for the field tags, as defined by the SWIFT standards (for example, field 73 is 35x['CRLF'35x]0-5), and may not be edited. The validation syntax for any given record is displayed in the Field Syntax parameter on the SWIFT Record Properties dialog box (SWIFT Validation tab). This parameter is automatically populated when you create a map using the SWIFTNet standards data dictionary. The convention of the syntax conforms exactly to the SWIFT documentation.

SWIFT also uses special validation functions such as <CUR>, <SWIFTBIC>, and <NON-SWIFTBIC>, which are components of a field tag. Each of these special functions has an expanded syntax that is validated by the Gentran Integration Suite translator. When these special validation functions are used, the special function syntax is displayed in the **Field Syntax** text box on the **SWIFT Record Properties** dialog box. The currency (<CUR>) and sender/receiver addresses (<SWIFTBIC>, <NON-SWIFTBIC>) must also be validated against legal code word lists. These code lists are defined in the SWIFTNet standards data dictionary and used by Gentran Integration Suite.

**Note:** You will need to maintain these code lists in Gentran Integration Suite (not in the Map Editor). See *Creating and Using Code Lists* for more information.

Additionally, the Map Editor and the translator allows complex syntax validation, which can be used for any data format. The Map Editor provides the Free Format option on the Field Properties Validation tab to enable you to specify that any characters are acceptable in the field, and the translator does not check the characters for compliance. To define a complex syntax, you just need to use the Free Format option for a String data type and define the syntax.

To define a complex syntax when you create a SWIFT map without using the SWIFTNet standards data dictionary or want to edit the syntax for a record:

- 1. In the Map Editor, right-click the record for which you want to define or edit the syntax.
- 2. In the **SWIFT Record Properties** dialog box, click the **SWIFT Validation** tab.
- 3. In **Field Syntax**, type the necessary complex syntax such as **3a[2!n]**, which indicates that the String should consist of zero to three uppercase letters followed by an optional two digits.
- 4. Click **OK** to save the information.

### **Creating Extended Rules for SWIFTNet Maps**

In the next release of SWIFTNet there will be support to update existing maps to include or add any message rule validation changes. This future update feature will impact you only if you want custom code in the extended rules (in existing maps) included in the validation block that only runs when validation is enabled. The update feature places custom extended rule code outside of the validation block. Thus, if you want to create custom rules used only during validation, then you need to follow the example below when you write extended rules for SWIFTNet maps to ensure they are only run when validation is enabled:

if validation = 1 then

```
begin
   {type your custom validation extended rule code}
end
```
### **Extended Rules Used with SWIFTNet Maps**

The following statements are used with SWIFTNet maps, though they can also be used with any other data format:

- ✦ cerror
- ✦ occurrencetotal
- ✦ resetoccurrencetotal
- $\leftarrow$  sum
- ✦ sumtotal

See *Alphabetic Language Reference* for information on all the available extended rules.

# **Using Autolink**

The Autolink function automatically creates links between input and output fields that have the same name or which contain logically equivalent business data. This functionality can be used regardless of which format you have selected for the input and output sides of your map. See *Using Autolink with the Map Editor* for more information on using this function. You can choose to link by either Field Name or Business Name.

Just like with the Link function, the link between two map components is represented visually with a connecting line. See *Creating Simple Links* for more information on the Link function.

**Note:** To increase the likelihood that the links in your maps are valid, in the Preferences dialog box Confirmations tab, select the link objects at different levels and link objects with different maximum usages confirmations. See *Using Autolink with the Map Editor* for more information on using this function.

## **Using Extended Rule Libraries with SWIFTNet**

This section describes how to use the extended rule library and the properties of the dialog boxes that comprise its functionality. A rules library (used with SWIFTNet and any other data format) contains a list of rules in a separate file outside of the Map Editor source. Map Editor stores the name of the library in its source file, so when you open a map the library is also loaded. When you compile a map, the library rules that are referenced in the map are also compiled. This enables you to create a library of extended rules and then add it to any other map, so you do not have to recreate those extended rules after the first time. You can use this functionality with any data format.

**Note:** The SWIFT extended rules libraries are automatically installed with Gentran Integration Suite (and checked in), contains all the extended rules necessary to carry out the business logic for SWIFT messages.

Semantic validation rules for Market Practices are stored in an extended rule library separate from the library that implements the SWIFT standard semantic validation rule

Only the extended rule libraries referenced by a map are compiled into the TXO translation object.

This functionality minimizes the impact to users when, for example, SWIFT updates their messages—without the rule library you would need to update the extended rules for each updated map (correlating to the updated messages), but using the extended rule library you just update the library and then use the library with all the applicable maps.

When you view the checked in libraries through the Extended Rule Library check in interface, you are also able to obtain a list of all the maps that use each library.

The extended rules library can contain many rules. An extended rule consists of a declarations section followed by a statements section. The *declarations* section is required only if you use additional variables. The declarations section is where you declare the names and types of any variables you use either in the extended rule. The *statements* section is where you define the actions that you want the extended rule to run.

When calling a rule library function, you can pass parameters.

You must declare any variables that are not already defined as part of the input or output specification of the map before you use those variables in an extended rule. For the extended rule libraries, you typically use global variables that are passed as parameters.

Rule libraries are versioned resources. When you create a new rule library you need to check it in to Gentran Integration Suite just like you need to check in maps. This also enables you to check out, version, and delete extended rule libraries. Furthermore, when you view the checked in libraries through the Extended Rule Library check in interface, you can also see all the maps that use each library. This is very important because it enables you to easily view a list of the maps that will need to be recompiled if you change an extended rule in a library (you would recompile all the maps that use that particular library).

Additionally, you can import and export extended rule libraries into Gentran Integration Suite using the Resource Manager.

You can call an extended rule from a library in any extended rule in a map.

See *Extended Rule Libraries* for more information on this functionality.

The extended rule libraries that are preloaded for use with SWIFTNet are as follows:

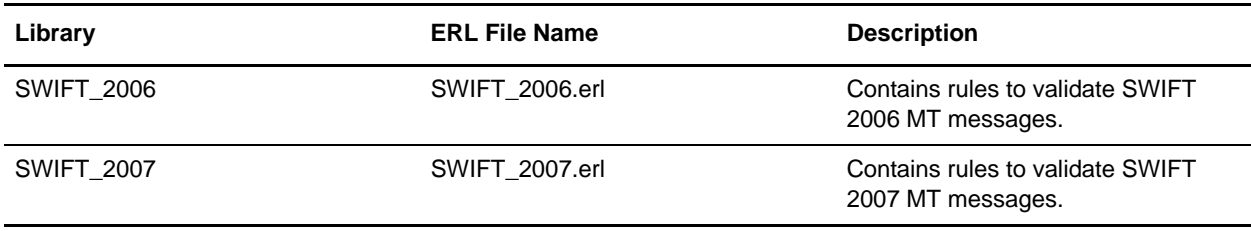

#### Calling a Rule from an Extended Rule Library in a Map

You can call a rule from any extended rule library (that is currently checked in to Gentran Integration Suite) in any extended rule in your map. The syntax you use to call a rule from a library is:

call library\_name.rule\_name(parameter1, parameter2, parameter3)

In this syntax, **library\_name** is the name of the extended rule library. For example, if the library is SWIFT\_2006.erl, the library\_name is **SWIFT**. The **rule\_name** is the name of the rule that you defined in the Library Rule dialog box. There is no limit on the number of parameters you can use.

**Note:** You can have multiple rule libraries with the same name and different version numbers, but you can only use one rule library of the same name in a map (the last version of that rule library that was checked in to the system).

The syntax you use to call a rule with a return value set is:

integer i; i = call library\_name.rule\_name parameter1

In this syntax, **i** is the return value set.

# **Searching for SWIFTNet Correlations**

Correlation searches rely on name-value pairs that define the specific data items you are trying to locate. These defined name-value pairs are tracking points for business processes and documents. The SWIFTNet Correlation search feature offers the following additional benefits:

- ✦ You can receive the results of search queries more quickly.
- ✦ You can further refine correlation searches by specifying a start and end date/time range.
- ✦ You can further refine SWIFT correlation searches by specifying SWIFT-specific criteria.

# **Searching for SWIFT Messages Using Correlations**

To perform an advanced search for documents:

- 1. From the **Administration** menu, select **Business Process** > **Monitor** > **Advanced Search** > **SWIFTNet Correlation**.
- 2. In the Document Advanced Search page, specify any combination of the following search criteria, as appropriate:

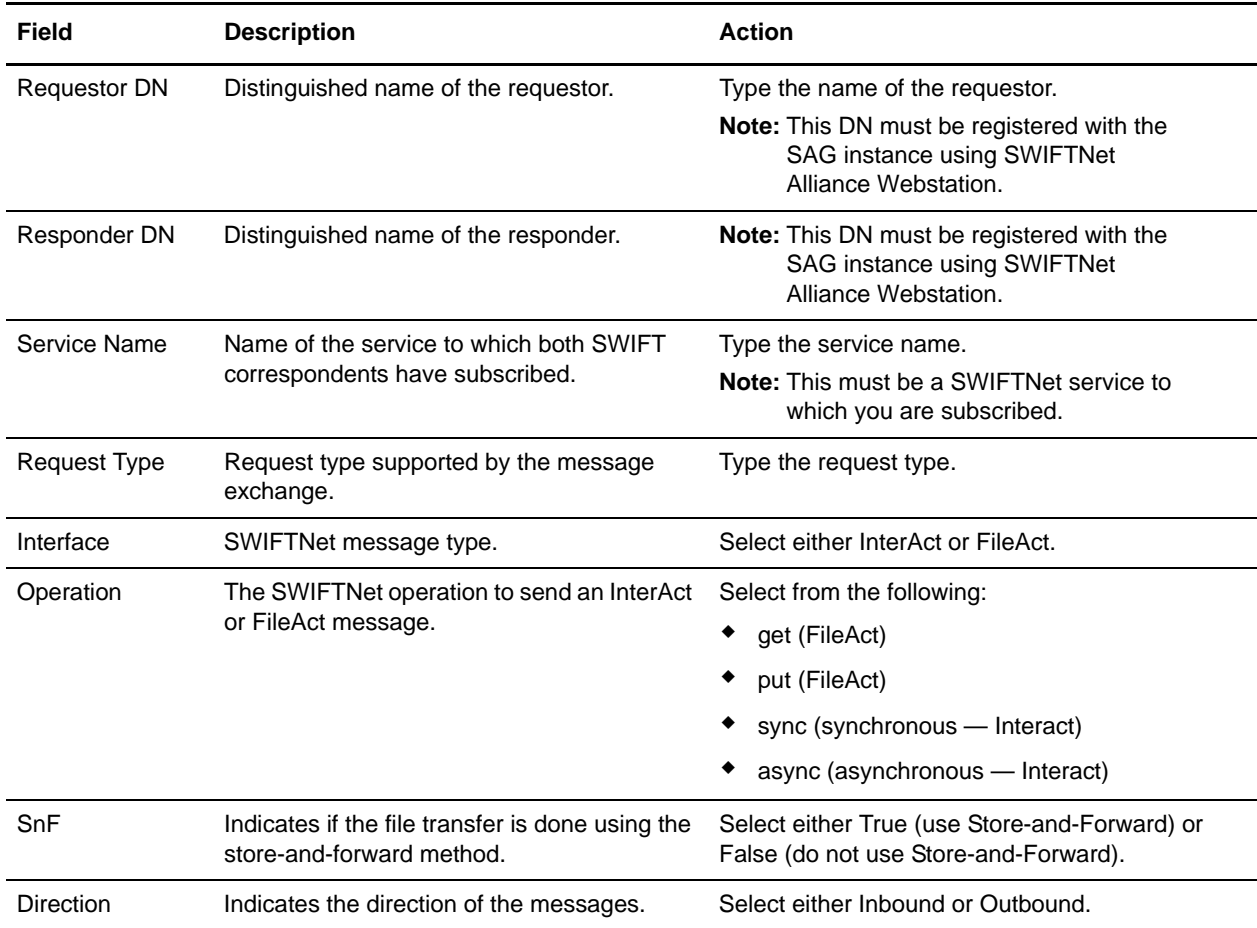

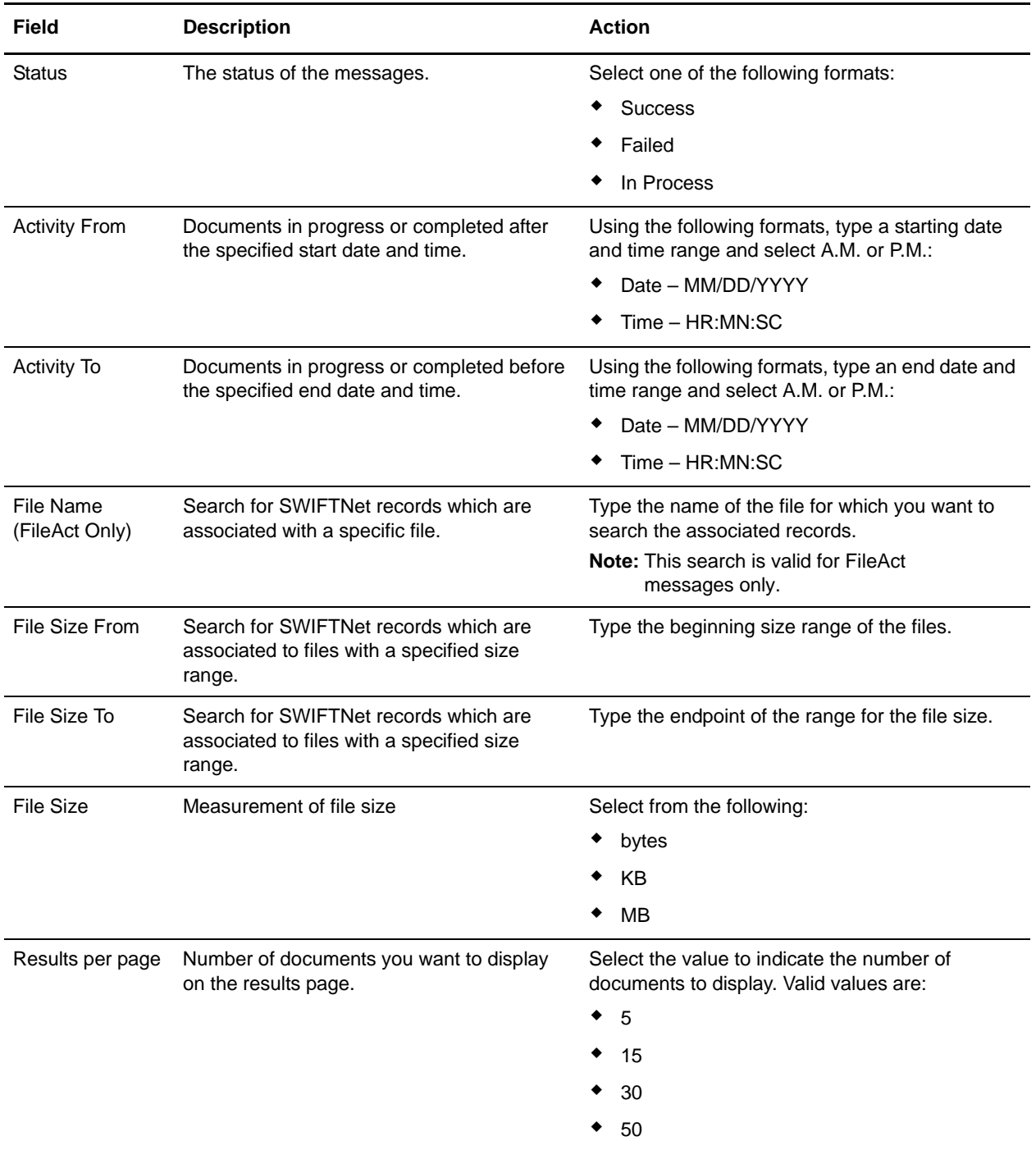

3. Click **Go!** The SWIFTNet Correlation page opens, listing the documents that match your search criteria.

# **Overview of SWIFTNet Transport**

The Gentran Integration Suite enables you to send messages to SWIFTNet using either the InterAct or FileAct protocol. Gentran Integration Suite enables you to connect to SWIFTNet through the InterAct protocol for real-time messaging, store-and-forward messaging and real-time query and response. It supports delivery notification, non-repudiation, and message priority.

This diagram illustrates the process flow between Gentran Integration Suite and the SWIFTNet network through the FileAct and InterAct protocols:

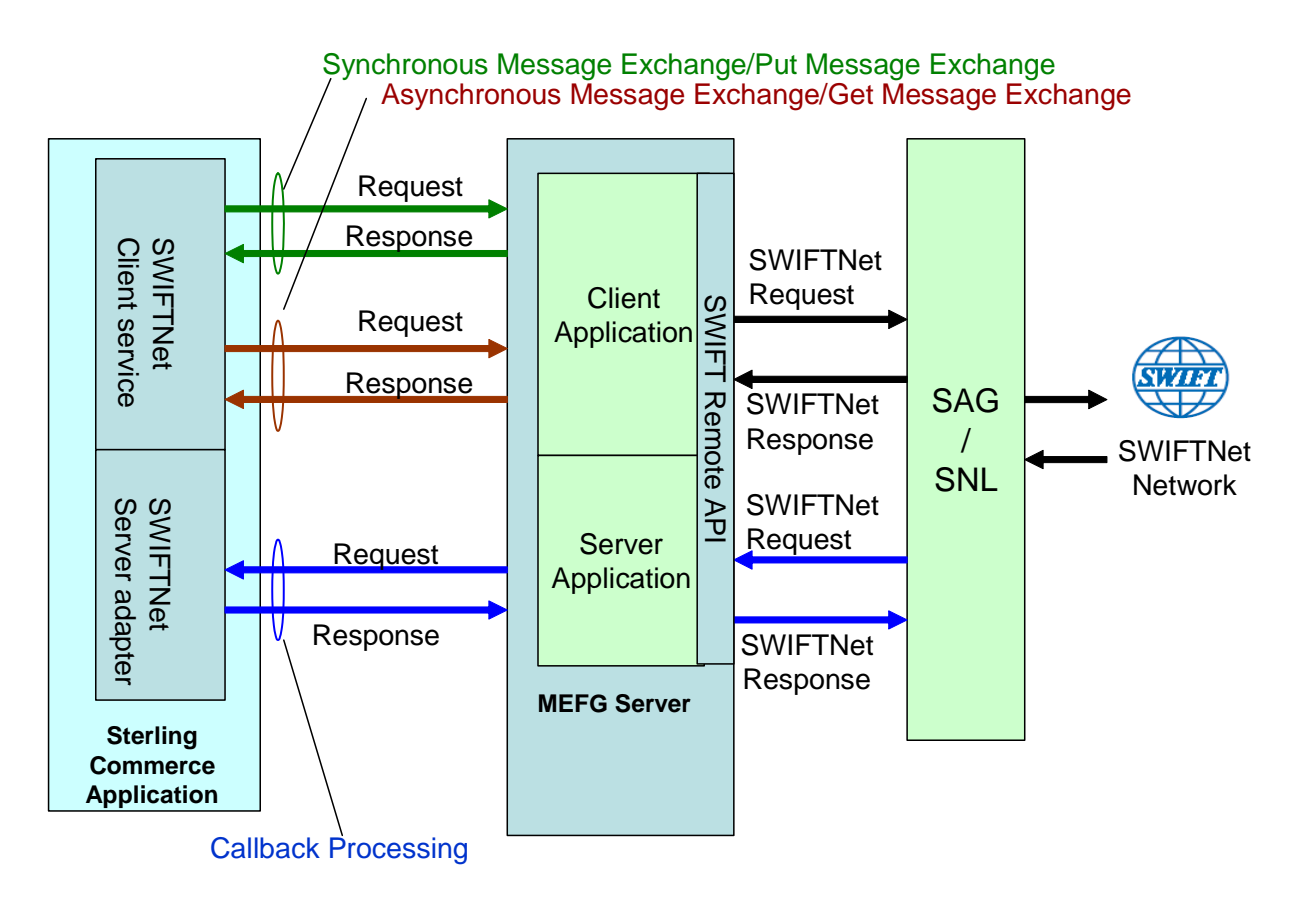

# **InterAct and FileAct Protocol**

When you use the InterAct or FileAct protocol to transport messages to and from SWIFTNet, the SWIFTNet MEFG Server serves requests and receives messages to and from SWIFTNet, through a client application and a server application that communicate with the SWIFTNet network through the InterAct protocol. The SWIFTNet MEFG Server operates independently from Gentran Integration Suite and includes all the APIs necessary to communicate with the SWIFTNet network.

The SWIFTNet Server adapter is responsible for receiving request messages from SWIFTNet through the Gentran Integration Suite SWIFTNet MEFG Server and sending responses back. The SWIFTNet Server adapter is comprised of two parts: the service part and the adapter part. The service part is used in a BPML that does not require configuration except for enabling it for document tracking. The adapter part is configured through the Admin Console or the GPM, and this adapter is responsible for starting and stopping the SWIFTNet MEFG Server from Gentran Integration Suite using the Command Line 2 adapter (CLA2), which is build into the SWIFTNet Server adapter. A Command Line 2 client operates in remote installations (with the SWIFTNet MEFG Server) to enable Gentran Integration Suite to run a program from a command line in a business process.

The SWIFTNet Client service is responsible for sending SWIFTNet InterAct messages (both requests and responses) to SWIFTNet which are initiated by Gentran Integration Suite. The SWIFTNet Client service enables you to use InterAct messaging with a store-and-forward option. The benefits of using store-and-forward include:

- ✦ The sender and receiver do not need to be online at the same time, as is necessary for real-time messaging.
- ✦ The sender is notified if a message cannot be delivered (and can optionally be notified when messages are delivered).

The SWIFTNet Client service enables you to use either synchronous or asynchronous messaging.

The SWIFTNet Routing Rule is used by the SWIFTNet Client service to route incoming request to a business process for processing. It uses four parameters:

- ✦ RequesterDN
- ✦ ResponderDN
- $\leftarrow$  Service name
- ✦ Request type

These parameters are used to map an incoming request to a business process. The SWIFTNet Routing Rule page enables you to assign any business process to a set of routing parameters.You need to create a SWIFTNet routing rule and associate it with an appropriate business process to process incoming SWIFTNet requests.

## **Additional FileAct Protocol Options**

To send and receive SWIFTNet messages through the FileAct protocol, you will either use the SWIFTNet MEFG Server or use one of the following two methods to connect Gentran Integration Suite to SWIFT:

- ✦ **WebSphere MQ Adapter or WebSphere MQ Suite** (see *[Configuring the WebSphere MQ](#page-141-0)  [Adapter/Suite to Communicate with SWIFT](#page-141-0)* on page 142)—enables you to configure Gentran Integration Suite to send and receive InterAct and FileAct files to/from SWIFTNet through the WebSphere MQ Interface for SWIFTAlliance Access (MQSA). Also enables you to send and receive FIN messages to/from SWIFTNet though SWIFTNet Alliance Access (SAA) and the SWIFTNet Remote API Host Adapter (RAHA).
- ✦ **Connect:Direct for SWIFTNet**—enables you to send and receive FileAct files to/from SWIFTNet through the SWIFTNet Remote API (SWIFTNet RA) and the SWIFTNet Remote API Host Adapter (RAHA).

# **SWIFTNet MEFG Server**

- ✦ *Overview* [on page 119](#page-118-0)
- ✦ *[Client Application](#page-119-0)* on page 120
- ✦ *[Server Application](#page-120-0)* on page 121
- ✦ *[SWIFTNet MEFG Server Installation](#page-120-1)* on page 121
- ✦ *[Monitoring the Status of the SWIFTNet MEFG Server](#page-126-0)* on page 127
- ✦ *[Starting and Stopping the SWIFTNet MEFG Server](#page-126-1)* on page 127

### <span id="page-118-0"></span>**Overview**

The Gentran Integration Suite SWIFTNet MEFG Server serves requests and receives messages to and from SWIFTNet, through a client application and a server application that communicate with the SWIFTNet network through the InterAct or FileAct protocol. The SWIFTNet MEFG Server operates independently from Gentran Integration Suite and includes all the APIs necessary to communicate with the SWIFTNet network.

Gentran Integration Suite enables you to use either InterAct or FileAct messaging with a store-and-forward option. The benefits of using store-and-forward include:

- $\triangle$  The sender and receiver do not need to be online at the same time, as is required for real-time messaging.
- ✦ The sender is notified in the event delivery fails (and can optionally be notified upon delivery of the message).

The SWIFTNet client application serves requests to the SWIFTNet network through the SWIFTNet Alliance Gateway/SWIFTNet Net Link (SAG/SNL) instance. The client application listens for request from the Gentran Integration Suite SWIFTNet Client service, and interacts with SWIFTNet to obtain responses.

The SWIFTNet MEFG Server application receives requests from SWIFTNet. The server application listens for requests from SWIFTNet and interacts with Gentran Integration Suite to obtain responses. A request from the server application to Gentran Integration Suite calls the SWIFTNet Server adapter to process the request.

The SWIFTNet MEFG Server server application is started by enabling (and stopped by disabling) the Gentran Integration Suite SWIFTNet Server adapter. The starting and stopping of the server application is handled through the Command Line 2 adapter, which is built into the SWIFTNet Server adapter.

This diagram illustrates the process flow between Gentran Integration Suite and the SWIFTNet network through the SWIFTNet MEFG Server:

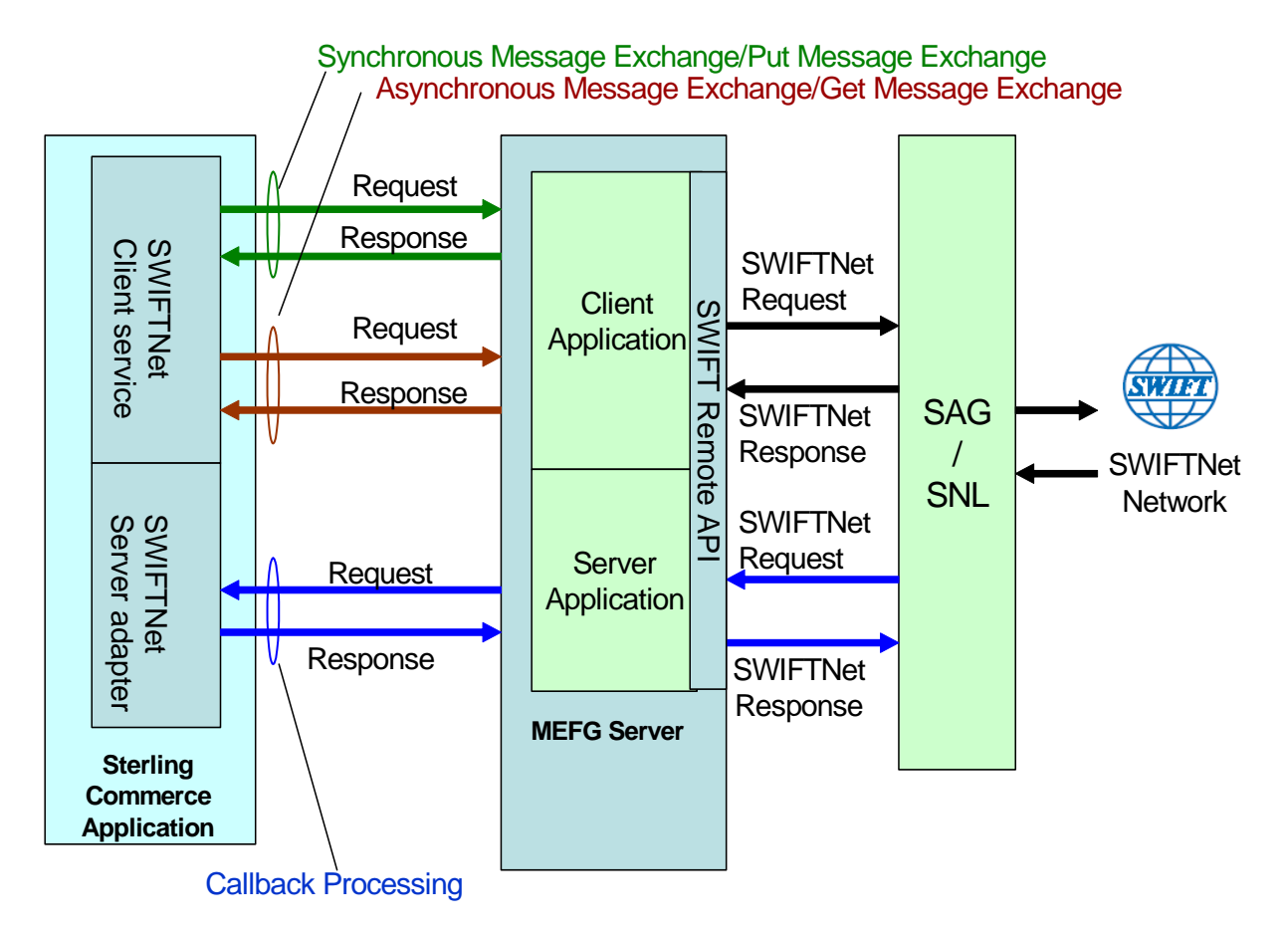

The administration of the SWIFTNet MEFG Server is through SWIFTNet Server adapter, including enabling and disabling the SWIFTNet MEFG Server.

# <span id="page-119-0"></span>**Client Application**

The client application can exchange messages in synchronous or asynchronous mode for InterAct processing or can exchange messages in Put or Get mode for FileAct processing.

#### Synchronous Message Exchange

When the client application is communicating in synchronous mode messaging, the SWIFTNet Client service prepares the request and sends it to the SWIFTNet MEFG Server. Then, the client application on the SWIFTNet MEFG Server processes the request, performs the necessary communication exchange with the SWIFTNet SAG/SNL instance and sends the request to the SWIFTNet network.

In synchronous mode, the client application is blocked until a response is received from the responder through the SAG/SNL instance. Once a response is received, it is sent to Gentran Integration Suite by the client application, and the response is placed in the primary document.

#### Asynchronous Message Exchange

In asynchronous mode, the SWIFTNet Client service prepares the request and sends it to the SWIFTNet MEFG Server. The client application on the SWIFTNet MEFG Server processes the request, performs the necessary communication exchange with the SWIFTNet SAG/SNL instance, and sends the request to the SWIFTNet network.

In asynchronous mode, the client application receives a response handle from the SAG/SNL instance. Using this response handle, the client application periodically checks with the SWIFTNet network to determine if a response is available . Once a response is received by Gentran Integration Suite, it is placed in the primary document.

#### Configuring the Client Application

There is no configuration necessary for the client application (either in synchronous or asynchronous mode or in Put or Get mode), but you must appropriately configure the SWIFTNet Client service to use the client application. See *SWIFTNet Client Service*.

### <span id="page-120-0"></span>**Server Application**

When a request from the SWIFTNet network arrives, the SWIFTNet SAG/SNL sends it to the SWIFTNet MEFG Server server application. The server application processes the request and forwards the request to Gentran Integration Suite. When Gentran Integration Suiter receives the request, it invokes the SWIFTNet Server adapter to process the request. Based on the SWIFTNet routing rule that you configure (using requestorDN, responderDN, service name and request type to map to a business process), a business process is invoked to produce the response. When a response is received from Gentran Integration Suite, the server application will formulate the SWIFTNet response and send it back to SWIFTNet via the SWIFTNet SAG/SNL instance.

#### Configuring the Server Application

There is no configuration necessary for the server application, but you must appropriately configure the SWIFTNet Server adapter to use the server application. See *SWIFTNet Server Adapter*.

### <span id="page-120-1"></span>**SWIFTNet MEFG Server Installation**

The SWIFTNet MEFG Server installation consists of a sequence of related tasks. This table outlines the process flow you must follow to install the SWIFTNet MEFG Server:

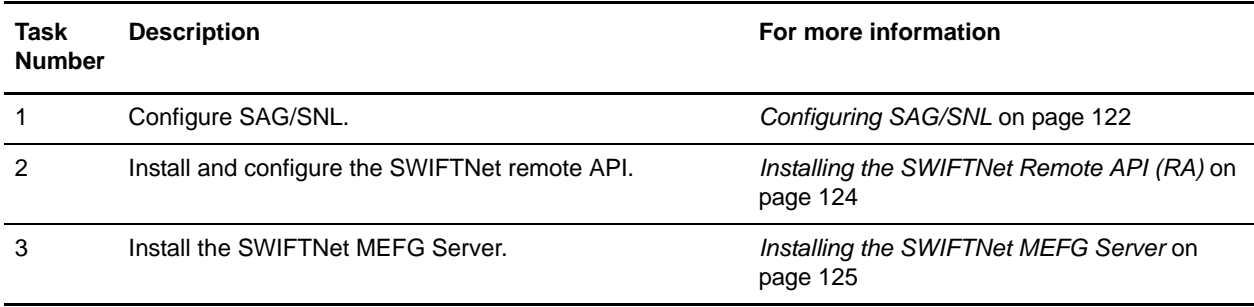

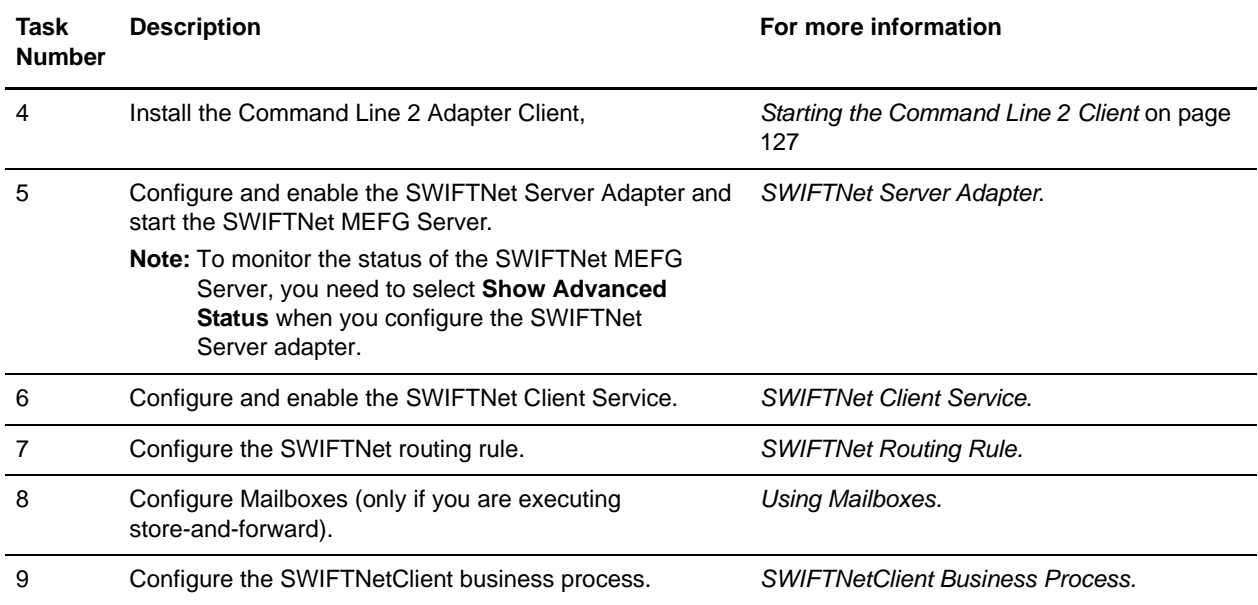

#### **Prerequisites**

The following prerequisites must be met for the SWIFTNet MEFG Server to operate:

- ✦ The Command Line 2 adapter client (CLA2Client) must be running to receive commands from Gentran Integration Suite to start and stop the SWIFTNet MEFG Server.
- ✦ The Command Line 2 adapter client (CLA2Client) must be deployed on the same machine as the SWIFTNet MEFG Server.
- ✦ SWIFTNet Remote API (RA) must be installed on the same machine as the SWIFTNet MEFG Server.
- ✦ The SAG/SNL installed and configured with appropriate message partners and endpoints. See *[Configuring SAG/SNL](#page-121-0)* on page 122.
- ✦ Create a configuration file to configure the SWIFTNet MEFG Server to work Gentran Integration Suite and the SAG/SNL instance. See *SWIFTNet Server Adapter*.
- ✦ You must have a SWIFTNet Subscription for the InterAct and/or FileAct protocols.
- $\blacklozenge$  You must install the SWIFTNet MEFG Server on either the Sun Solaris operating system version 9.0, Windows 9 operating system, or AIX operating system.

#### <span id="page-121-0"></span>Configuring SAG/SNL

Complete the following steps to configure SAG/SNL for use with the SWIFTNet MEFG Server:

- 1. Create a configuration file to configure the SWIFTNet MEFG Server to work Gentran Integration Suite and the SAG/SNL instance. See *SWIFTNet Server Adapter*.
- 2. Log in as an administrator to the SWIFTAlliance Workstation.
- 3. Go to **Gateway Admin Application Interface** and create the client and server message partners.

**Note:** The client (type = Client) and server (type = Server) message partner names must match the names in the SWIFTNet MEFG Server configuration (**<SagMessagePartnerClientName>** and <**SagMessagePartnerServerName>**).

4. In the Application Interface module, for the server message partner, configure the parameters as follows:

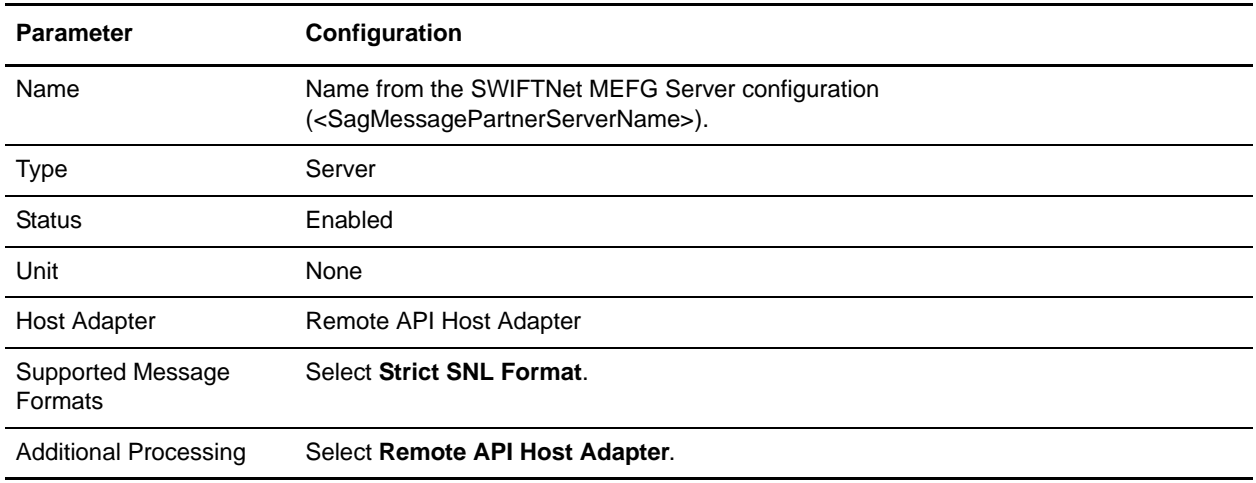

5. In the Application Interface module, for the client message partner, configure the parameters as follows:

**Note:** The Application Interface must be started.

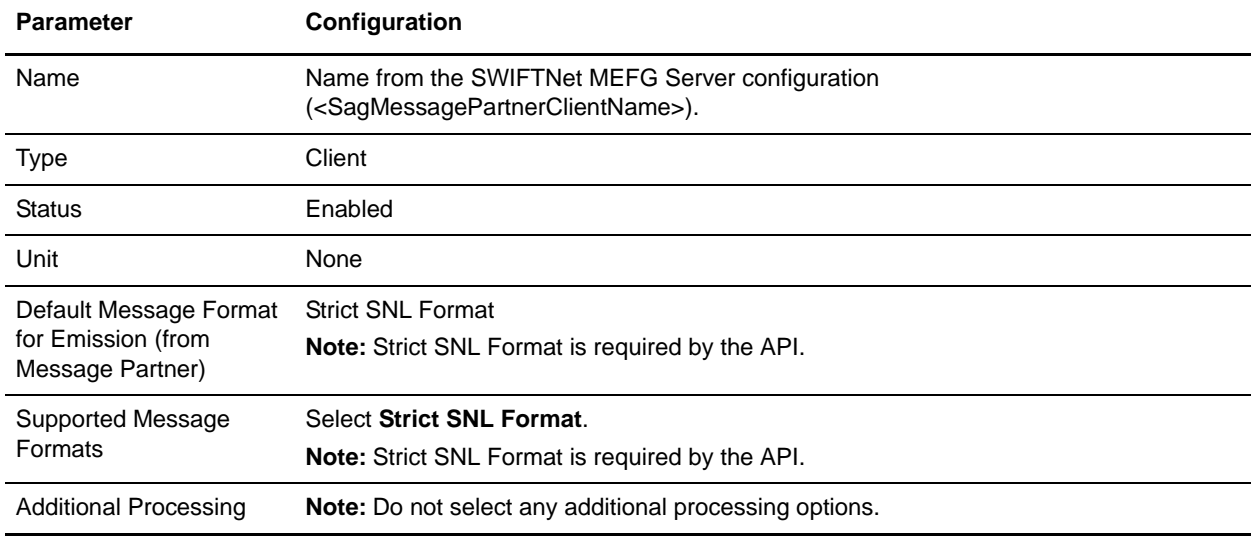

6. In the Endpoints module, for the server message partner, configure the endpoint parameters as follows to define where to route the messages:

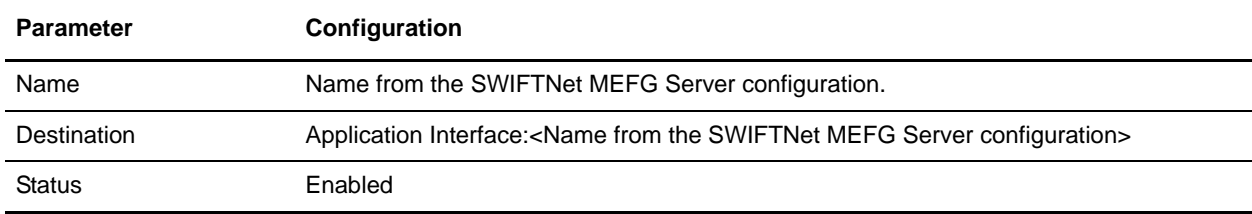

7. In the Endpoints module, for the server message partner, configure the routing detail parameters as follows:

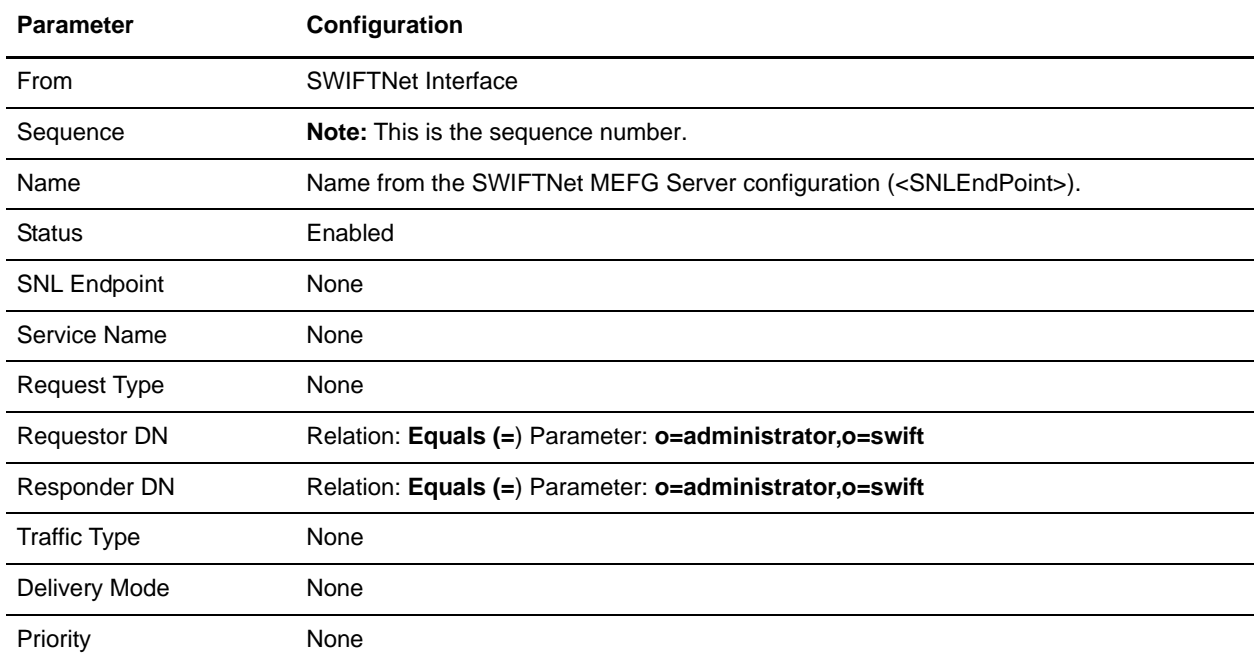

8. In the Endpoints module, for the server message partner, configure the destination detail parameters as follows:

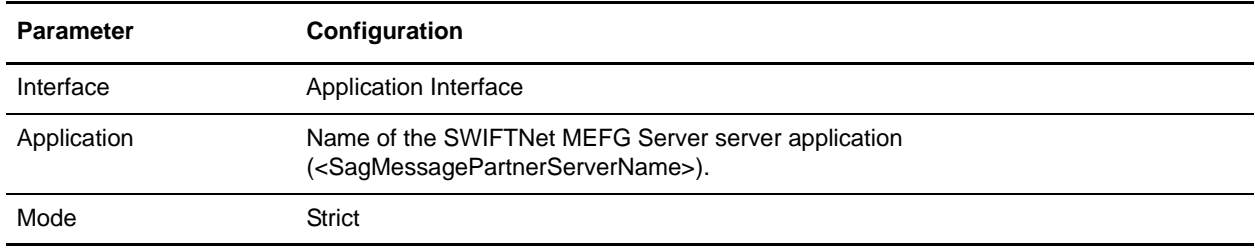

#### <span id="page-123-0"></span>Installing the SWIFTNet Remote API (RA)

You need to install the SWIFTNet Remote API on the machine on which the SWIFTNet MEFG Server will be installed. This is the software distributed by SWIFT, the API that the SWIFTNet MEFG Server uses to connect to the SWIFTNet SAG/SNL instance to link into a SAG.

Complete the following steps to install the RA:

- 1. Install the remote API on the machine where you will install SWIFTNet MEFG Server.
- 2. Configure the RA to point to the SAG instance you will be accessing. See the documentation for the SWIFTNet Remote API for more information.
- 3. If you are installing on the Windows operating system, add **SYSTEM** to the Security settings, allow SYSTEM **Full Control** and select A**llow inheritable permissions from parent to propagate to this object**. See the documentation for the SWIFTNet Remote API for more information.

**Note:** To confirm that the change was made, right-click **<install\_dir>SWIFTAlliance\RA\li**b directory and select **Properties**. Select the **Security** tab and verify that SYSTEM is listed as having Full Control.

#### <span id="page-124-0"></span>Installing the SWIFTNet MEFG Server

Complete the following steps to install the SWIFTNet MEFG Server:

- **Note:** The installation script and the binary install are located on the Gentran Integration Suite installation CD.
- 1. Log on to your UNIX system using the same account as the one you used to install and configure SWIFTNet RA.
- 2. Type the following command to change to the directory where the install binaries are located:

cd <Gentran Integration Suite installation directory>/packages

3. Type the following commands to invoke the installation script:

```
Is swiftnet*.jar [the siwftnet[version].jar is displayed]
java -jar swiftnet[version].jar
```
- 4. Press **Enter**.
- 5. Type in destination directory where you want to install the SWIFTNet MEFG Server and press **Enter**.
- 6. When you are prompted for confirmation, type **y** and press **Enter**.

**Note:** To change the destination directory, type **n** and press **Enter**, and repeat step 5. If the destination directory does not have enough free disk space, the script suggests you delete enough files to provide the necessary disk space and then exits.

The installation script copies files from the CD to the destination directory and verifies that the correct number of files and blocks are copied. .

You are notified that the installation is complete with the following message: Installation of Gentran Integration Suite SWIFTNet MEFG Server component is finished. You will need to configure this application in your Gentran Integration Suite user interface.

- 7. If you are installing on the Windows operating system, you are required to enter the account user name in the format **DomainName\Username**. If it is a local user, type **.\Administrator**.
- 8. Type **Yes** to confirm and press **Enter**.
- 9. Type the correct account password, confirm the password, and press **Enter**.

This installs the following service instances (you can verify this by checking **Control Panel > Administrative tools > Services**):

- MEFGCommServer Service
- MEFGSwiftnetServer Service Instance 1
- MEFGSwiftnetServer Service Instance 2
- **Note:** If you have already installed any of these services, you will be notified through an error message containing Error Code 1073 that the service or services are already installed. If this occurs, you can unregister the services as follows:
	- a. Go to <MEFG Server directory>/bin.
	- b. Type the following and press **Enter** after each line:

To uninstall the MEFG Comm Server Service, type MEFGCommServer.exe -u

To uninstall the MEFG SWIFTNet Server Service Instance 1, type MEFGSwiftnetServer.exe -u s1

To uninstall the MEFG SWIFTNet Server Service Instance 2, type MEFGSwiftnetServer.exe -u s2

- 10. If you are installing on a Windows operating system, you must set up the following environment variables under the System variables:
	- PATH : append <MEFG installdir>/bin;<Swift RA API installdir>/bin;<Swift RA API installdir>/lib
	- SWNET HOME : <Swift RA API installdir>
	- SWNET\_CFG\_PATH : <Swift RA API installdir>/Ra1/cfg;
	- Allow the defined user to start MEFGSwiftnetServer and MEFGCommServer through the following steps:
	- a. Select **Control Panel > Administrative Tools > Local Security Settings**.
	- b. Select **Local Policies > User Rights Assignment**.
	- c. Double-click **Log on as a service** and assign the account user (that you entered during the installation process) to this setting.
- 11. If you are installing on a Windows AIX operating system, you must modify the startup script **MEFGCommServer.sh** in the **<Swiftnet Server install>/bin** directory by passing option **-o 3**.

In the **MEFGCommServer.sh** startup script, locate this line:

```
${SWV2DIR}/bin/${DAEM_NAME} ${PORT} -s 0 -a ${SWV2DIR} 1>/dev/null 
2>/dev/null &
```
And change it by adding the following (in boldface type):

```
${SWV2DIR}/bin/${DAEM_NAME} ${PORT} -o 3 -s 0 -a ${SWV2DIR} 1>/dev/null
2>/dev/null &
```
12. Configure the SWIFTNet RA

#### Configuring Fail-over Processing Using the SWIFTNet MEFG Server

To set up the SWIFTNet MEFG Server in a dual-active SAG configuration for fail-over processing, specify the following application interface definitions for the SWIFTNet Server adapter:

- ✦ active-active Configuration
- $\triangleleft$  RA1 definitions for primary SAG (s1)
- $\triangleleft$  RA2 definitions for alternate SAG (s2)

**Note:** Certificates and profiles must be available on the SAG where they are used. For fail-over processing, Puts and Gets try to connect to the first SAG specified for s1 and s2. If the connection fails, the Put and Get try to connect to the next SAG. If this connection also fails, the cycle is repeated if retry has been enabled.

#### <span id="page-126-2"></span>Starting the Command Line 2 Client

The Command Line 2 adapter client (CLA2Client) must be installed and run on a remote server. Complete the following steps to start the remote adapter implementation version of the Command Line 2 adapter:

- 1. Locate the client jar (CLA2Client.jar) in your Gentran Integration Suite installation that contains the necessary classes.
- 2. Move the client jar to the machine that will be running the remote Command Line 2 adapter client.

**Note:** This is the machine on which the SWIFTNet MEFG Server is installed.

3. Start the remote adapter implementation using the following command:

[path to java bin]/java -jar [path to CLA2 Client jar file]/CLA2Client.jar <port> [debug]

**Note:** The port (above) will be used when you configure the SWIFTNet Server adapter.

This is an example of the command to start the remote adapter implementation:

GISServer/java -jar CLA2Client.jar 15699 debug

**Note:** The [debug] option is not required, but you may find it helpful. When you upgrade Gentran Integration Suite, you will also need to obtain the corresponding new CLA2Client.jar file to avoid receiving a ClassConflict error.

### <span id="page-126-0"></span>**Monitoring the Status of the SWIFTNet MEFG Server**

To monitor the status of the SWIFTNet MEFG Server, you need to select **Show Advanced Status** when you configure the SWIFTNet Server adapter:

- 1. Select **Deployment > Services > Configuration**.
- 2. Search for SWIFTNet Server adapter or select it from the list and click **Go!**.

**Note:** When you select the SWIFTNet Server adapter, make sure you also select the **Show Advanced Status** check box prior to clicking **Go!**. This enables you to view the Advanced Status column on the Services Configuration page to see whether the SWIFTNet MEFG Server is stopped or started.

- 3. Click **Edit**.
- 4. Specify field settings in the Admin Console. See *SWIFTNet Server Adapter*.
- 5. On the Confirm page, verify that the **Enable Service for Business Processes** check box is selected. This enables the adapter instance.

### <span id="page-126-1"></span>**Starting and Stopping the SWIFTNet MEFG Server**

To start and stop the SWIFTNet MEFG Server:

1. Select **Deployment > Services > Configuration**.

2. Search for SWIFTNet Server adapter or select it from the list and click **Go!**.

**Note:** When you select the SWIFTNet Server adapter, make sure you also select the **Show Advanced Status** check box prior to clicking **Go!**. This enables you to view the Advanced Status column on the Services Configuration page to see whether the SWIFTNet MEFG Server is stopped or started.

3. Once the SWIFTNet Client adapter is configured and saved, click the **Enabled** check box on the Services Configuration page. This starts the SWIFTNet MEFG Server.

**Note:** To stop the SWIFTNet MEFG Server, clear the **Enabled** check box on the Services Configuration page

# **Document Tracking for SWIFTNet Transport**

- ✦ *Overview* [on page 129](#page-128-0)
- ✦ *[Monitoring the SWIFTNet Data Flow](#page-128-1)* on page 129
- ✦ *[Monitoring the SWIFTNet Communication Session Records](#page-130-0)* on page 131

## <span id="page-128-0"></span>**Overview**

The document tracking support within the SWIFTNet Client service and SWIFTNet Server adapter provides you with a document-centric view of the whole process of SWIFTNet messaging. This gives you the ability to monitor the workflow not only from business process point of view, but also from the actual document point of view. In a single view, you can see how the document is transformed/translated from one form to another within Gentran Integration Suite, and how the request and response document correlate with each other.

To enable this feature, all the business processes that are that are related to the SWIFTNet workflow must have the Document Tracking option enabled when you check in or edit the business processes. To do so and enable the framework to track, select the **Document Tracking** check box on the Process Levels page. Set the following options as needed and leave the rest of the business process parameters as the defaults:

- ✦ On the **Deadline Settings** page, set the deadline and notification options, if necessary.
- ✦ On the **Life Span** page, set the life span, if necessary.

## <span id="page-128-1"></span>**Monitoring the SWIFTNet Data Flow**

The Data Flow Monitoring feature now enables you to view inbound and outbound SWIFTNet data flows. For both inbound and outbound, you can correlate and view the transformation of the selected document, and you can also see the SWIFTNet Message ID that is related to the document.

**Note:** Message ID is a unique identifier in SWIFTNet that is required to enable the user to discern duplicate documents—you can tell if a document is a duplicate of another document if the Message IDs of both documents are the same. The Message ID is extremely useful in enabling you to reconcile documents.

To perform an advanced search for SWIFTNet business process data flows:

1. From the **Business Process** menu, select **Advanced Search** > **Data Flows**.

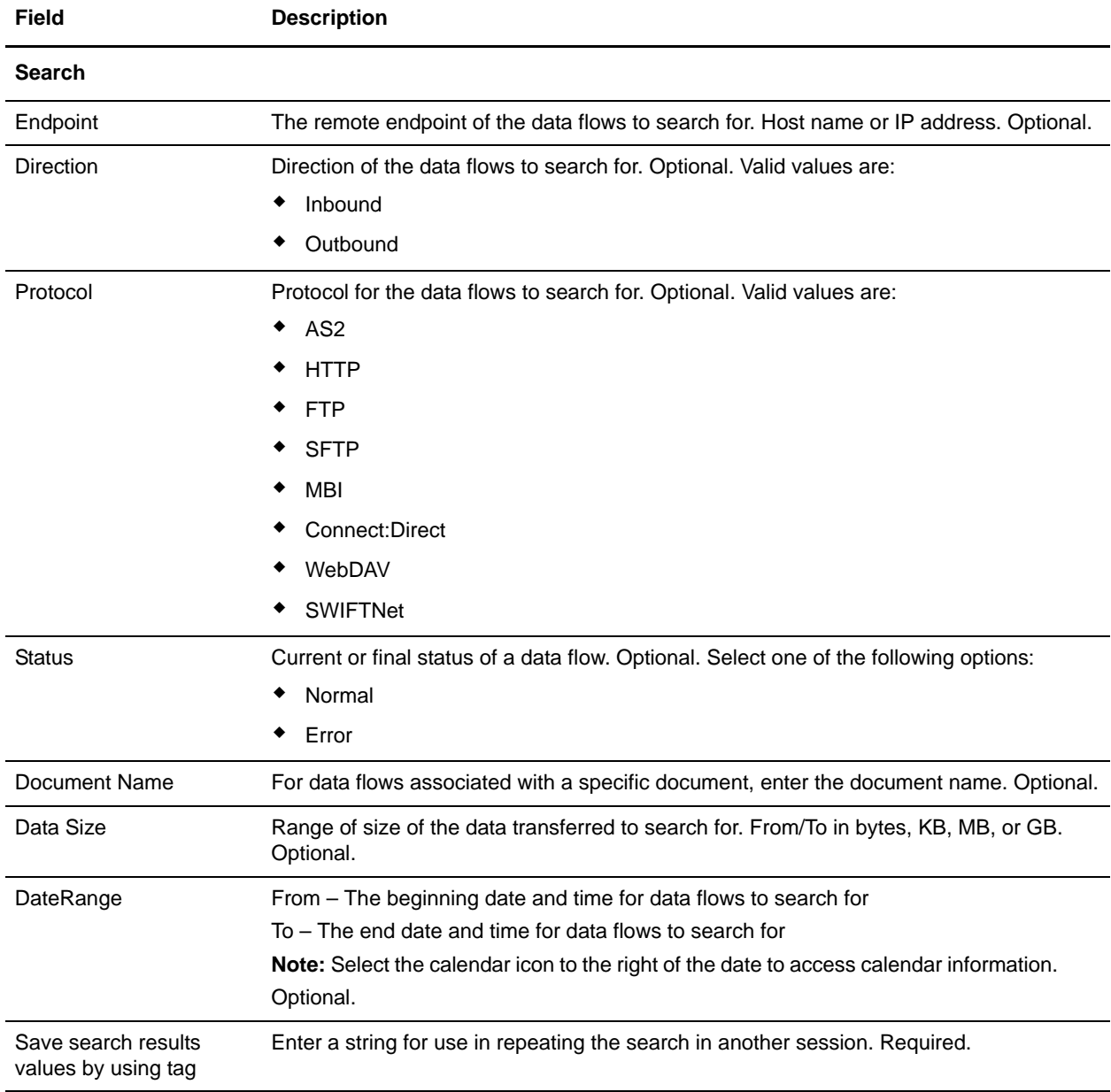

2. In the Business Process Monitor Data Flows page, specify any combination of the following search criteria, as appropriate:

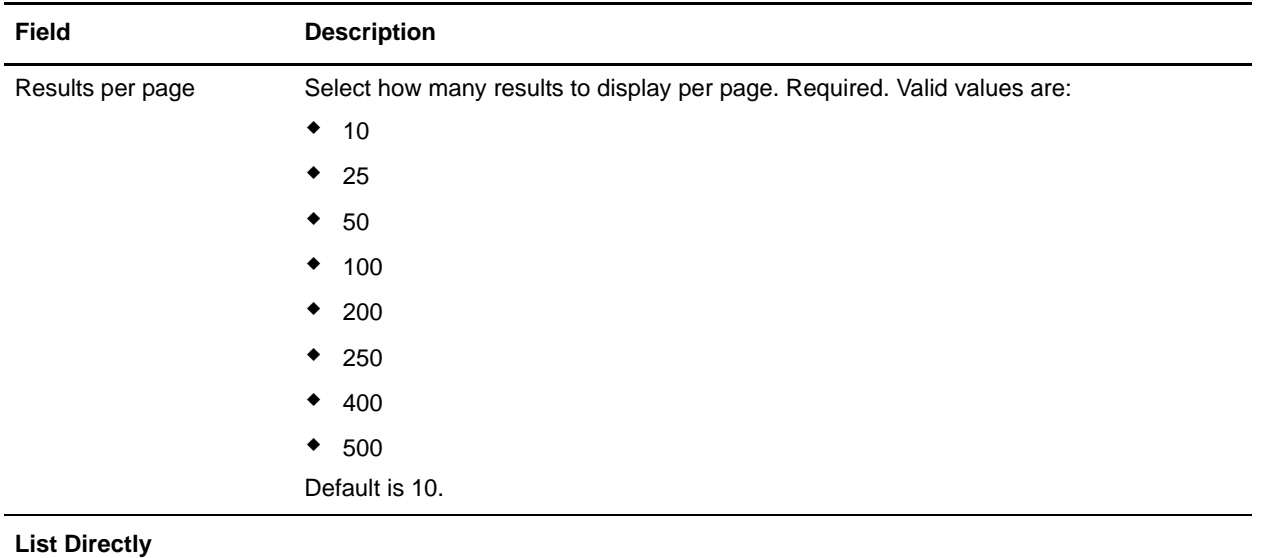

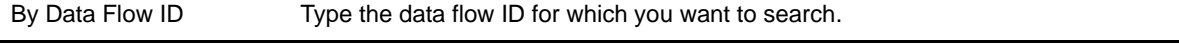

- 3. Click **Go!** The Monitor page opens, listing the business process data flows that match your search criteria.
- 4. Click the Root Document Name corresponding to the data flow you want to view. There are two different types of data flows:
	- If the Root Document Name is **SWIFTNetRequest**, it corresponds to an outbound data flow in which Gentran Integration Suite is acting as the client making a SWIFTNet request to the SWIFTNet Alliance Gateway (SAG).
	- ◆ If the Root Document Name is **PsHttpDocument node**  $*$ , it corresponds to an inbound data flow in which Gentran Integration Suite is acting as the server processing the request from the client.

## <span id="page-130-0"></span>**Monitoring the SWIFTNet Communication Session Records**

Gentran Integration Suite creates communication session records for any associated authentication, authorization, file transfer, or non-file transfer records, even if a document is not transferred and no data flow record is created. For example, session data can include a user connecting to a mailbox using FTP, receiving messages, and then quitting the FTP session.

To view SWIFTNet communications sessions records:

1. From the **Administration** menu, select **Business Processes > Advanced Search > Communication Sessions**.

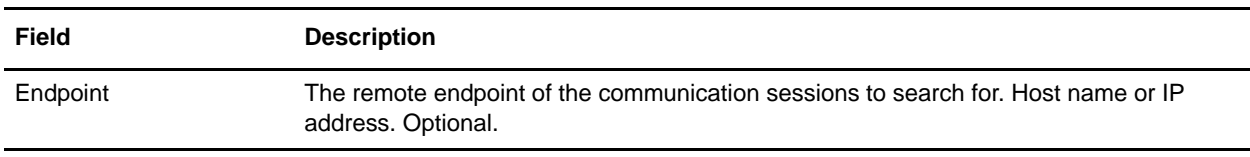

Complete the fields using the following descriptions:

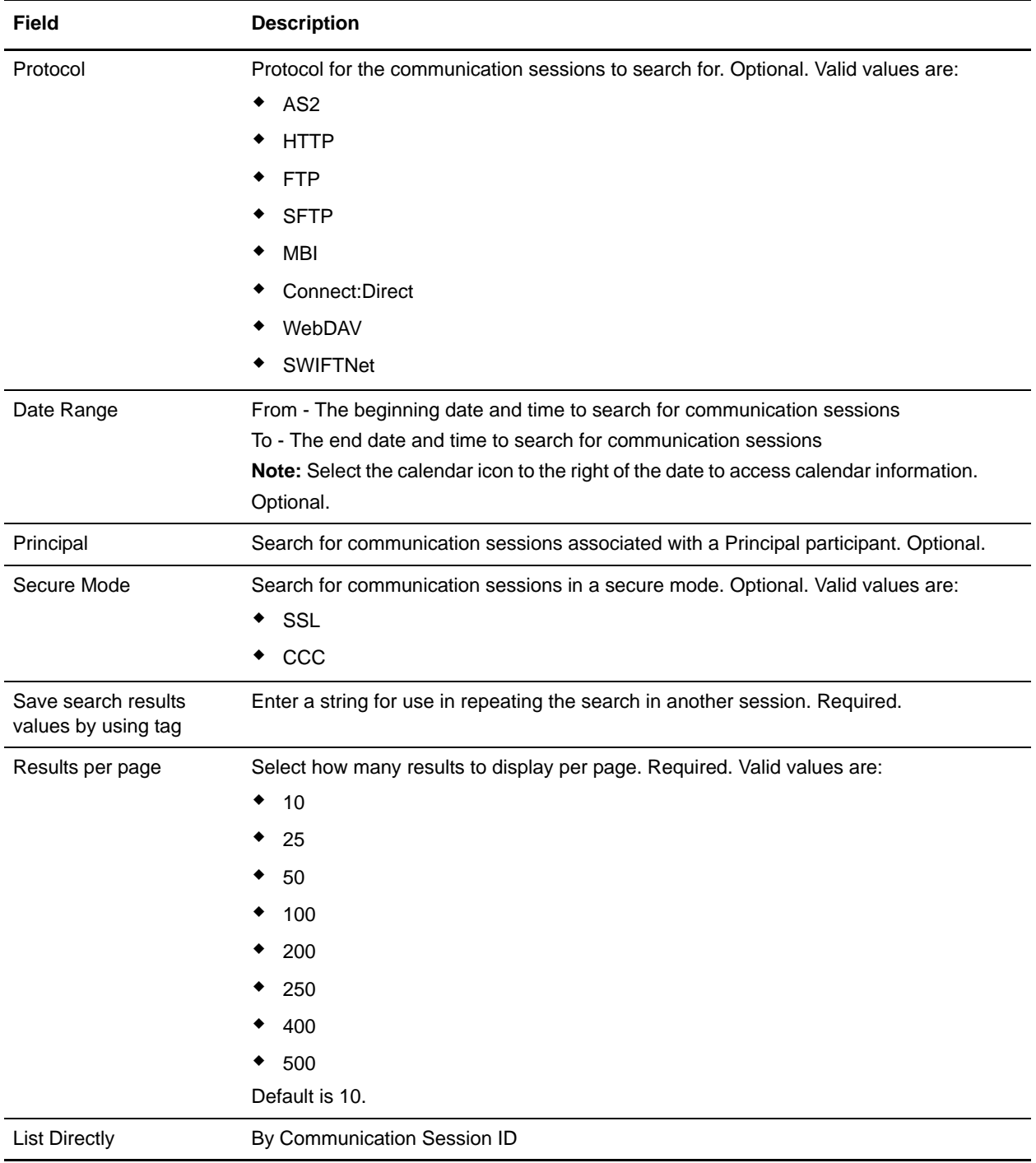

# **SWIFT Editor**

Gentran Integration Suite provides you with an online editing interface, the SWIFT Editor, which enables you to correct a SWIFTNet message that was returned due to an error either in translation (a validation check failed) or transmission (including a process failure such as a negative acknowledgement or NAK). Gentran Integration Suite maintains a link between every SWIFT message that is returned for reprocessing and its historical predecessor, so there is a record of every rejected message all the way back to its initial submission, including references to each person that modified the message and the return code (error status and reason).

The SWIFT Editor also enables you to search through the following code lists quickly and easily:

- ✦ SWIFT Addresses List
- ✦ SWIFT Base Addresses List
- ✦ SWIFT Clearing Code Code List
- ✦ SWIFT Currency Code List
- ✦ SWIFT Country Code List

The editing process requires two different roles (performed by two separate people), per the SWIFT guidelines:

- $\triangleleft$  Editor—This is the person actually editing a message.
- ✦ Reviewer—This is the person who can submit modified messages to be resent.

The combination of both roles provides the "four eyes" validation required by SWIFT.

The editing process is as follows:

- 1. An E-mail alert is sent to the configured address when an outbound translation has errors during FIN enveloping or when a NAK is received.
- 2. The Editor searches for the returned message through the EDI Correlations search (looking for messages with Ready For Edit status), and accesses the message in the SWIFT Editor.
- 3. After the Editor repairs the message (or verifies that it does not need repair) and saves it, a separate E-mail alert is sent to the address configured for the Reviewer (the person responsible for auditing the repair and resending the message).
- 4. The Reviewer receives the E-mail alert and audits the message (looking for messages with Ready For Resend status). The Reviewer accesses the SWIFT Editor in read-only mode. The error report specifies the original errors and the modified and/or added fields as links to their position in the document.
- 5. After reviewing a repair message, the Reviewer determines how to handle it. The Review can:
	- Reject changes and mark the message for further edit.
	- Abort the repair process entirely.
	- Resend the message using the specified business process.

**Note:** If the message is resent, the default business process to be used is SWIFTEnvelope (recommended). The message can be resent with validation turned off.

# **Editor Tasks**

The Editor repairs and saves SWIFT messages that are returned or rejected because of translation or transmission errors.

The following caveats apply:

- ✦ The error report displayed in the SWIFT Editor when a Reviewer accesses a repaired document shows all errors and links them to their position in the SWIFT Editor.
- ✦ All groups and records can be collapsed and expanded as needed to focus viewing.
- ✦ Placing the mouse pointer over an error icon in the SWIFT Editor pops up the error message for reference.
- ✦ The SWIFT Editor allows users to modify field values and add or delete instances of repeating groups and records.

To search for messages in Ready to Edit status (Editor role task):

- 1. From the **Administration** menu, select **Business Process** > **Monitor** > **Advanced Search** > **EDI Correlation**.
- 2. In the Search Option area, specify the following search criteria, as appropriate:

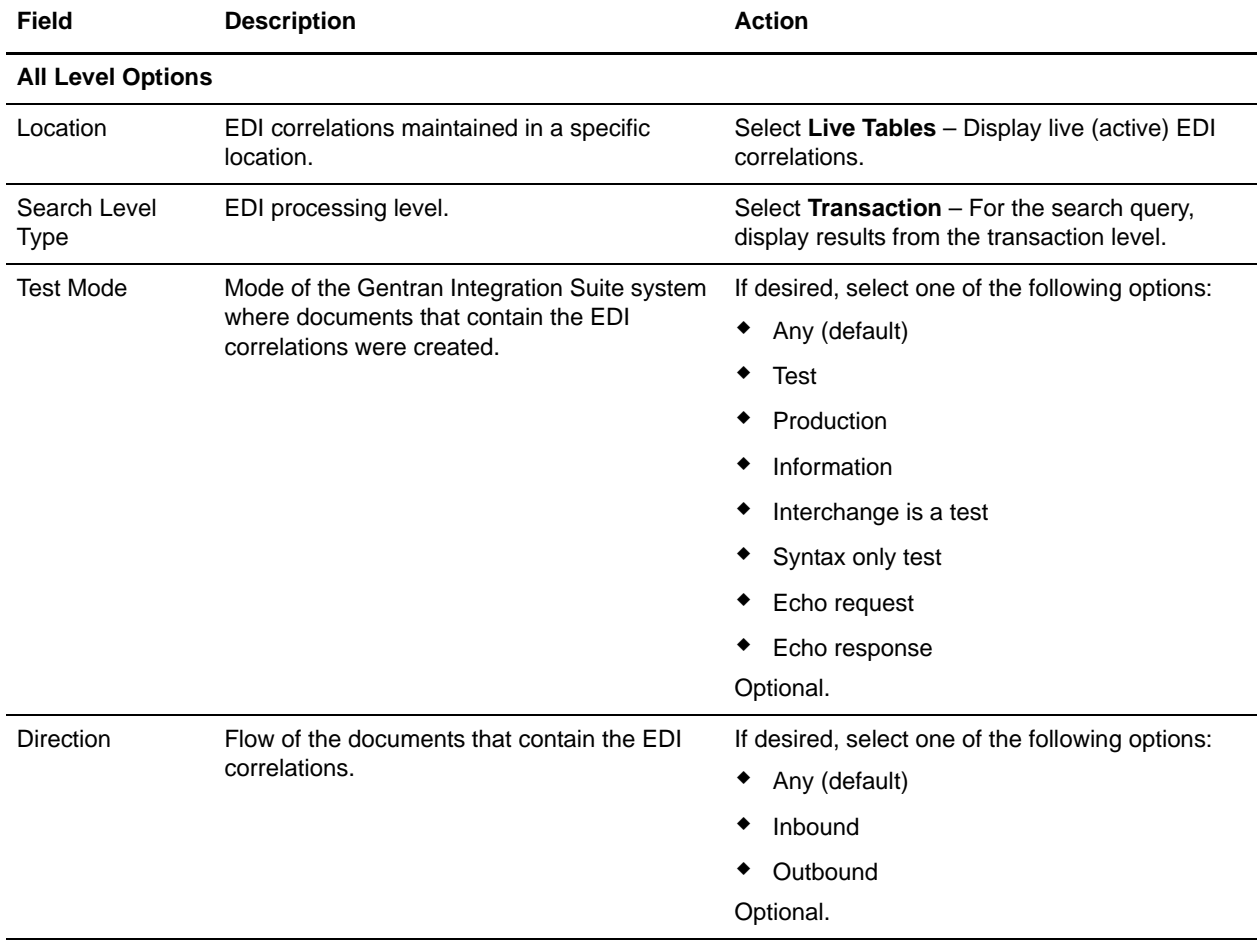

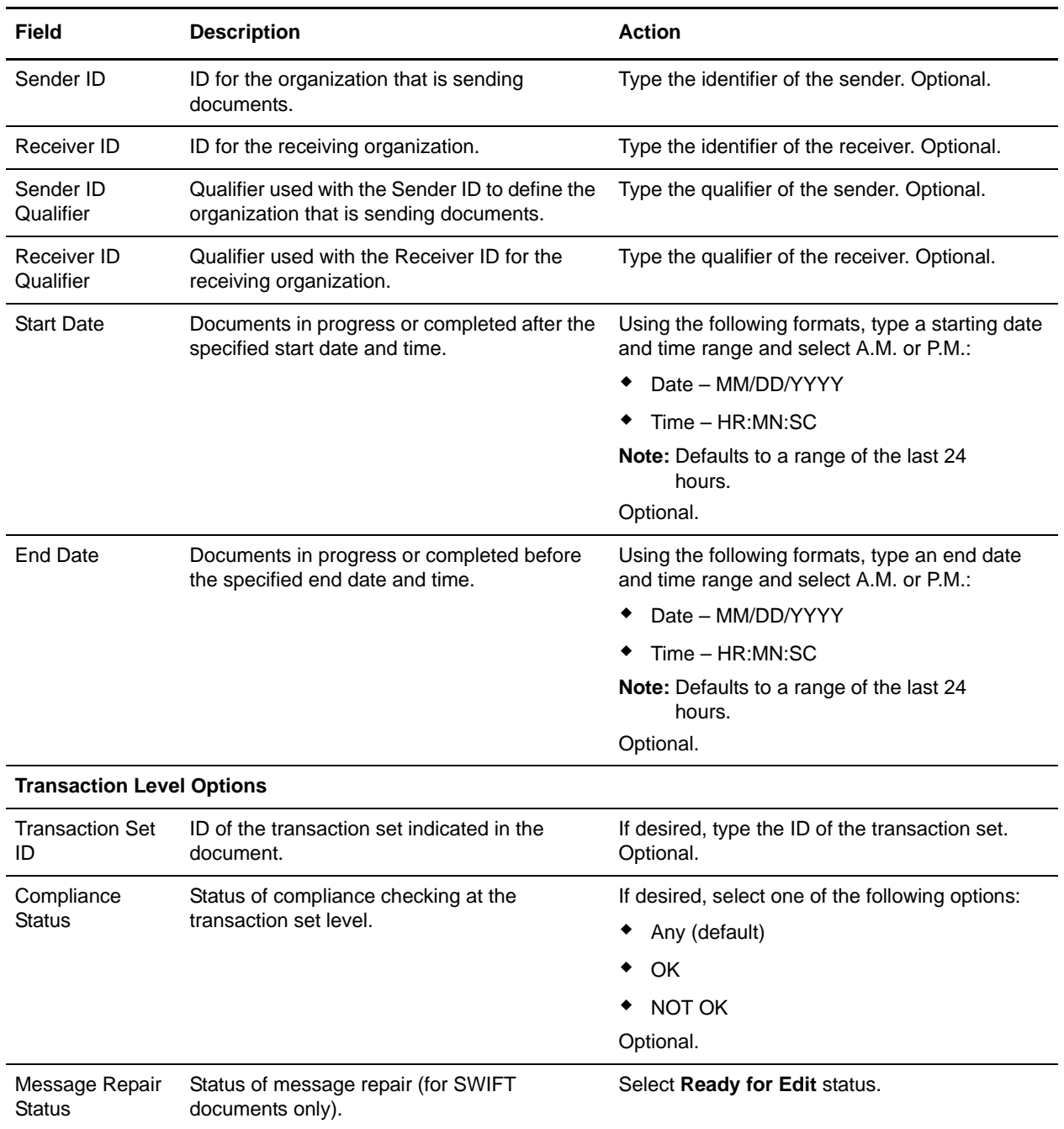

3. Click **Go!** to display the EDI correlation records that match your search criteria.

- 4. For SWIFT documents, on the EDI Correlation Transaction Results page, click **info** in the Detail column for the document you want to edit.
- 5. Next to Document Repair Status, select the **ReadyForEdit** link to access the SWIFT Editor.
- **Note:** If the Document Repair Status is ReadyForEdit and is a link, you have the necessary permissions set to access and edit the document in the SWIFT Message Editor. If you have corrected a failed

document and saved it, the status is changed to ReadyforResend and an E-mail is sent to the address specified in Enveloping properties.

- 6. Review the errors in the Error Report (left side of window), select each error link, and repair the error as necessary. This may include changing the contents of the field, or adding or deleting fields.
- **Note:** To add an occurrence of a repeating field or group, select **Add** at the appropriate juncture of the message structure. To delete an occurrence of a field or group, select **Delete** where appropriate.
- 7. When you are finished editing the message, click **Save**.
- 8. Review the changes on the Confirm page, and click **Finish**. This sends an E-mail to the Review, notifying them of that the message has been repaired.
- 9. If desired, in the EDI Correlation Transaction Detail Results page, click **info** to the right of Document Correlations.
- 10. In the Document Correlation Details page, view details about the message you selected, and to see the correlation between the message and corresponding EDI document or data. The details available include:
	- $\bullet$  time stamp
	- scope
	- process ID
	- document name
	- data value
- **Note:** When you access the returned SWIFT message through the Document Correlation Details page, you can view a tree view on the left that allows you to link directly to the previous version(s) of the message. The right pane of the tree view displays the correlation details of the SWIFT message.
- 11. Select the document link at the top right to view the SWIFT message as text.

### **Reviewer Tasks**

The Reviewer repairs and saves SWIFT messages that are returned or rejected because of translation or transmission errors.

The following caveat applies:

- ✦ The error report displayed in the SWIFT Editor when a Reviewer accesses a repaired document shows all errors and links them to their position in the SWIFT Editor.
- ✦ All groups and records can be collapsed and expanded as needed to focus viewing.
- ✦ Placing the mouse pointer over an error icon in the SWIFT Editor Change Report (displayed on the left side of the window) pops up the error message for reference.

To search for messages in Ready to Resend status (Reviewer role task):

1. From the **Administration** menu, select **Business Process** > **Monitor** > **Advanced Search** > **EDI Correlation**.

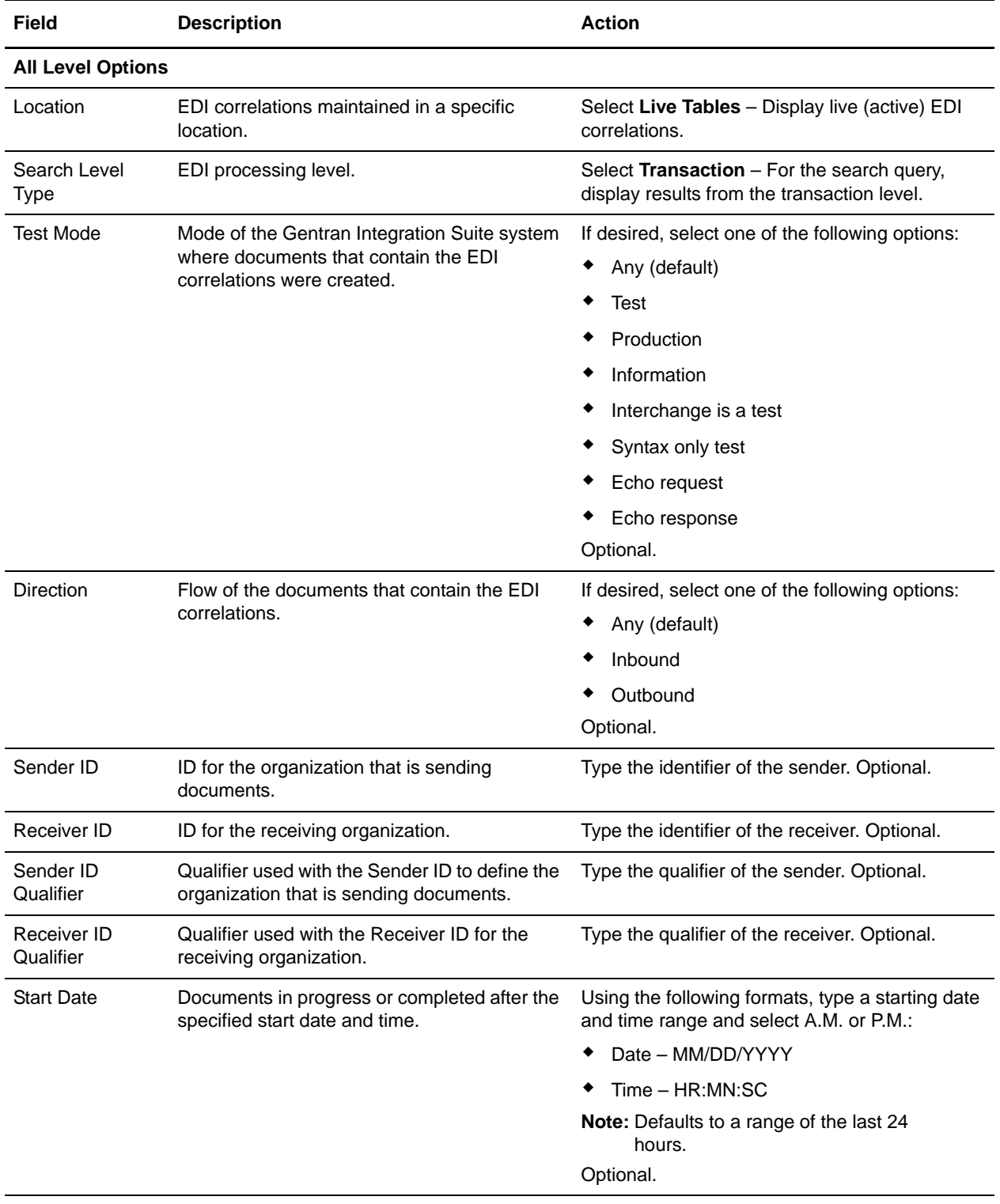

2. In the Search Option area, specify the following search criteria, as appropriate:

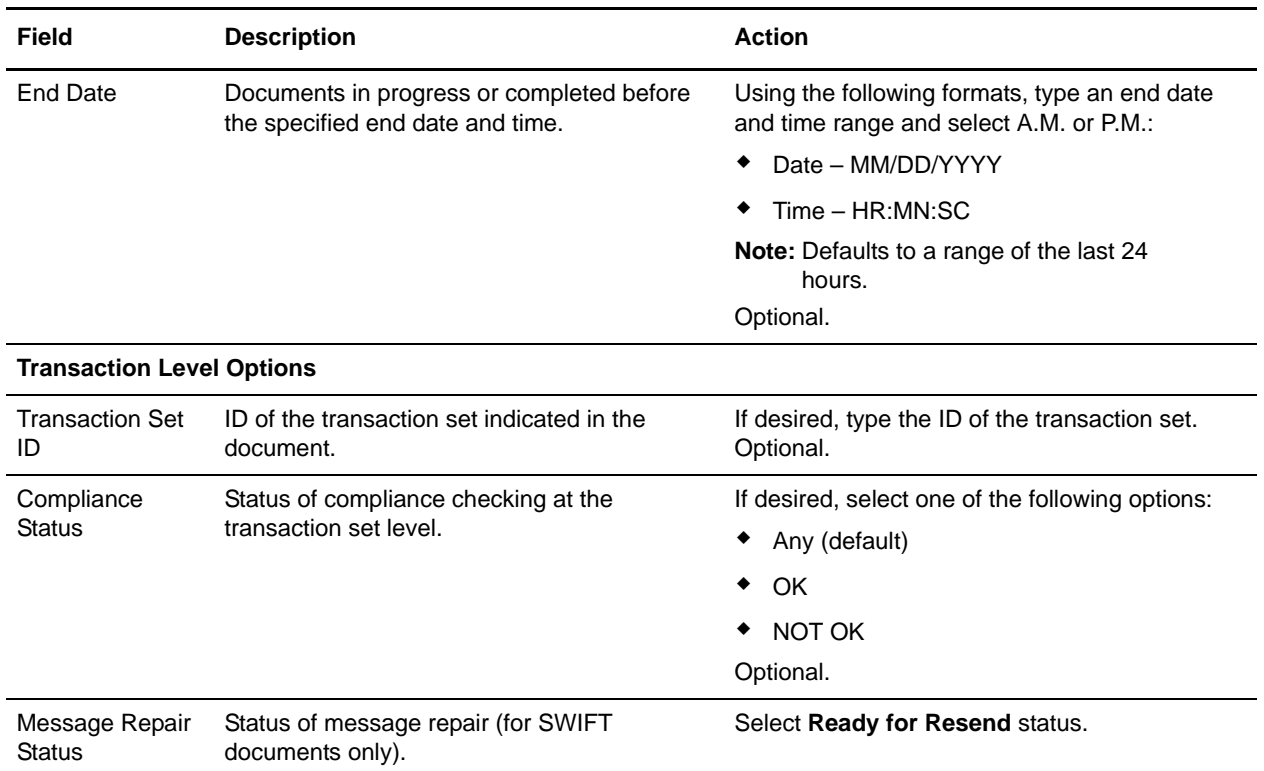

- 3. Click **Go!** to display the EDI correlation records that match your search criteria.
- 4. For SWIFT documents, on the EDI Correlation Transaction Results page, click **info** in the Detail column for the document you want to audit.
- 5. Next to Document Repair Status, select the **ReadyForResend** link to access the SWIFT Editor.

**Note:** If the Document Repair Status is ReadyForResend and is a link, you have the necessary permissions set to audit the document in the SWIFT Message Editor.

- 6. Review the changes made in the Change Report (left side of window), select each link, and review the change as necessary.
- 7. When you are finished auditing the entire message, click **Next**.
- 8. Specify how you want to handle this message:
	- Mark this document for further edit (sends the message back to the Editor for further editing)
	- Resend this document (sends the document using the business process you select)
	- Abort (terminates the audit process)
- 9. If you are resending the message, select the business process from the **Execute Business Process** list.
- 10. If you want to disable validation for the resending of this message, select **Turn Off Validation**.
- **Note:** You will select this option if the you want to send a message that does not exactly conform to SWIFT validation rules.
- 11. Review the Confirm page, and click **Finish**.

# **SWIFTNet Routing Rule**

The SWIFTNet Routing Rule is created by you as the Responder, because you are expecting a server request message from SWIFTNet. This rule is used by the SWIFTNet Server adapter to manage interactive messages from the Gentran Integration Suite SWIFTNet MEFG Server. The rule routes an incoming request message to a user-defined business process based on the following parameters:

- ✦ requestorDN
- ✦ responderDN
- $\triangleleft$  requestType
- ✦ serviceName

You configure these four parameters and create the SWIFTNet routing rule through the SWIFTNet Routing Rule interface. The SWIFTNet Routing Rule page enables you to assign any business process to a set of Requestor, Responder, Service, and Request Type. The rules are applied to the routing of SWIFTNet messages (Funds, MX, or generic XML format), and the server response messages are constructed and sent back to SWIFTNet through the Gentran Integration Suite SWIFTNet MEFG Server.

You can also export and import SWIFTNet routing rules.

## **Creating a SWIFTNet Routing Rule and Associating it with a Business Process**

To create a SWIFTNet routing rule and associate it with an appropriate business process to process incoming SWIFTNet requests:

- 1. If you have not done so already, modify the SWIFTNetClient business process or create a new instance of it. See *[SWIFTNetClient Business Process](#page-62-0)* on page 63.
- 2. Create a business process to which the inbound messages will be routed by the SWIFTNet Server adapter.
- 3. From the Gentran Integration Suite **Deployment** menu, select **SWIFTNet Routing Rule**.
- 4. To the right of **Create new SWIFTNet routing rule,** click **Go!**.
- 5. Complete the following parameters and click **Next**:

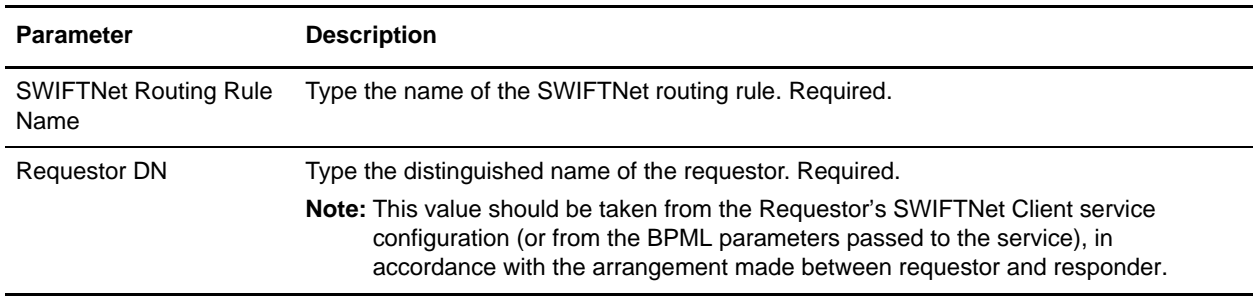

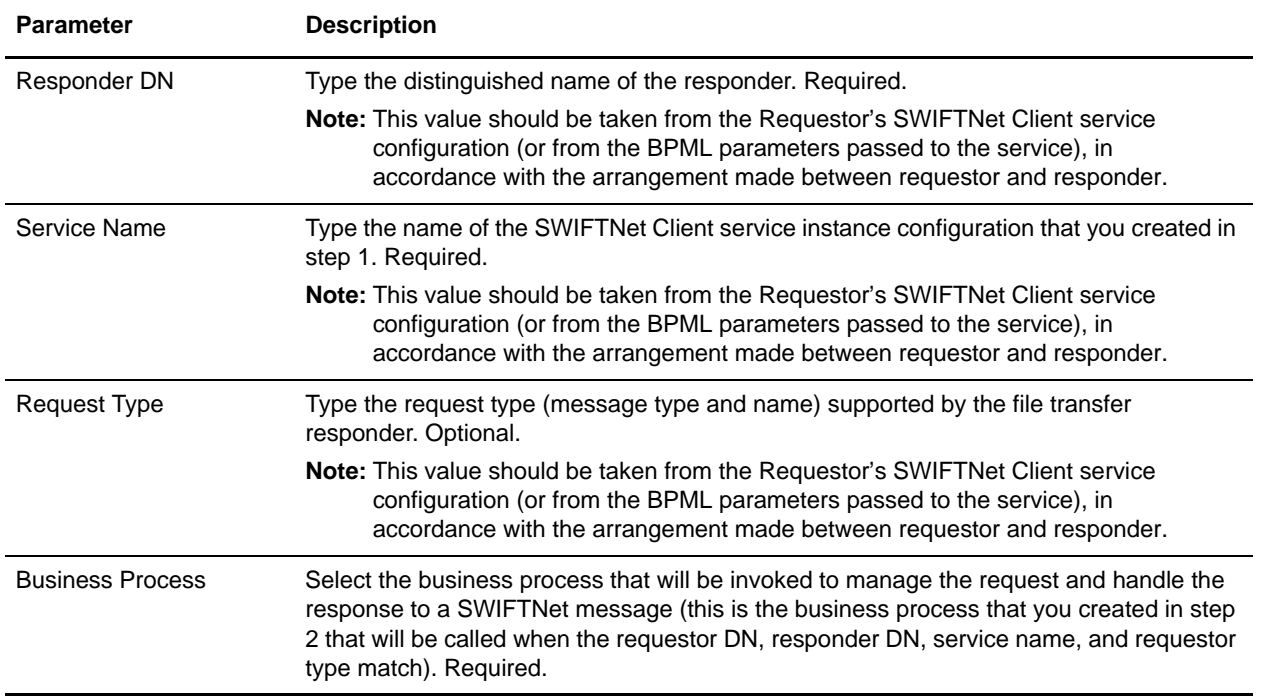

6. Click **Finish** to save the routing rule. The rule is now in effect for all incoming SWIFTNet messages (Funds, MX, or generic XML format).

# **Searching for a SWIFTNet Routing Rule**

To edit or delete a SWIFTNet routing rule you must first specify the appropriate rule. You can locate a specific routing rule in two ways:

- $\triangleleft$  Search for the routing rule by name.
- $\triangle$  Select the routing rule from an alphabetical list.

Searching for the routing rule by name is more precise and provides fewer results. Searching from an alphabetical list will result in a list of all routing rules or all rules beginning with a specified letter or digit.

Once you search for the routing rule, you can easily edit or delete it from the SWIFTNet Routing Rule interface.

#### Searching for a Routing Rule by Name

To search for a routing rule by name:

- 1. From the Gentran Integration Suite **Deployment** menu, select **SWIFTNet Routing Rule**.
- 2. In the Search section, type the name of the routing rule. Case does not matter and you can type part of a name.

Gentran Integration Suite returns a list of matches unless no routing rules meet the criteria you specified.

### Searching for a Routing Rule from a List

To select a routing rule from a list:

- 1. From the Gentran Integration Suite **Deployment** menu, select **SWIFTNet Routing Rule**.
- 2. In the List section, select one of the following:
	- Alphabetically Select **All** and click **Go!**
	- Alphabetically Select a specific letter or digit (0 9) and click **Go!**

Gentran Integration Suite returns a list of matches unless no routing rules meet your criteria.

# **Exporting and Importing a SWIFTNet Routing Rule**

The Gentran Integration Suite Import/Export feature enables you to save time and increase the accuracy of duplicating supported resources on different Gentran Integration Suite environments that are set up for unique purposes. To import and export resources from one Gentran Integration Suite environment to another Gentran Integration Suite environment, both environments must be the same version.

# <span id="page-141-0"></span>**Configuring the WebSphere MQ Adapter/Suite to Communicate with SWIFT**

The WebSphere MQ adapter and the WebSphere MQ Suite enable you to configure Gentran Integration Suite to send and receive FIN messages to/from SWIFTNet through the WebSphere MQ Interface for SWIFTAlliance Access (MQSA). Also enables you to send and receive FIN messages to/from SWIFTNet though SWIFTNet Alliance Access (SAA) and the SWIFTNet Remote API Host Adapter (RAHA).

This table describes the tasks necessary to configure Gentran Integration Suite to communicate with SWIFTNet through either the WebSphere MQ adapter or the WebSphere MQ Suite:

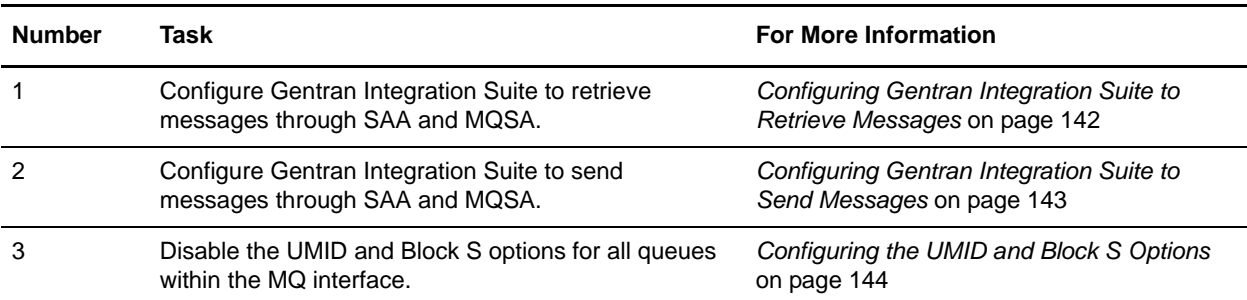

### <span id="page-141-1"></span>**Configuring Gentran Integration Suite to Retrieve Messages**

Complete these steps to configure Gentran Integration Suite to retrieve messages from SWIFTNet through SAA and MQSA:

- **Note:** See *WebSphere MQ Adapter* and *WebSphere MQ Suite* documentation for more details on the general MQ options.
- 1. Configure an MQ Adapter service instance:
- 2. Go to **Deployment > Services > Configuration**.
- 3. Next to New Service, click **Go!**.
- 4. Select **WebSphere MQ Adapter** and click **Next**.
- 5. Type a name for the service and a description, and click **Next**.
- 6. On the "WebSphere MQ Parameters page, type the following information and click **Next**:
	- Set **Host Name** to the name or IP address of the machine hosting the WebSphere MQ that receives messages from SWIFT.
	- Set **Listening Port** to the port number for the MQ installation (if it is something other than the default).
	- Set **Queue Manager** to the name of the queue manager that contains the SWIFTNet message queues.
	- Set **Queue Name** to the name of the queue set up to receive messages from SWIFT.
- Set **Server Connection Channel** to the name of the connection channel associated with the queue manager.
- Set **User ID** and **Password** to the login information for the queue that is configured to receive messages, if required.
- Select the **Receiving messages from WebSphere MQ (Sync)** or **Receiving messages from WebSphere MQ (Async)** option, depending which mode you wish to use.
- Set the other parameters based on the specific MQ configuration desired.
- 7. Click **Finish** to save the configuration.
- 8. Create a business process to retrieve the messages. The following example business process retrieves a message from MQ in synchronous mode, assuming the service configuration **FromSAA** was created in step 1. Optional parameters have been set to make the business process wait for up to 10 seconds for a message to appear before timing out:

```
<process name="FromSAABP">
   <operation name="WebSphere MQ Adapter">
      <participant name="FromSAA"/>
      <output message="WebsphereMQInputMessage">
          <assign to="." from="*"></assign>
          <assign to="rcv_MQGMO_wait">Yes</assign>
          <assign to="rcv_MQGMO_waitInterval">10000</assign>
      </output>
      <input message="inmsg">
          <assign to="." from="*"></assign>
      </input>
   </operation>
</process>
```
### <span id="page-142-0"></span>**Configuring Gentran Integration Suite to Send Messages**

Complete the following steps to configure Gentran Integration Suite to send messages to SWIFTNet through SAA and MQSA:

- 1. Configure an MQ Adapter service instance:
- 2. Go to **Deployment > Services > Configuration**.
- 3. Next to New Service, click **Go!**.
- 4. Select **WebSphere MQ Adapter** and click **Next**.
- 5. Type a name for the service and a description, and click **Next**.
- 6. On the "WebSphere MQ Parameters page, type the following information and click **Next**:
	- Set **Host Name** to the name or IP address of the machine hosting the WebSphere MQ that receives messages from SWIFT.
	- Set **Listening Port** to the port number for the MQ installation (if it is something other than the default).
	- Set **Queue Manager** to the name of the queue manager that contains the SWIFTNet message queues.
- Set **Queue Name** to the name of the queue set up to receive messages from SWIFT.
- Set **Server Connection Channel** to the name of the connection channel associated with the queue manager.
- Set **User ID** and **Password** to the login information for the queue that is configured to receive messages, if required.
- Select the **Sending messages to WebSphere MQ** option.
- Set the other parameters based on the specific MQ configuration desired.
- 7. Click **Finish** to save the configuration.
- 8. Create a business process to send the message. The following example business process sends a message from MQ in synchronous mode, assuming the service configuration **ToSAA** was created in step 1. .

```
<process name="ToSAABP">
     <operation name="WebSphere MQ Adapter">
       <participant name="ToSAA"/>
       <output message="WebsphereMQInputMessage">
         <assign to="." from="*"></assign>
         <assign to="snd_MQMD_msgType">DATAGRAM</assign>
       </output>
       <input message="inmsg">
         <assign to="." from="*"></assign>
       </input>
     </operation>
</process>
```
### <span id="page-143-0"></span>**Configuring the UMID and Block S Options**

Gentran Integration Suite does not support the UMID and S block options, so those must be disabled for all Queues within the MQSeries Interface.

Complete these steps to disable the **UMID** and **Block S** options:

- 1. Open the SWIFTAlliance Workstation application.
- 2. Double-click the **MQSeries Interface**.
- 3. Open each queue and verify the following options:
	- For both From MQ and To MQ queues, **Include UMID** must be set to No.
	- For the To MQ queues, **Include Block S** must be set to Without Block S.
# **SWIFTNet Error Codes**

- ✦ *Overview* [on page 145](#page-144-0)
- ✦ *[Text Validation Error Codes](#page-144-1)* on page 145
- ✦ *[Specific Error Codes for MUG-textval Rules](#page-157-0)* on page 158
- ✦ *[Special Error Codes for Value-Added Service Messages](#page-158-0)* on page 159
- ✦ *[Message Syntax and Semantic Rule Codes](#page-159-0)* on page 160
- ✦ *[Knn: Code Word Validation in Generic Fields](#page-169-0)* on page 170
- ✦ *[Header Validation Error Codes](#page-172-0)* on page 173

### <span id="page-144-0"></span>**Overview**

The Translation service produces a Translation Status report. The report contains information about the translation of the document and any compliance errors. Errors from the input side of the map are listed under the Input tab. Errors from the output side of the map are listed under the Output tab.

Compliance errors can also be specified with the extended rule *cerror*.

This section describes all the translation status errors that may be generated when using SWIFTNet.

## <span id="page-144-1"></span>**Text Validation Error Codes**

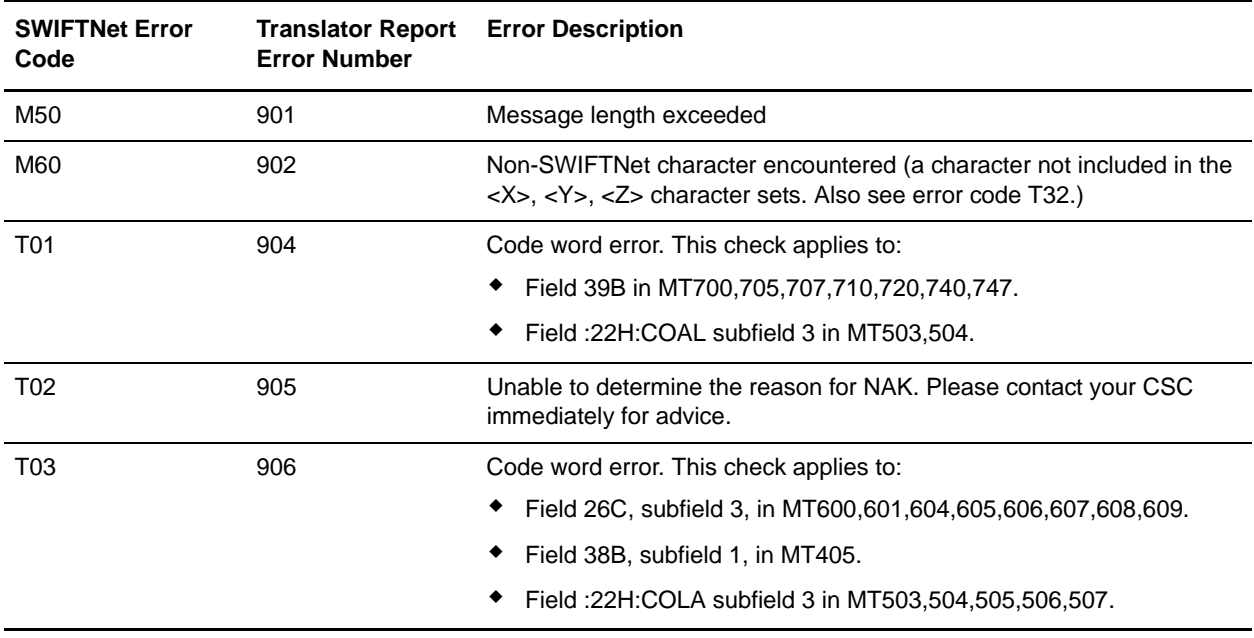

The following table contains the error codes for SWIFTNet text validation:

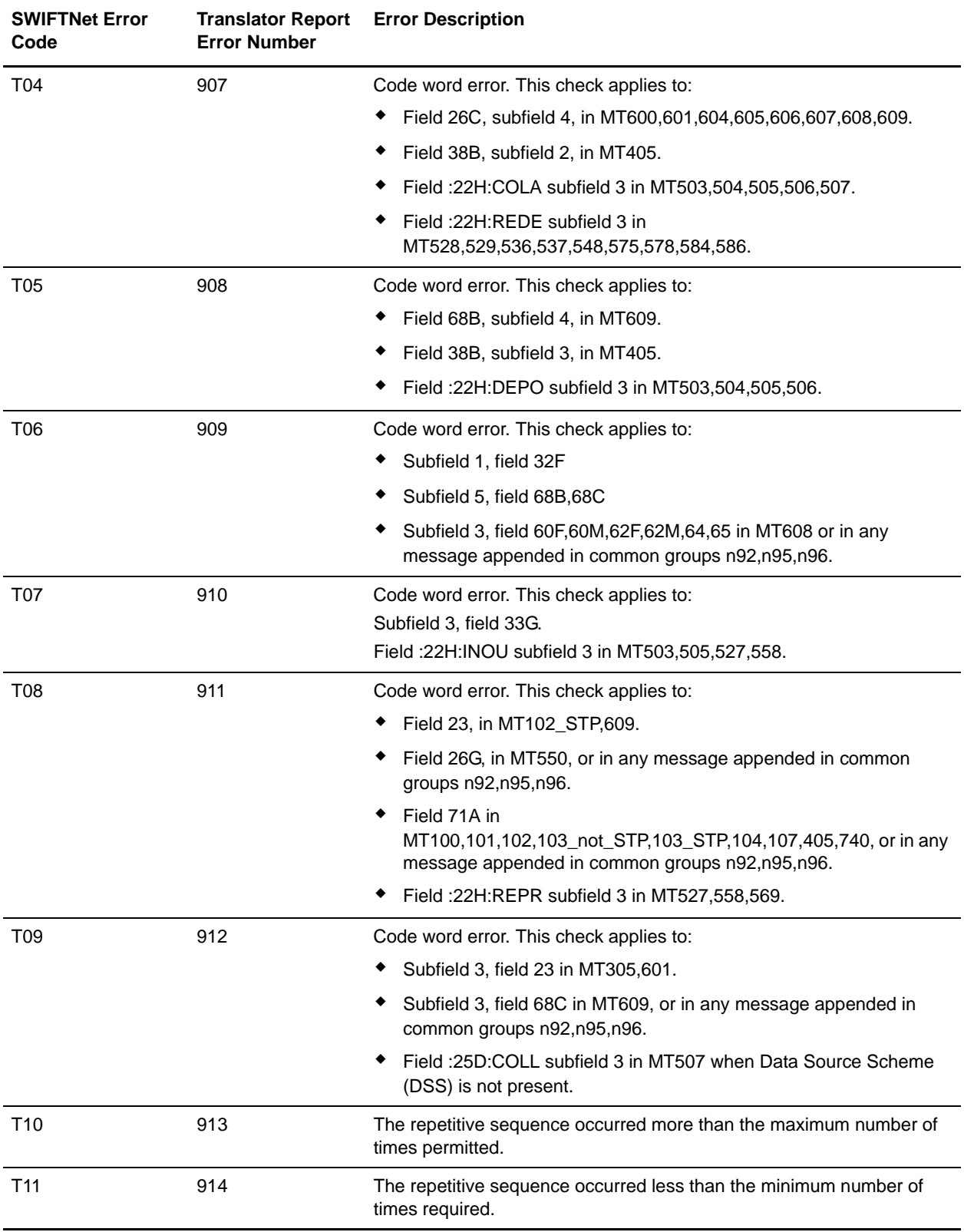

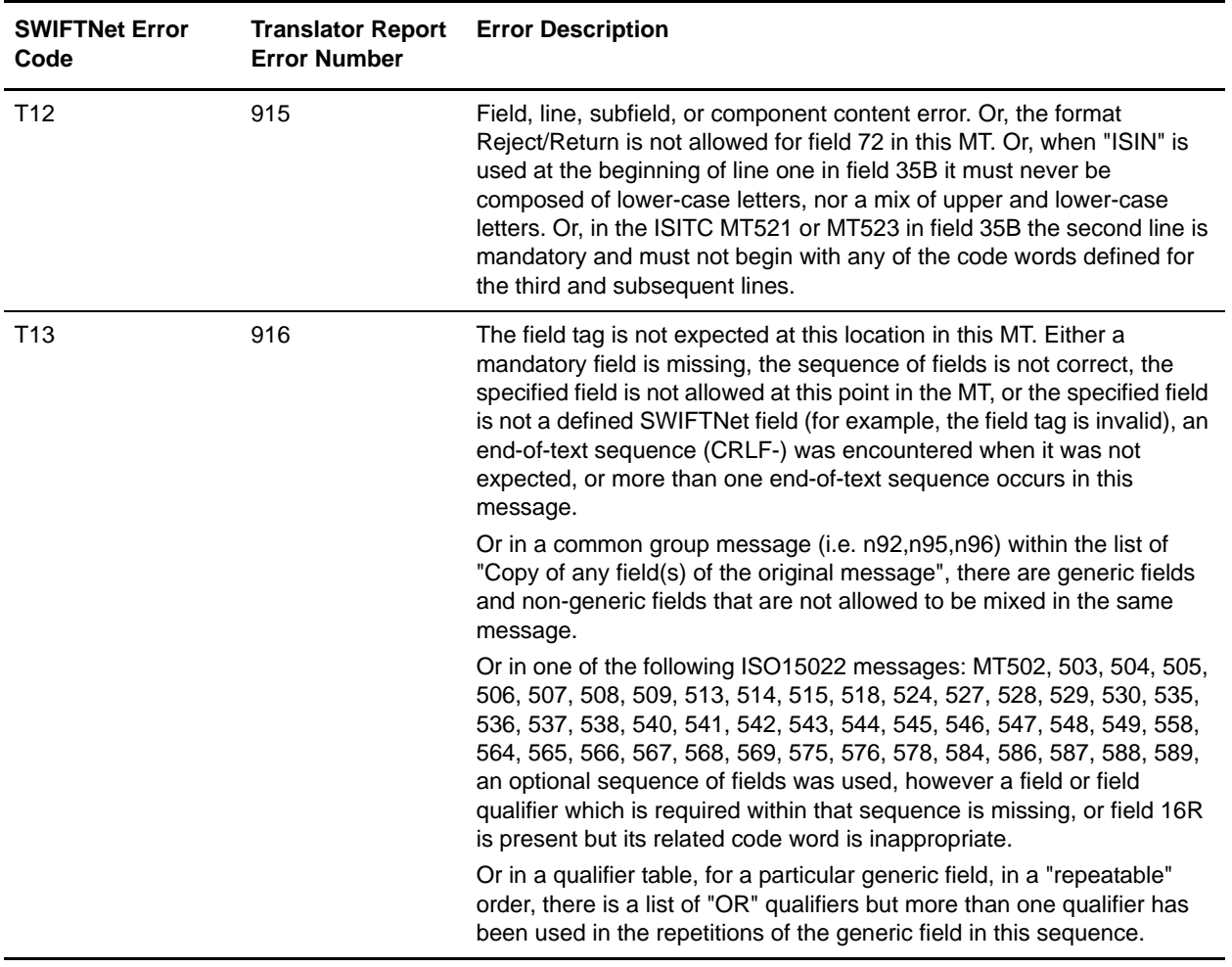

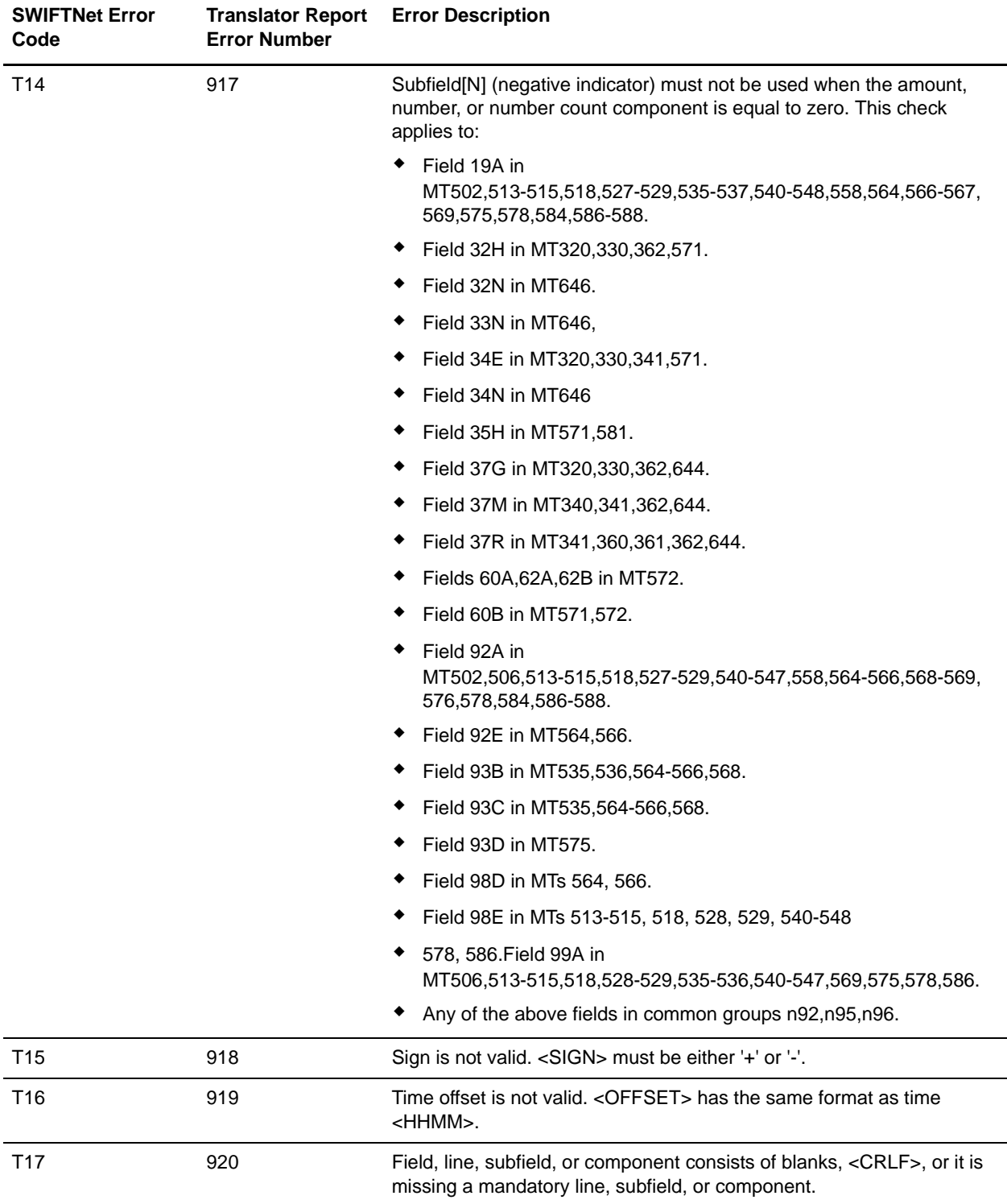

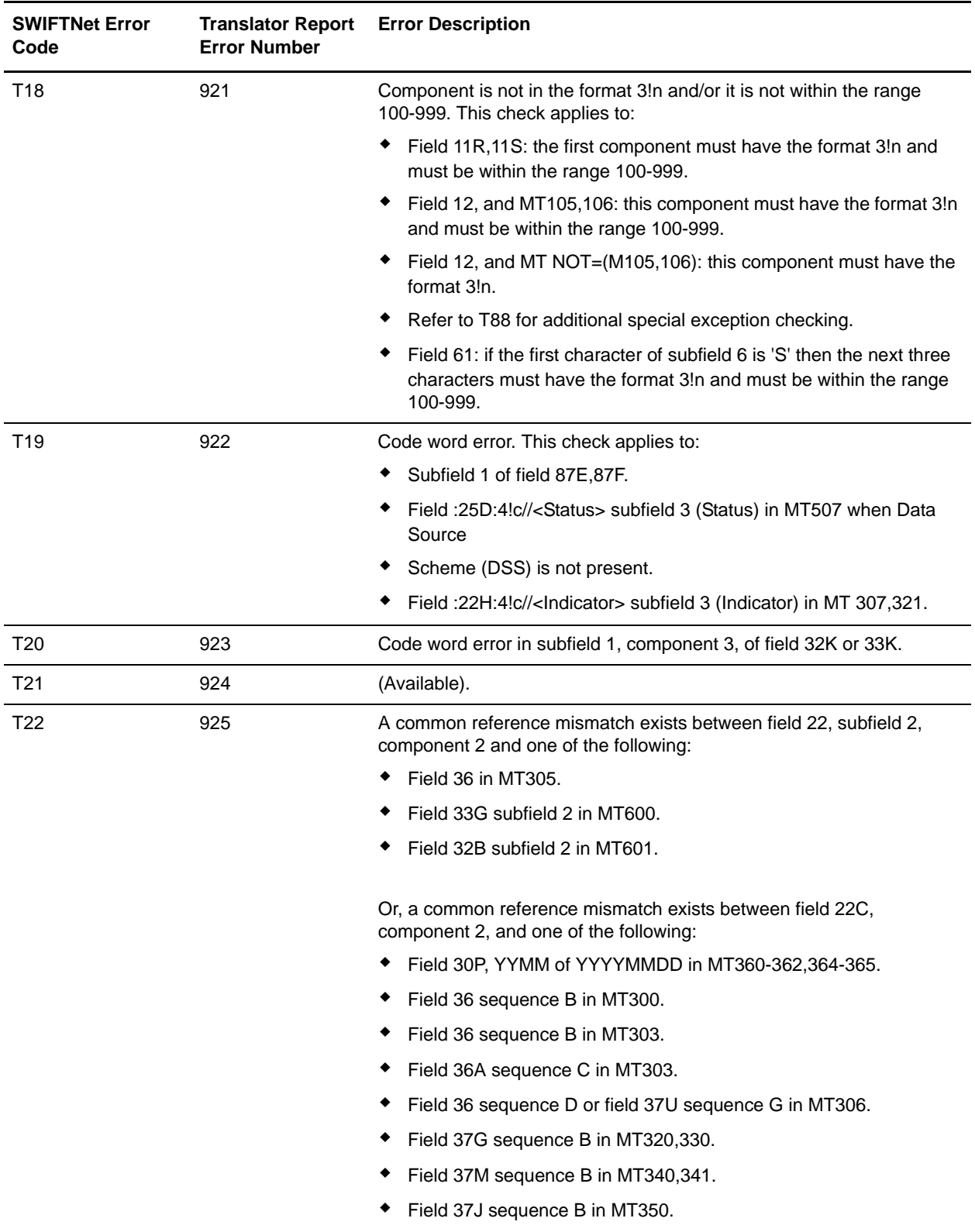

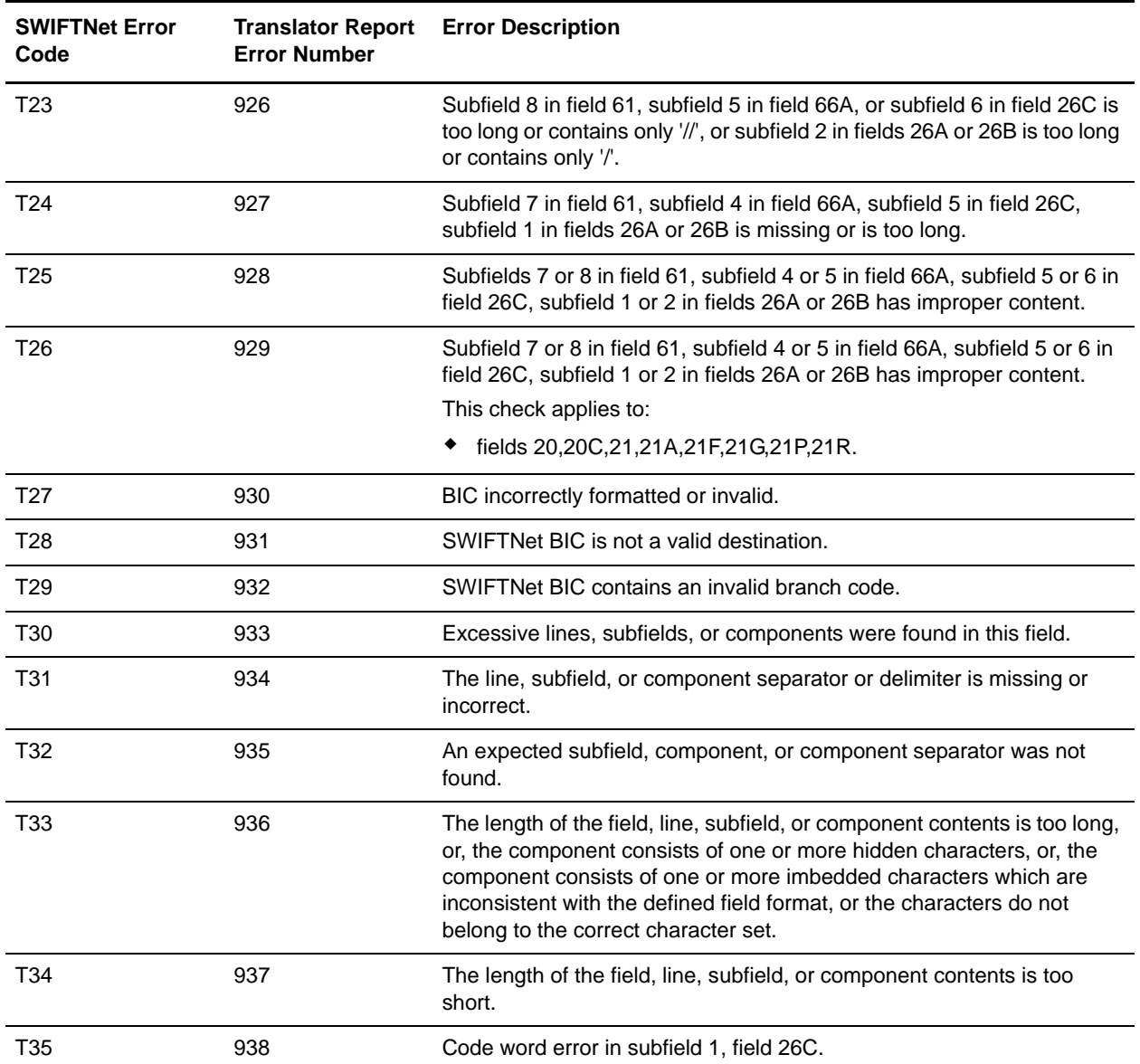

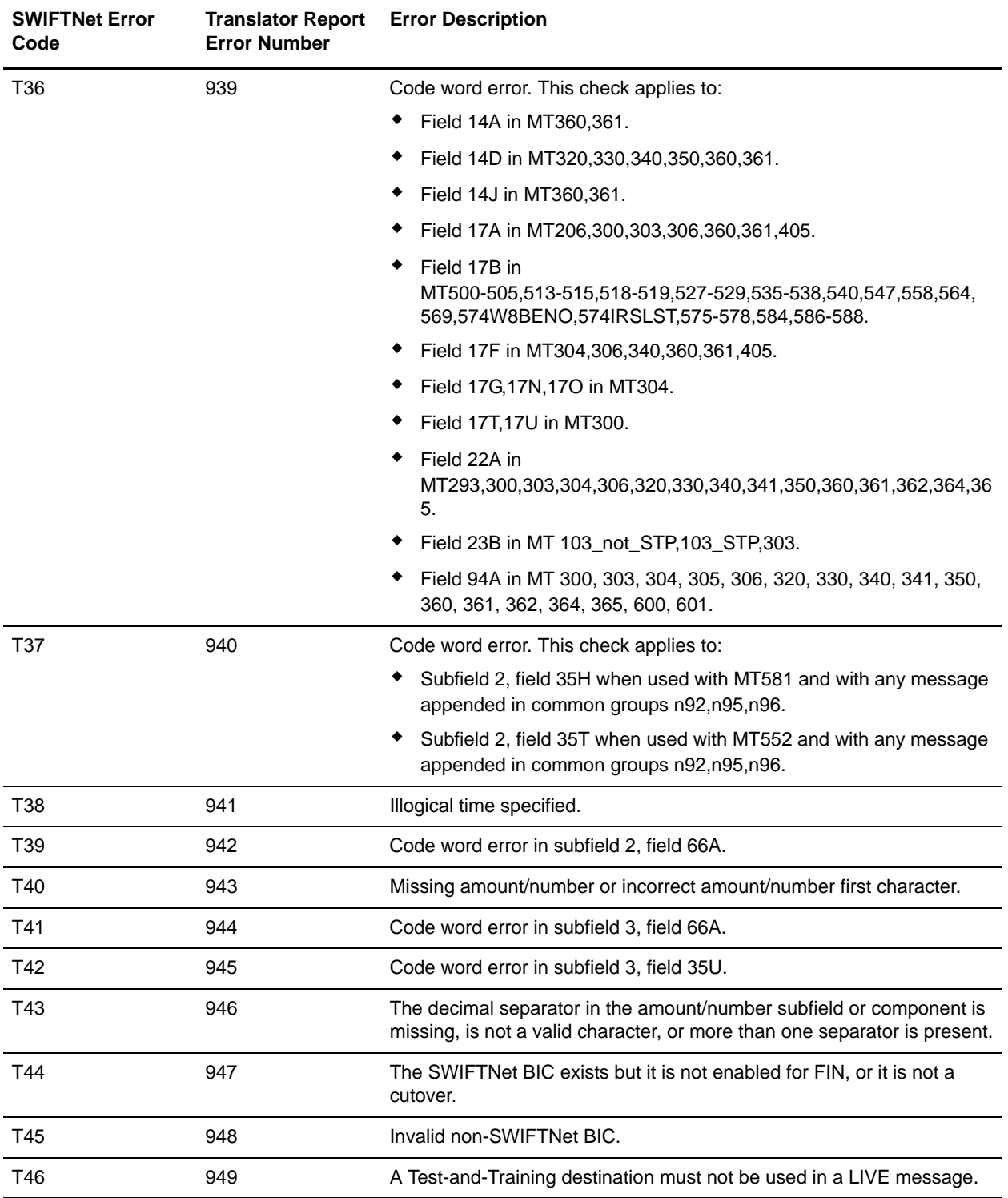

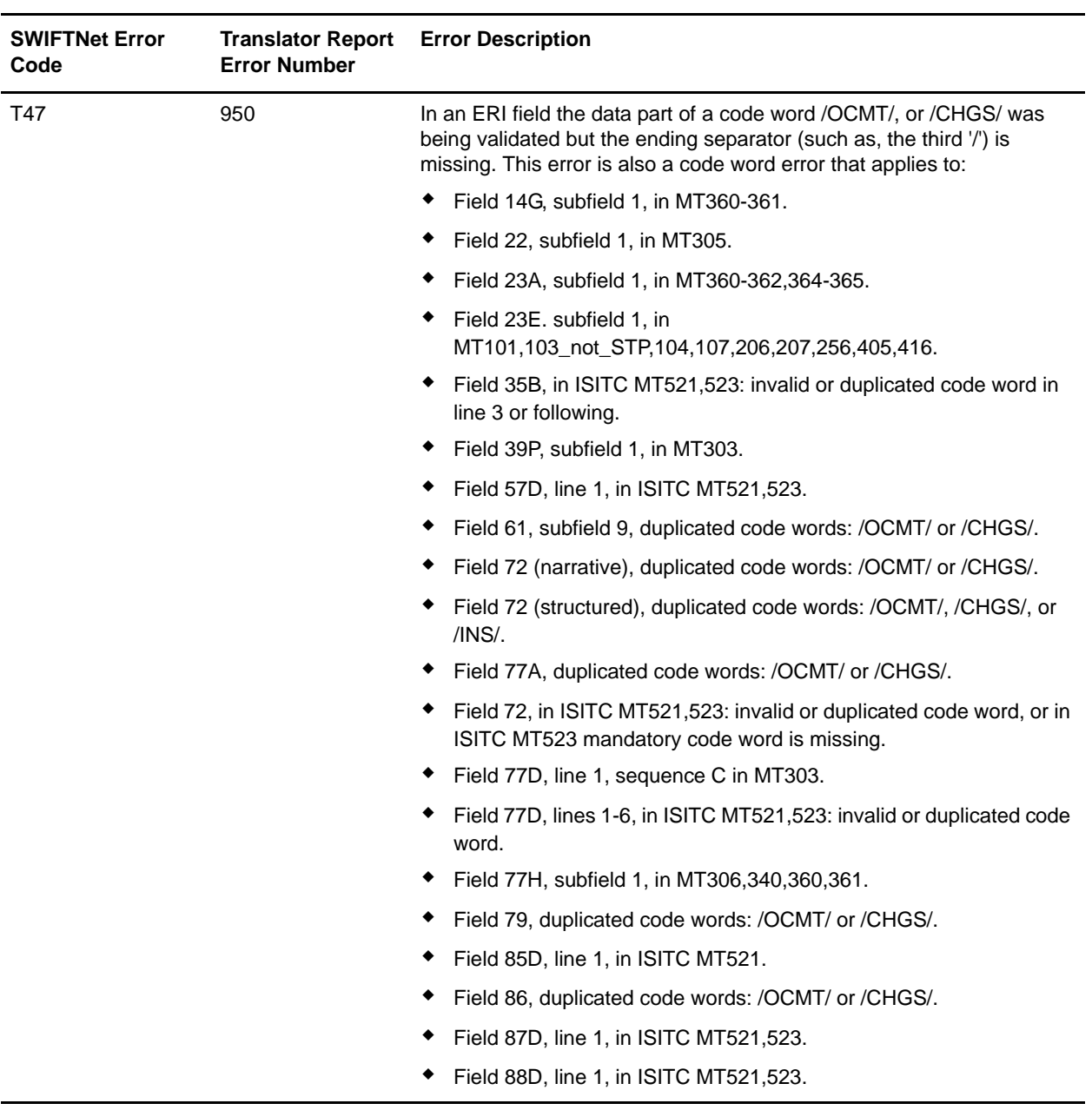

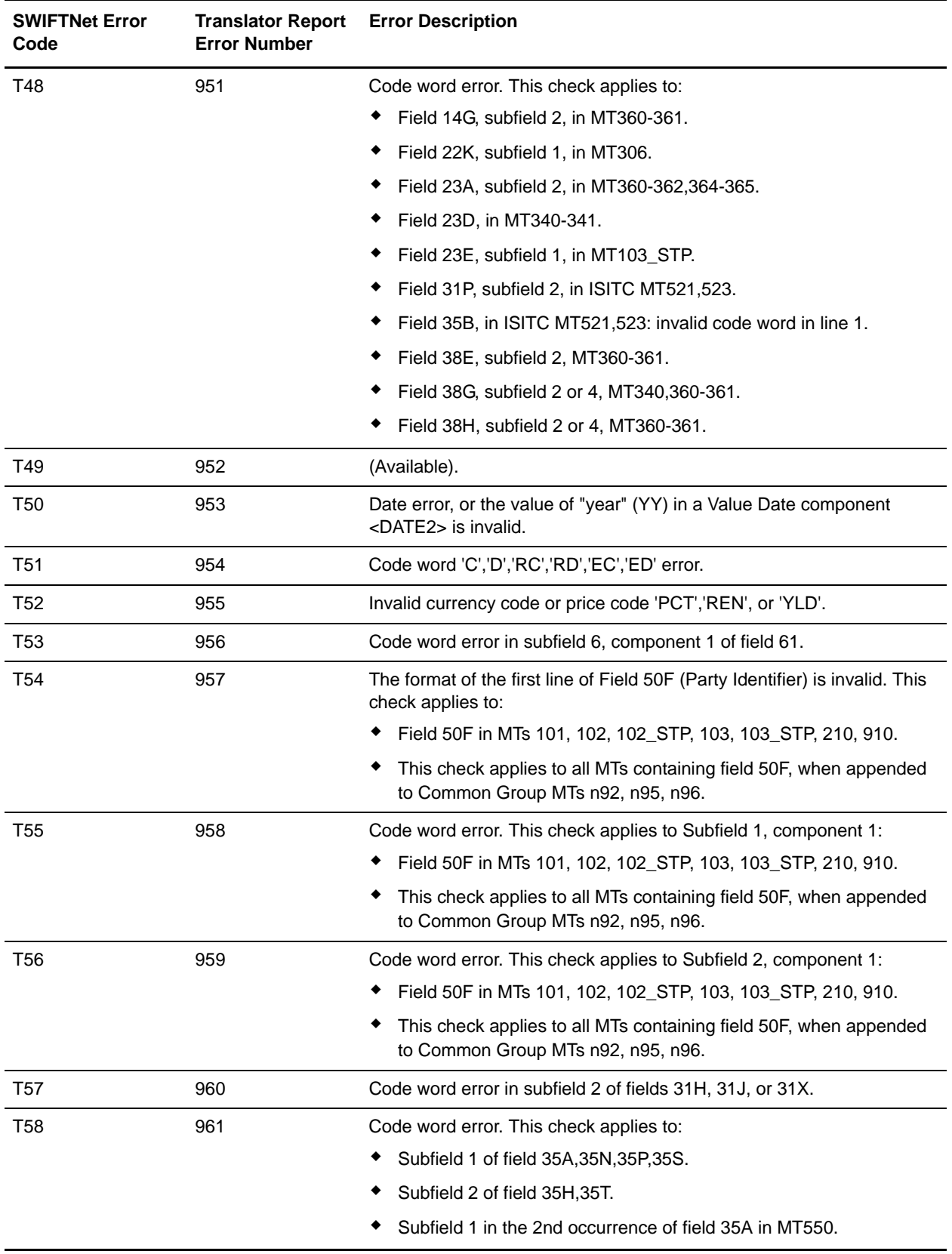

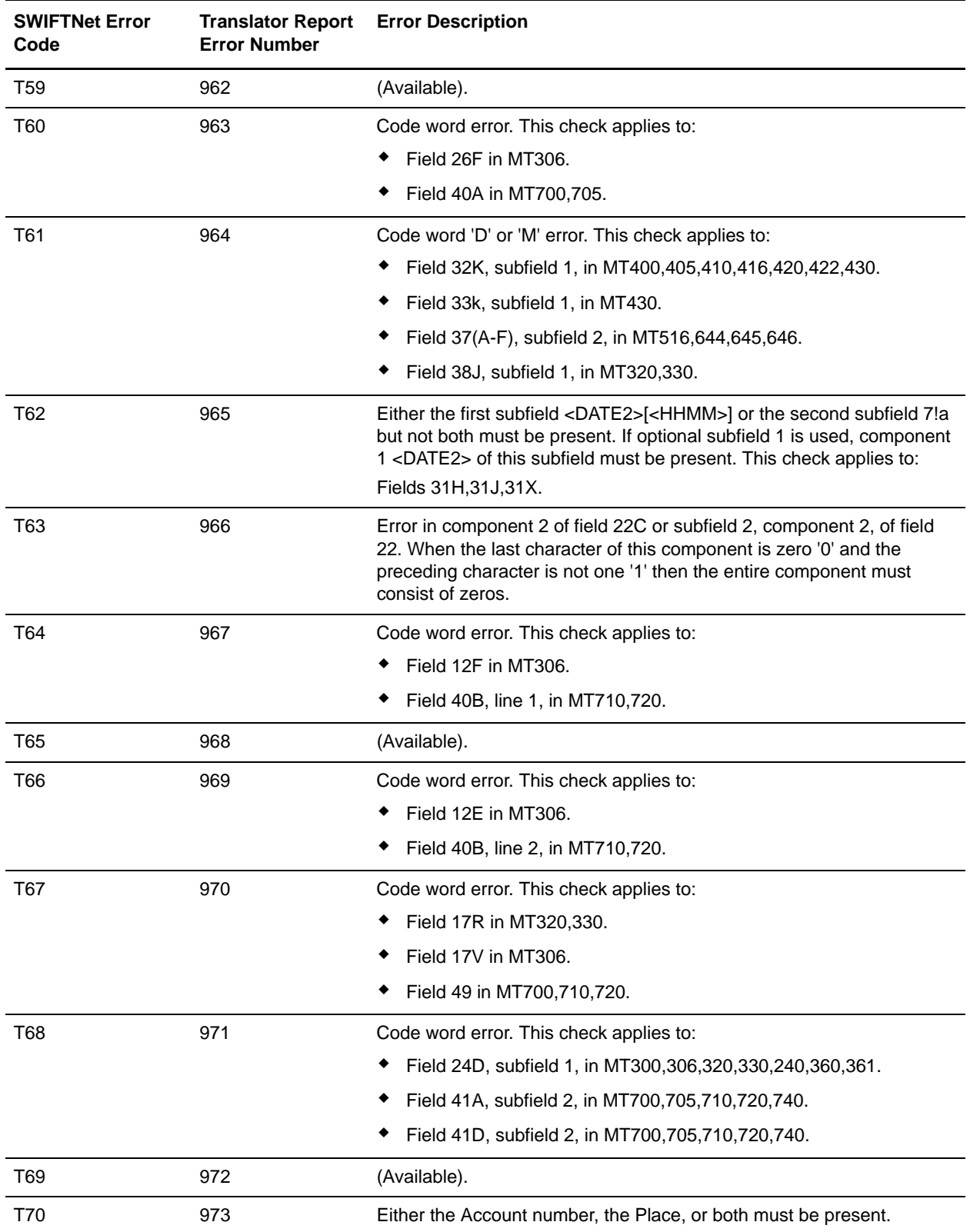

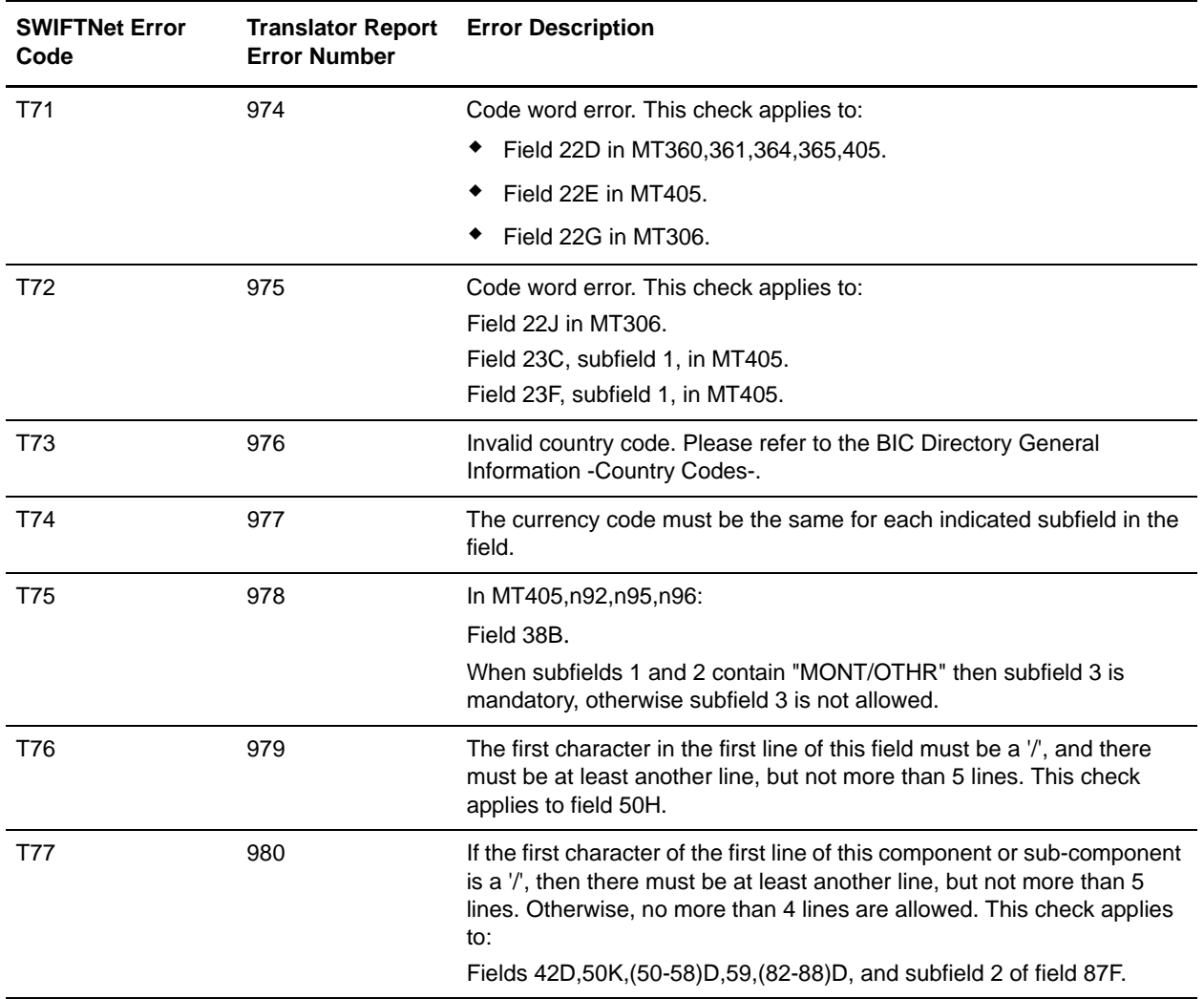

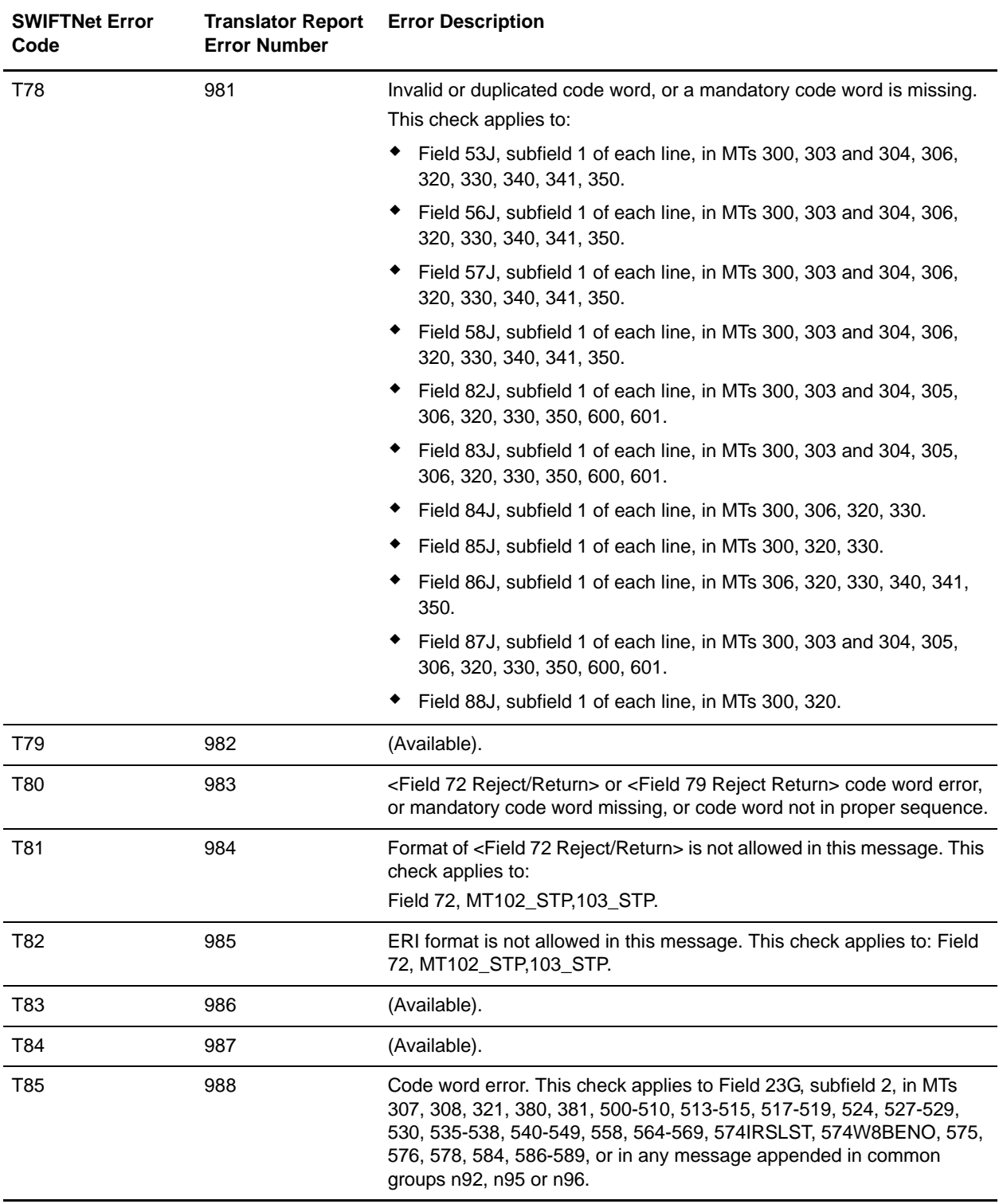

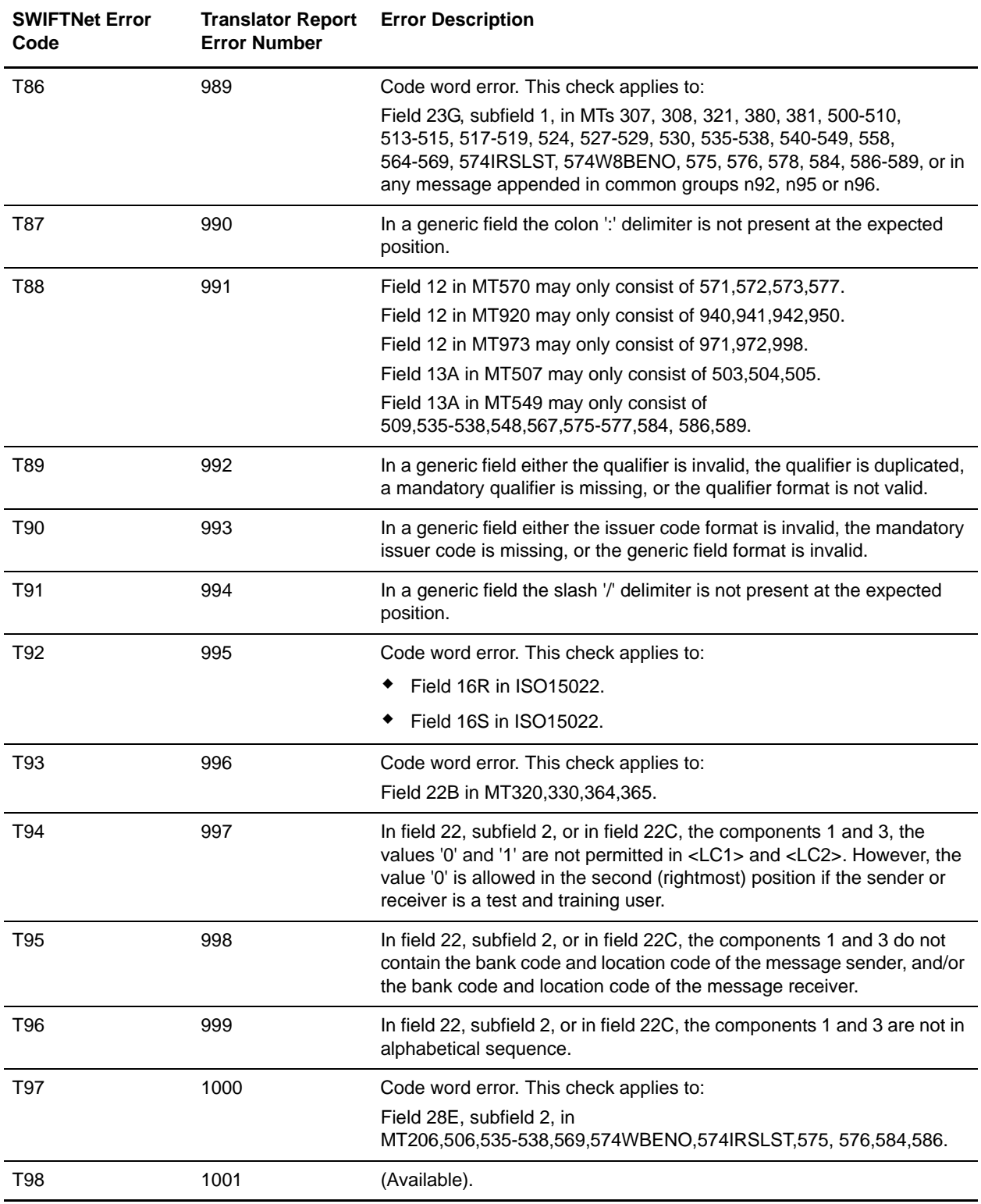

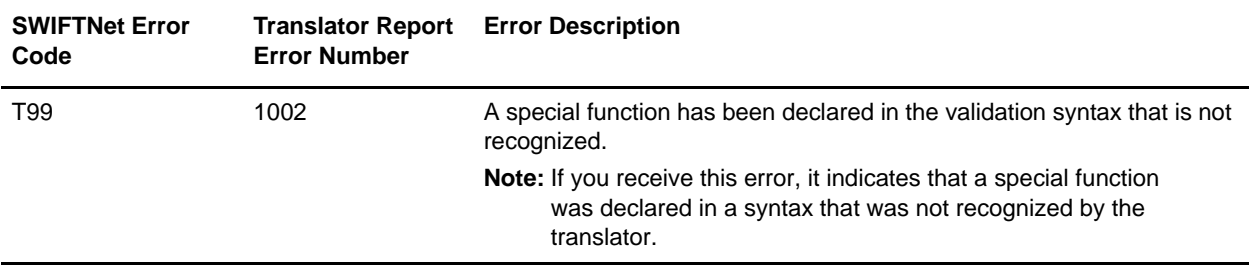

## <span id="page-157-0"></span>**Specific Error Codes for MUG-textval Rules**

The following table contains the specific error codes for SWIFTNet MUG-textval rules:

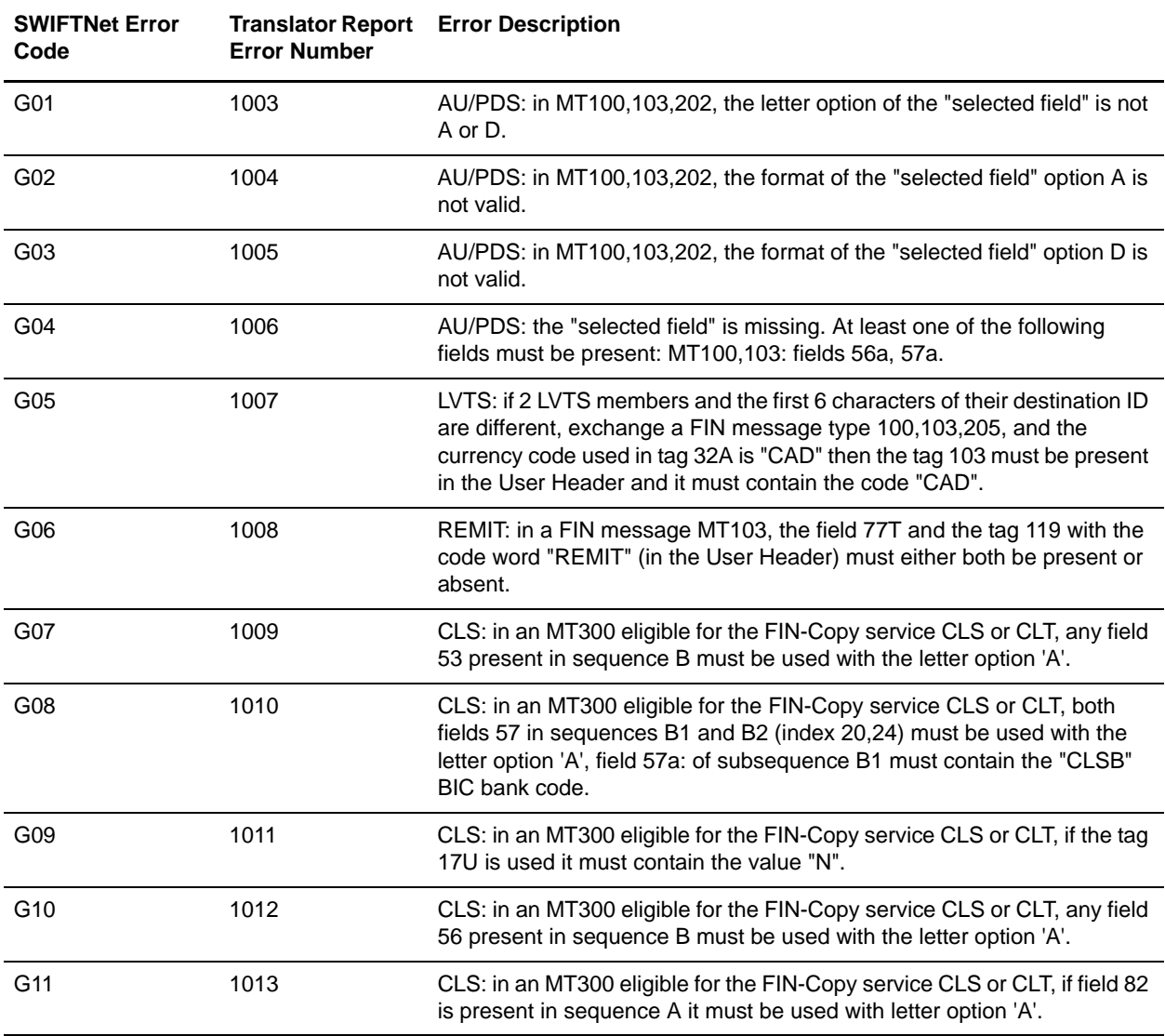

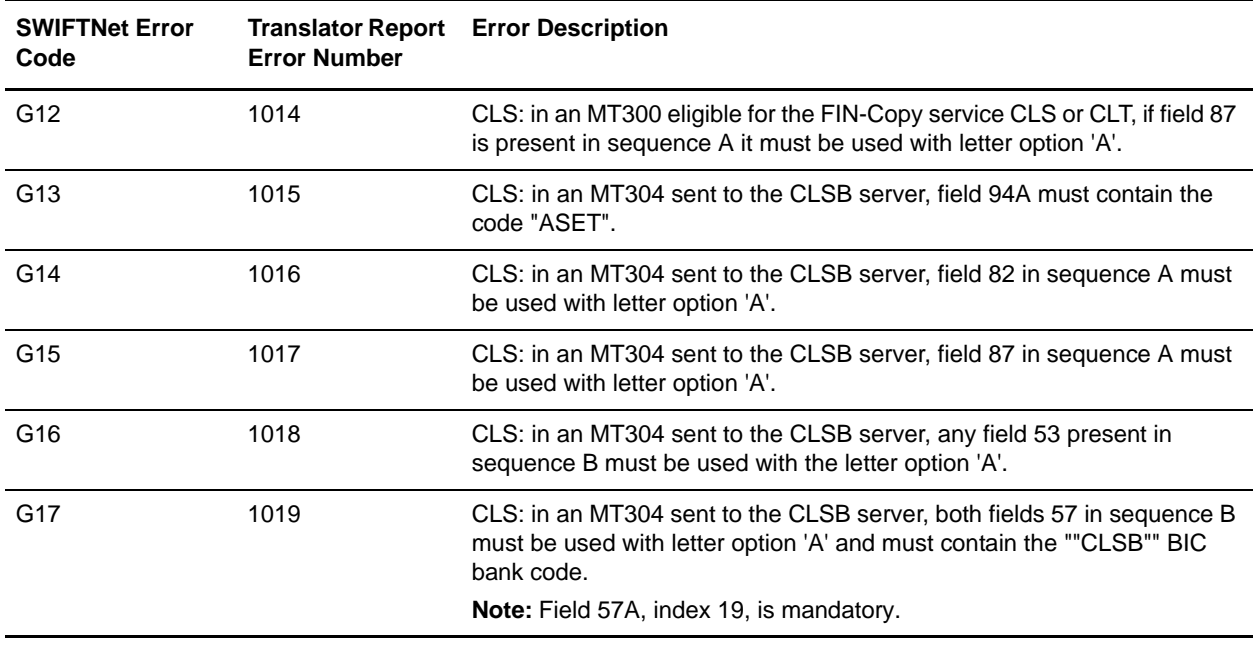

# <span id="page-158-0"></span>**Special Error Codes for Value-Added Service Messages**

The following table contains the special error codes for SWIFTNet value-added service messages:

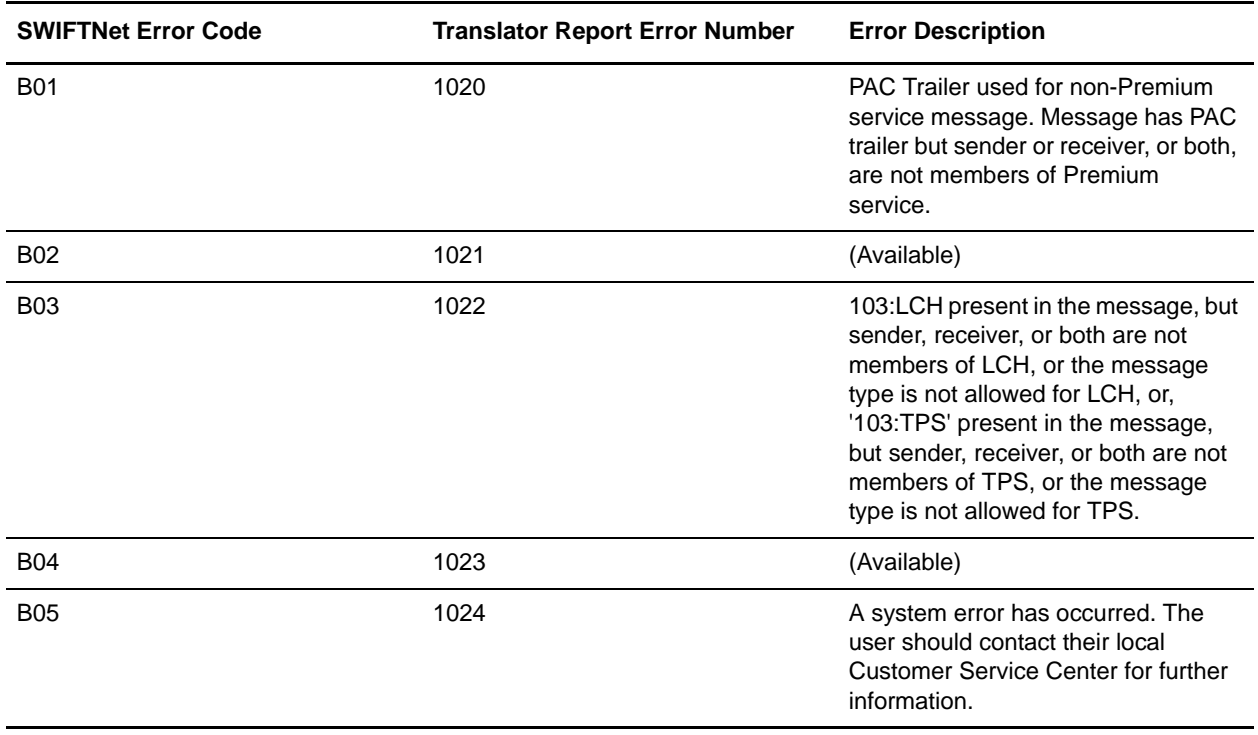

### <span id="page-159-0"></span>**Message Syntax and Semantic Rule Codes**

The following section contains the error codes for SWIFTNet message syntax and semantic rules.

The C, D, and E error code ranges refer to rule numbers (these represent the message validation rules), are documented as follows:

- ✦ Rules 000-099 as C00-C99
- ✦ Rules 100-199 as D00-D99
- ✦ Rules 200-299 as E00-E99

#### Rules 000-099

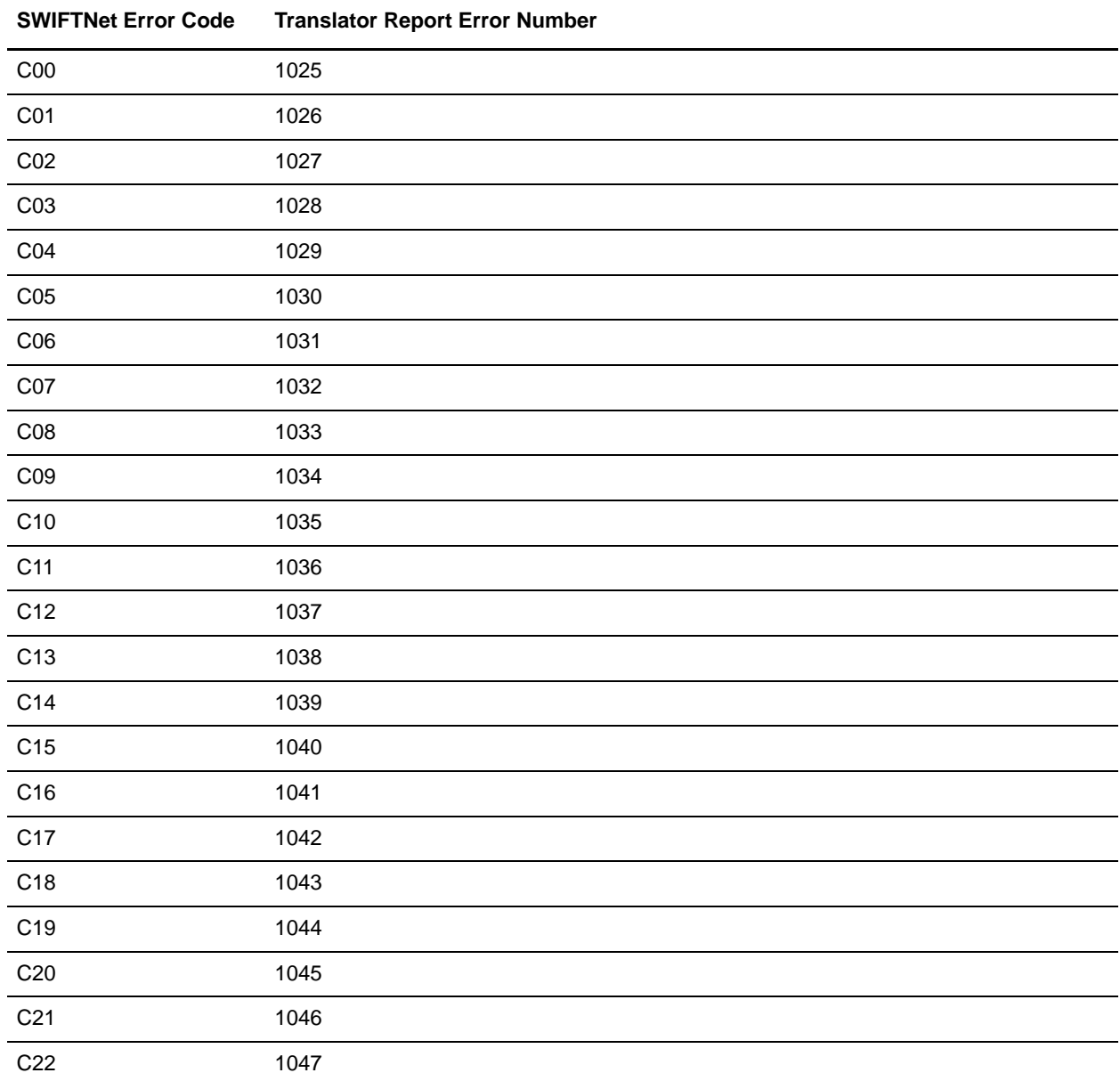

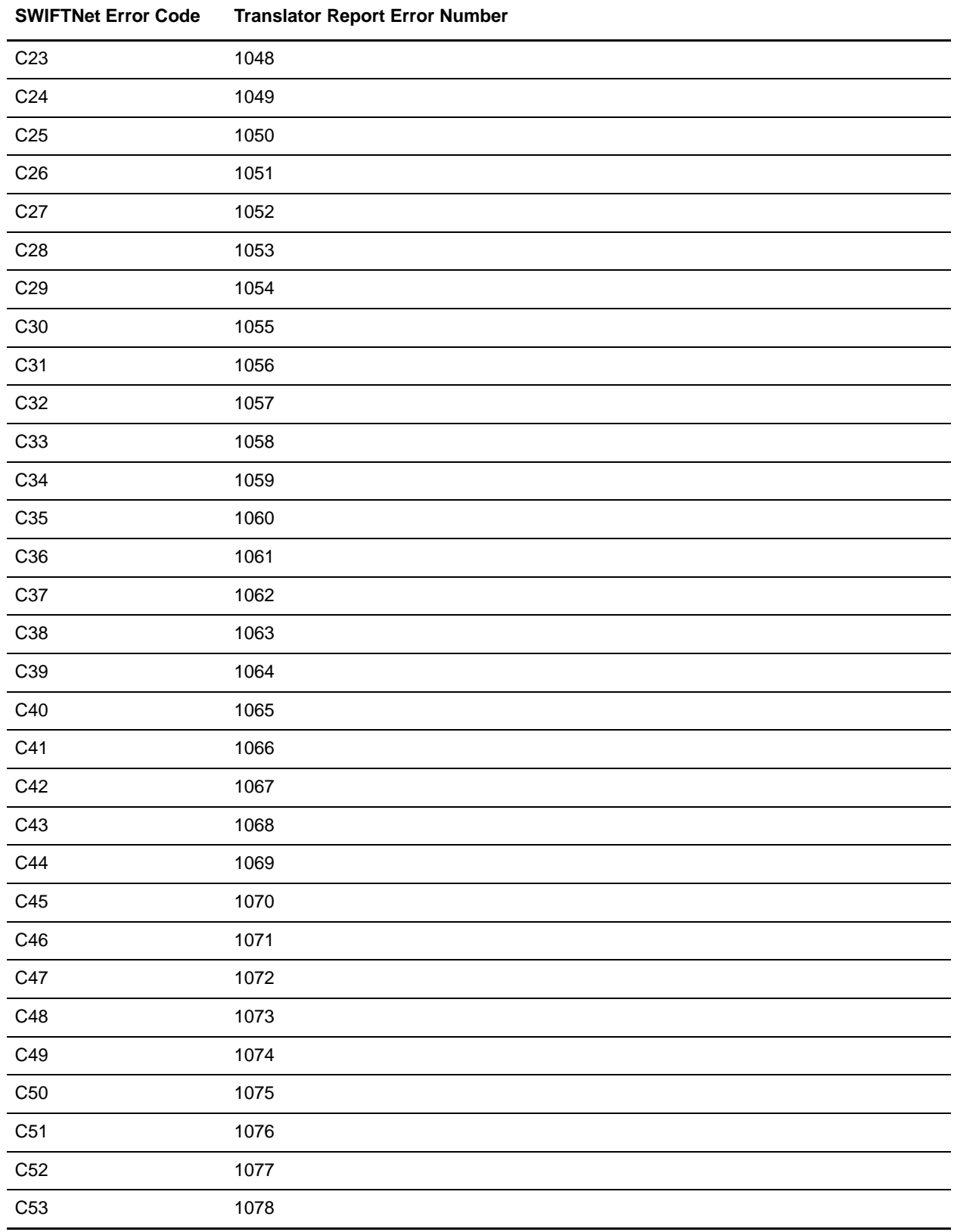

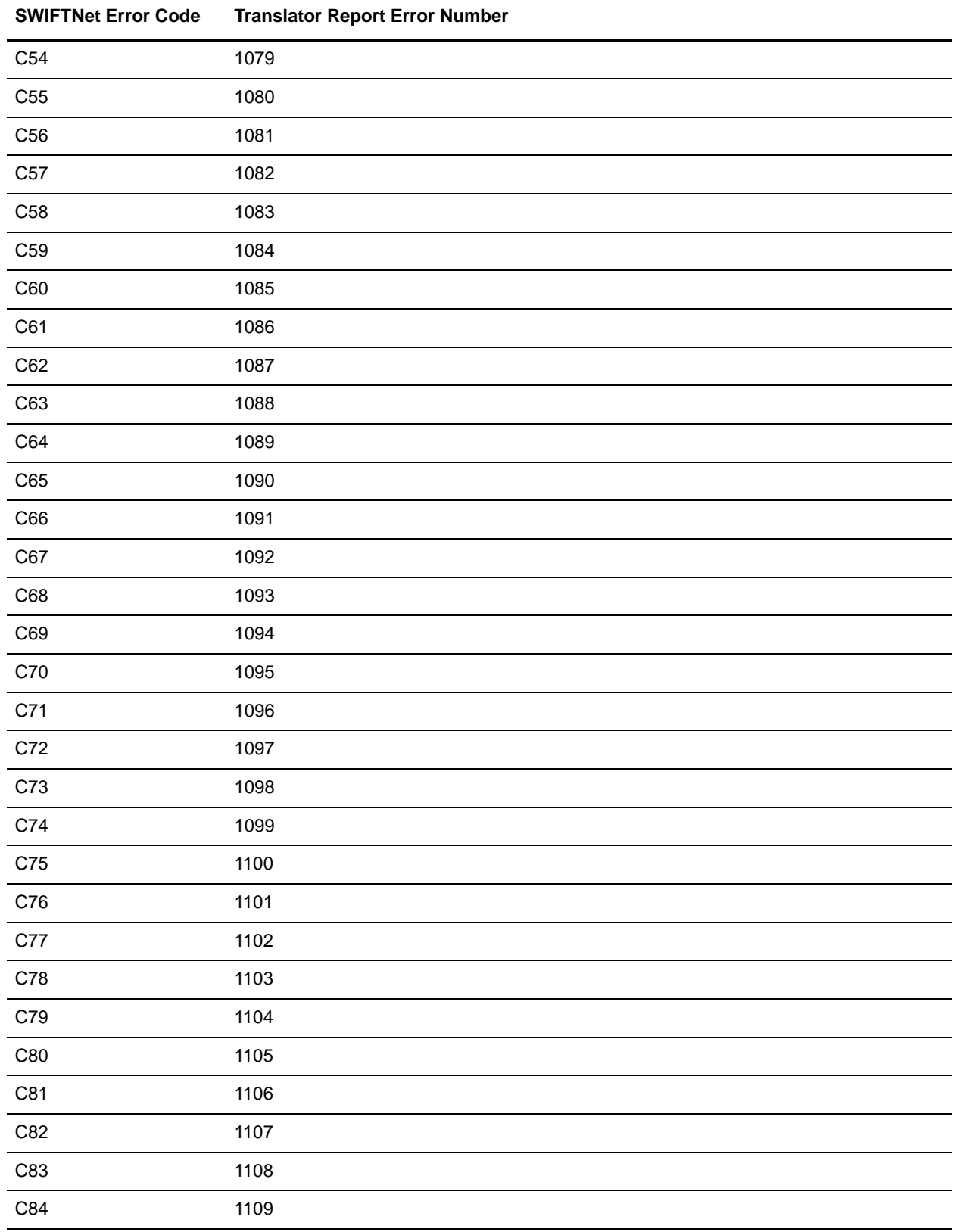

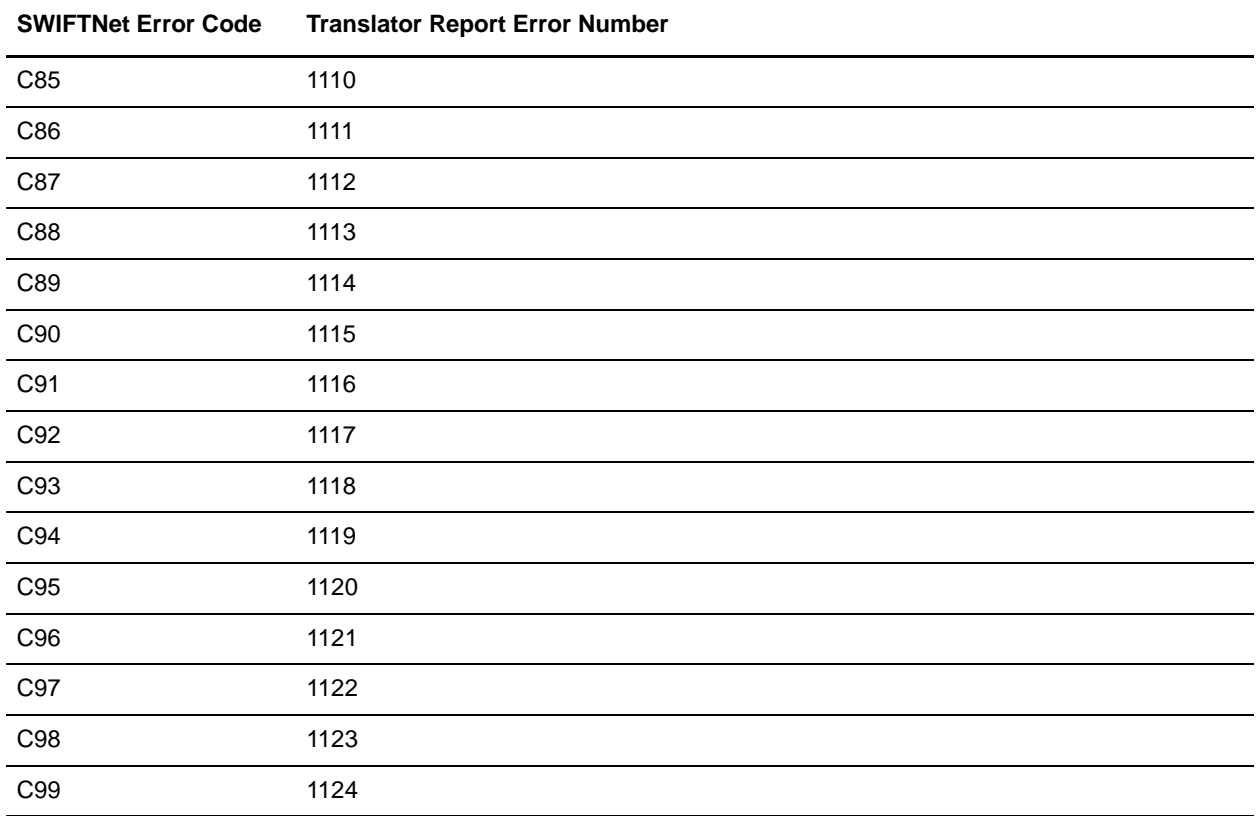

### Rules 100-199

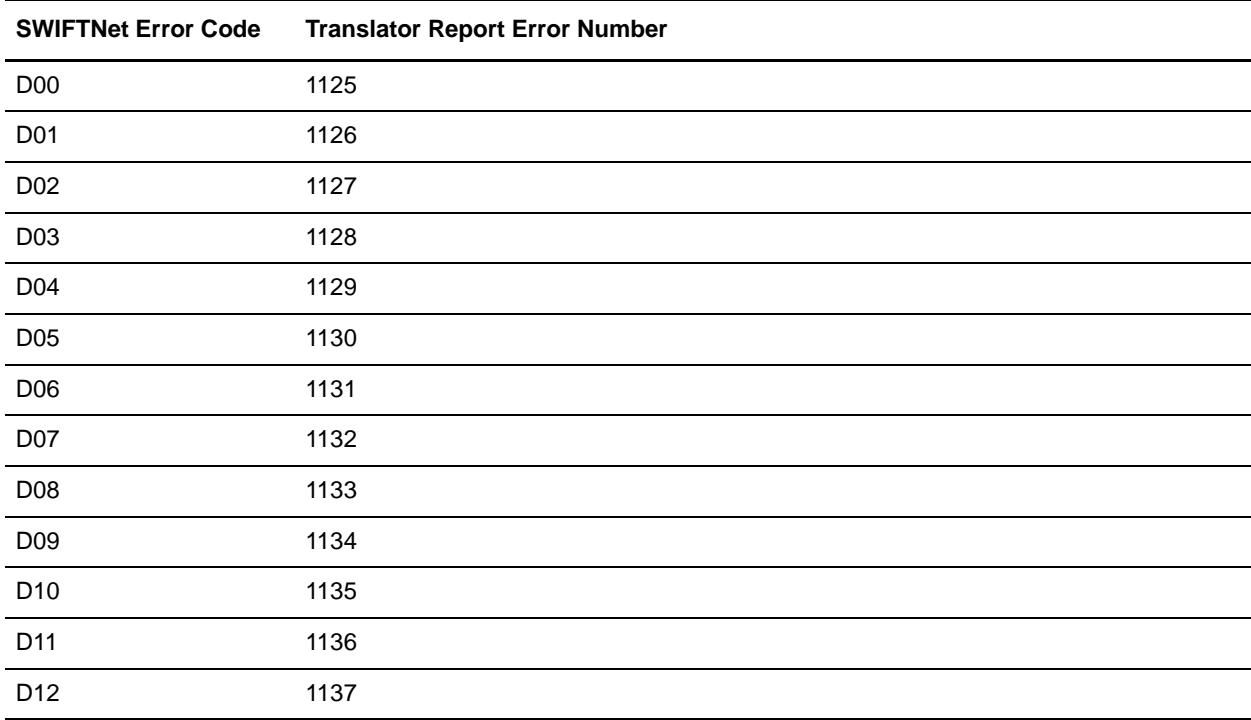

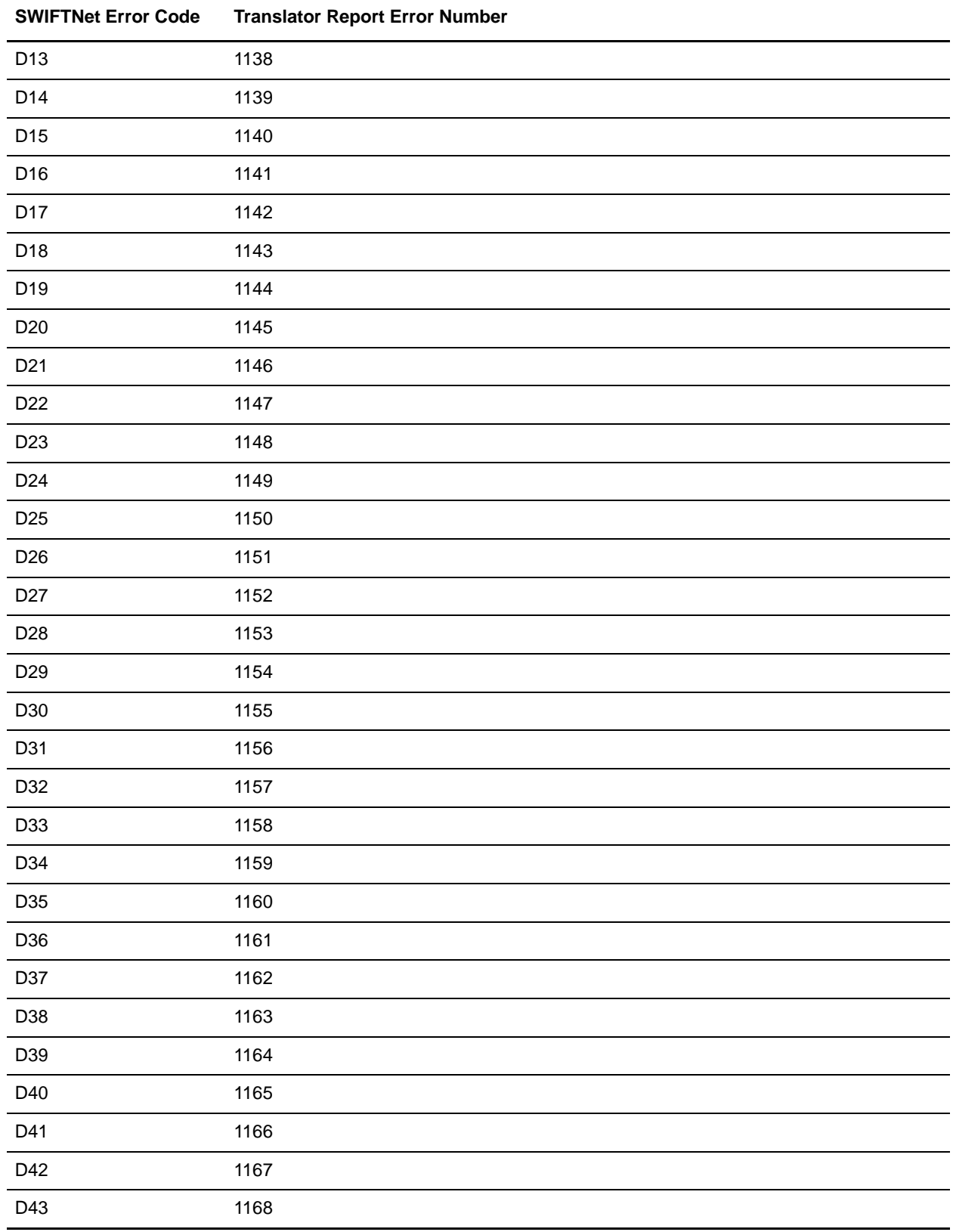

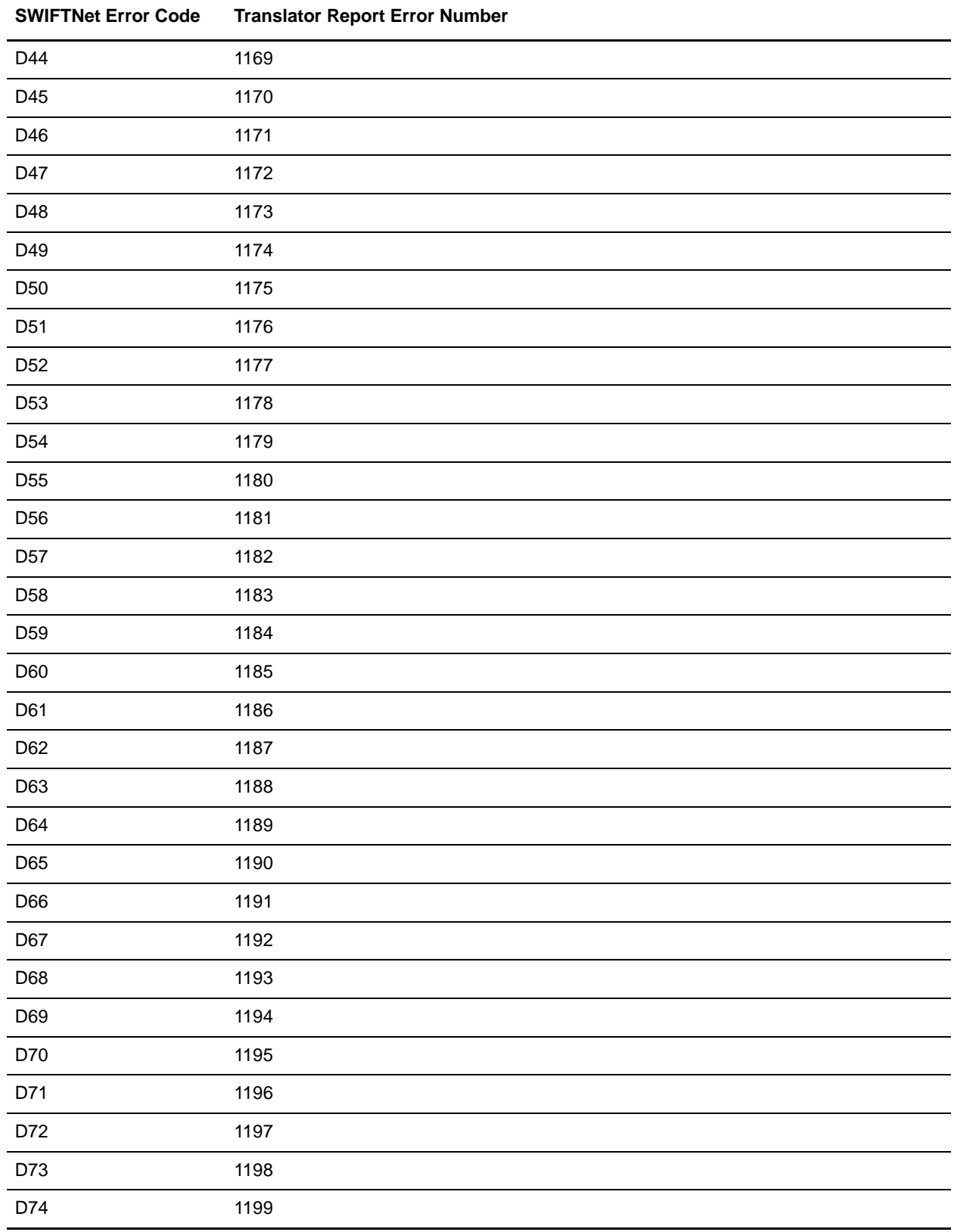

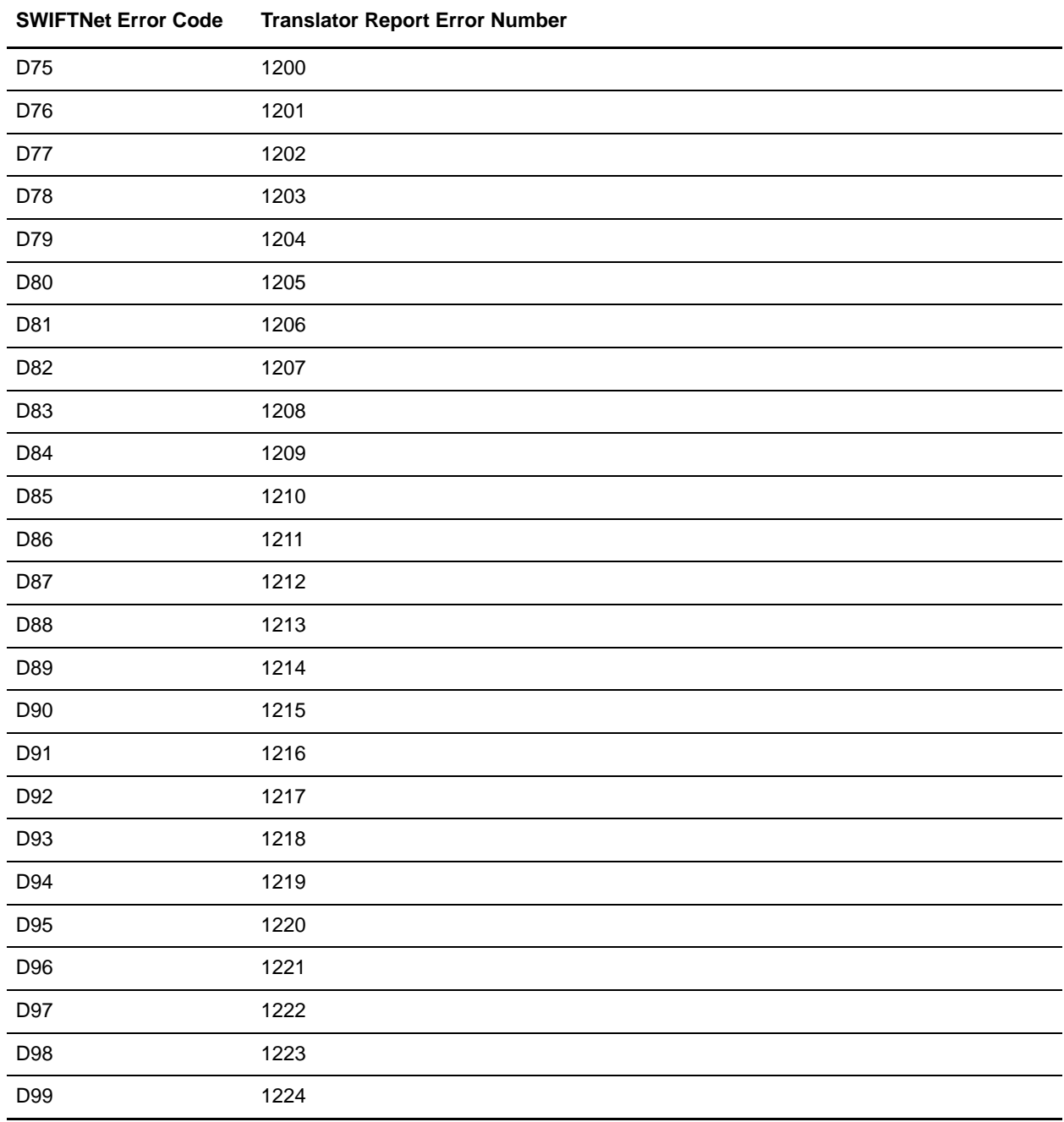

### Rules 200-299

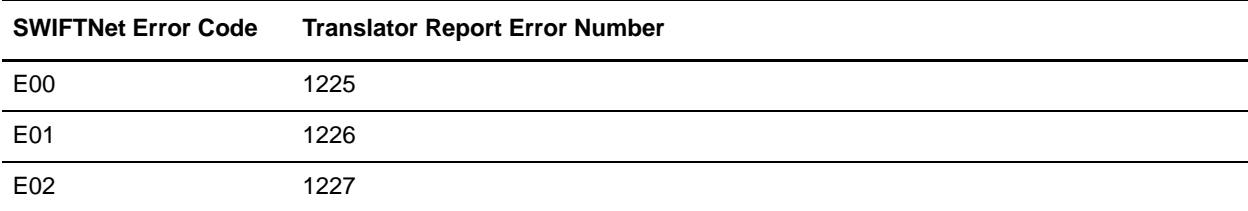

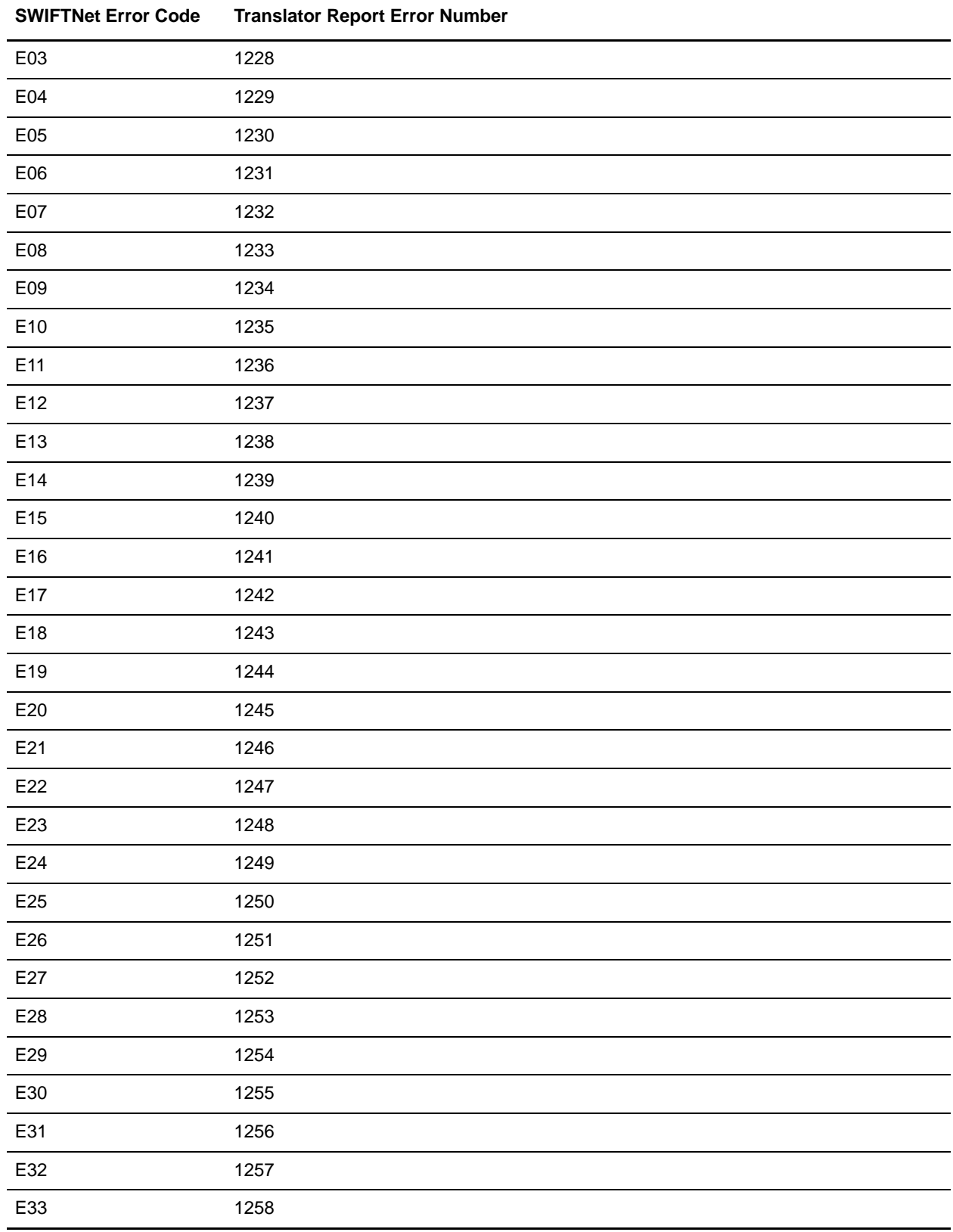

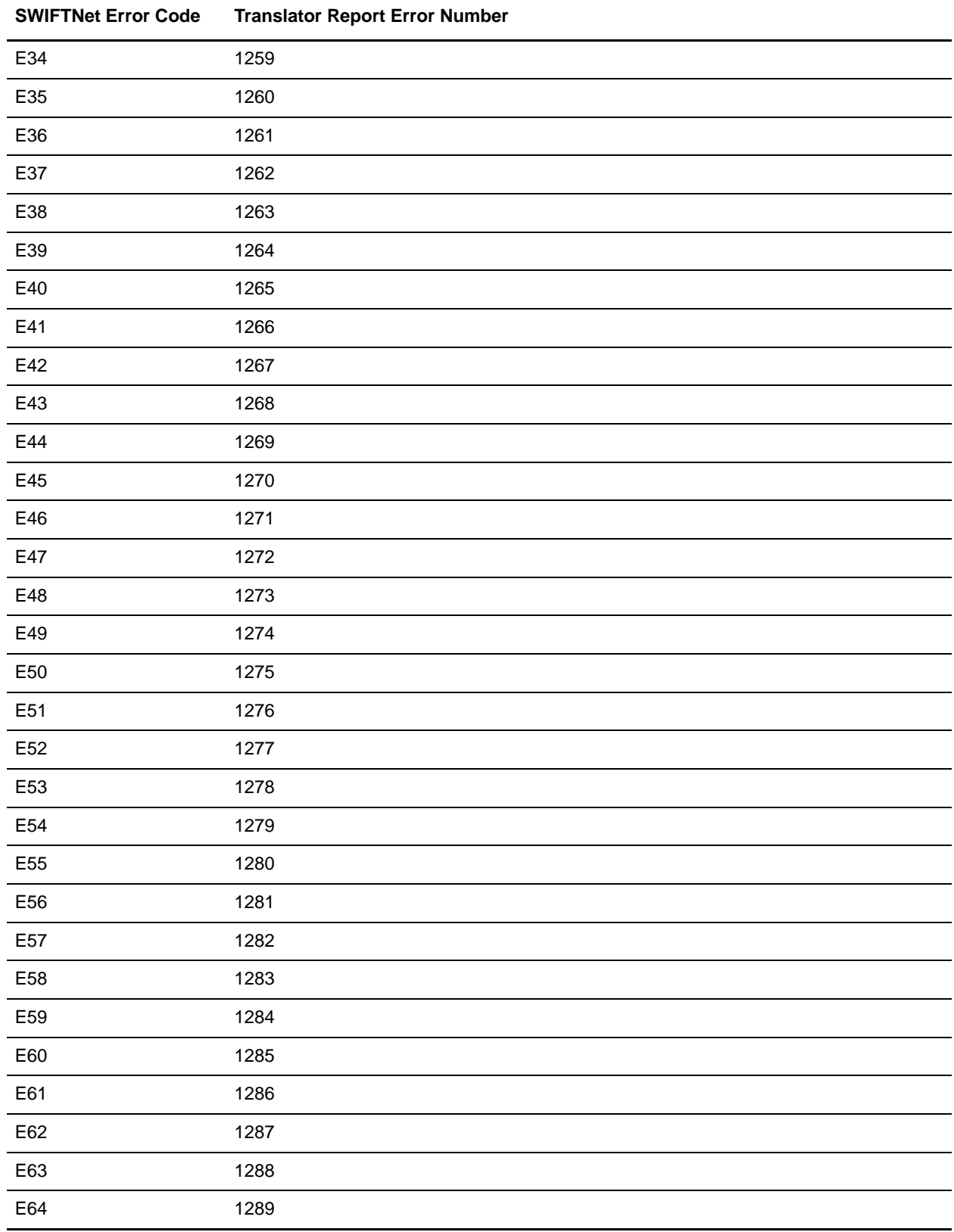

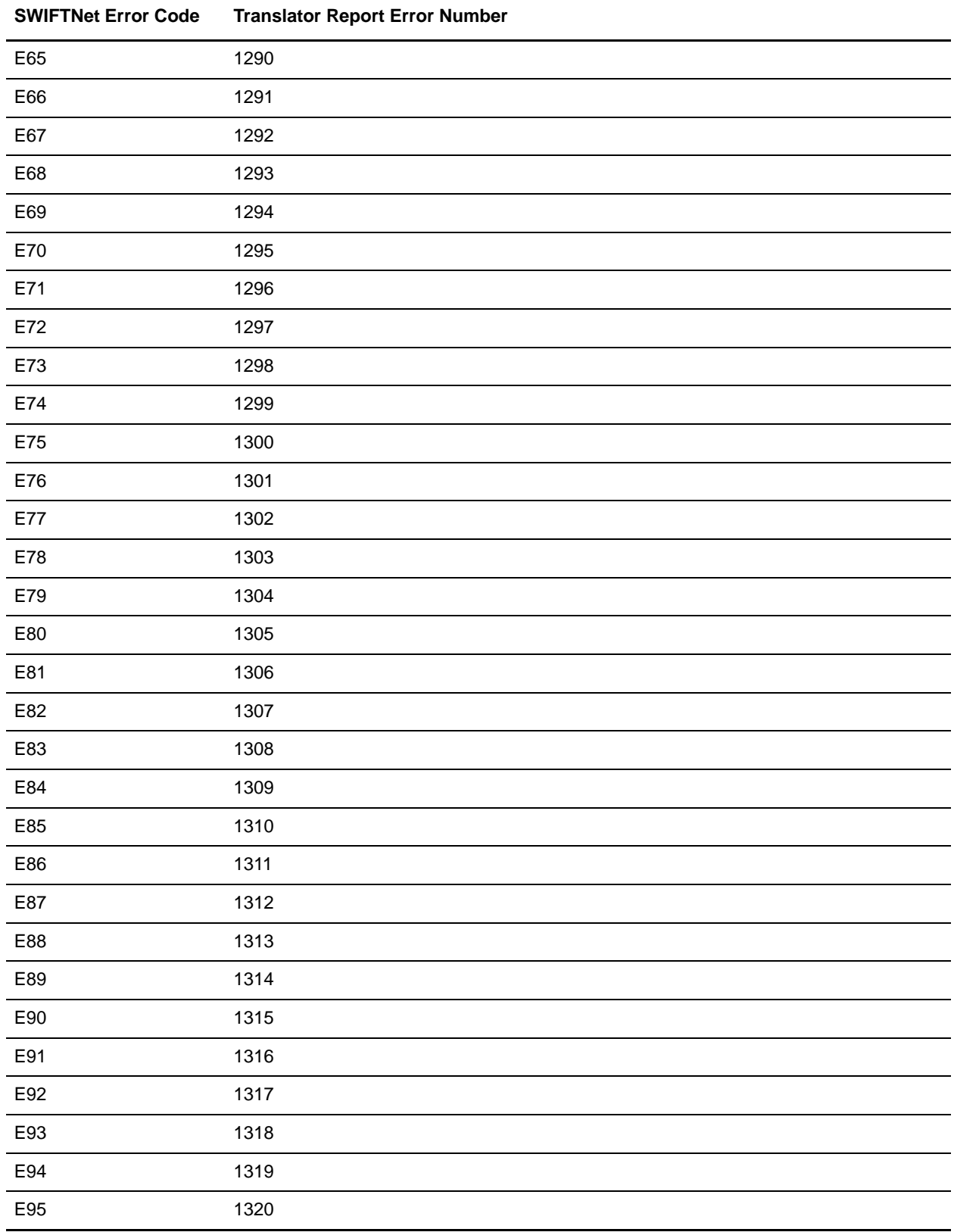

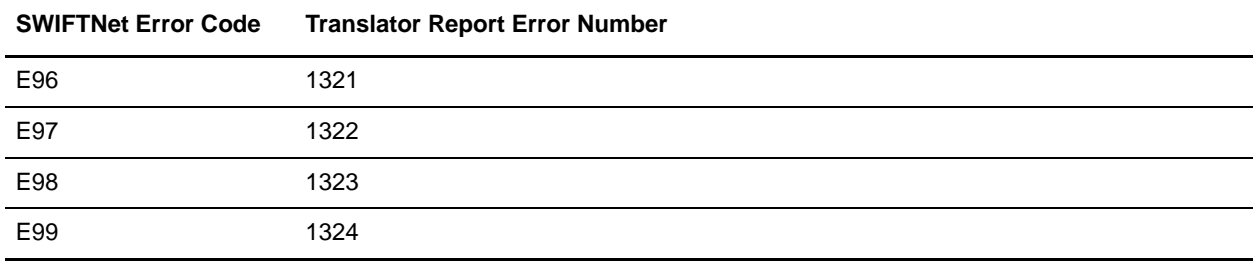

## <span id="page-169-0"></span>**Knn: Code Word Validation in Generic Fields**

The two digits **nn** indicate the field ID.

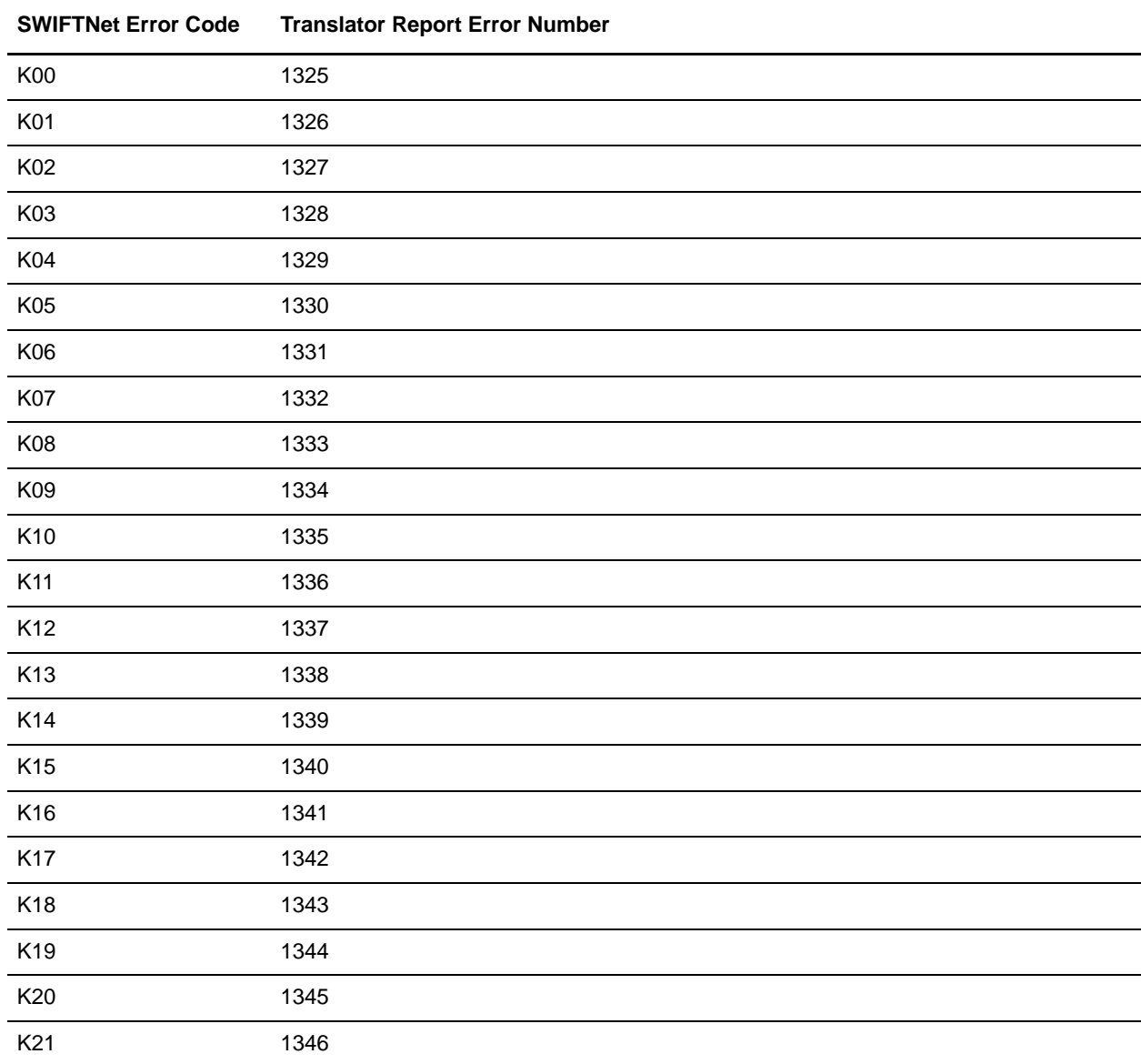

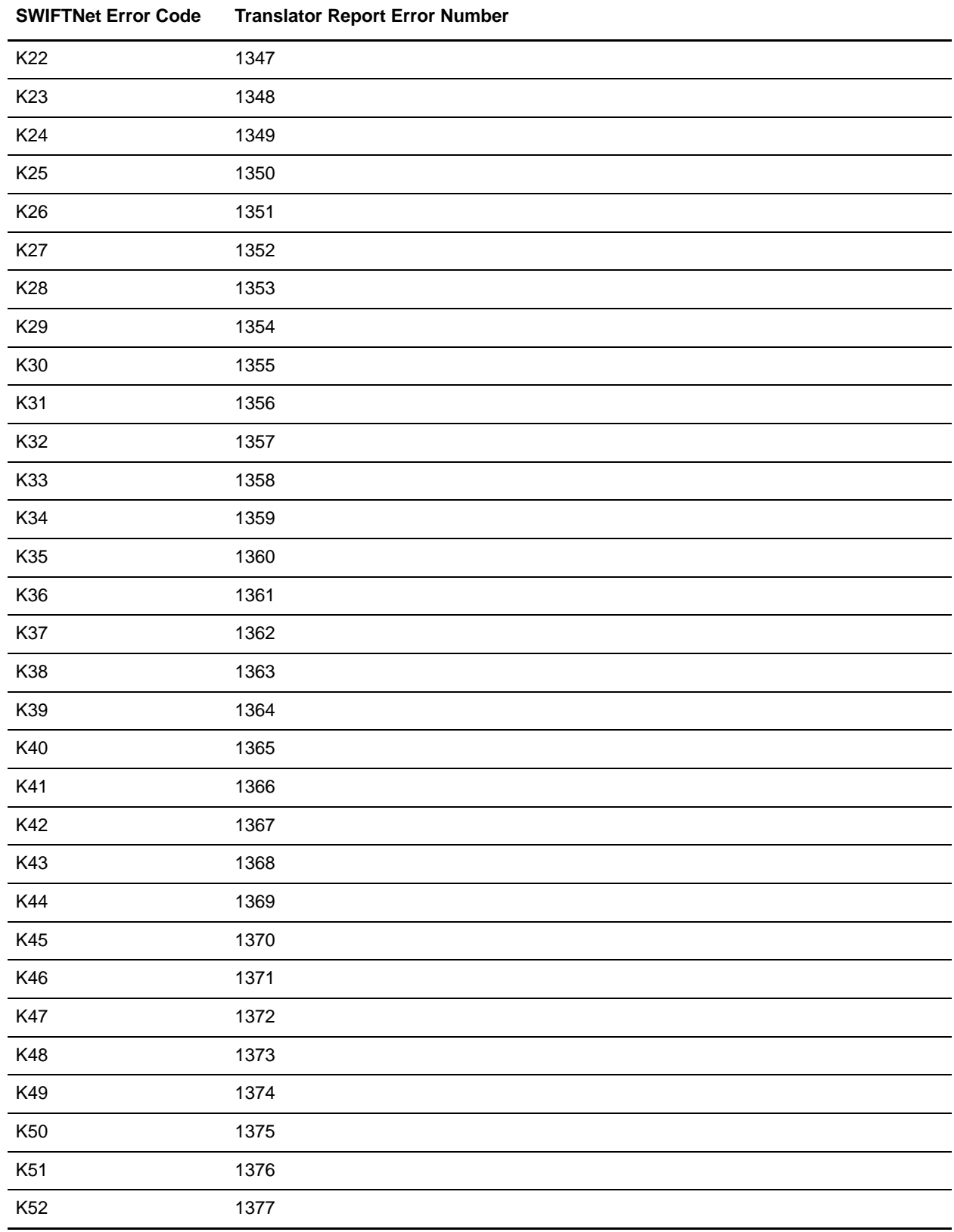

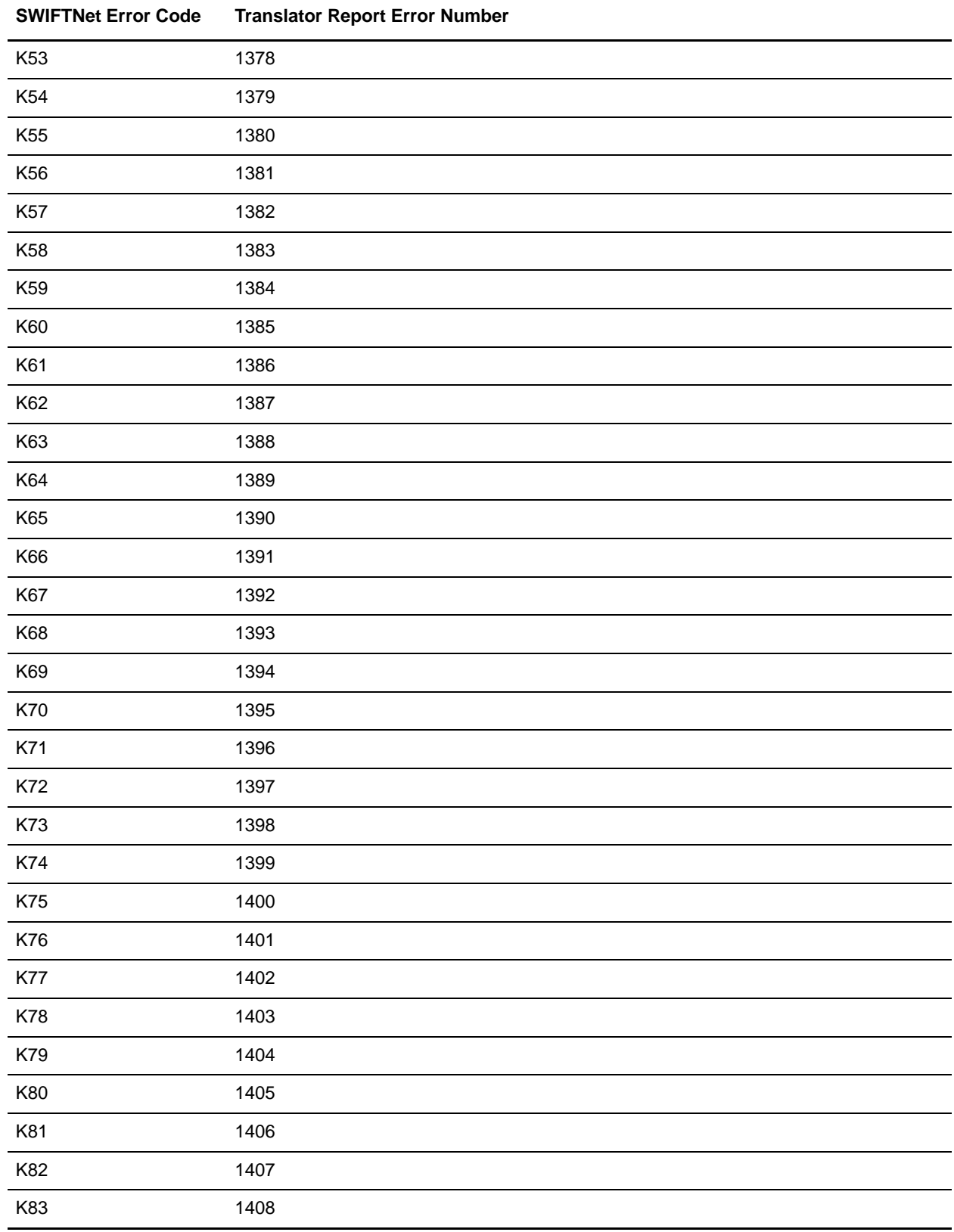

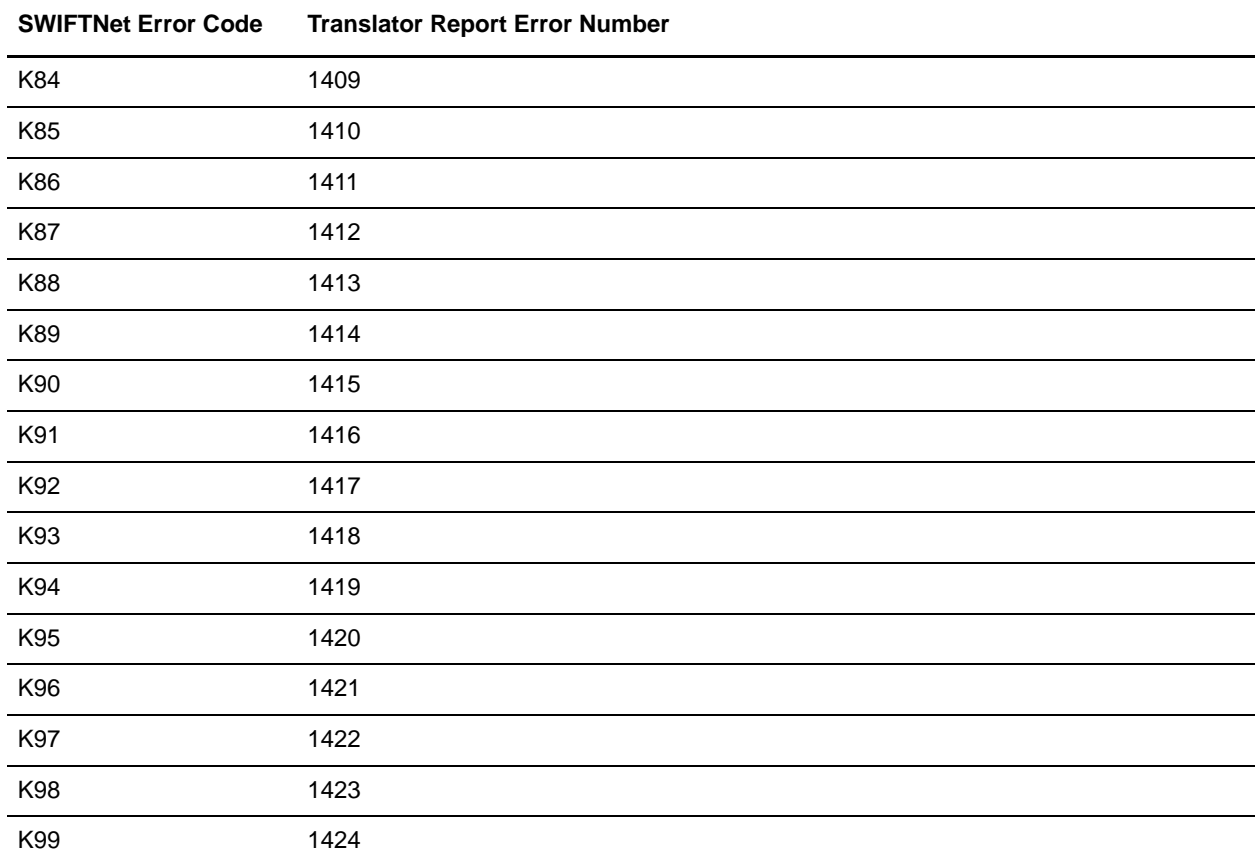

## <span id="page-172-0"></span>**Header Validation Error Codes**

The following table contains the specific H and U error codes for SWIFTNet header validations that Gentran Integration Suite supports:

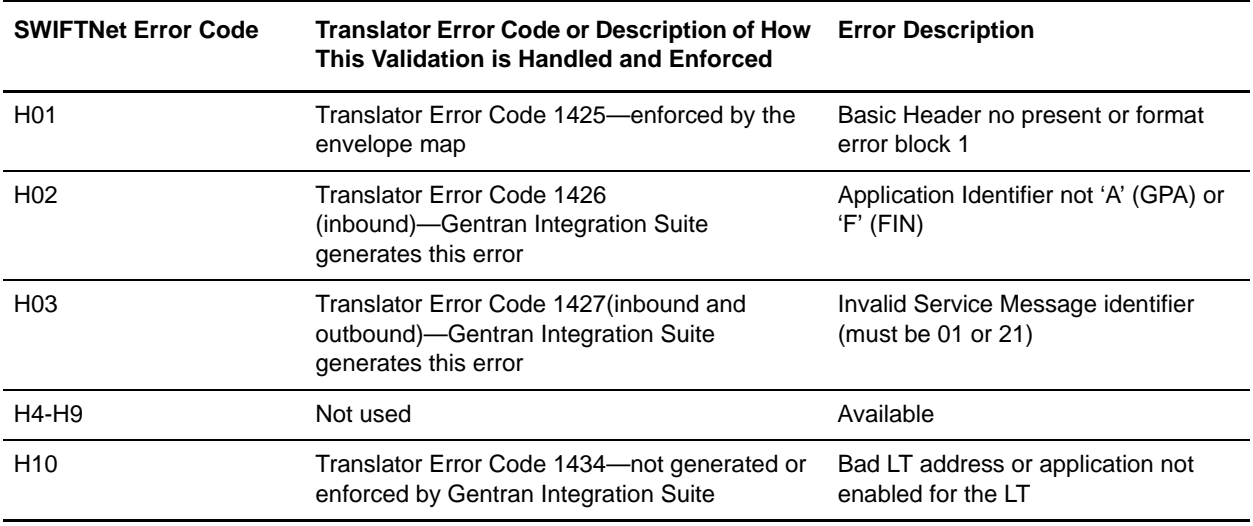

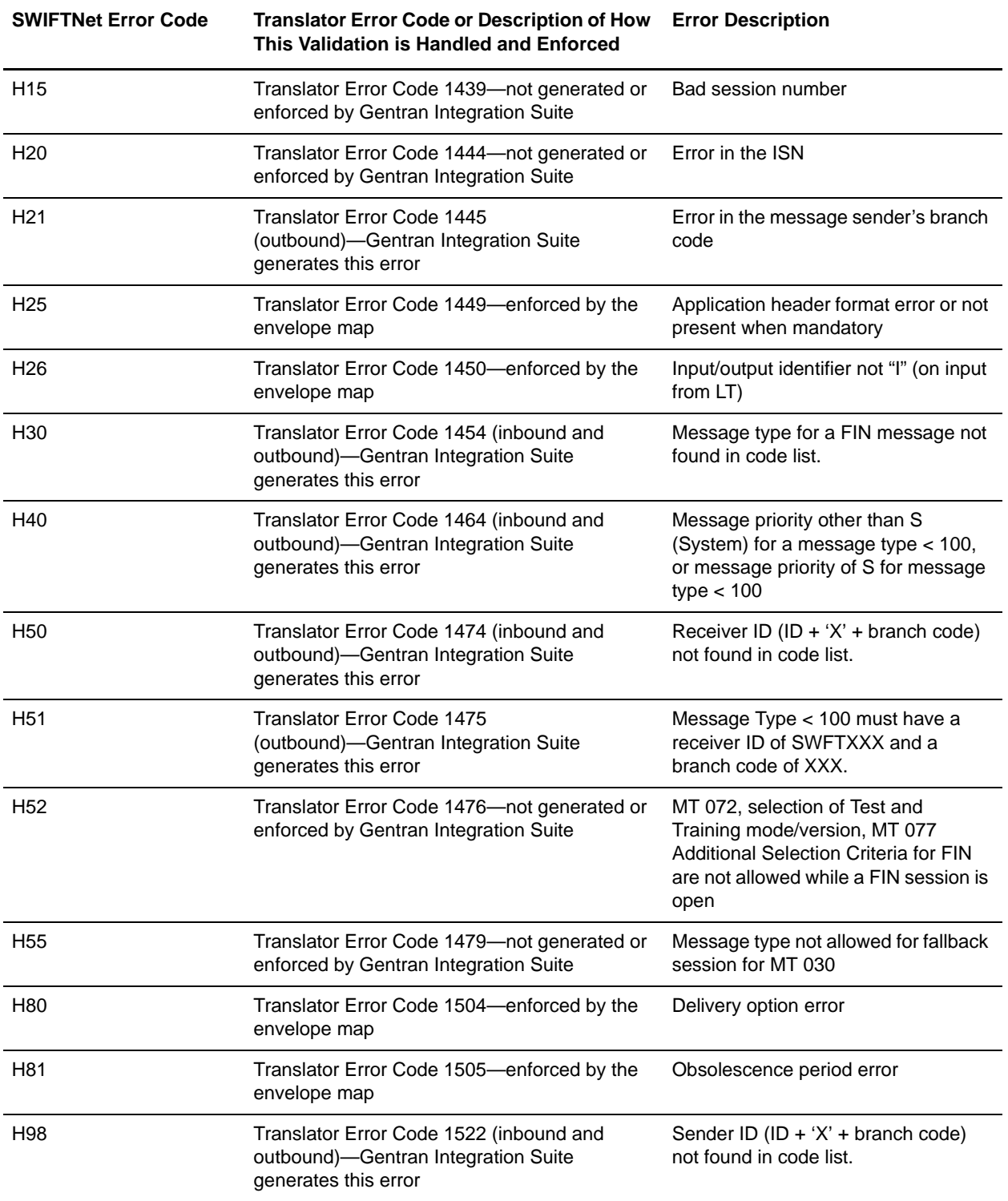

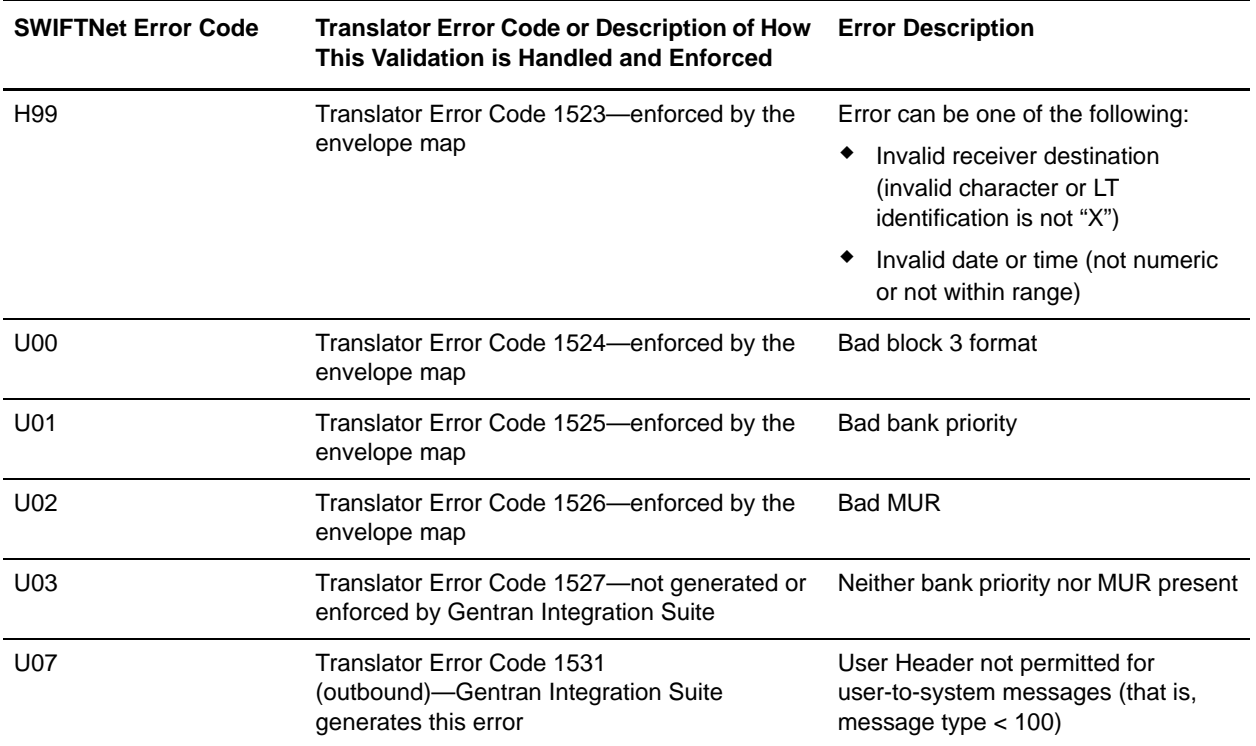

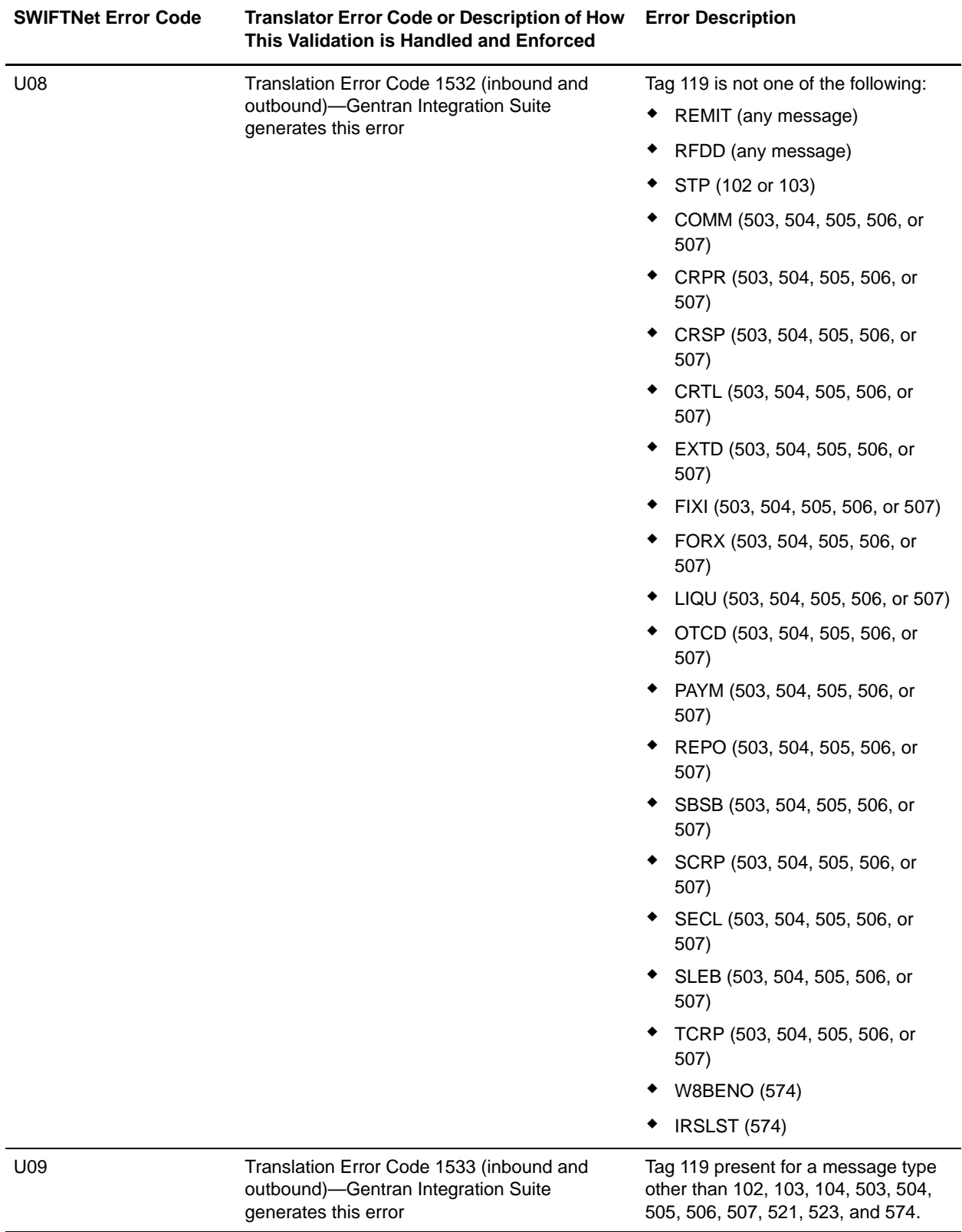